# CONCORD **CONNECTING TOGETHER**

# **NVR MANUAL**

# **Index**

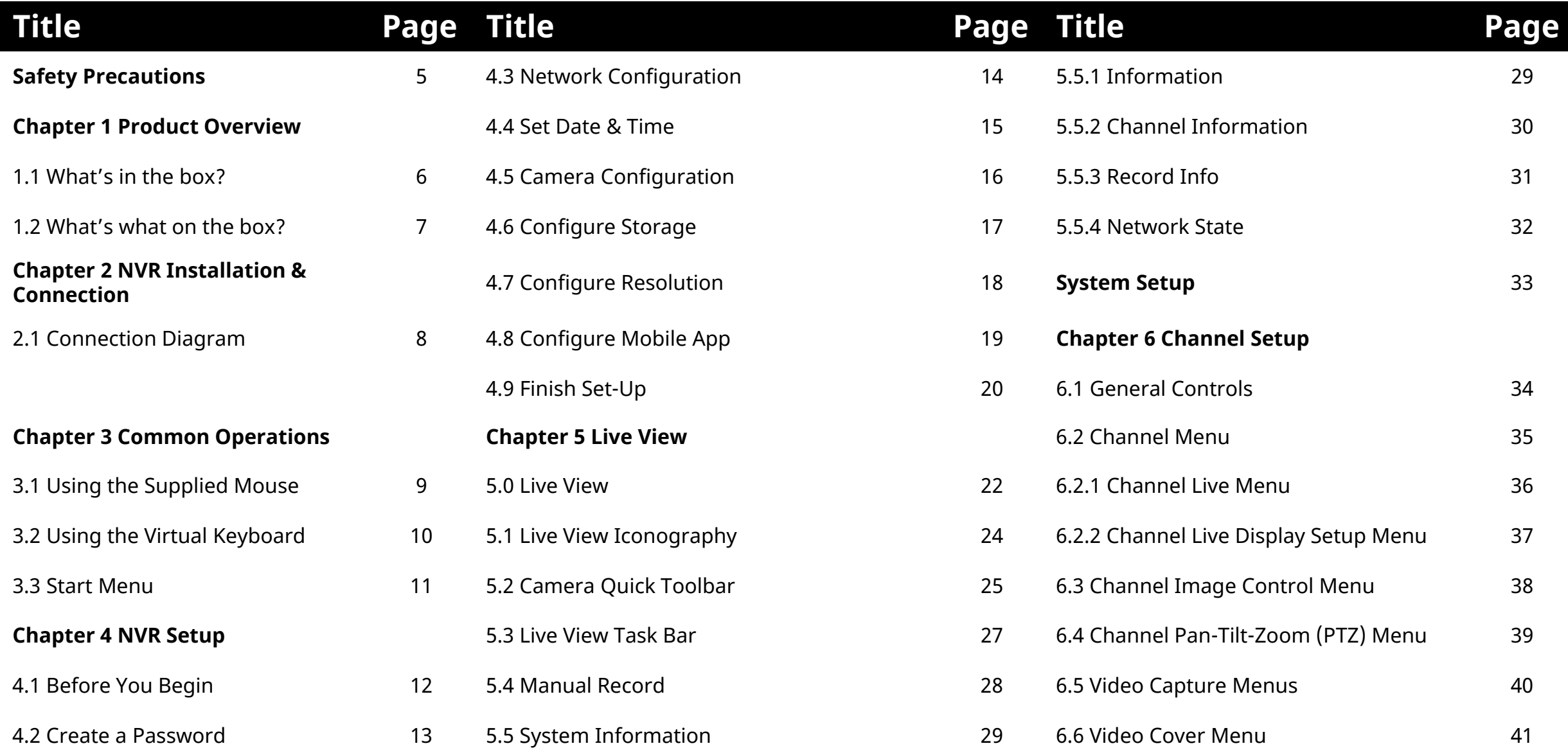

# **Index**

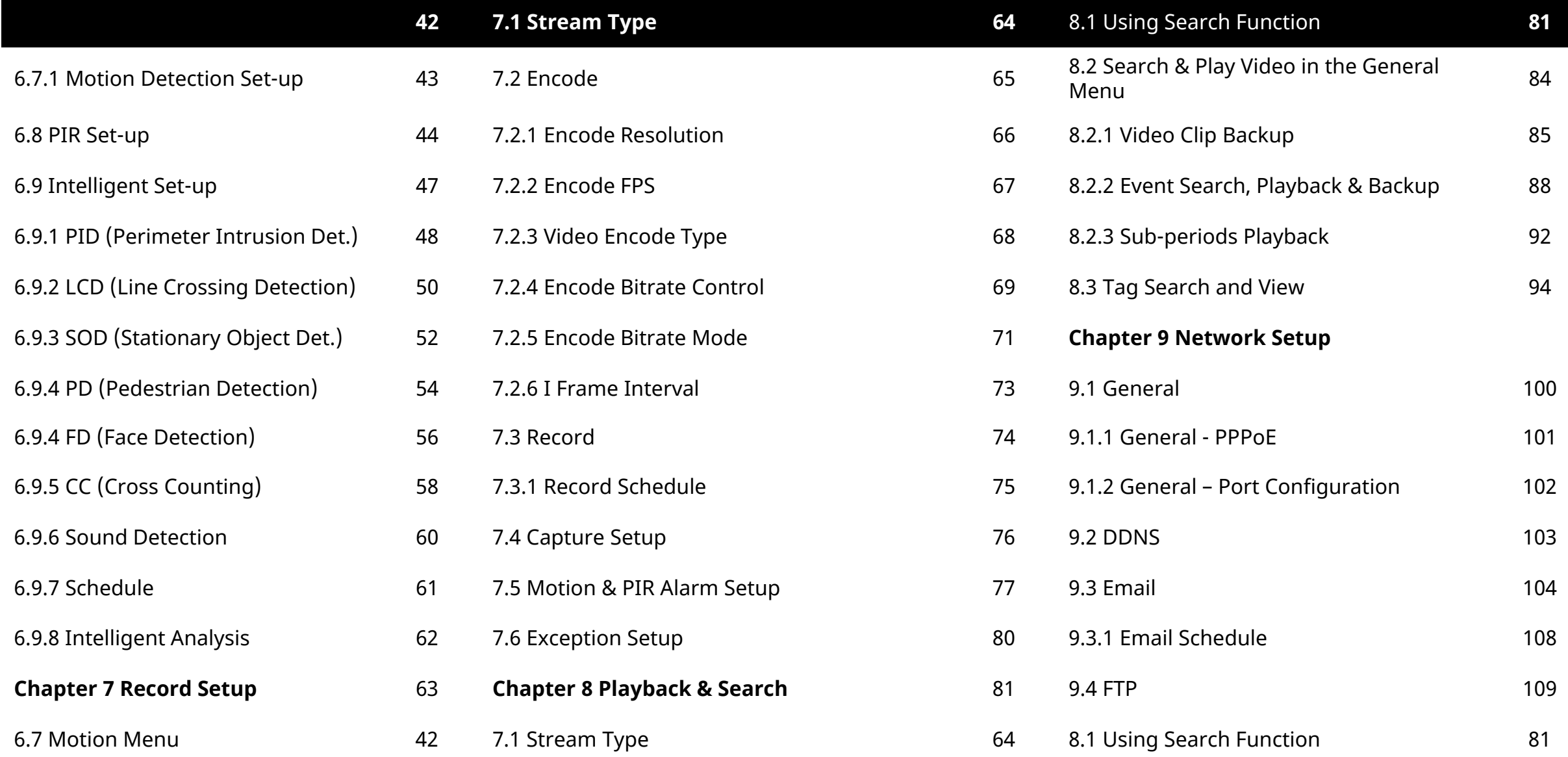

# **Index**

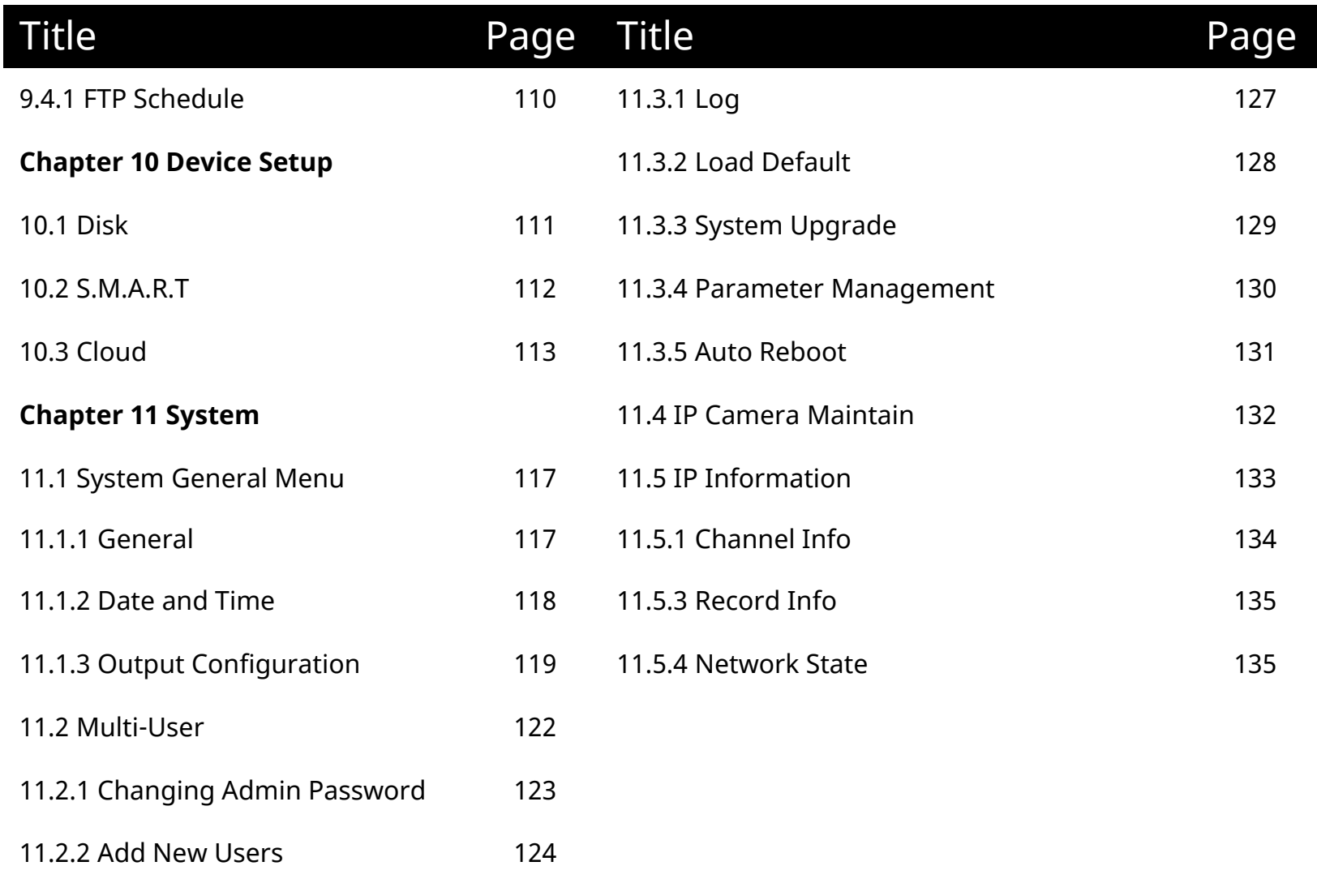

[11.2.3 New Users](#page-124-0) 125

# <span id="page-4-0"></span>**Safety Precautions**

**Please carefully read the following safety precautions so as to avoid personal injuries and prevent the equipment and other connection devices from being damaged.**

1. Power supply

Never operate the equipment with any power supply other than the one supplied in the box.

2. Never push objects of any kind through the openings of the NVR

Never push objects of any kind through any openings of the NVR to avoid electric shock or damage to your NVR.

3. Do not place the NVR in a dusty environment

Dust could affect the connections and damage the electronics.

4. Do not place the NVR in a wet or humid environment

Do not position the NVR in a location that is likely to get wet or humid such as outdoors or in a basement. If the NVR comes into contact with water, unplug the power cable immediately and contact your local dealer.

5. Keep the surface of the equipment clean and dry

Use a soft slightly damp cloth to clean the outer case of NVR and make sure it is dried straight away (do not use liquid aerosol cleaners).

6. Do not operate if you notice any unusual problems

If you notice any strange smells, sounds or smoke coming from your NVR, unplug the power cable immediately and contact an authorised dealer or service centre.

7. Do not try to remove the upper cover

Warning: Do not remove the cover of your NVR to avoid electric shock or damage to the electronics.

8. Handle with care

If your NVR does not work normally after dropping it or being hit by a hard object, disconnect the power immediately and contact an authorised dealer or service centre.

9. Position the equipment in a place with good ventilation

The NVR system includes a HDD, which can produce a significant amount of heat during normal operation. As a result, do not block the ventilation openings (on the top, bottom, both sides and the reverse side) for cooling the system during operation. Make sure your NVR is kept in a well ventilated area and that the cables are kept tidy and do not obstruct air flow.

10. The included power supply can only be used for one NVR system, do not connect more equipment to the power supply, it will not have enough power to operate correctly.

11. Do not place objects containing water, such as a flower vase, on or near the equipment.

# <span id="page-5-0"></span>**Chapter 1 Product Overview**

## **1.1 What's in the box?**

Congratulations on your new Concord Professional Surveillance System. Inside the box you will find everything you need to connect your NVR and cameras to your TV or monitor.

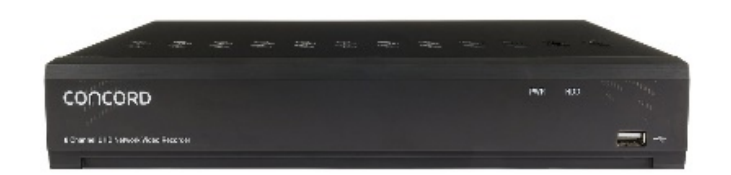

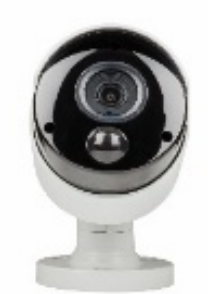

NVR Recorder Unit **Ethernet Cable** Cameras (4, 6 or 8) **HDMI cable** HDMI cable Ethernet Cable

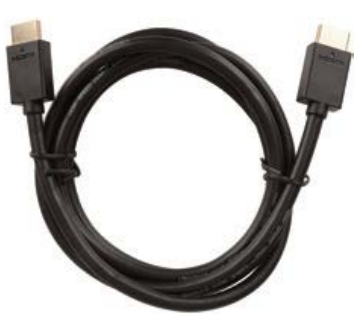

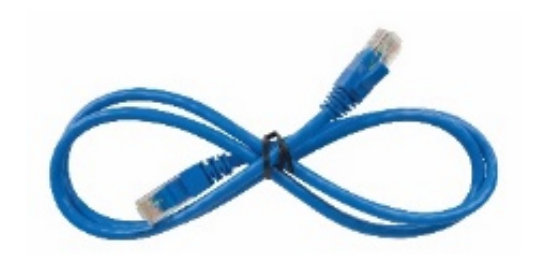

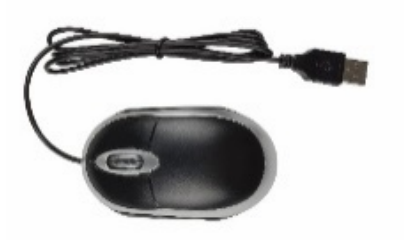

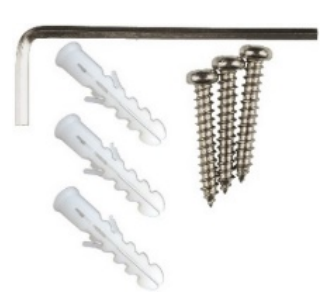

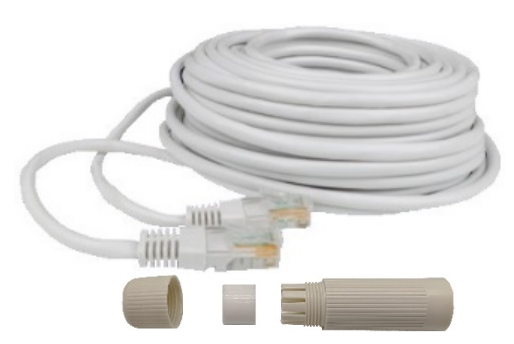

USB Mouse Mounting accessories RJ45 cables & weatherproof covers 12V Power Supply with

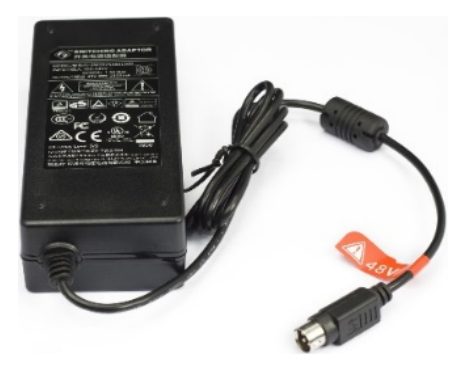

Adapters (see below)

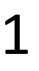

# <span id="page-6-0"></span>**Chapter 1 Product Overview**

## **1.2 What's what on the box?**

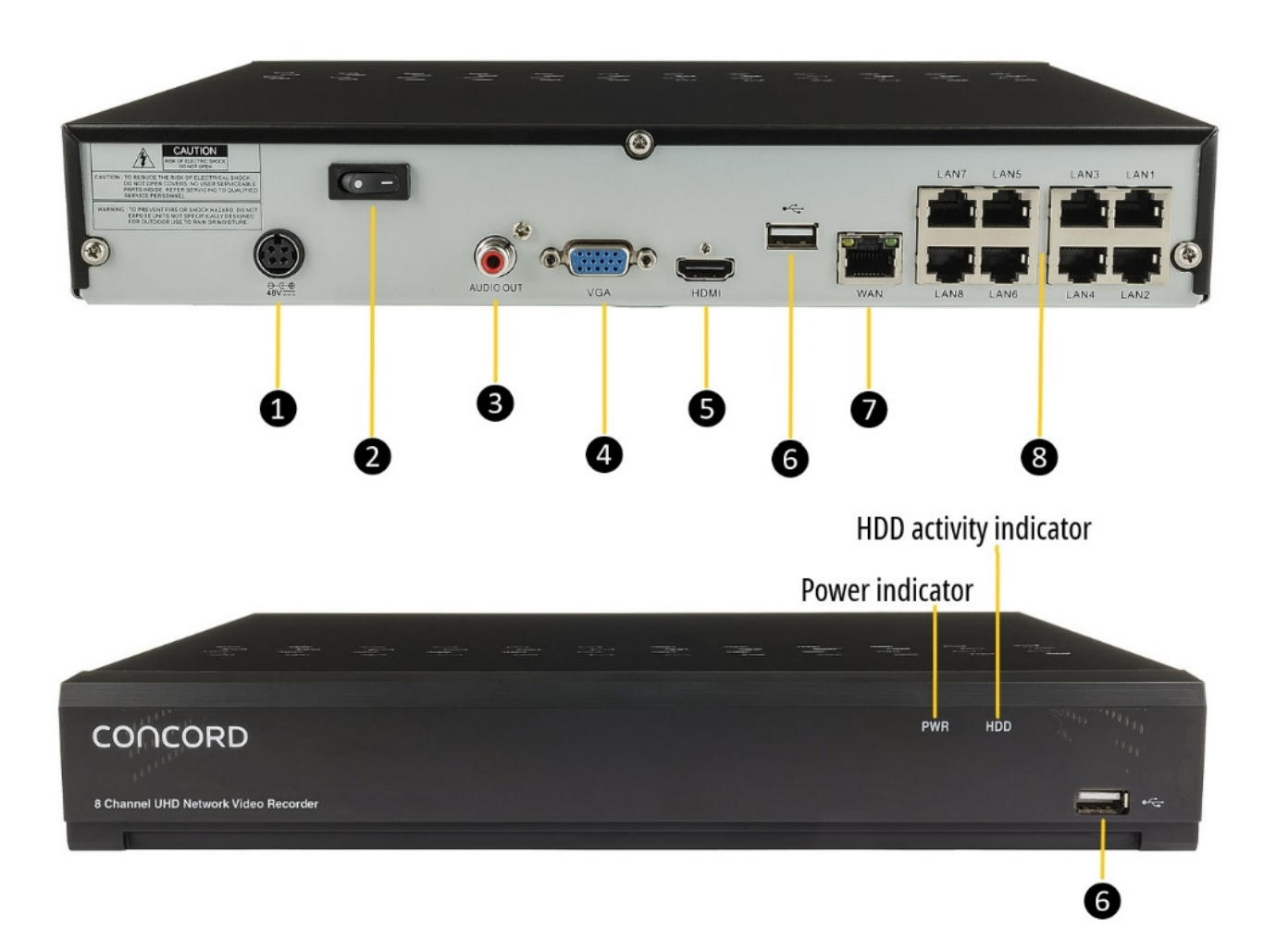

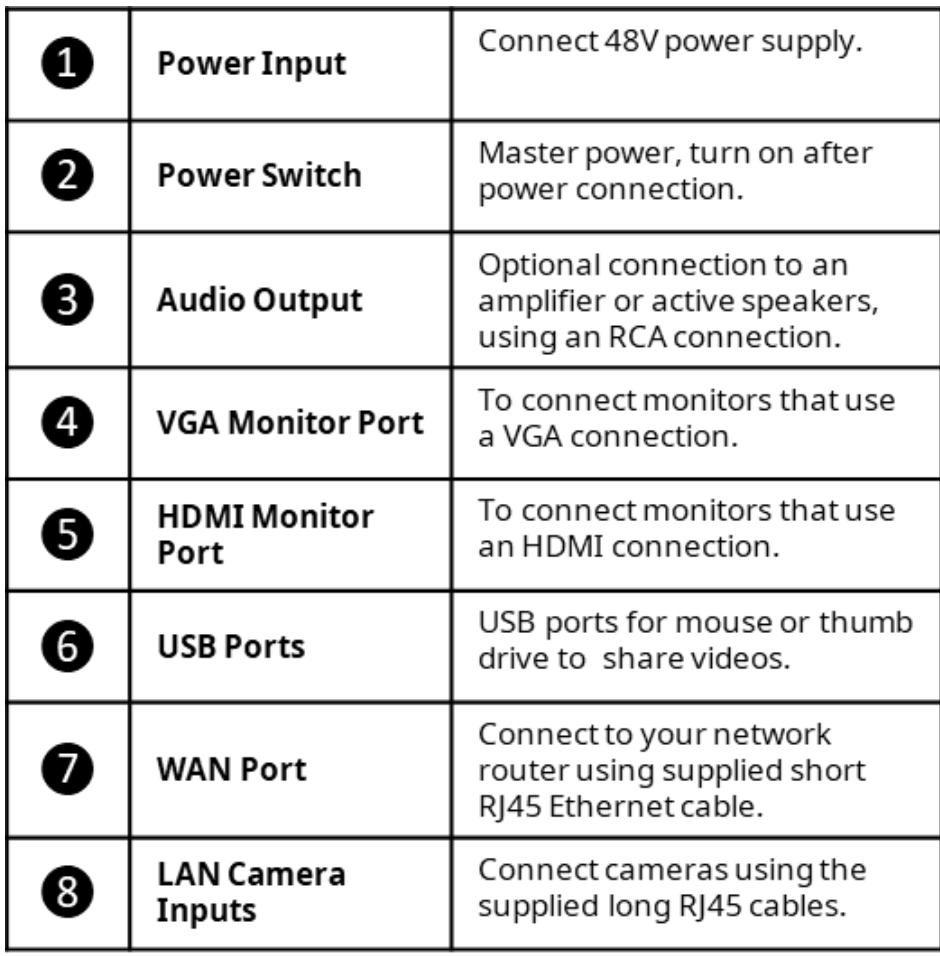

# <span id="page-7-0"></span>**Chapter 2 NVR Installation & Connection**

## **2.1 Connection Diagram**

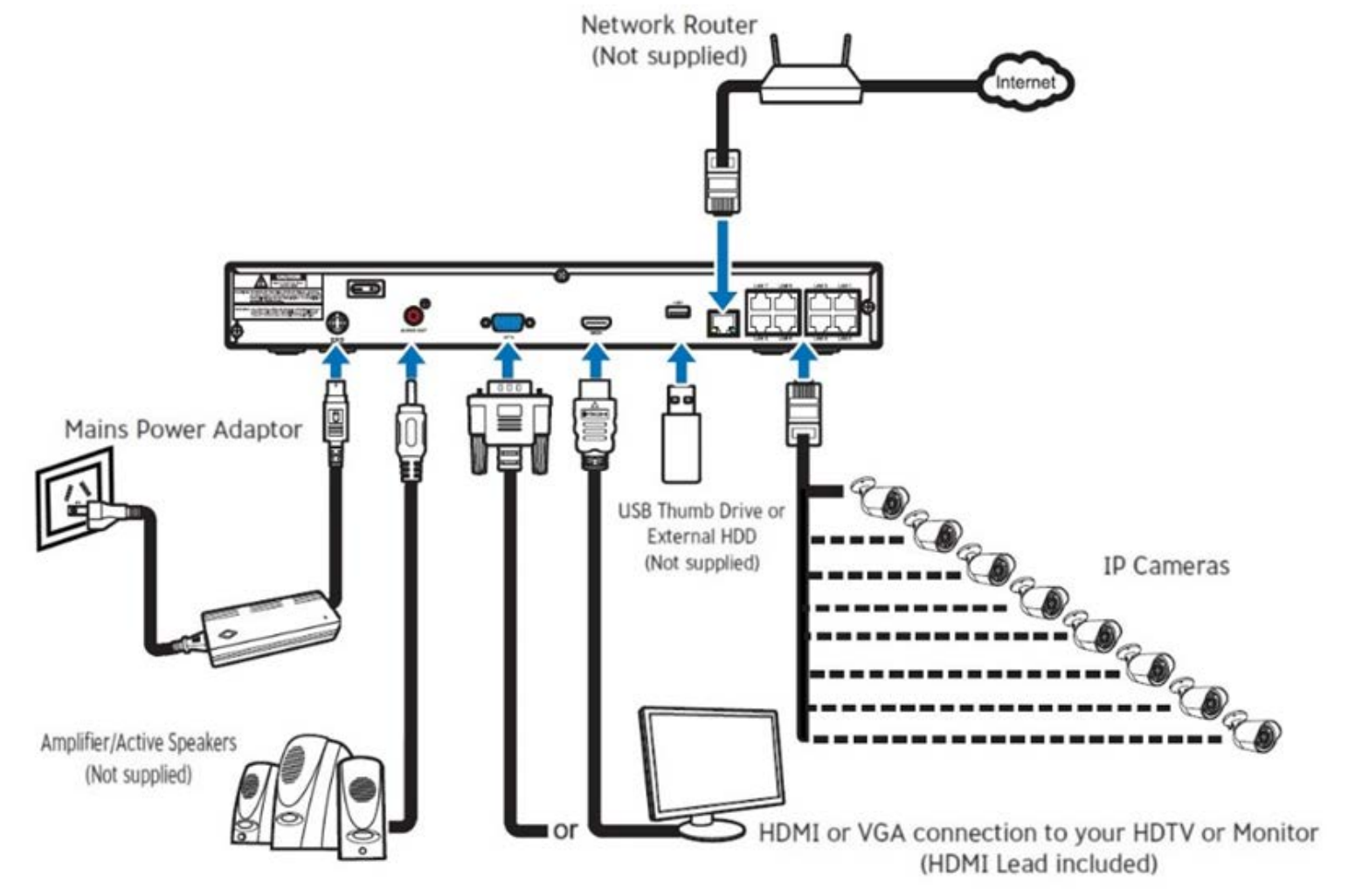

### **Note:**

The above diagram is for reference purposes only, your connections and setup may differ from this description.

# <span id="page-8-0"></span>**Chapter 3 NVR Common Operations**

### **3.1 Using the Supplied Mouse**

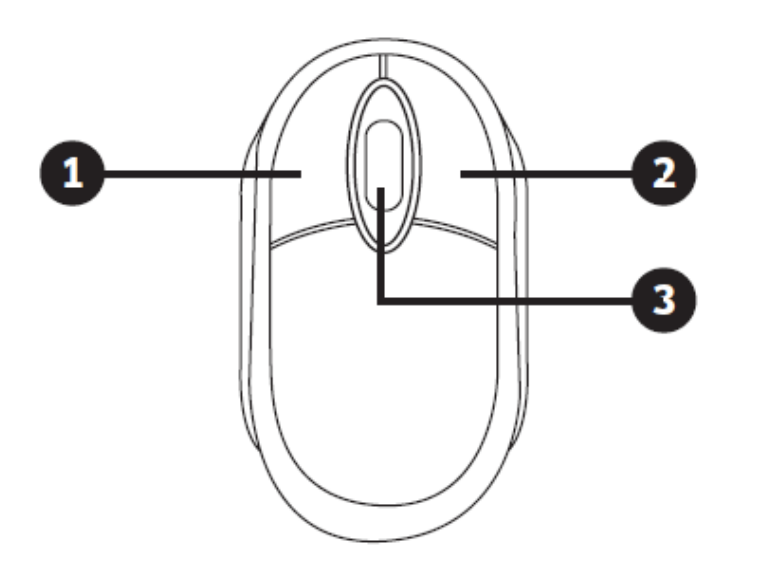

A USB Mouse is supplied to navigate the on-screen menus. Plug the mouse into an available USB port on the front or back of the NVR.

### **1. Left Button:**

Click to select menu options.

During live viewing in split-screen view, double-click on a channel to view it in full-screen. Double-click the channel again to return to split-screen viewing.

Click on a channel on Live Viewing screen to open Camera Quick Toolbar.

Click and hold to drag sliders and scales on menu mode

### **2. Right Button:**

Click once to open the Taskbar on the Live Viewing screen. In menus, click to go back / close menus.

### **3. Scroll Wheel:**

In menus, scroll to move up / down through the menu content. While hovering over the volume control wheel, scroll to turn system volume up / down.

# <span id="page-9-0"></span>**Chapter 3 NVR Common Operations**

### **3.2 Using the Virtual Keyboard**

A virtual keyboard will automatically appear on the screen when you need to enter data. Use the mouse to operate this keyboard.

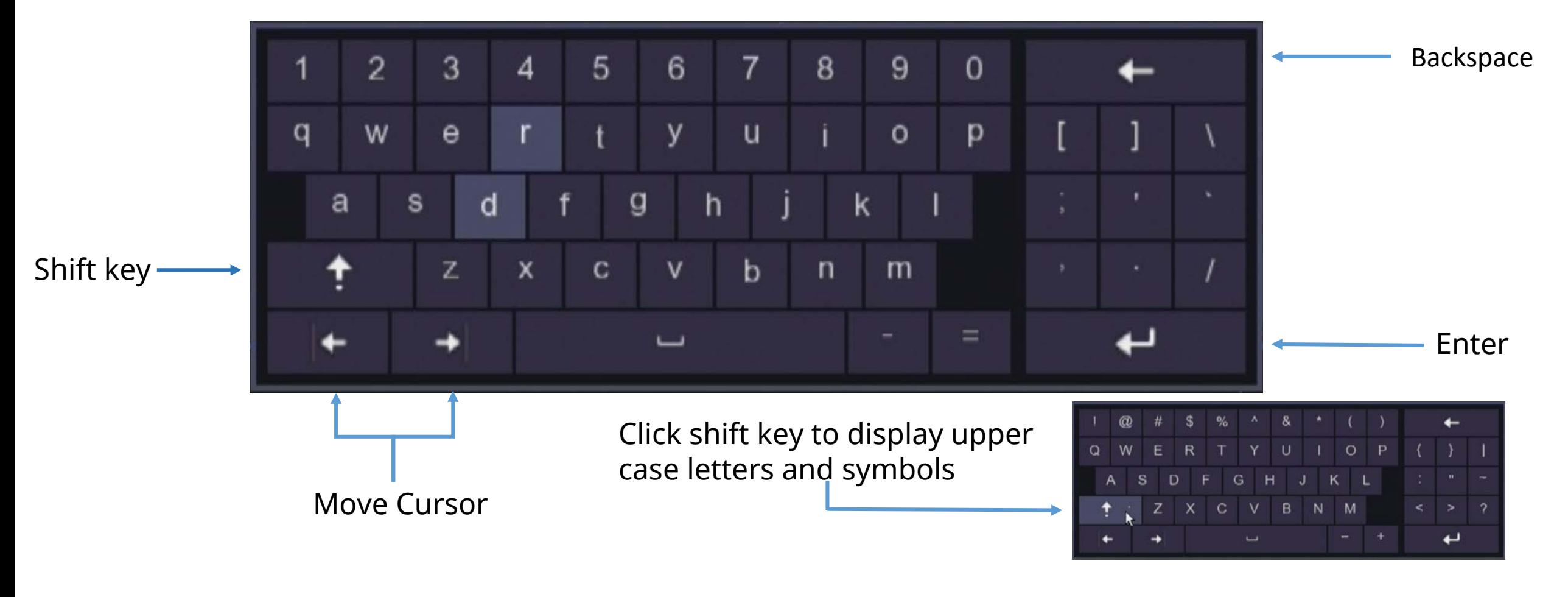

# <span id="page-10-0"></span>**Chapter 3 NVR Common Operations**

### **3.3 Start Menu**

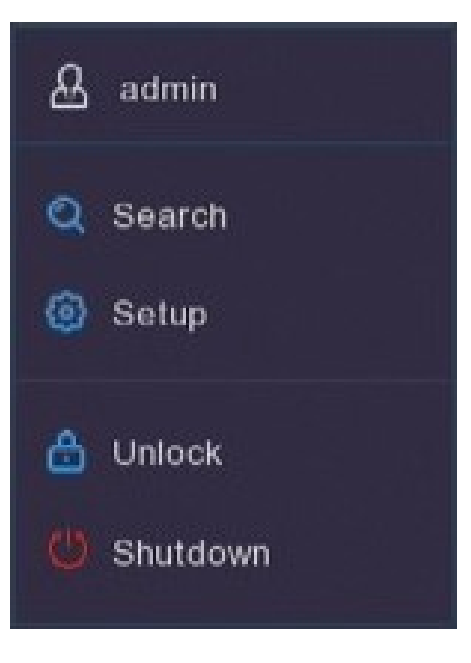

In this menu you can switch users, search videos, set up your NVR/NVR, manually lock the screen and shutdown, reboot or logout of the system.

Whenever you want to make changes to the way your system operates you will need to use your password to unlock the screen. You will only need to enter this once in a session, however if you are inactive for five minutes you will need to reenter the password.

To switch on and off features and to make adjustments to how they work click on the Setup **is** icon, this icon appears throughout the menus indicating where to click you can make changes.

### <span id="page-11-0"></span>**4.1 Before You Begin**

Before you begin setting up your NVR make sure:

- 1. You complete the hardware installation.
- 2. Your NVR/NVR is connected to a display.
- 3. The NVR/NVR is connected to the Internet.
- 4. Cameras are connected to the NVR/NVR and powered up.

### **ATTENTION**

This initial Setup Guide is intended to provide a minimal effort guide to setting up a basic operational NVR system with default **settings. More in-depth instructions for fine tuning your system can be found further in this manual.**

### <span id="page-12-0"></span>**4.2 Create a Password**

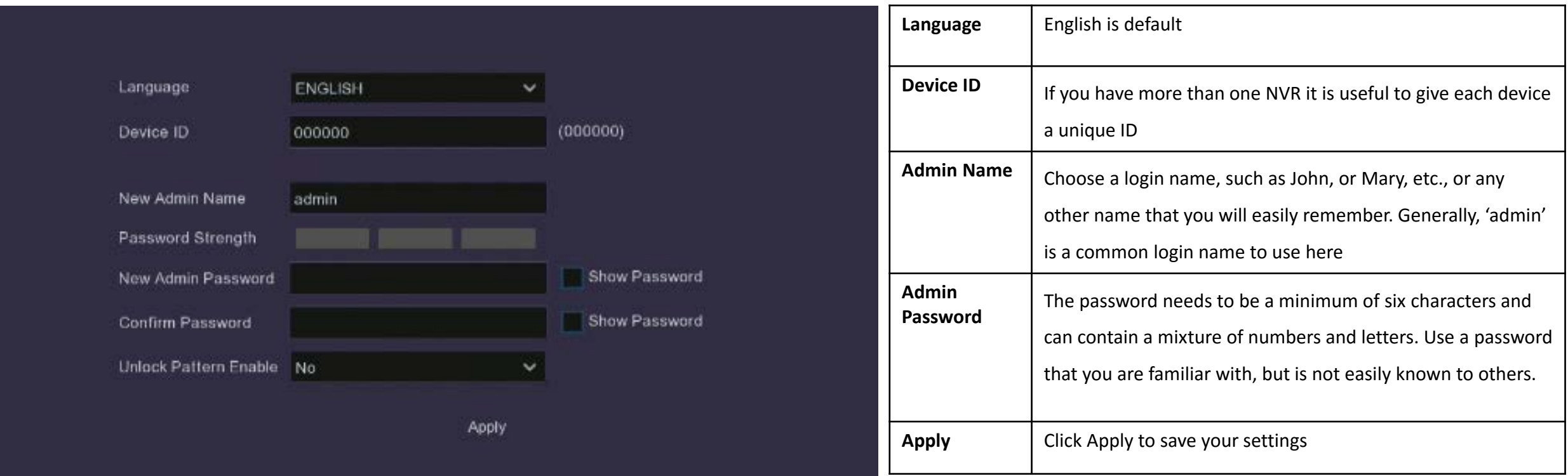

### **ATTENTION**

**Be sure to write down your login credentials in a secure place. If you forget your password you will not be able to access the NVR, and you will need to contact Concord customer support to reset the NVR password.** 

## <span id="page-13-0"></span>**4.3 Network Configuration**

After setting up your password the next step is the Network Configuration Screen.

There isn't much you should need to do here but ensure the "**DHCP**" checkbox is ticked.

The NVR/NVR automatically configures all other network parameters.

Click the 'Next" button.

### **ATTENTION**

*If you need to change the network settings, refer to the network section in this manual.*

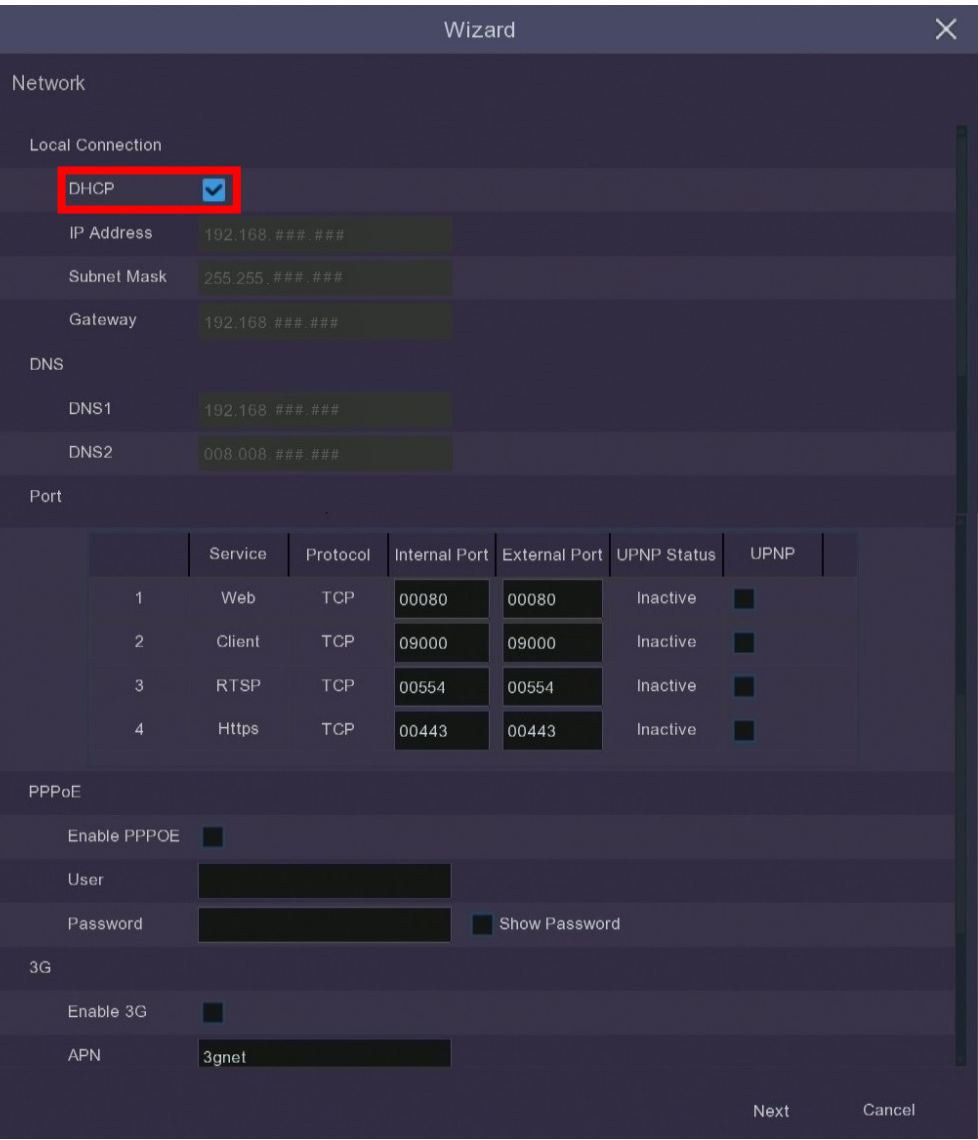

### <span id="page-14-0"></span>**4.4 Set Date & Time**

This menu will set the system date and time, click the tabs to make adjustments.

**Date and Time:** Set date, time, formats and time zone.

**NTP:** You can also choose NTP (network time protocol) to automatically set the time using the network.

**DST:** Set when DST (daylight saving time) begins and ends so the system will automatically adjust itself.

Click the **Next** button at the bottom of the screen to confirm changes.

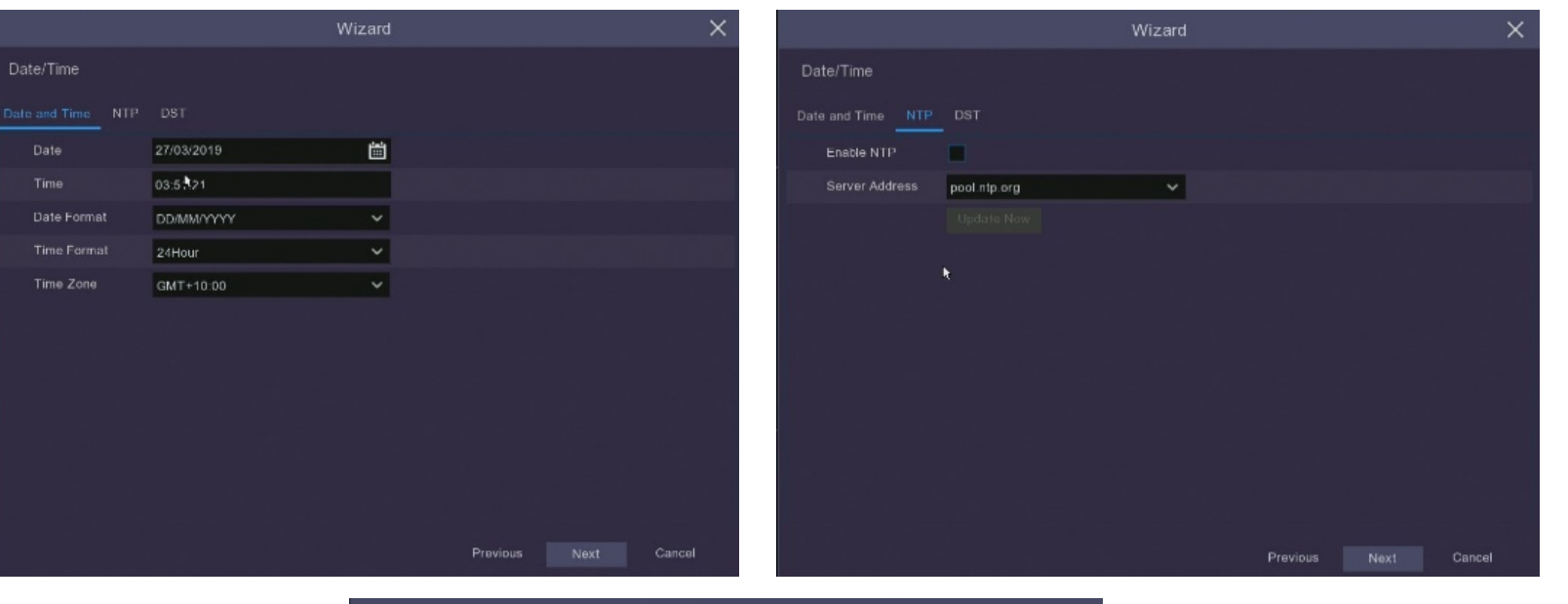

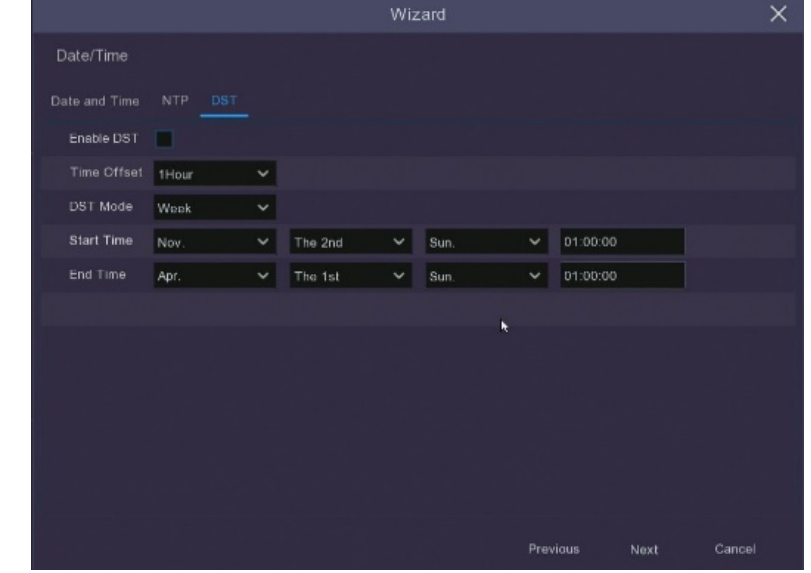

## <span id="page-15-0"></span>**4.5 Camera Configuration**

This menu is for use when adding IP cameras through a router, it will not be necessary for most users so simply click **Next**.

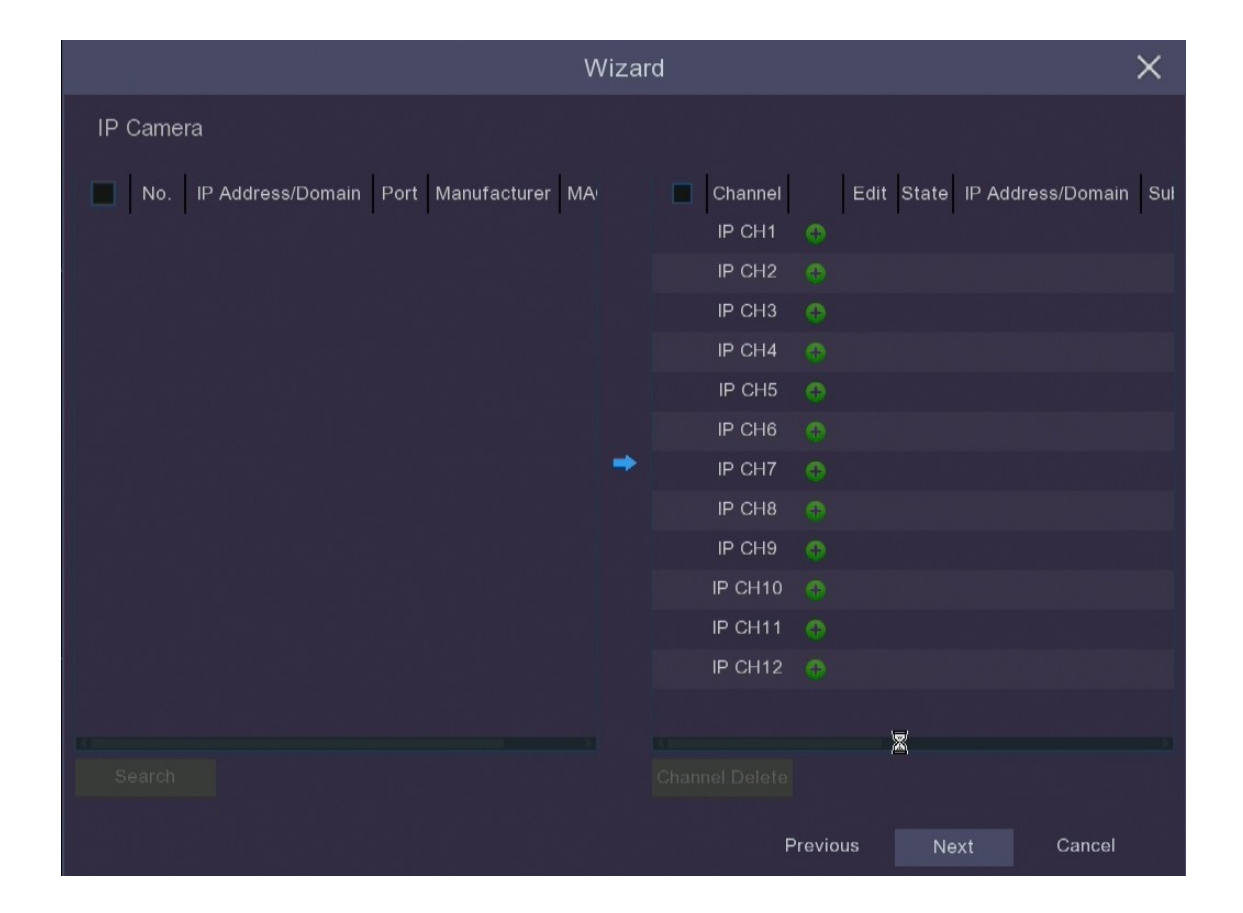

## <span id="page-16-0"></span>**4.6 Configure Storage**

It is recommended to **Format** the **HDD** before first use – this will erase all stored data on the HDD.

**Auto Overwrite** makes new data overwrite the old data as the HDD fills up.

If you disable the **Auto Overwrite** feature, no new footage will be captured once the HDD is full.

You can also choose to automatically overwrite the data at different time periods from once a day to every ninety days. This ensures you keep your recordings for the period of time you think is most suitable.

When you have finished making your selection click **Next** to continue.

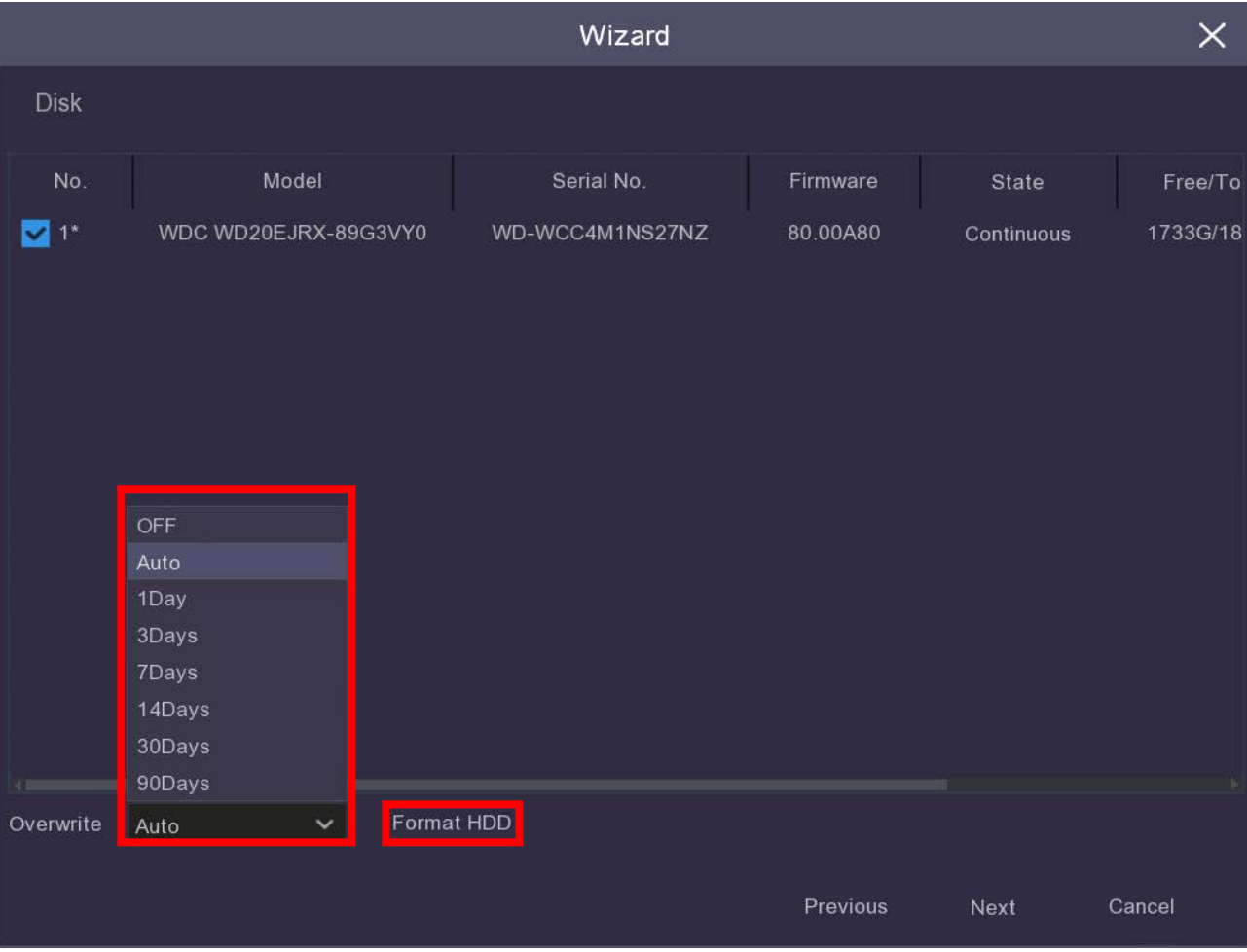

## <span id="page-17-0"></span>**4.7 Configure Resolution**

**Output Resolution** drop down menu sets the image resolution displayed on the monitor or TV screen. This sets automatically when using the HDMI cable but can be adjusted manually if using the VGA option or if you intend to display a lot of channels on your screen.

Once you have completed selecting the output resolution in this window click **Apply** and a window will pop up asking you to confirm that you want to change the Output Resolution, confirm this and when the window closes click **Next** and you will be taken to the **Mobile** screen where you can begin setting up the **Mobile App** on your phone or tablet.

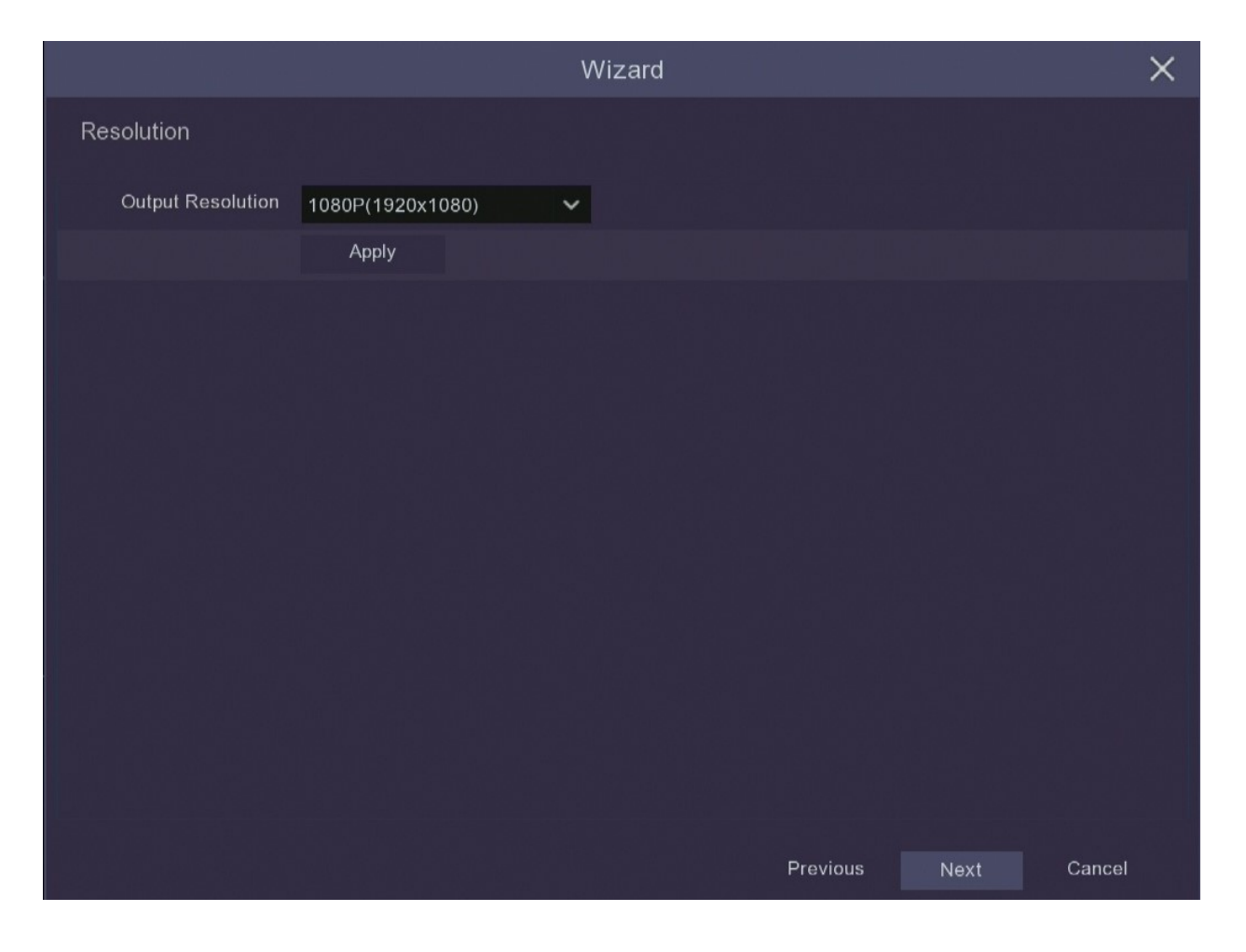

## <span id="page-18-0"></span>**Chapter 4 NVR Setup 4.8 Configure Mobile App**

1. Download the **Concord Security App** Available on **Google Play™ GETITON**<br>Google Play and **Apple App Store™.** App Store

2. When you first open the Concord Security App, you will see a blank screen, on the top right hand click on the '+' symbol.

3. The smart phone camera will be activated, position your phone in front of the NVR screen over the QR code.

4. Once the Concord App has successfully scanned the QR code it will automatically populate the network configuration for your NVR into the smart phone App.

5. You will need to enter the user name and password exactly as it was set up in the NVR and remember that these fields are case sensitive.

6. Once you have successfully logged in, you will be able to view your NVR from anywhere using your smart phone.

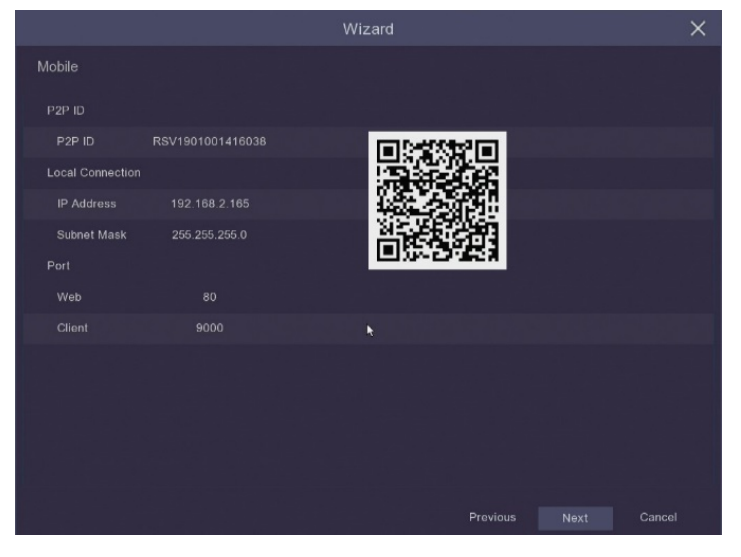

IP Address/ID

Media Port 9000 User Name admin Password

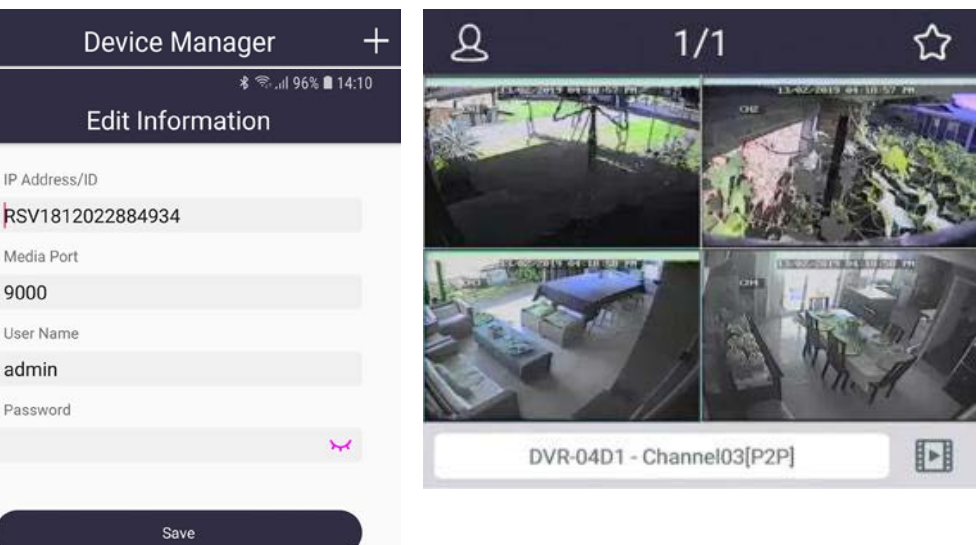

<span id="page-19-0"></span>Review the settings and if you are happy with everything simply click the "Finish" button to save & exit the Wizard.

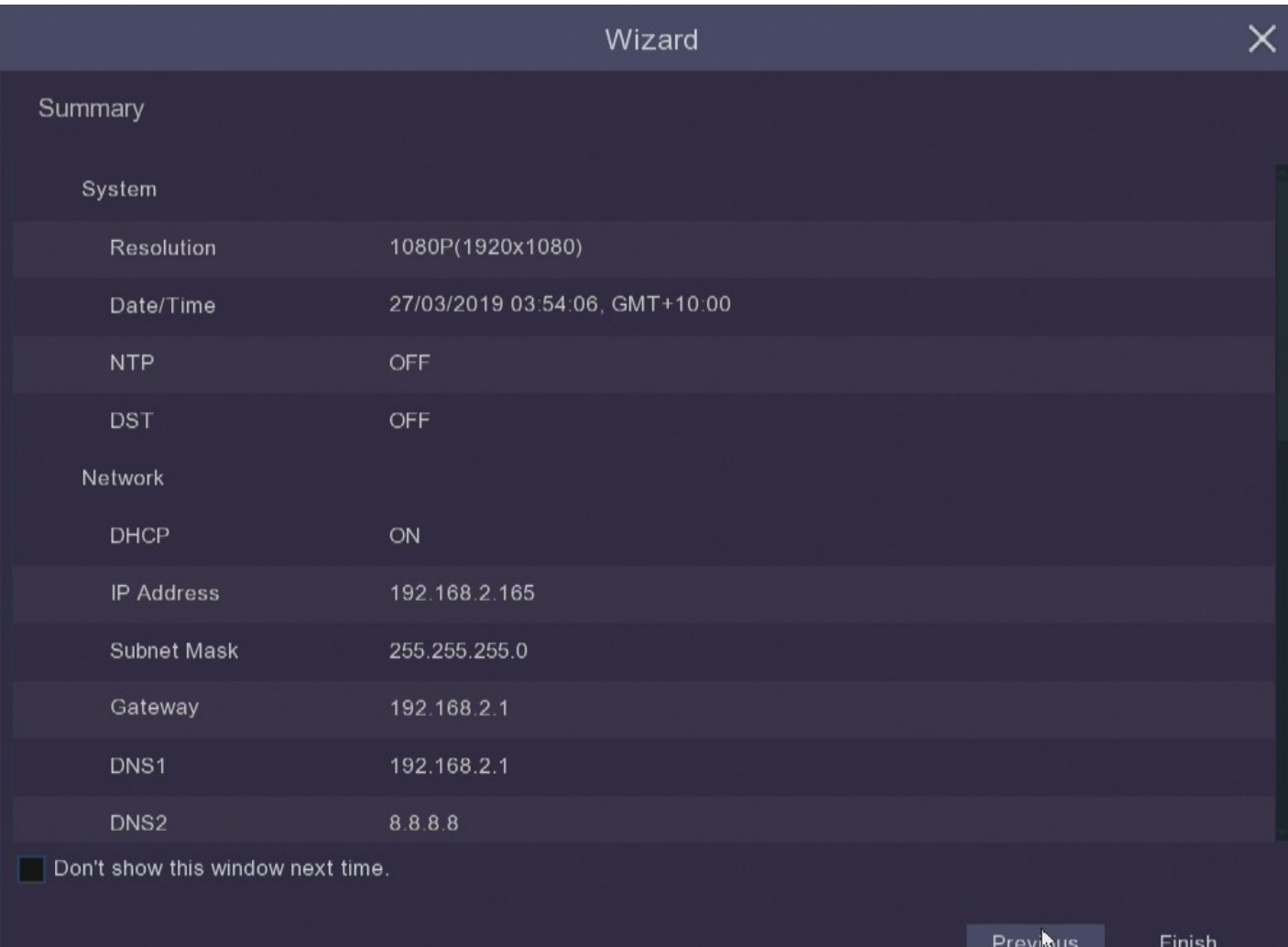

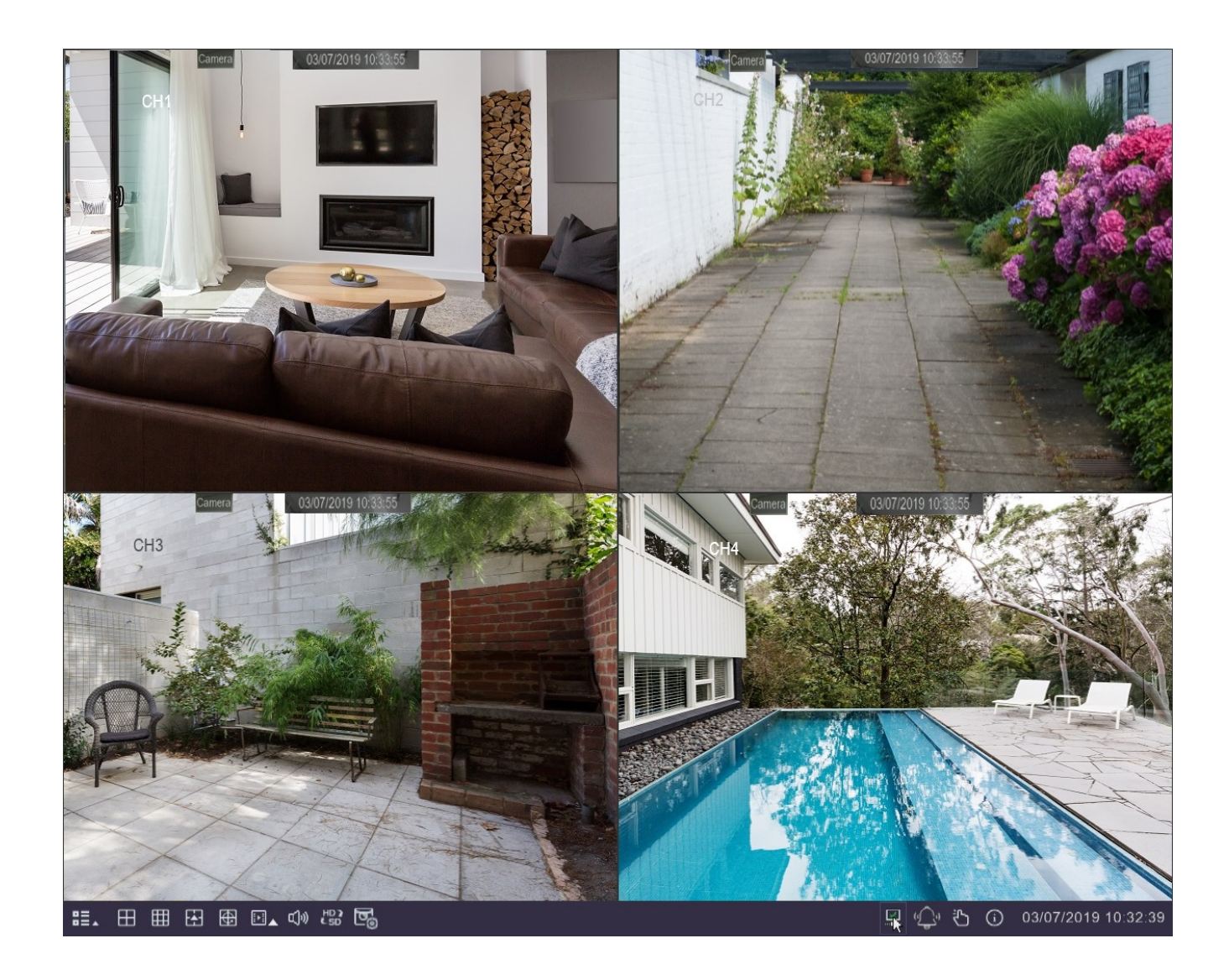

### <span id="page-21-0"></span>**5.0 Live View**

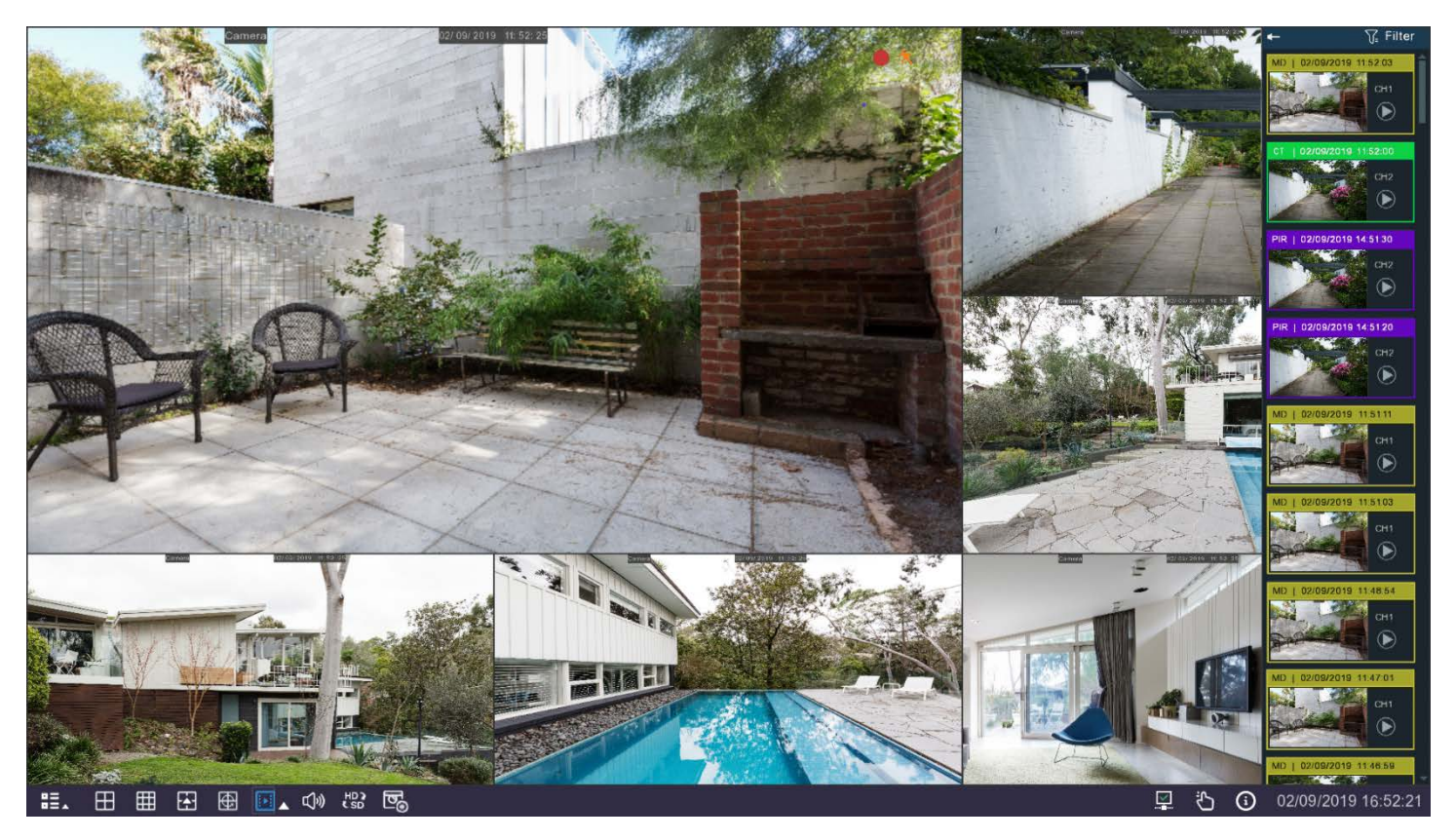

The Live View screen is the default display you will see when the NVR is on. You will be able to see each of the connected cameras and you can select the format in which they are displayed with either single images, scrolling single images or multiple images on the one screen.

If there have been recent recordings on any of the channels, these will show up on a scroll bar on the right hand side of the screen. This will show the channel name, a still image of the channel, the time of the activity and will be colour coded to the type of recording that has been made. You can also click on the play button  $\triangleright$  to view the recording. You can choose to pin  $\mathbb{C}$ this menu otherwise it will collapse after a few minutes until the next activity is recorded.

You can also filter  $\mathbb T$  the recent recordings to show only Motion Detection **Example 20 Internal Detect** particular types of recordings.

Continuous or Manual

PIR / Thermal Detect Combination

## **5.0 Live View**

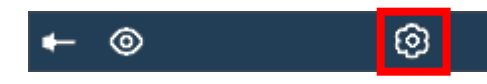

If you click the **o** icon above the recent events a menu will appear, you can then filter the recent events to only show a particular type or channel.

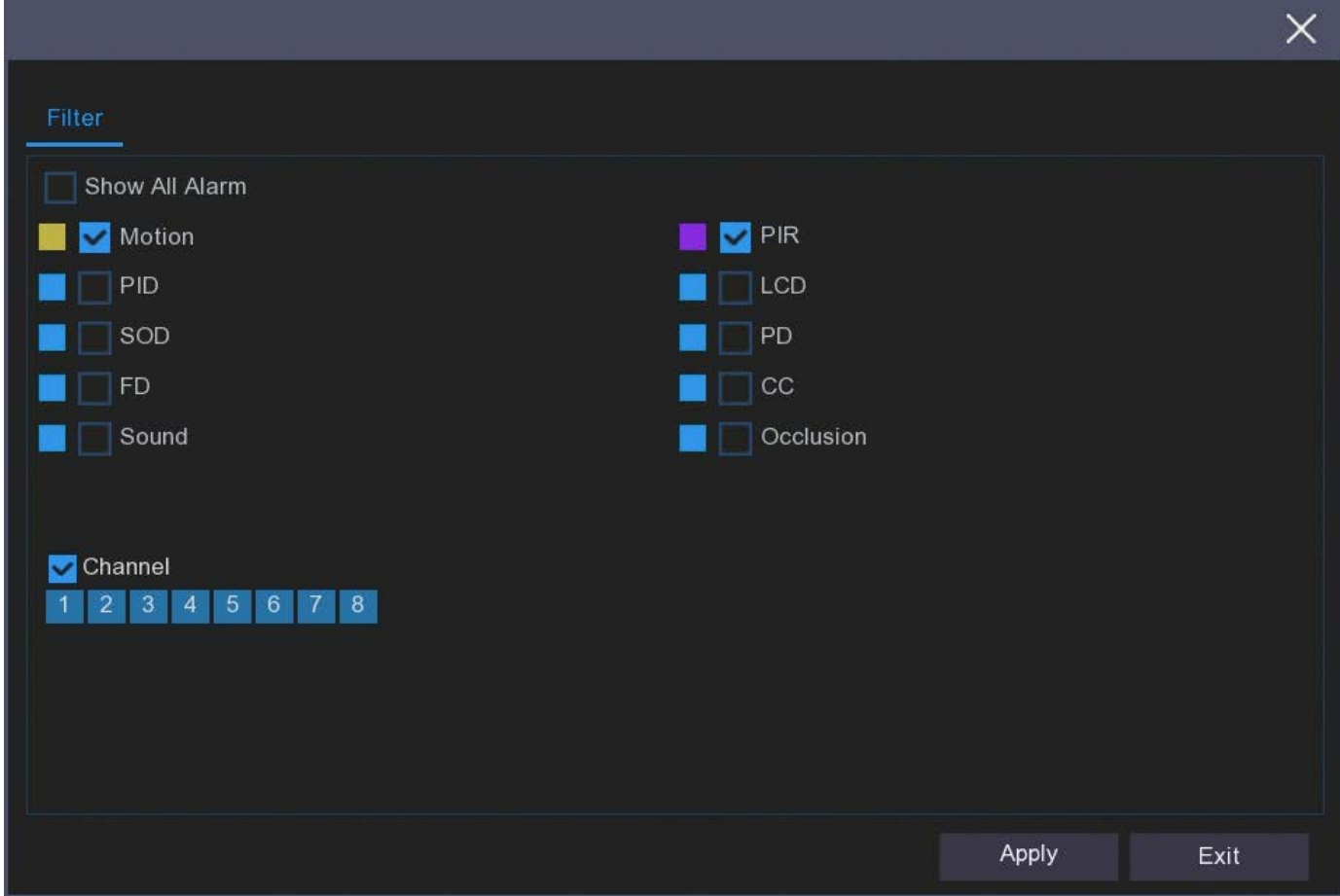

## <span id="page-23-0"></span>**5.1 Live View Iconography**

### **Channel Status Icon**

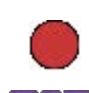

NVR is recording on this channel.

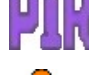

A PIR detection has been made on this channel.

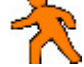

Camera has detected motion.

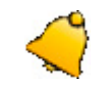

Alarm has been triggered.

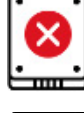

Error on HDD.

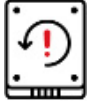

HDD unformatted.

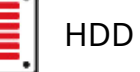

HDD is full.

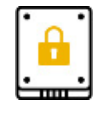

HDD is set to read only.

**A-CH#**: An AHD protocol camera is connected to this channel.

**IP-CH#**: An IP camera is connected to this channel.

Check the status, date and time of your NVR with icons and text on the Live View screen

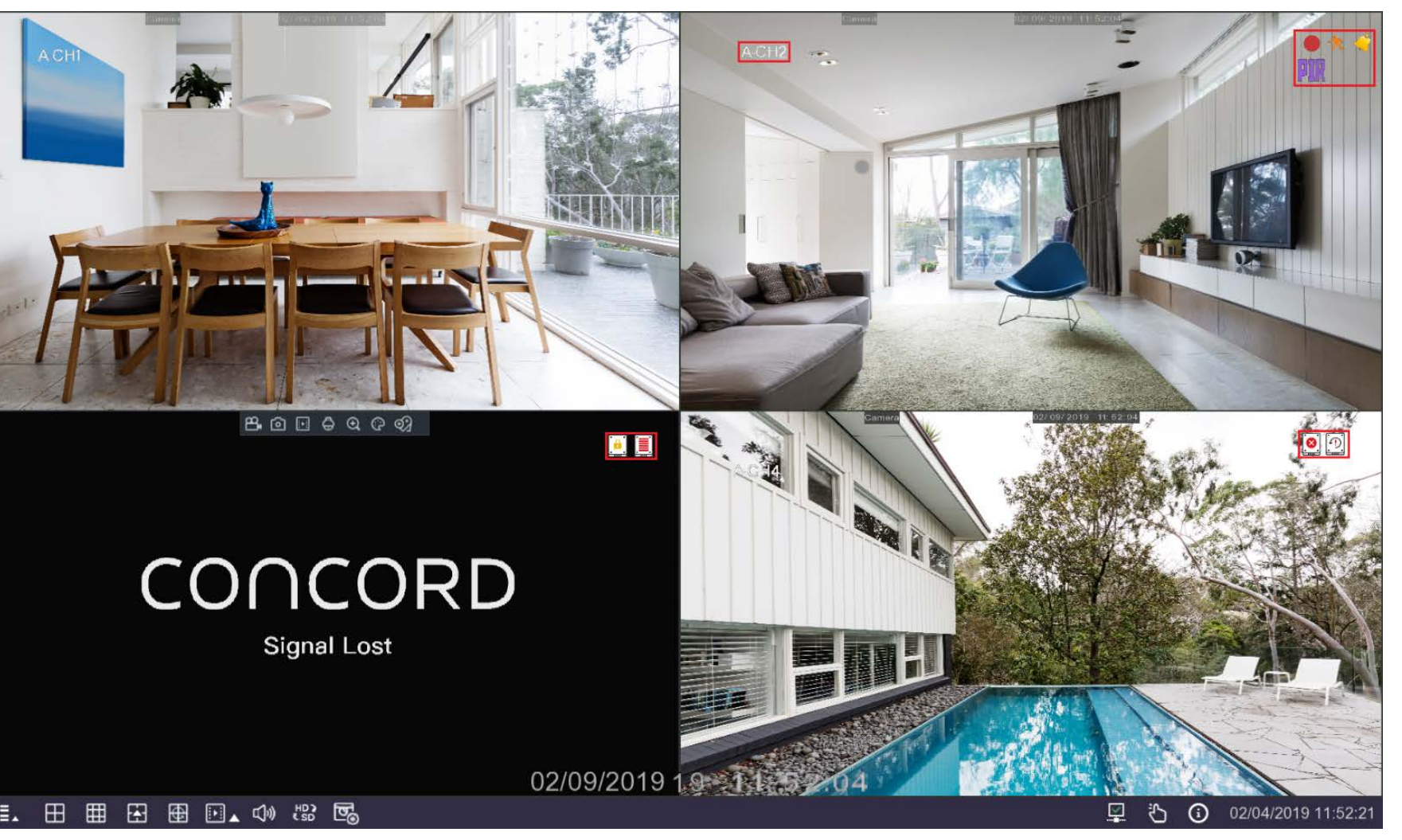

### <span id="page-24-0"></span>**5.2 Camera Quick Toolbar**

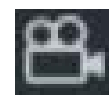

Manually record this channel. Click once to start and again to stop.

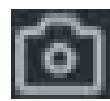

Manually capture an image. Must be enabled in Capture Menu.

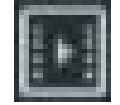

Play back the last five minutes of recorded footage.

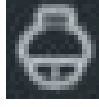

Open PTZ control window.

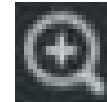

Zoom in on the image. (See following page for instructions.)

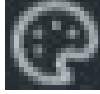

Adjust the colour settings for this channel.

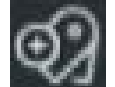

Add a manual tag to this channel.

If you see **Signal Lost** on a channel it means the camera has stopped communicating with the NVR, this is usually because the it has come unplugged.

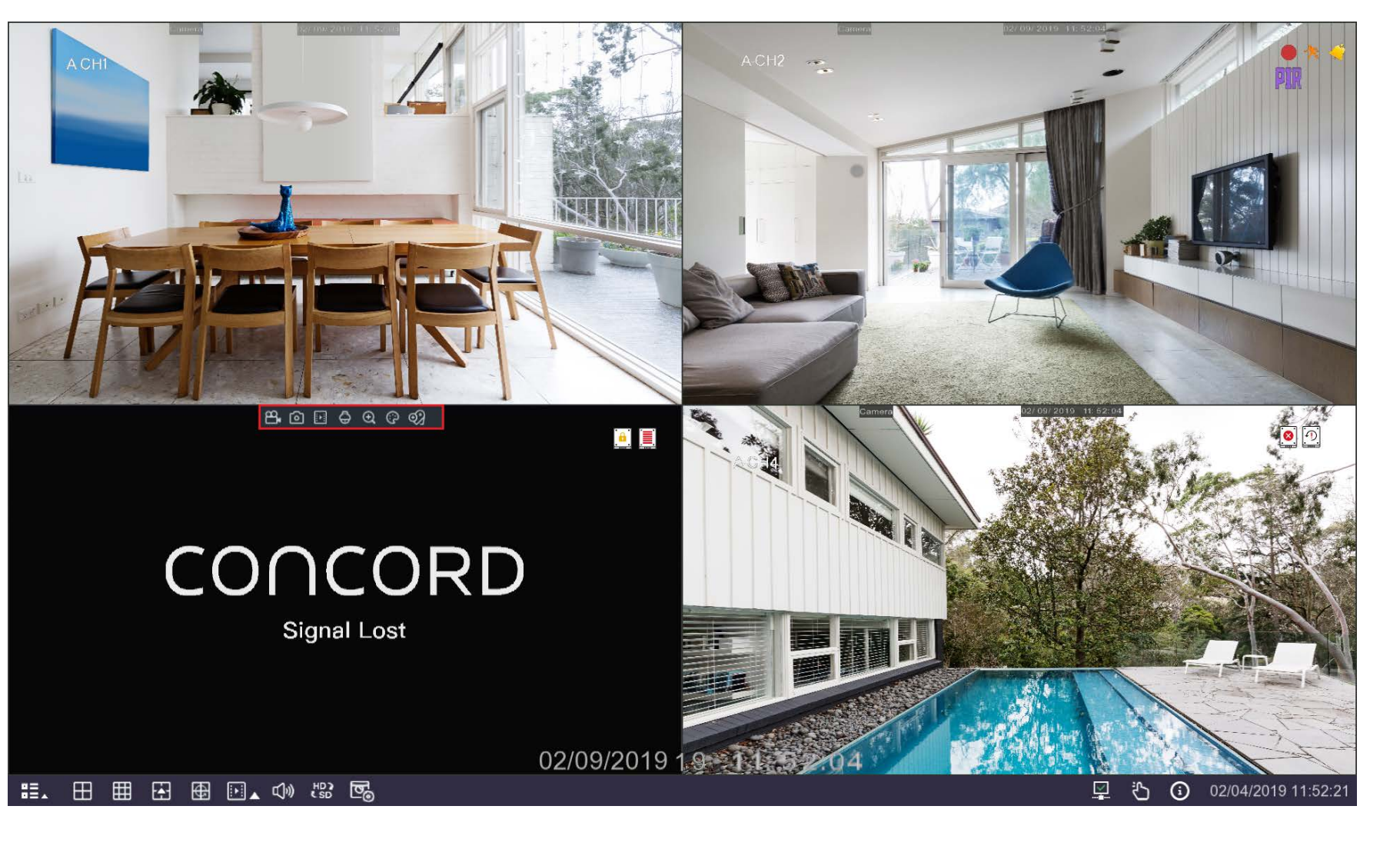

## **5.2 Camera Quick Toolbar**

When you click on the  $\bigcirc$ zoom icon channel that you have selected will expand to full screen and a small screen will appear in the bottom right hand corner showing the full channel image. To zoom in and out use the mouse scroll wheel, a smaller rectangle will appear in the full channel image showing the area you are zooming in on, you can move this area by leftclicking on the rectangle area and moving it around the image.

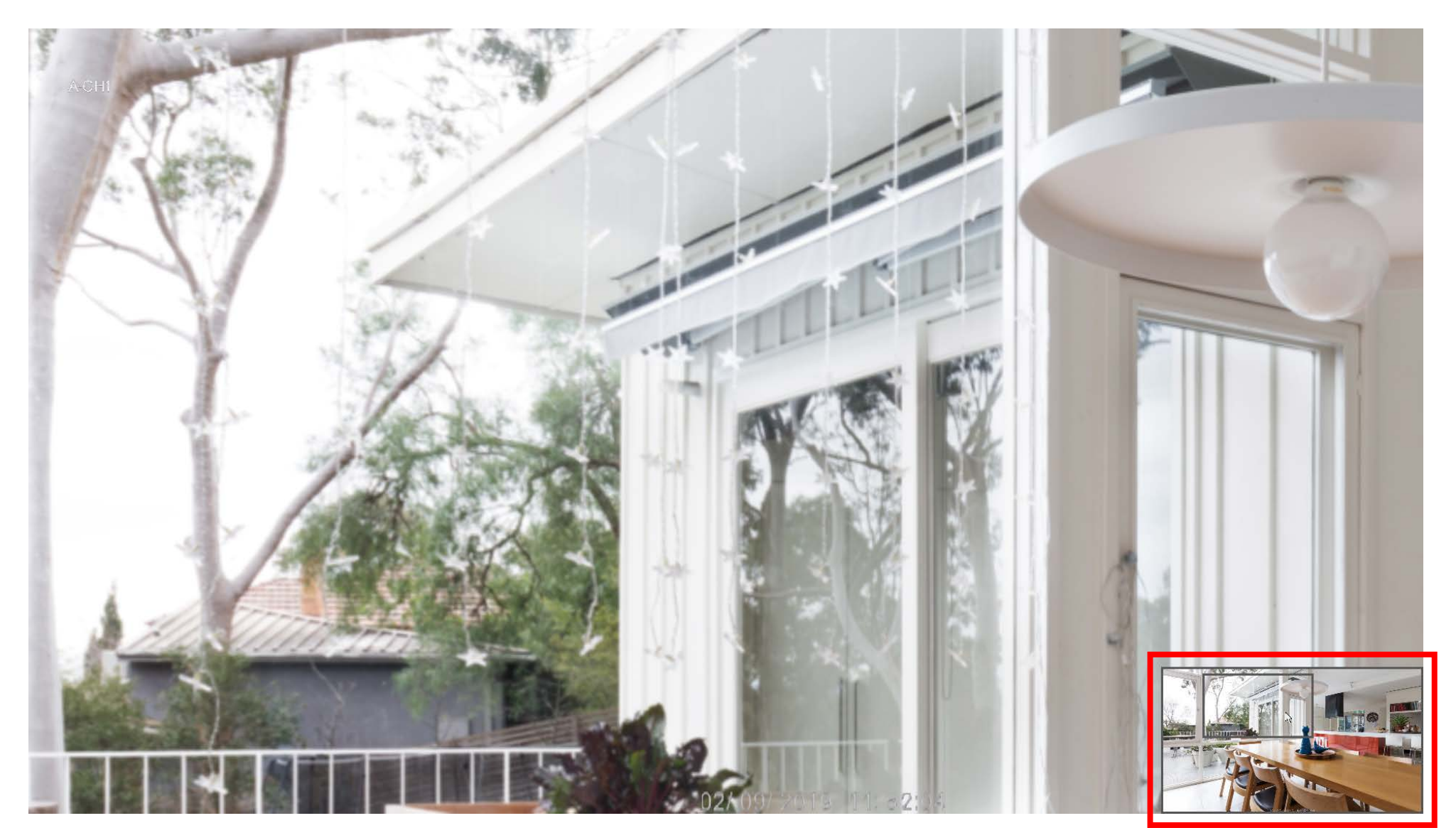

### <span id="page-26-0"></span>**5.3 Live View Task Bar**

### **Left Hand Side**

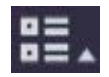

Open the Start Menu to access Shutdown, Unlock, Setup, Search and Admin.

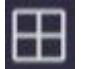

Four channel layout view.

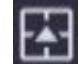

Select alternate channel layout views.

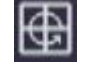

Scrolls between full screen views of each channel.

Play back latest recordings from each channel. You can select last 5s, 10s, 30s, 1min, or 5min.

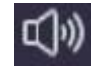

Adjust audio volume.

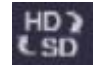

Switch between live view of Mainstream and Substream .

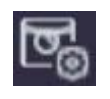

Switch view modes based on bitrate, available modes are Real Time Balanced and Smooth View. This does not affect recording quality.

### **Right Hand Side**

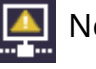

Network disconnected.

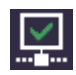

Network connected.

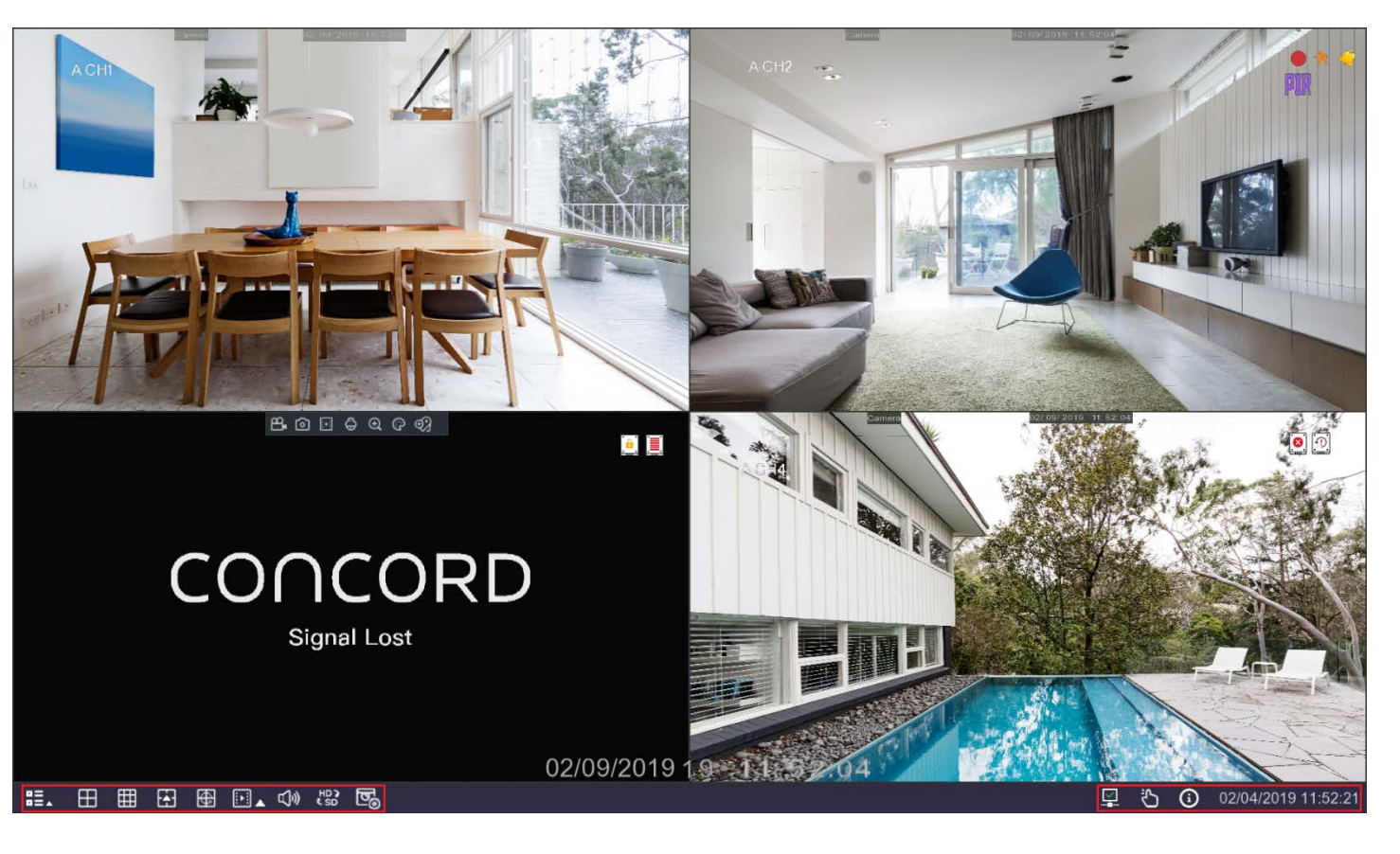

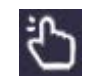

Manual record.

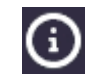

System information.

## **5.4 Manual Record**

<span id="page-27-0"></span>Index

When you click on the Manual Record icon  $\bigcirc$  in the taskbar a menu will pop up that allows you to immediately begin recording on any of the channels by clicking on the slider next to the channel you wish to record.

This is a handy tool if you want to quickly change to constant recording or if you want to test the channel.

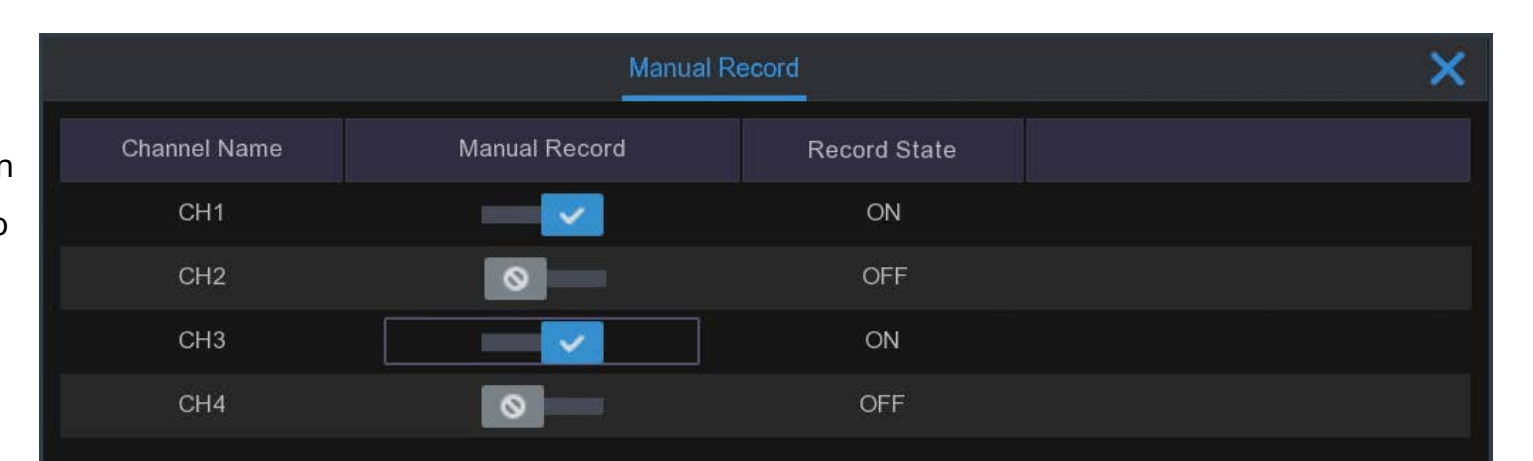

### $\mathbb{R}^n$  $\odot$ 02/04/2019 11:52:21 ੱੈ

## <span id="page-28-0"></span>**5.5 System Information**

### **5.5.1 Information**

When you click on the Information icon  $\bigodot$  in the taskbar a window will pop up with a summary of your system settings and the versions you are running.

This is a useful resource if you are upgrading cameras or if you have forgotten your password and need the MAC address to get us to reset your password.

This window also includes a copy of your machine's unique QR code that you can use to add your system to the phone app.

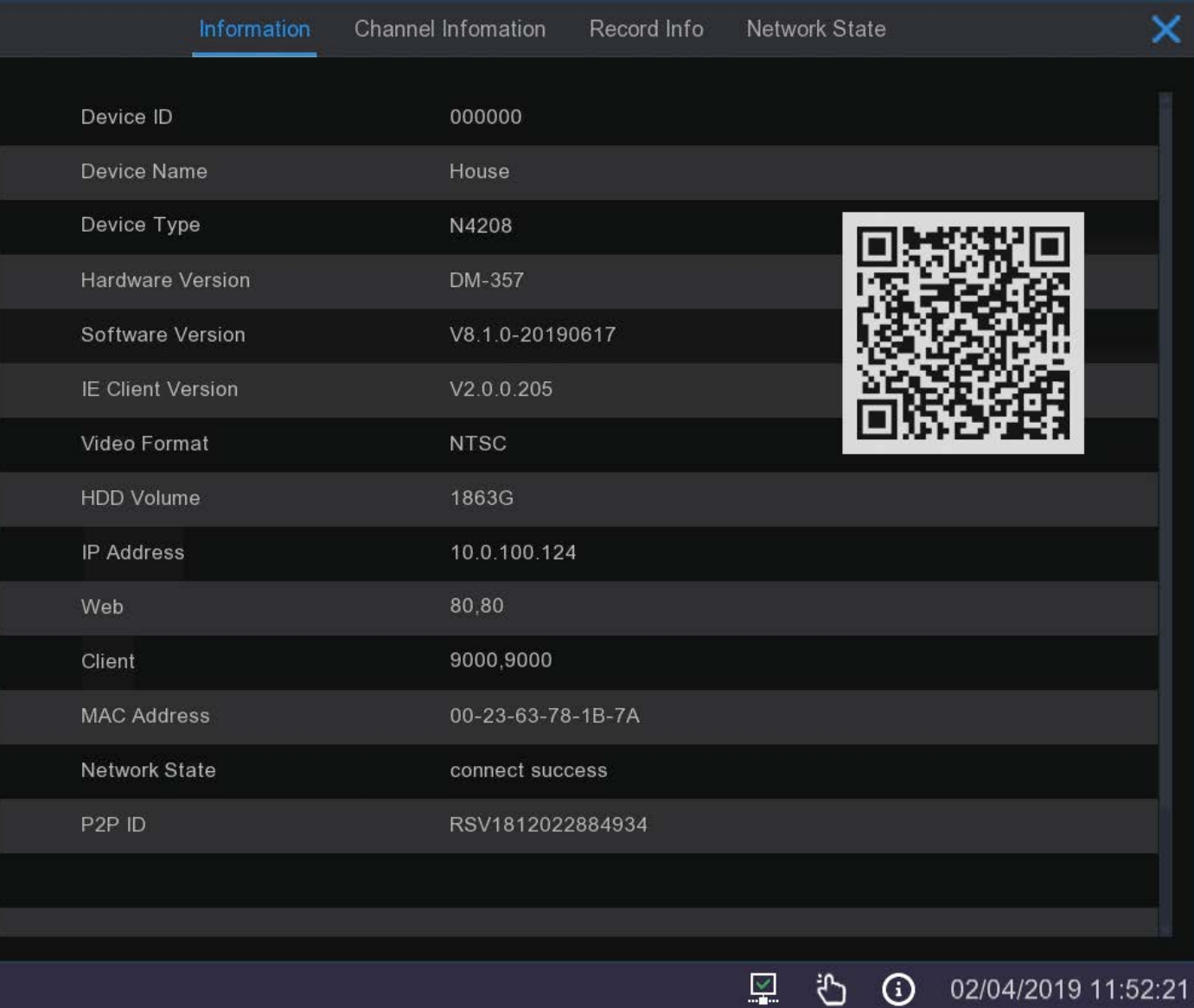

## <span id="page-29-0"></span>**5.5.2 Channel Information**

The next tab in the System Information window is Channel Information which gives you a summary of the settings for each channel including online status, resolution for each stream, frame rate set for each stream and the amount of bandwidth (Mbps) being used for each stream.

This window makes it easy to see which channels and streams you can adjust to reduce the amount of storage being used.

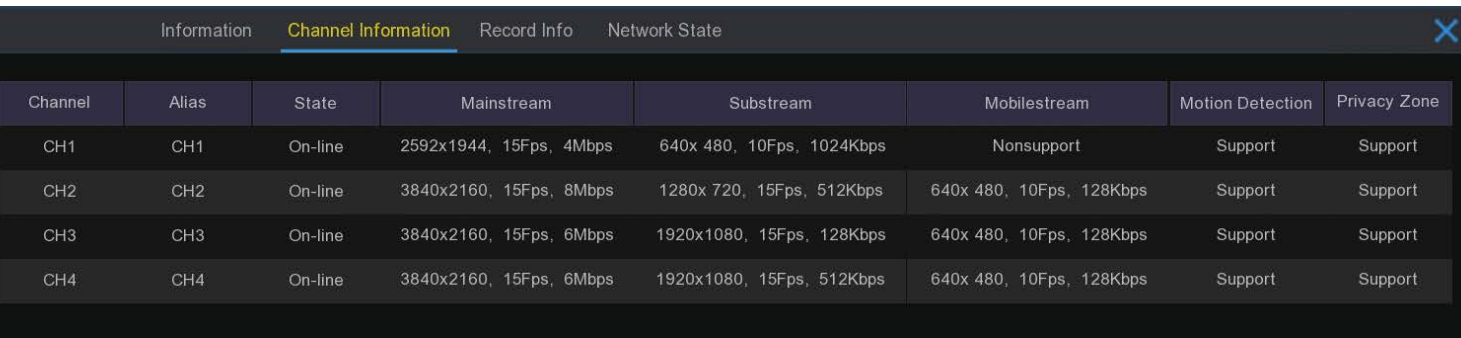

2 心  $\bigcirc$  02/04/2019 11:52:21

### <span id="page-30-0"></span>**5.5.3 Record Info**

Under the **Record Info** tab you will find information on any channels that are currently recording. It will show you the whether or not the channel is recording under **Record State**, which stream it is recording at under **Stream Type**  and the **Resolution** at which it is recording. For each channel that is recording you can also check the frame rate (**FPS**) and the **Bitrate** that it is being used.

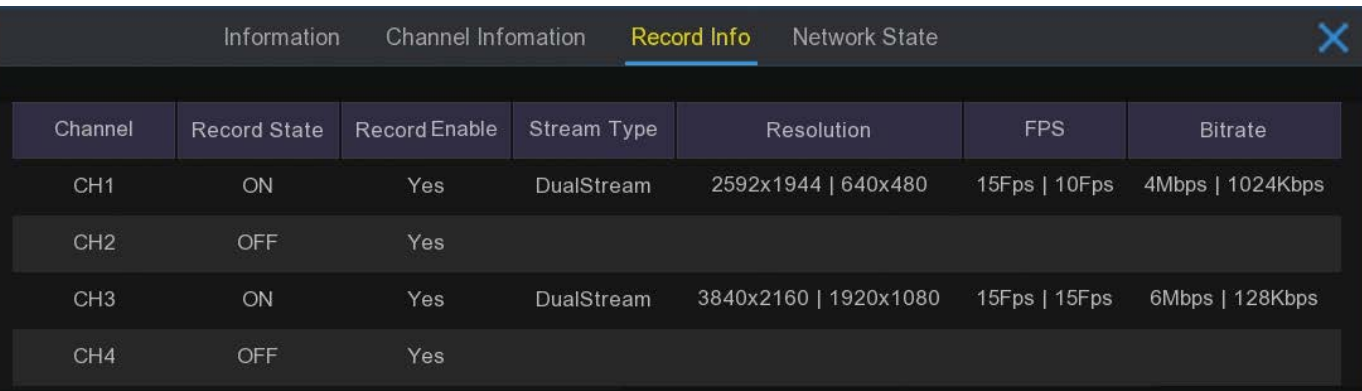

### $\frac{1}{2}$ ᡲᡃ  $\Omega$ 02/04/2019 11:52:21

### <span id="page-31-0"></span>**5.5.4 Network State**

Under the **Network State** tab you will find a summary of the network settings for your system.

You may need this information when connecting to your system through a network.

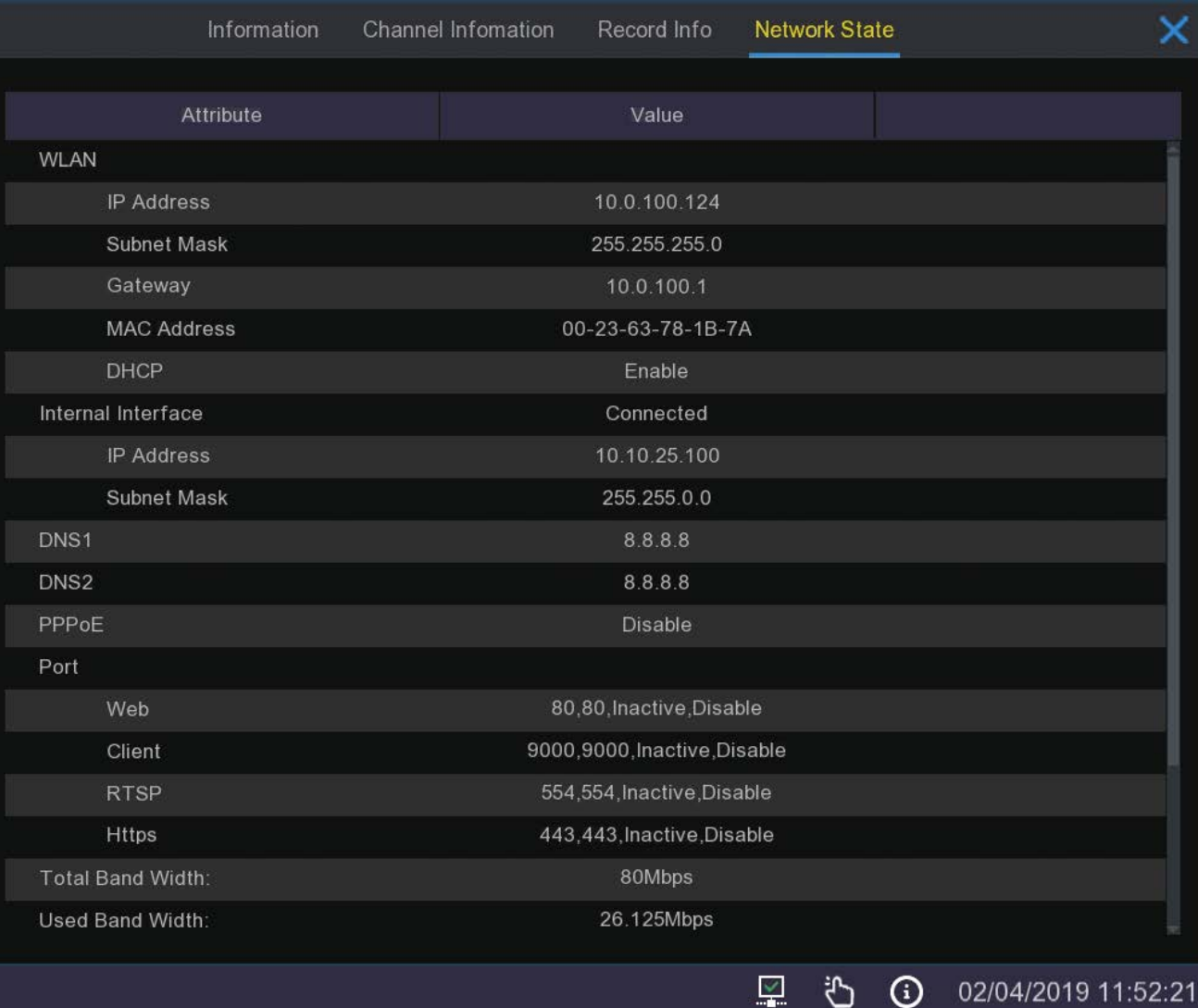

# **System Setup**

<span id="page-32-0"></span>Index

When you click on the setup icon  $\odot$  in the start menu, after you have entered your password you will be taken to this screen where you can select where you want to go in the System Setup Menu. Here you are able to configure the settings for Channel, Record, Alarm, Network, Device & System.

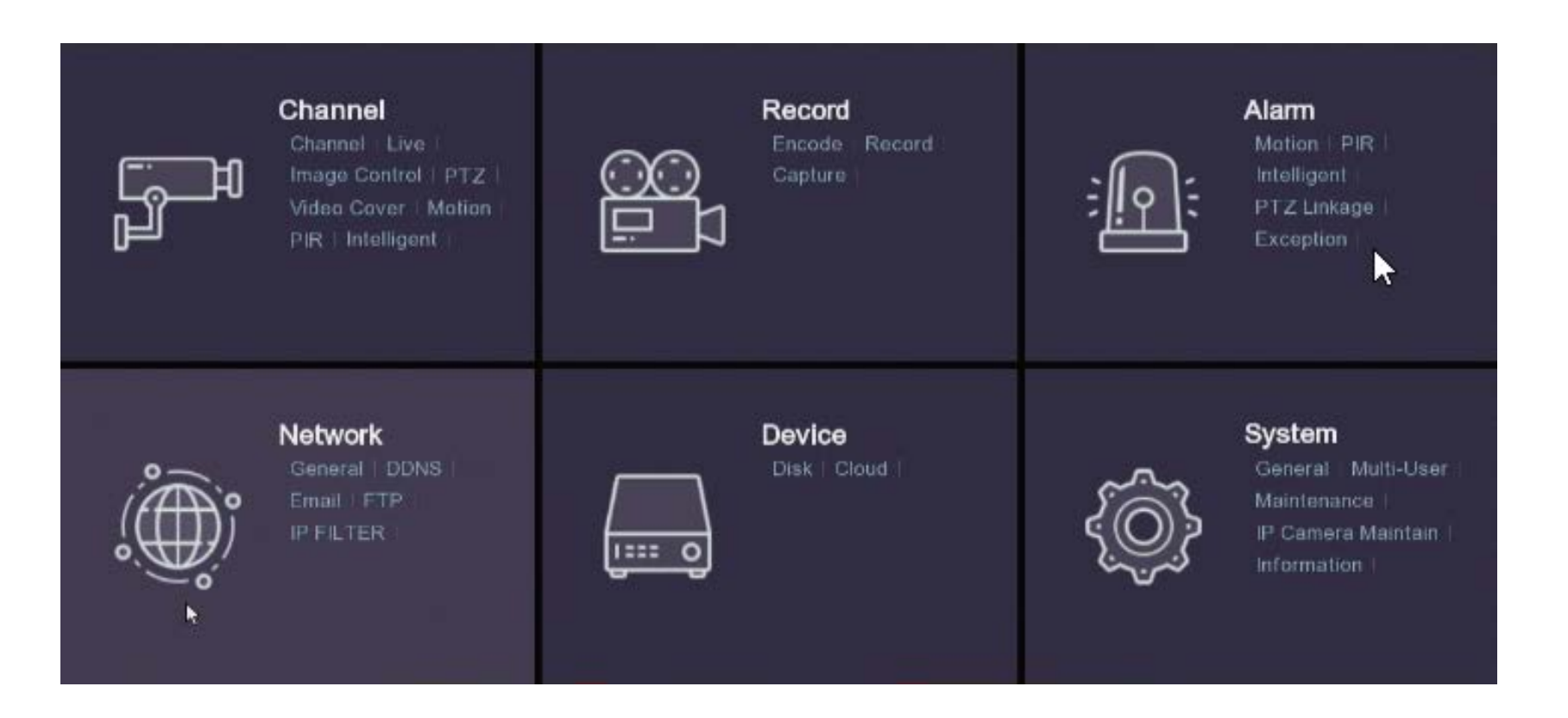

# <span id="page-33-0"></span>**Chapter 6 Channel Setup**

### **6.1 General Controls**

When you are setting up your system there are a few processes that are common throughout that are worth remembering:

1. Wherever you see the **Setup** symbol means you are able to make further adjustments to this feature by clicking on the symbol.

2. To make a change in settings active, in most menus, you will need to click on the **Apply** button.

3. Many settings can be changed in the main menu of a feature by ticking a selection box or selecting a drop down menu next to the relevant channel. So if you don't have anything else to change you can make it quickly and simply in this menu.

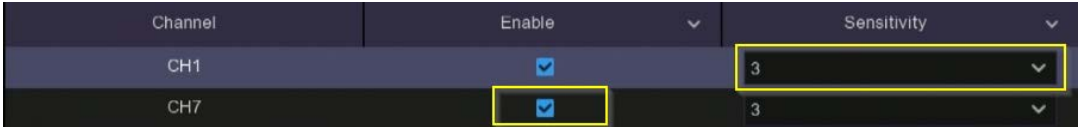

4. To exit a menu and go back to the previous menu simply click on the right mouse button.

5. Some menus will not have an **Apply** button to make them active, in these menus your selection will be made active when you exit the menu using the right click button on the mouse.

6. Whenever you set a feature such as **Motion Detect** or **PIR Detect** you need to make sure that it is scheduled to operate through the **Record / Record Schedule**.

7. The **Copy** button can be used to apply all settings to the other cameras on all days or specific days.

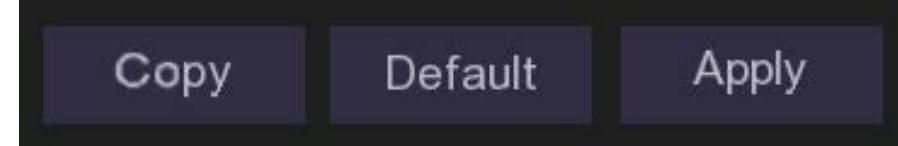

# <span id="page-34-0"></span>**Chapter 6 Channel Setup**

## **6.2 Channel Menu**

Under the top Channel Menu tab you can click on the lower Channel menu on the left of the screen and this will bring up three tabs to the right for:

### **Analogue Channels**

### **IP Channels**

### **Protocol Management**

These tabs give you a summary of your settings including AHD cameras, IP connections and sub-stream connections. You shouldn't have to change anything here.

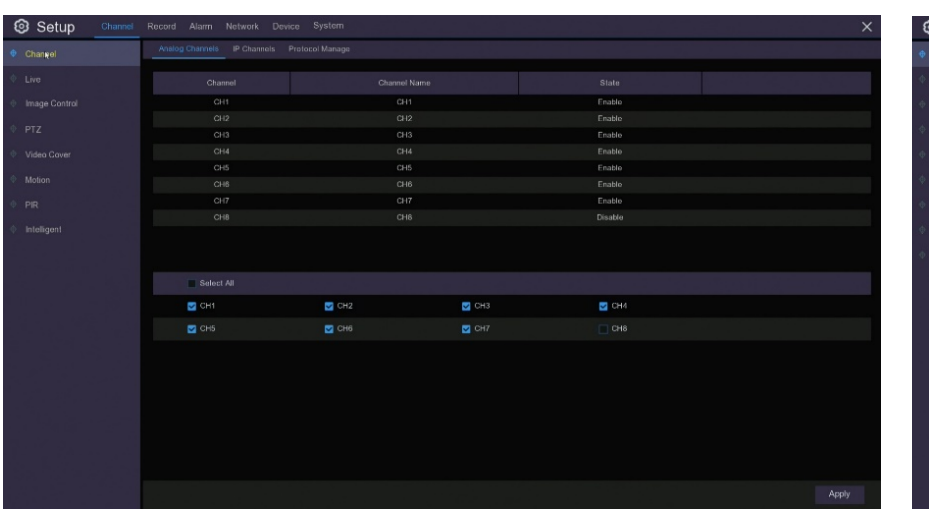

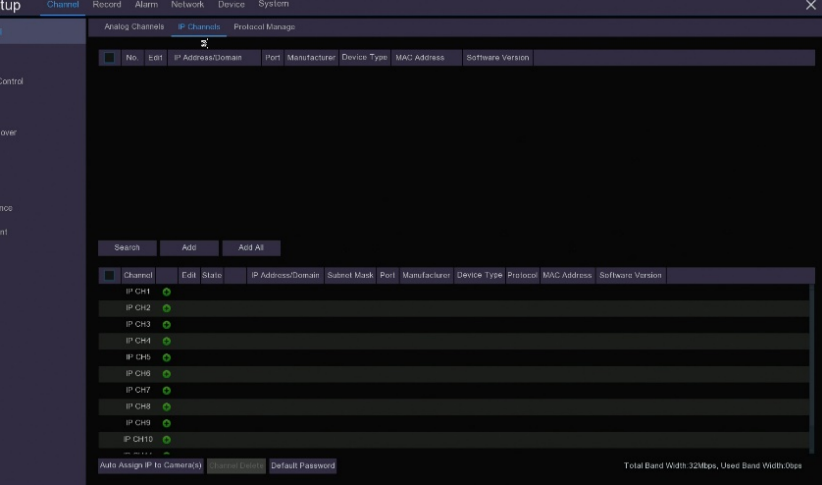

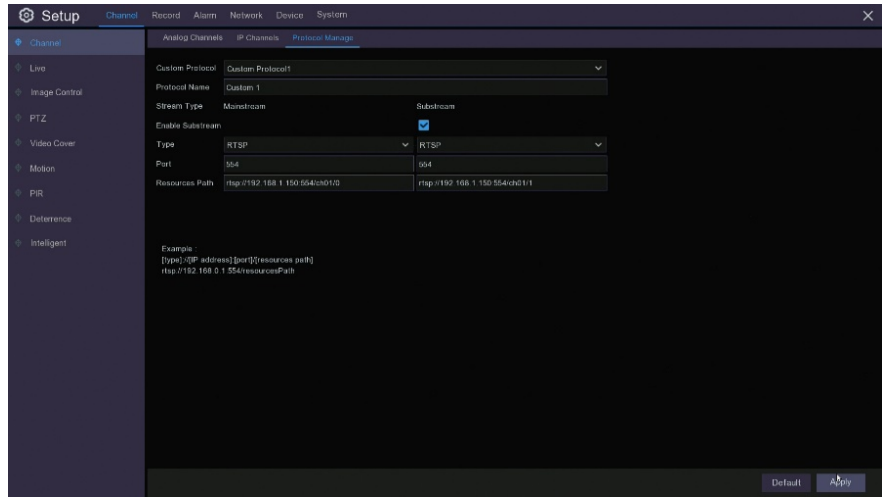

# <span id="page-35-0"></span>**Chapter 6 Channel Setup**

### **6.2.1 Channel Live Menu**

The next menu on the left of the screen is the Live menu, in this menu you can adjust various parameters of the cameras.

Each camera is identified by their channel number.

In order to change settings for a camera click on the Setup  $\mathbf{C}$  icon.

You can also select to show the camera name, show the time, select camera type and adjust EQ Levels from the tick boxes and drop down menus to the right instead of going through the Setup menu.

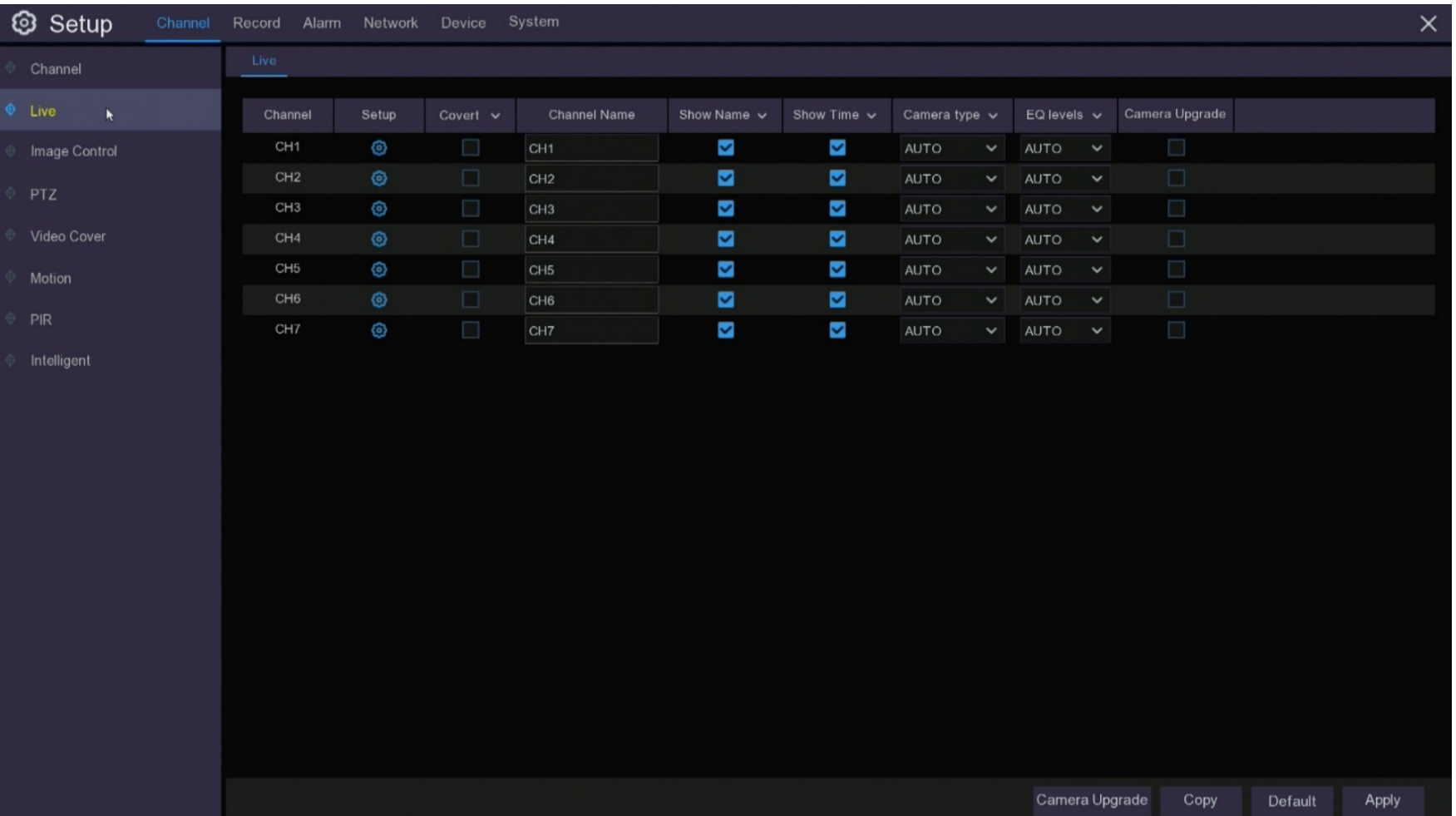
#### **6.2.2 Channel Live Display Setup Menu**

This meu allows you to configure how the cameras display themselves on screen, including name, date and colour controls.

You can add a name to the channel numbers to identify each camera. Simply click in the **Channel Name** box and type the name you want to use and click **Apply**.

You can change the camera protocol if you have a camera that you want to add to the network you can select from four different AHD formats, TVI and CVI, this is only necessary if you are adding a non-Concord camera.

The **EQ Level** is usually best left at **AUTO**, however if you are running extra long cables you can select a specific length for a better picture, if that is the cause.

If you want to hide the live image of a channel you can tick the **Covert** box, likewise if you want to hide the channel name or the time from the live screen you can untick them on this screen.

Your Concord cameras will automatically adjust to the ambient light conditions, however you may still find you want to adjust the hue, brightness, contrast and colour saturation. You can do this with the sliders at the bottom of the menu and check the effect this has on the live image to the right.

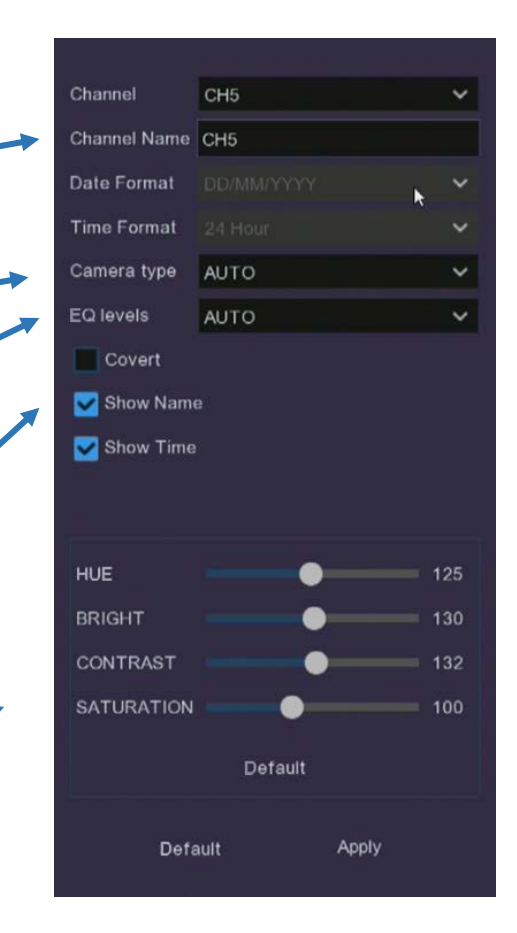

#### **6.3 Channel Image Control Menu**

This menu is only available for supported IP cameras. If you are using IP cameras refer to one of the Concord NVR manuals for details on how to use this menu.

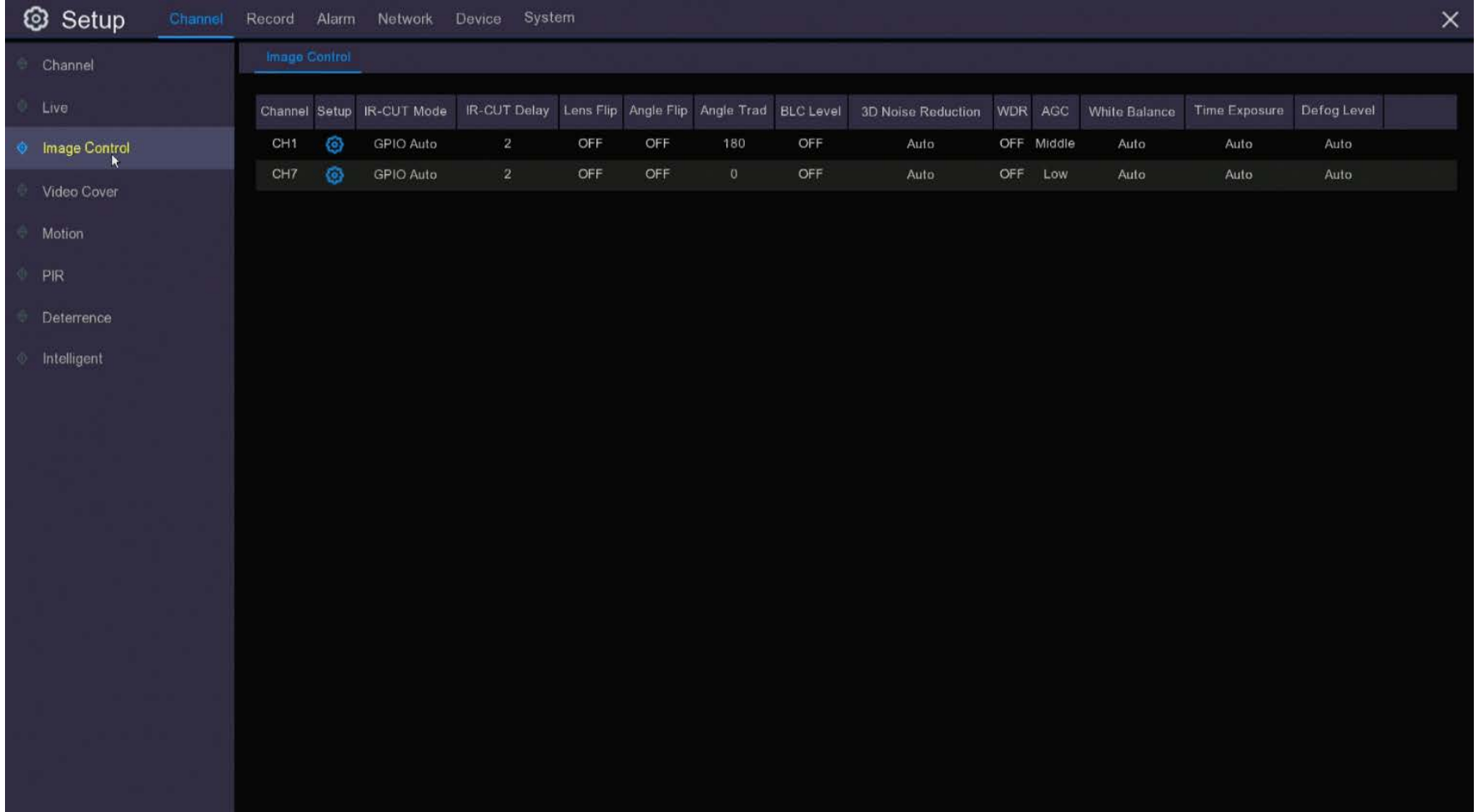

#### **6.4 Channel Pan-Tilt-Zoom (PTZ) Menu**

This menu is for setting up Pan-Tilt-Zoom cameras which are covered in a separate manual.

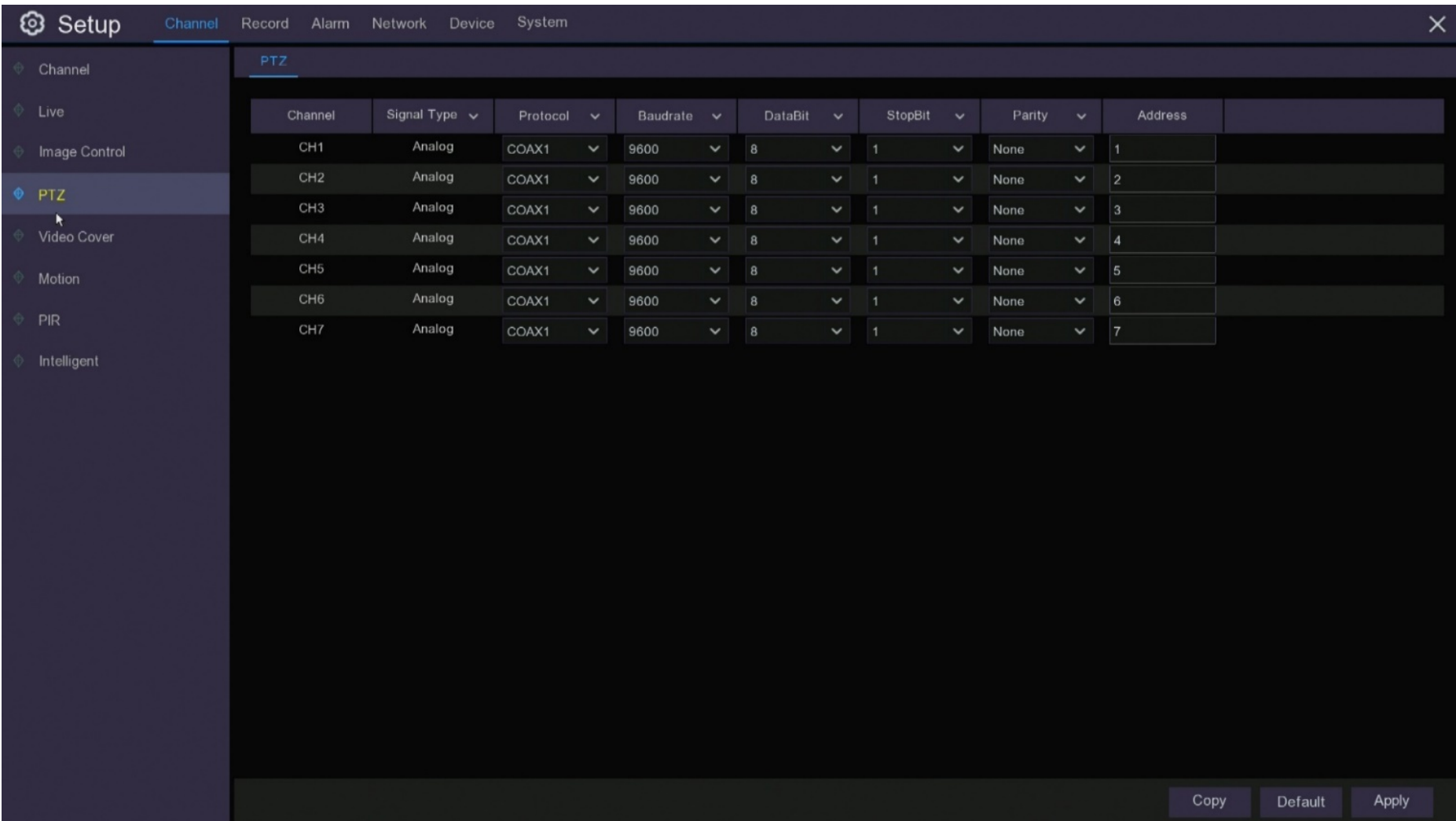

#### **6.5 Video Capture Menus**

Before going on in this manual it is important to understand that **Concord Digital Video Recorders** are capable of recording and sending alerts of events in three different ways:

- **1. Continuous recording**  the camera records continuously until it fills up your **Hard Disk Drive (HDD)**  storage and begins recording over the old videos from the beginning.
- **2. Motion** the camera records only if a moving object is detected by the camera.
- **3. PIR** using the signal from the PIR sensor the camera utilises its **Thermal Detect** algorithm to determine if the moving object is a different temperature to the surrounding area, only if it fits that profile will it begin recording.

The following menus allow you to set up these recording methods and fine tune them so you only record events that are relevant to you and minimise how much of your storage you are using.

#### **6.6 Video Cover Menu**

Video cover can be used to mask off areas that you don't want recorded for privacy reasons, such as a children's play area or a neighbours yard who's privacy you wish to respect or areas such as footpaths and streets to minimise false triggers from passing traffic. You can set up to four areas to cover.

To create a cover click a number and then draw a rectangle on the screen by drawing down on the bottom right hand corner. To move the mask, click and hold down on the number and move it the location you want to cover.

When you are finished, click apply and the masked area will turn black, then right click to return to the previous menu.

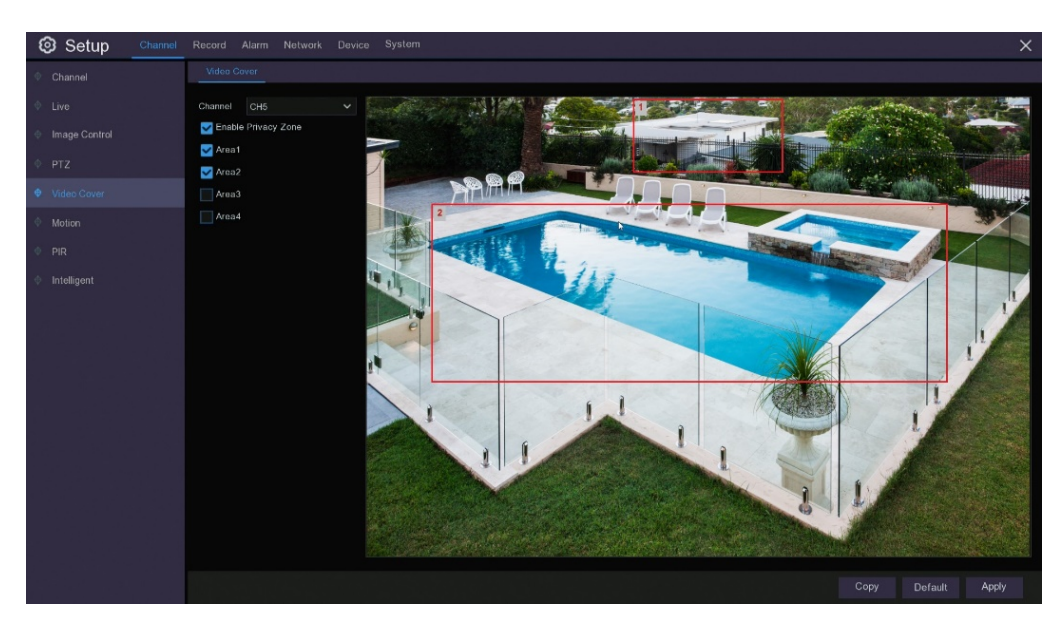

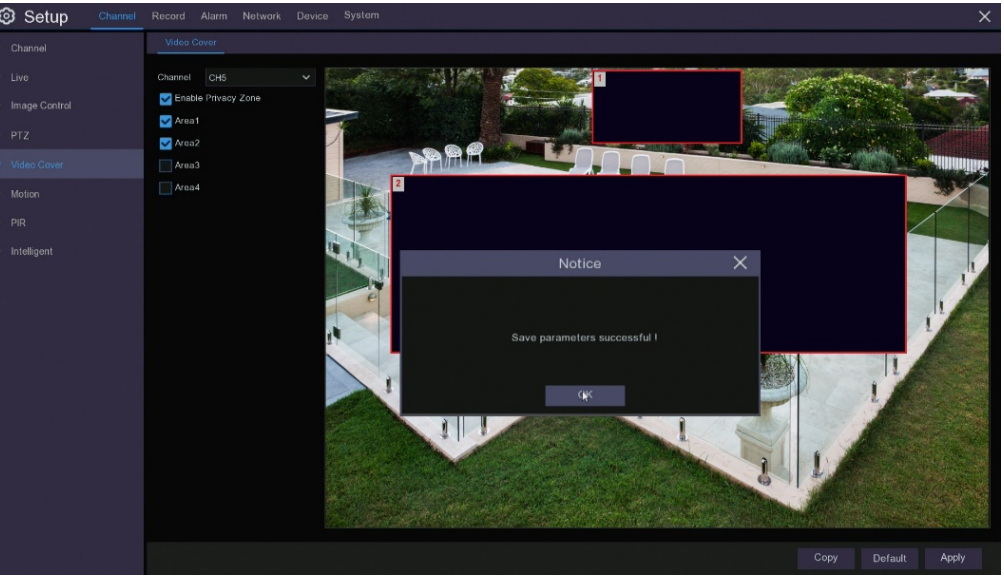

#### **6.7 Motion Menu**

This menu allows you to configure motion detection parameters for when your cameras are sensing motion only.

When motion has been detected by one or more cameras, your NVR will begin recording and alert you to a potential threat by sending a push notification via the mobile app and/or sending you an email alert with an attached image from the camera to use as a reference (if this option is enabled).

There are various settings within the Motion Setup menu to help minimise the number of false alerts that are recorded and sent. Click on the setup  $\omega$  button to adjust the settings for motion detection.

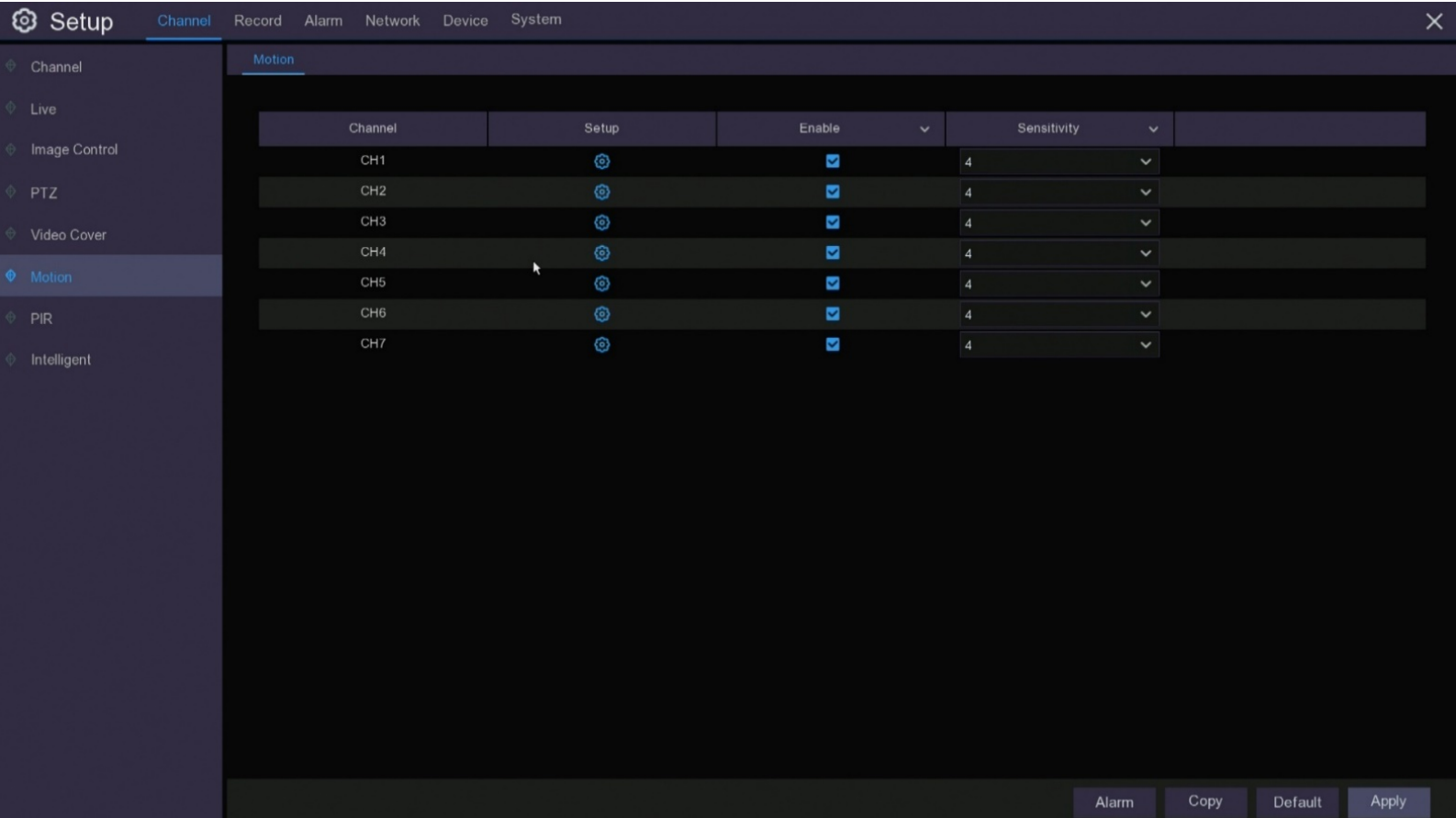

#### **6.7.1 Motion Detection Set-up**

To minimize the number of events that are recorded and alerted you can filter out unwanted detections. You can do this by limiting the area of detection or reducing the sensitivity of the motion detection.

The image covered in red squares is a live image from the camera you are editing, anything that moves in an area covered by a red square will trigger an event. To reduce the number of triggers you can simply change the motion detection area so it is only covering areas that you want detected. To remove motion detection, click on a square where you want to start, this will remove the red from that square, and drag the cursor to clear the desired non-detection area of red squares. This area will now not be detected. This is a useful tool if you want to mask off an area such as a footpath or street.

If you want to reduce the chance of an alert being triggered by a dog or cat passing or something far away, you can reduce the sensitivity level in the Sensitivity drop down menu.

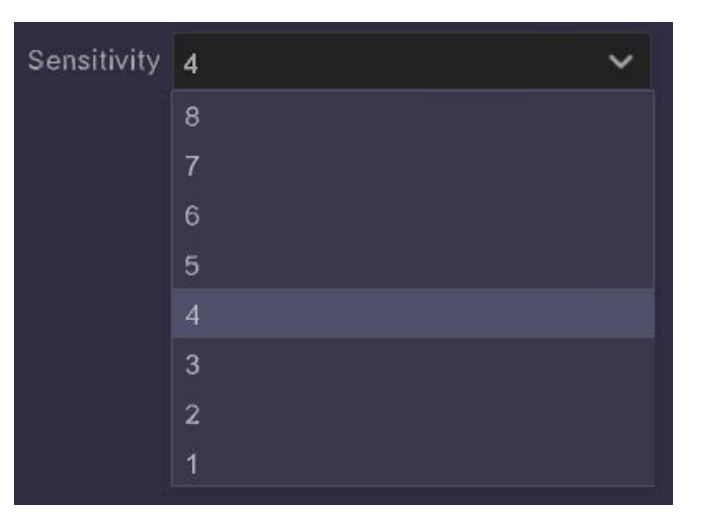

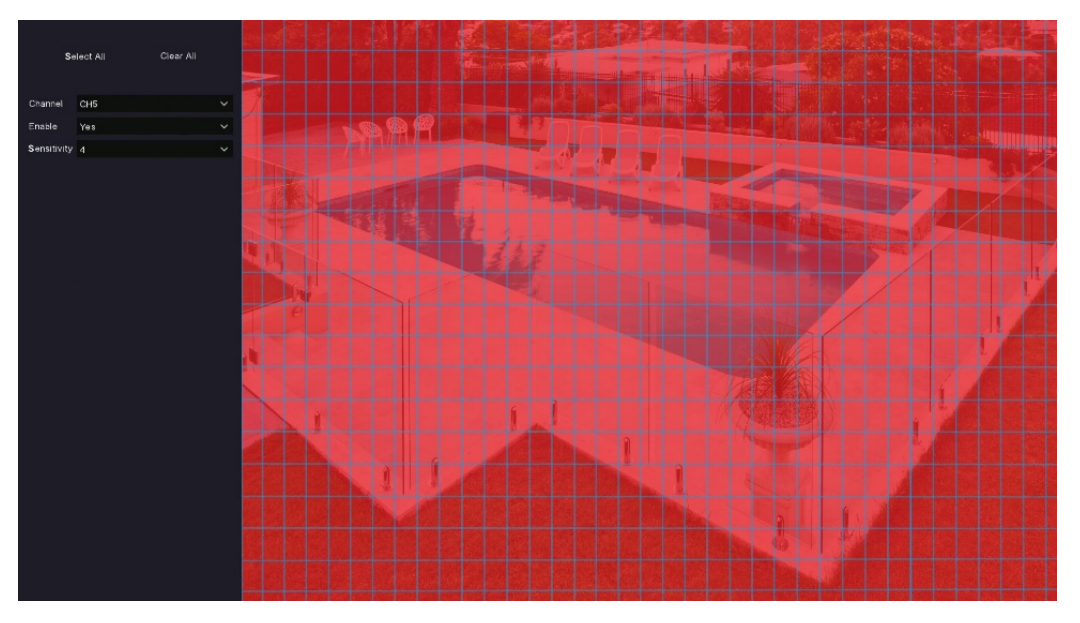

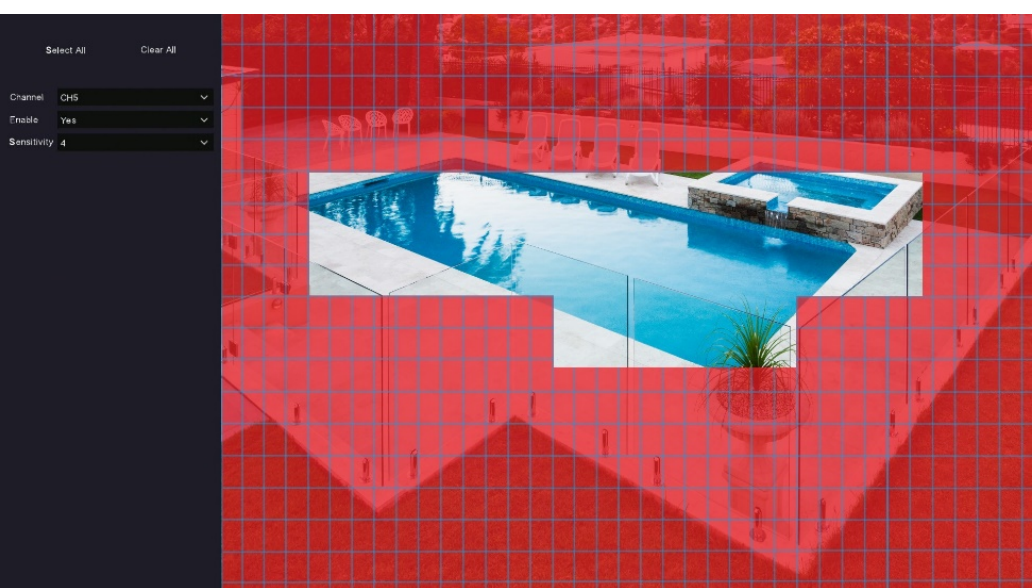

### **Chapter 6 Channel Setup 6.8 PIR Set-up**

While Motion Detection is ideal for areas where there usually isn't any motion such as the interior of a home when everyone is out, the same isn't necessarily true for the exteriors. Here you could have trees moving in the wind, or washing on the clothes line or any number of objects that move regularly that you don't need to record. This is when you use your camera's Passive Infrared sensor (PIR sensor), which will detect whether a moving object is a different temperature to the ambient temperature around.

All Concord cameras include PIR sensors at the front, these sensors detect the infrared radiation that is emitted from the surfaces in front of them. If an object moves through the area the sensor is detecting and the temperature of that object is different to the rest of the area, this will trigger an event. We call this technology Thermal Detect. This means only warm blooded animals (not reptiles) and vehicles will be detected because their radiated heat will be different to the surrounding area.

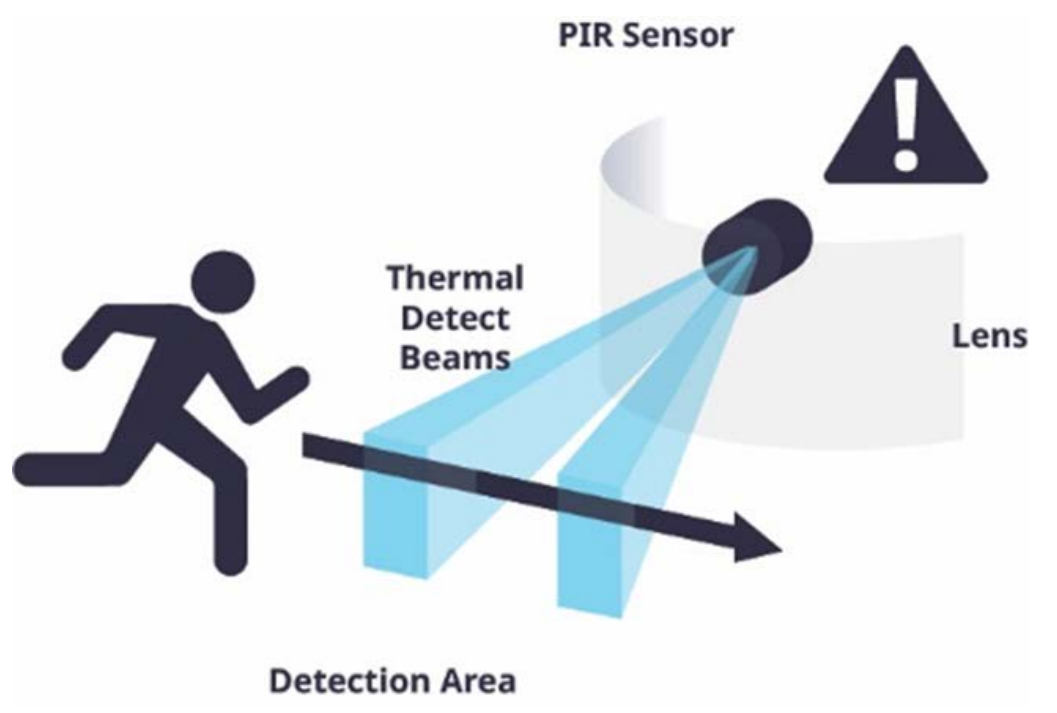

### **Chapter 6 Channel Setup 6.8 PIR Setup**

As with the Motion Detection setup, you are able to adjust the sensitivity of the Thermal Detect so there is less chance that a smaller animal such as a cat or dog will trigger an event. Once you have finished your settings right click on the mouse and click apply in the main menu.

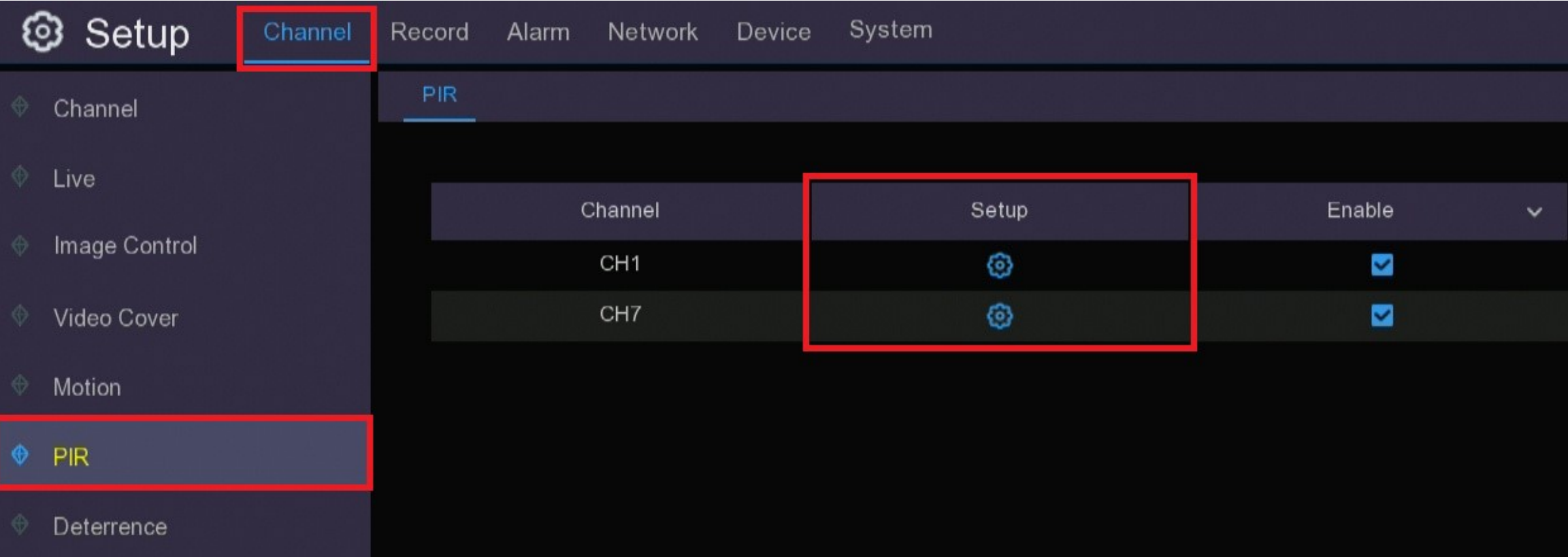

### **Chapter 6 Channel Setup 6.8 PIR Setup**

The PIR setup menu uses a line drawing method to determine the area. Simply click on a point to start the shape of the Thermal Detect is active, drag the yellow line across to a point that will form a corner of the detection area, release the mouse button and then click and drag to the next point, repeat this process five times until you have drawn the shape you require to cover the area you wish to detect within. There are six points that you need to connect so you are not limited to simply drawing a four sided rhombus, when complete click in the red square and the lines will turn red indicating the active area.

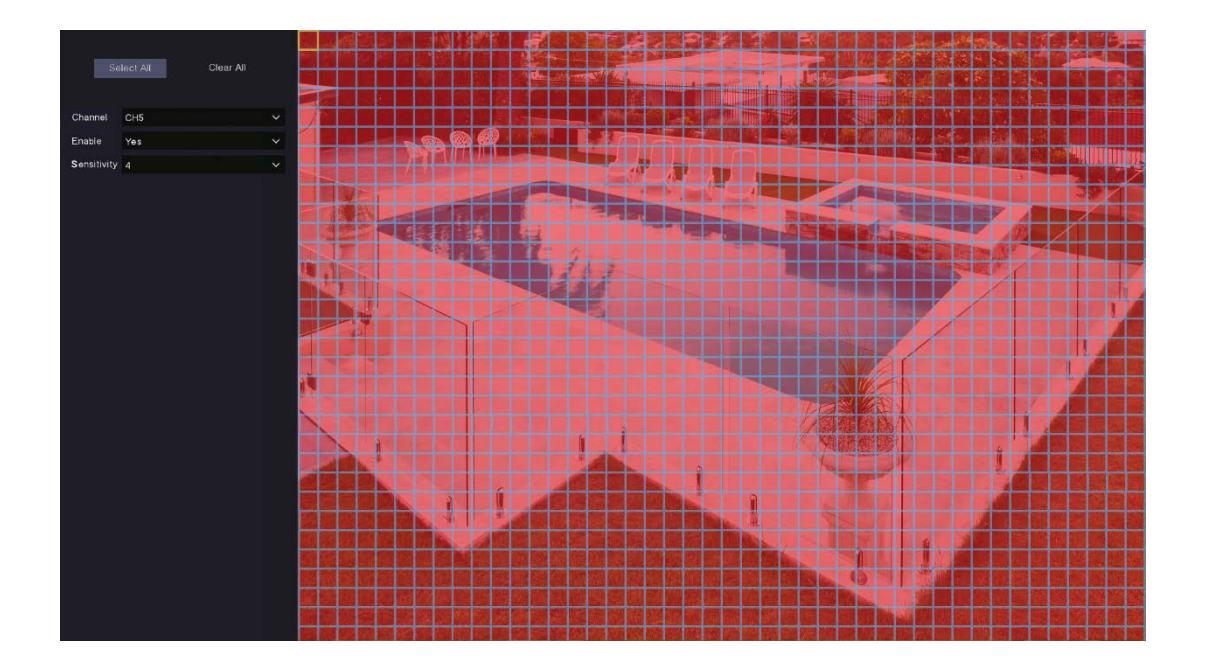

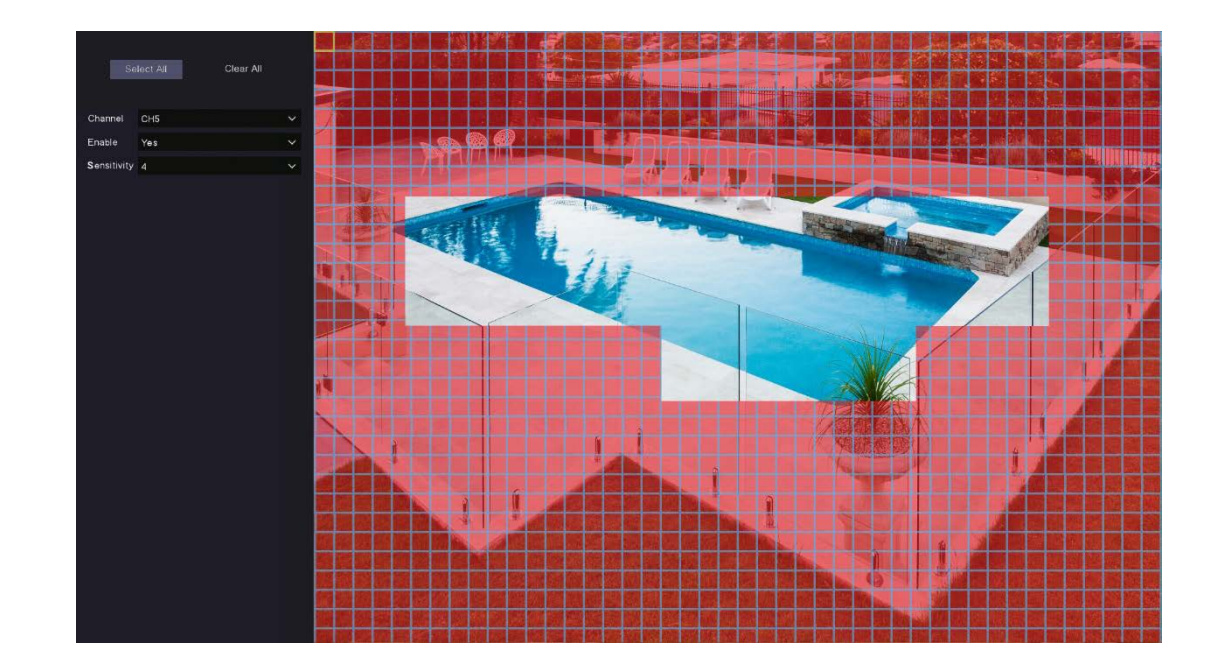

### **Chapter 6 Channel Setup 6.9 Intelligent Functions**

If you have purchased a Concord NVR that includes 4K cameras then there are series of very useful **Intelligent Functions** that are available to you that use special algorithms in conjunction with your camera's sensors and hardware. You can use these functions to detect when a person has crossed a perimeter (**PID**) or line (**LCD**) on your property, monitor an object and record if it gets moved (**SOD**) or if an item is left there (great for parcel deliveries), detect people or vehicles moving in a particular area (**PD**), detect human faces (**FD**) instead of just heat signatures (very useful on very hot days), count the number of people entering or leaving your shop or home (**CC**) and view the numbers later using the **Intelligent Analysis** function.

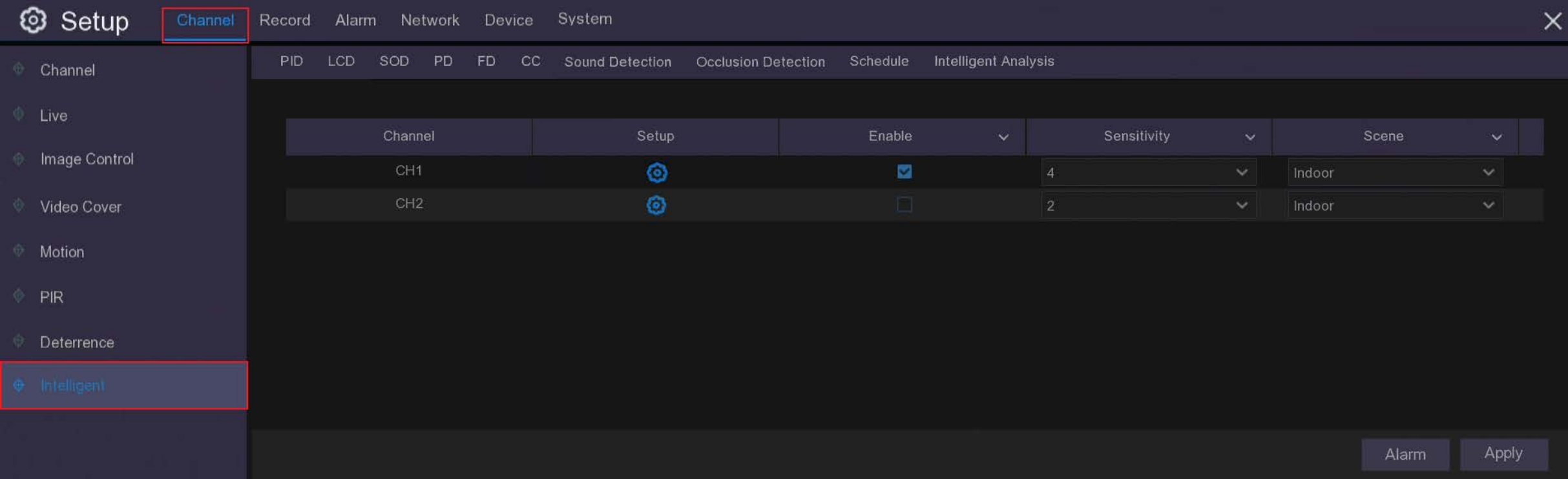

#### **6.9.1 PID (Perimeter Intrusion Detection)**

**Perimeter Intrusion Detection (PID)** function detects people, vehicles or other objects which enter and loiter in a predefined virtual region, and some certain actions can be taken when the alarm is triggered.

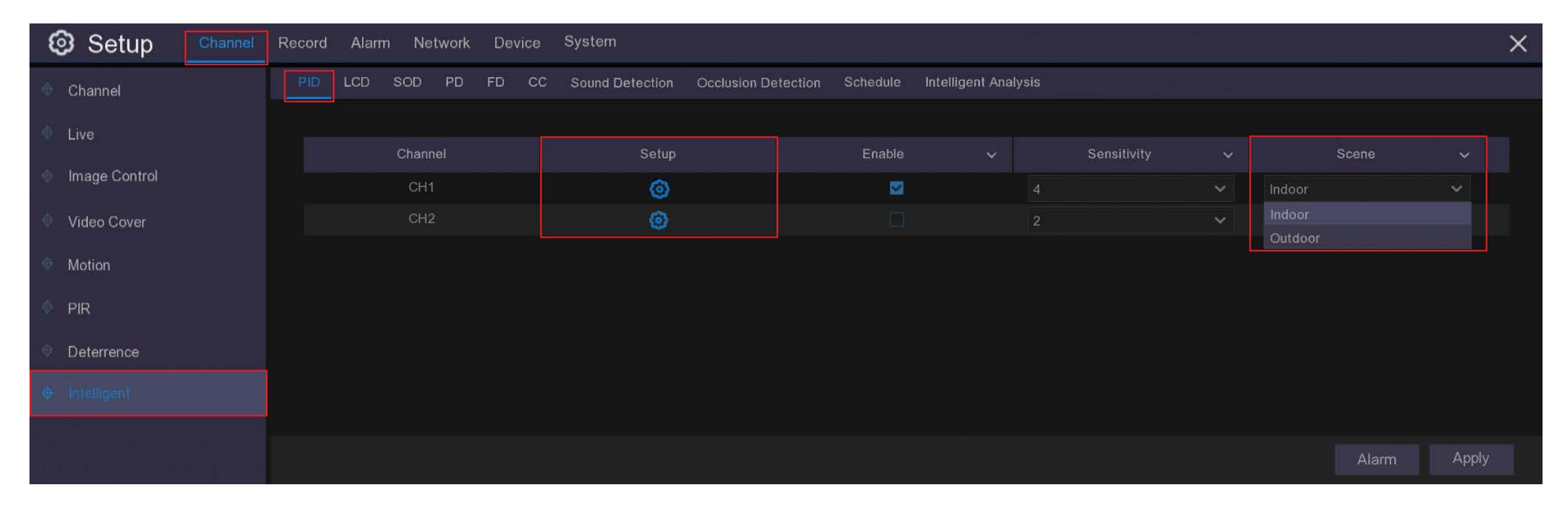

This menu gives you a quick summary of your **PID** settings, you can check which **Channels** are **Enabled**, their **Sensitivity** (which can also be adjusted from this menu) and whether they are set to **Indoor** or **Outdoor** exposure which can also be adjusted in this view. To setup **PID** click on the **Setup** button **a** and a new window will open with all the available settings.

#### **6.9.1 PID (Perimeter Intrusion Detection)**

**Channel**: Select the channel you want to configure. **Rule Number:** You can create up to four rules. **Rule Enable:** Enable or disable the **PID** function. **Rule Type**: This refers to the direction of travel that you wish to use to trigger a recording. You have three options:

**A->B:** Movement from inside the PID area to outside it. **B->A:** Movement from outside the PID area to inside it. **A<->B:** Movement in either direction.

**Remove:** Removes the selected rule from the screen **Remove All:** Removes all rules, if there is more than one. **Save:** Saves the Rules created.

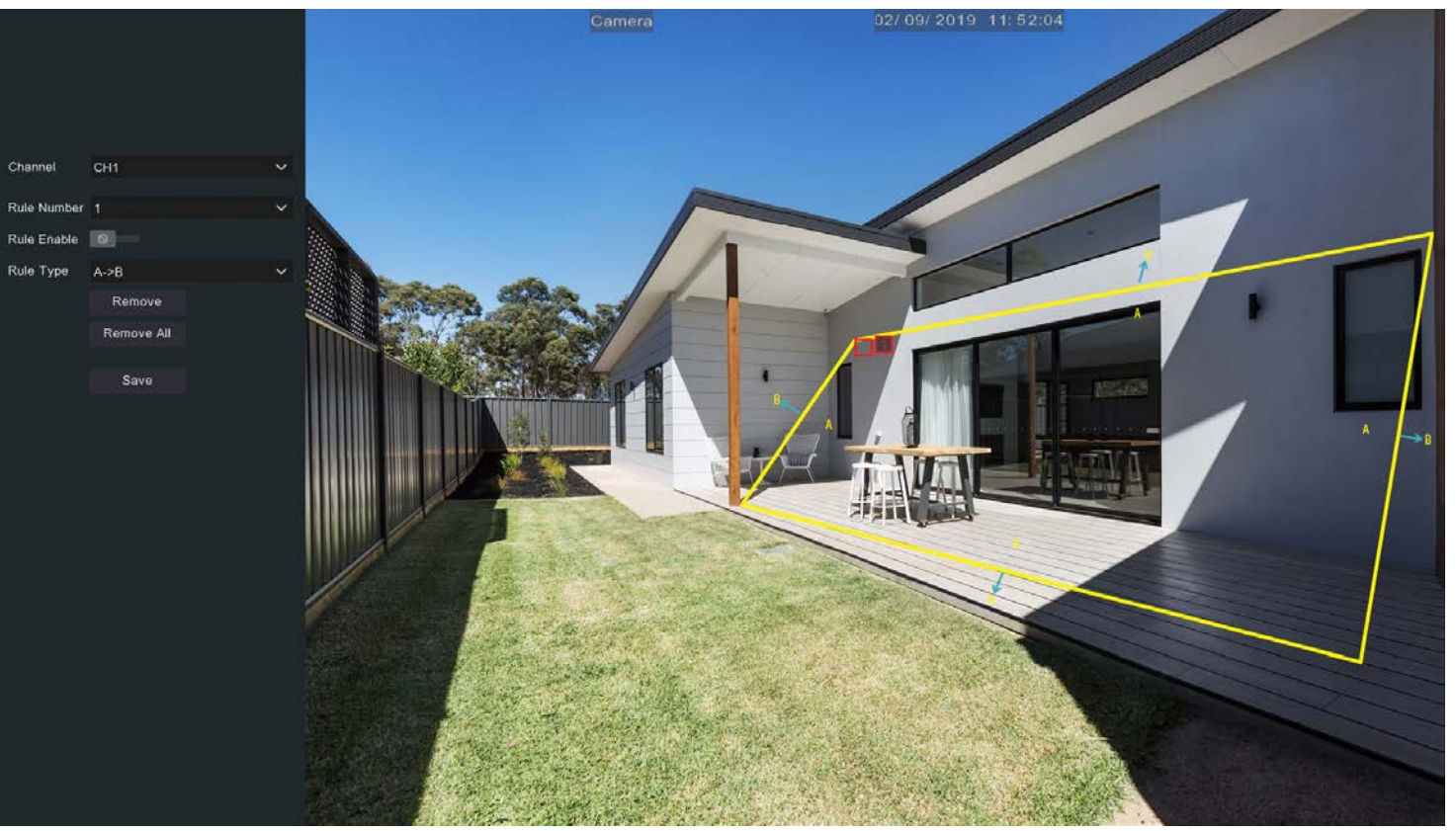

To create the **PID** active area click on the image and drag the yellow line across to a point that will form a corner of the detection area, release the mouse button and then click and drag to the next point, repeat this process four times until you have drawn the shape you require to cover the area you wish to detect within. If you want to move your completed four sided rhombus click in the red square and the lines will turn red indicating the active area, you can then click on the line and move the box anywhere in the image.

*For this function to work well try to keep your detection areas in broad traffic areas, not at the edges of the screen. Very small areas tend not to work very well either.*

#### **6.9.2 LCD (Line Crossing Detection)**

Line Crossing Detection function detects people, vehicles or other objects that cross a pre-defined virtual line, and some certain actions can be taken when the alarm is triggered. This is a useful function when you want to monitor intrusion of a particular point such as a pathway or a fence.

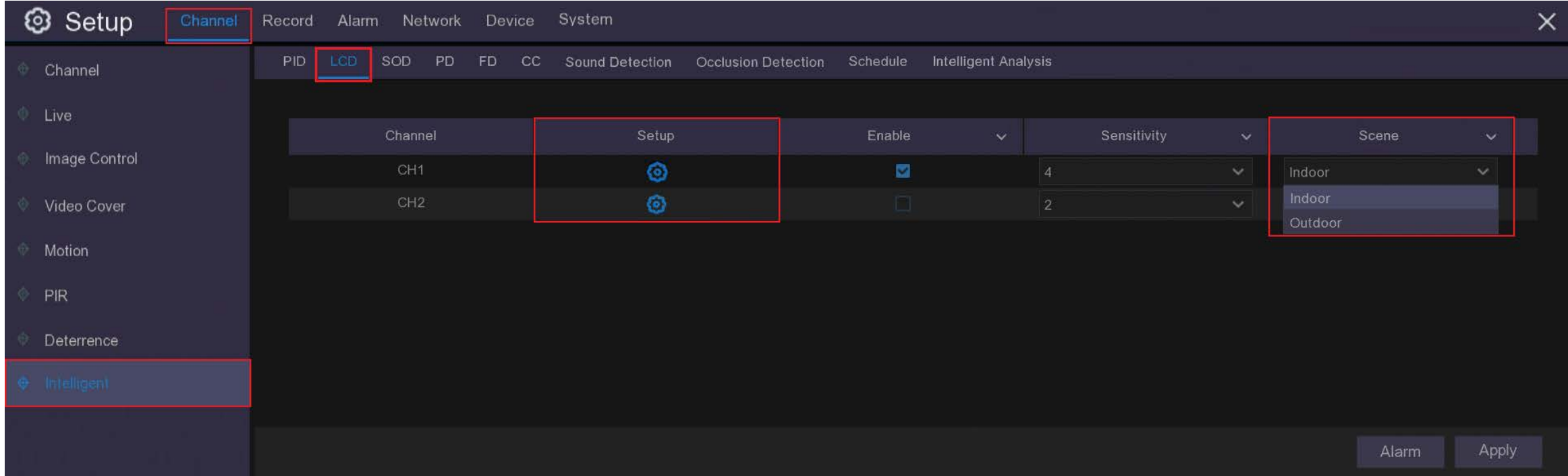

LCD is a really useful function retailers or small business who want to track store traffic as it can be used in conjunction with the Intelligent Analysis function to count the number of line crossings in a particular period of time.

#### **6.9.2 LCD (Line Crossing Detection)**

**Channel**: Select the channel you want to configure. **Rule Number:** You can create up to four rules. **Rule Enable:** Enable or disable the **LCD** function. **Rule Type**: This refers to the direction of travel that you wish to use to trigger a recording. You have three options:

> **A->B:** Movement from inside the LCD area to outside it. **B->A:** Movement from outside the LCD area to inside it. **A<->B:** Movement in either direction.

**Remove:** Removes the selected rule from the screen **Remove All:** Removes all rules, if there is more than one. **Save:** Saves the Rules created.

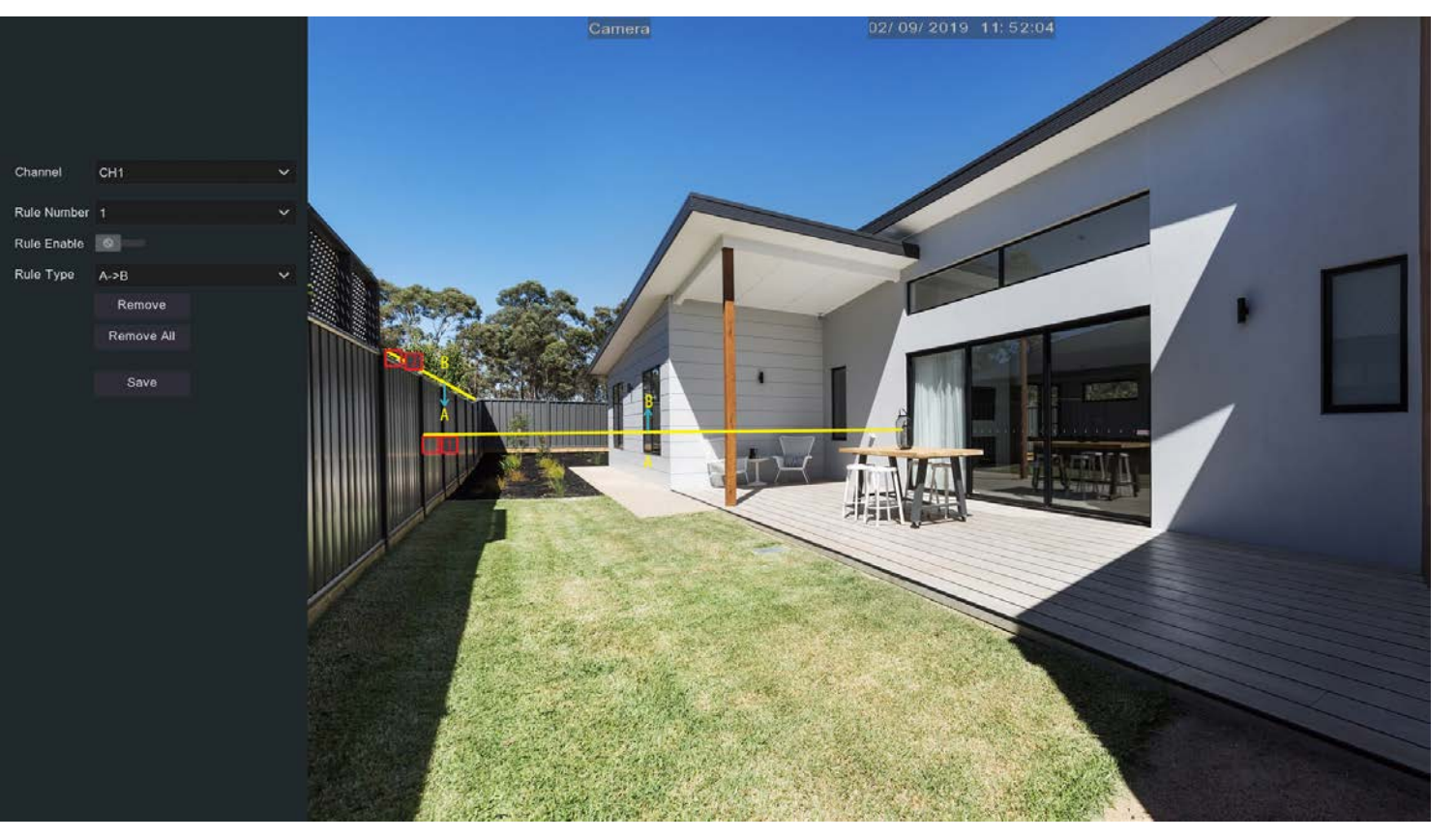

To create the LCD line click on the image and drag the yellow line between two points you wish to monitor. When you have completed your line click in the red square and the line will turn red indicating the active area.

For this function to work well try to keep your line in broad traffic areas, not at the edges of the screen. Very small areas tend not to work very well either.

#### **6.9.3 SOD (Stationary Object Detection)**

The **Stationary Object Detection (SOD)** function detects if objects are left or taken away from a pre-defined region such as the baggage, purse, dangerous materials or expensive equipment.

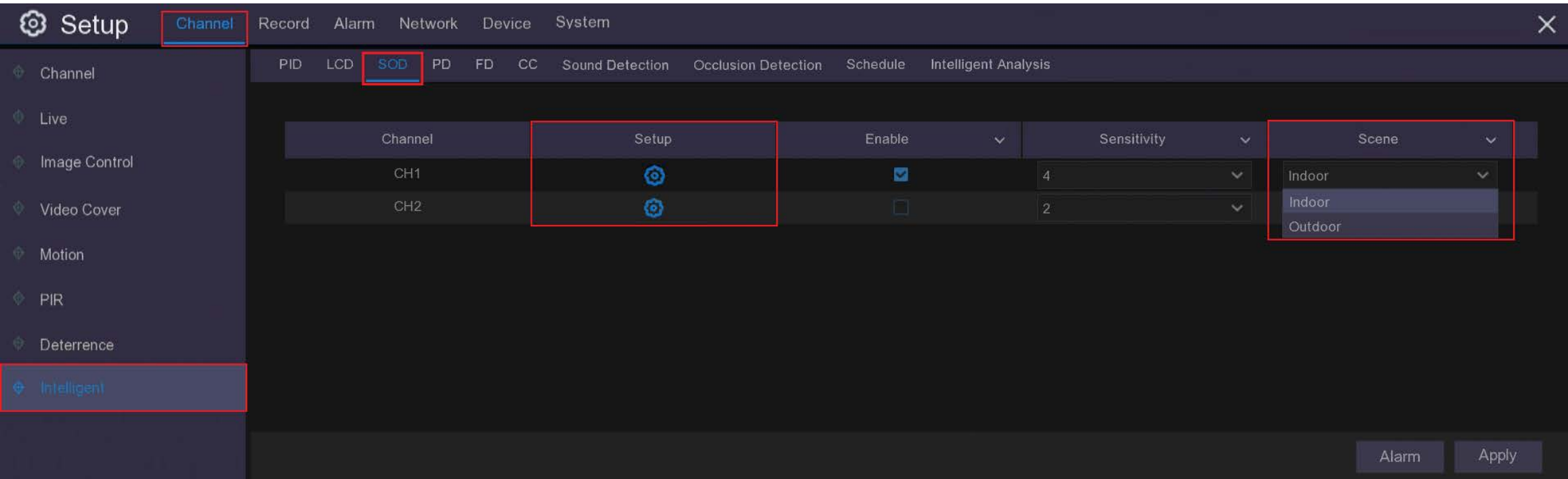

#### **6.9.3 SOD (Stationary Object Detection)**

**Channel**: Select the channel you want to configure.

**Rule Number:** You can create up to four rules. **Rule Enable:** Enable or disable the **SOD** function. **Rule Type**: This refers to the direction of travel that you wish to use to trigger a recording. You have three options:

> **Legacy:** Detects new objects left in area. **Lost:** Detects objects removed from area. Legacy & Lost: Detects both new objects and removed objects.

**Remove:** Removes the selected rule from the screen

**Remove All:** Removes all rules, if there is more than one.

**Save:** Saves the Rules created.

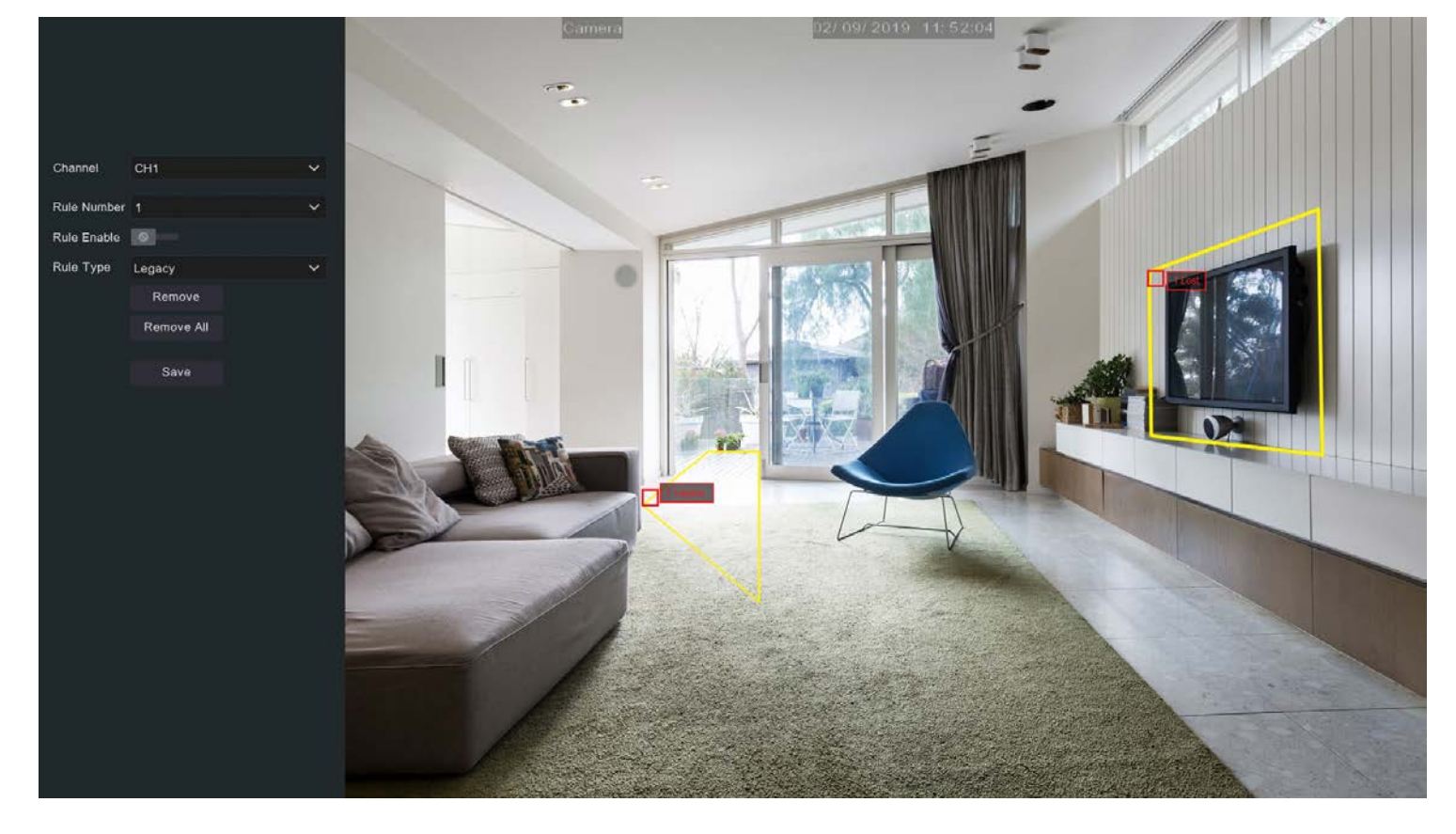

To create the SOD active area click on the image and drag the yellow line across to a point that will form a corner of the detection area, release the mouse button and then click and drag to the next point, repeat this process four times until you have drawn the shape you require to cover the area you wish to detect within. When you have completed your four sided rhombus click in the red square and the lines will turn red indicating the active area.

#### **6.9.4 PD (Pedestrian Detection)**

The **Pedestrian Detection** function detects moving people in a pre-defined region, and a series of actions can be taken when the alarm is triggered.

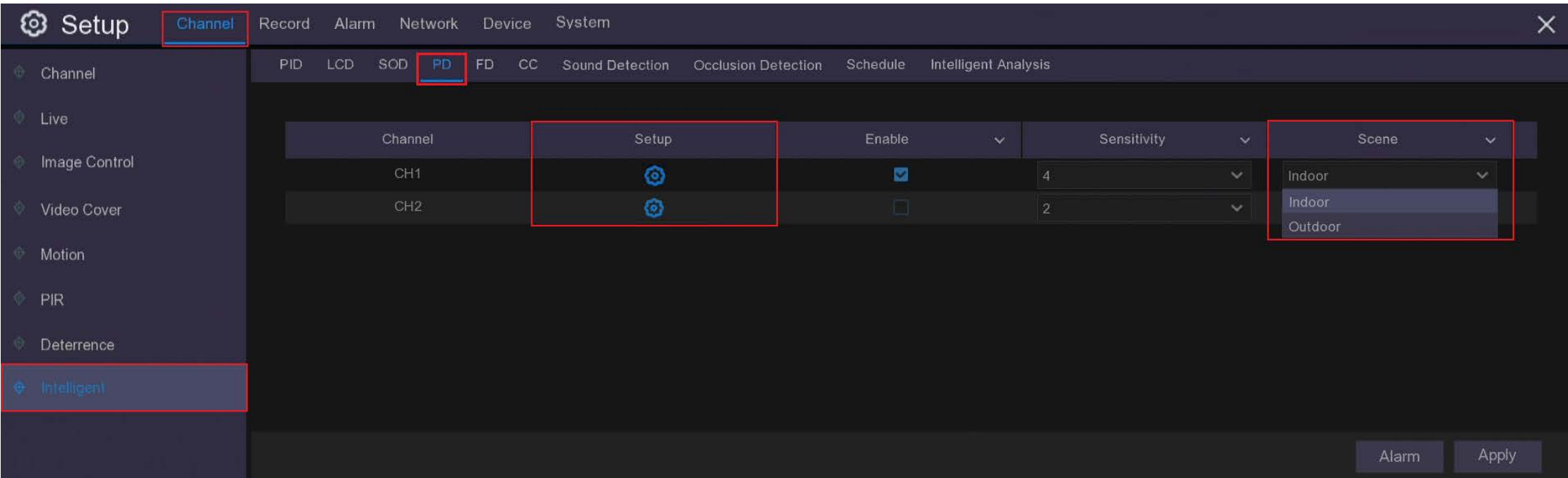

#### **6.9.4 PD (Pedestrian Detection)**

**Channel**: Select the channel you want to configure.

**Rule Number:** You can only create one rule. **Rule Enable:** Enable or disable the **PD** function.

**Rule Type**: There is only a **Continuous** option in this function.

**Remove:** Removes the selected rule from the screen

**Remove All:** Removes all rules, if there is more than one.

**Save:** Saves the Rules created.

To create the PD active area click on the image

and drag the yellow line across to a point that

will form a corner of the detection area, release

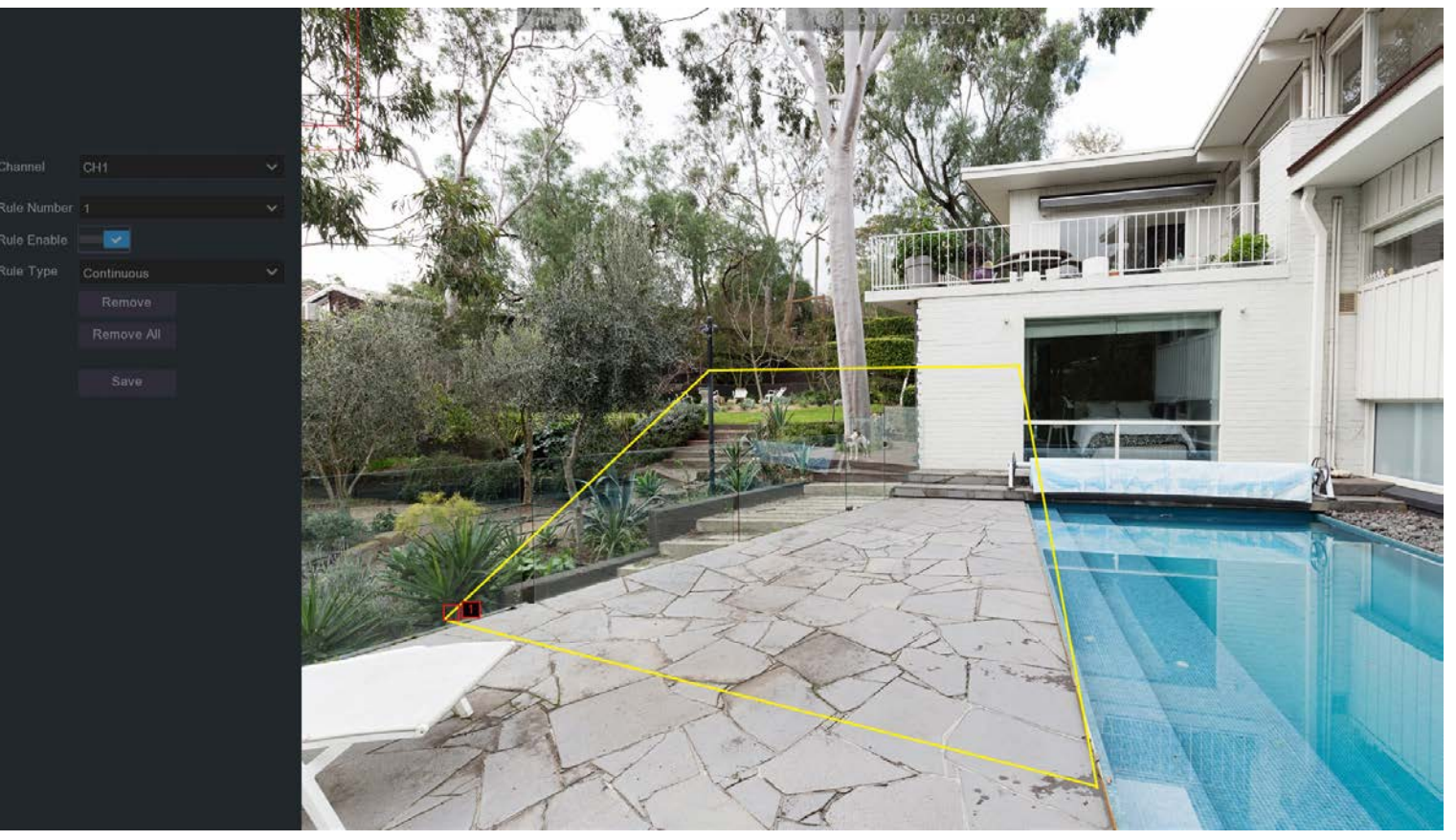

the mouse button and then click and drag to the next point, repeat this process four times until you have drawn the shape you require to cover the area you wish to detect within. When you have completed your four sided rhombus click in the red square and the lines will turn red indicating the active area.

For this function to work well try to keep your areas in broad traffic areas, not at the edges of the screen. Very small areas tend not to work very well either.

#### **6.9.4 FD (Face Detection)**

The **Face Detection** function detects the faces of moving people in a pre-defined region and begins recording on that channel.

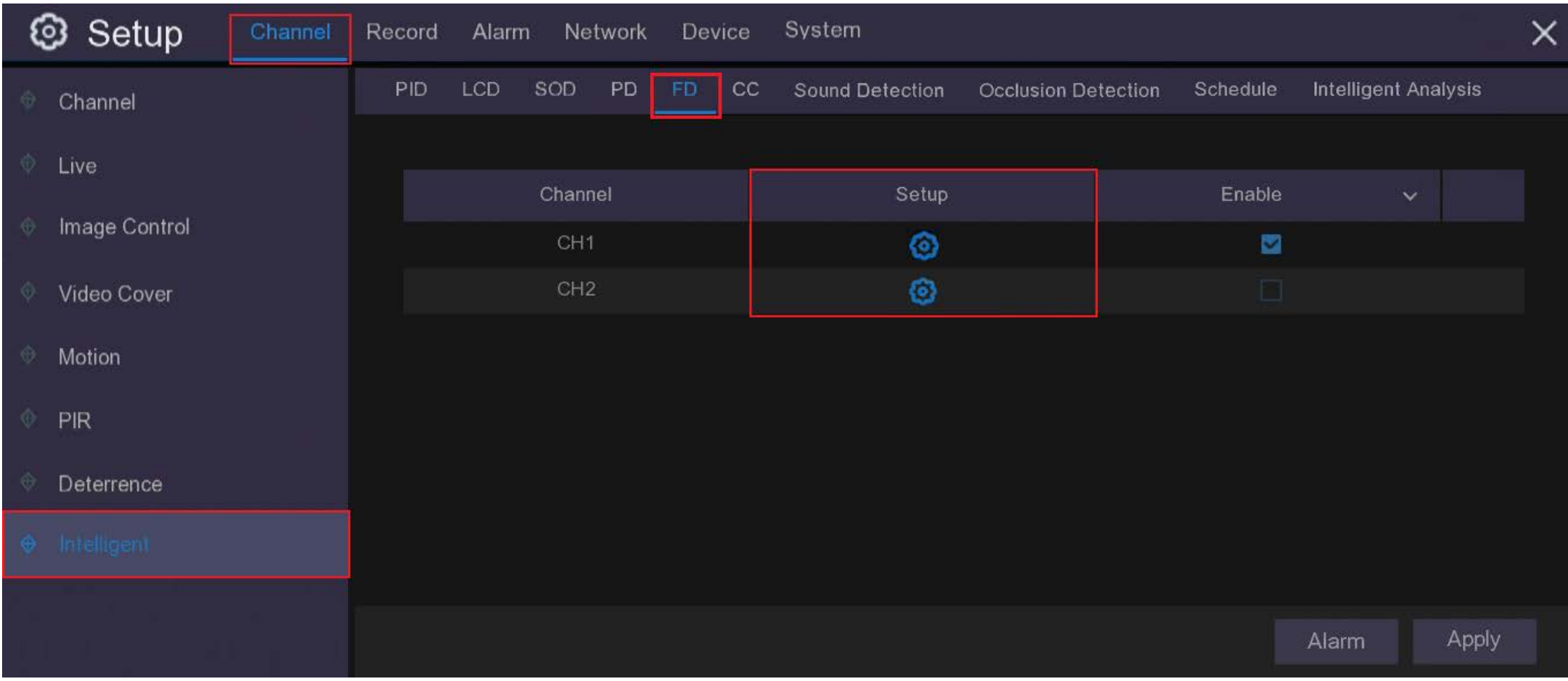

#### **6.9.4 FD (Face Detection)**

**Channel:** to select the channel you want to

configure

**Enable:** to enable or disable the FD function

1. Choose a **Rule Number**. You can choose a maximum of 4 areas to set for the FD function.

2. To turn the rule on select **Yes** in **Rule Enable**.

3. Under **Rule Type** only **Normal** is available for this function. 4. Use your mouse to draw lines between 4 points in the camera

image to draw a virtual area.

5. Click **Save** to save your settings.

6. If you want to adjust the size of the area, click the red box in the area, the borders of the area will change to red. Long press the left button of your mouse to move the whole region, or drag the corners to resize the region.

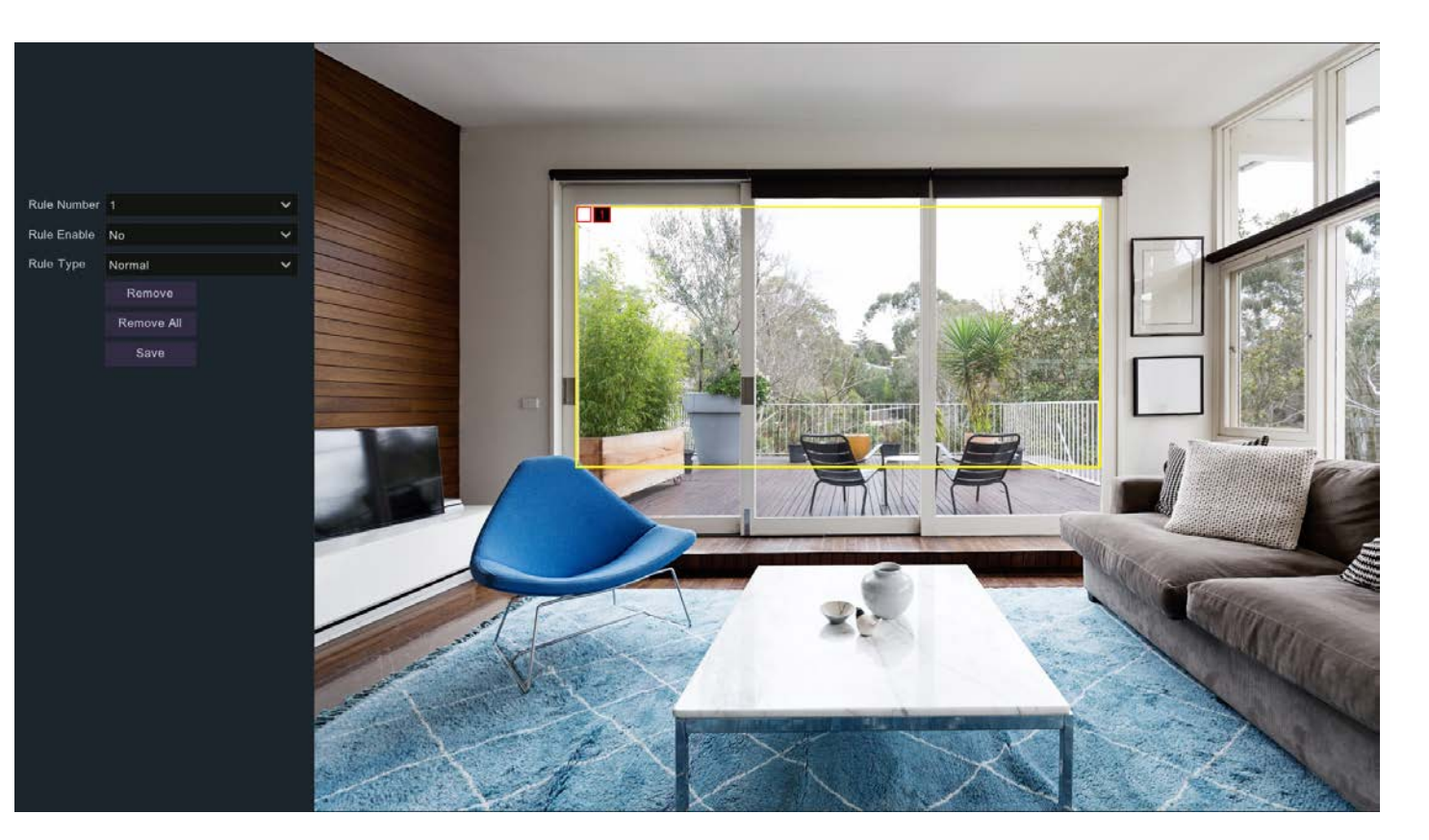

7. If you want to remove one of the areas from the camera image, click the red box in the region and then click the **Remove** button. To remove all areas click **Remove All**.

#### **Note:**

- 1) The region for detection should be in a pedestrian traffic area.
- 2) For the function to work the front of a person's face needs to appear within the selected FD region.

#### **6.9.5 CC (Cross Counting)**

The **Cross Counting (CC)** function counts the number of times moving objects or people cross a virtual line. This function is particularly useful for retail stores who want to count the number of people who enter and leave their store over a particular time.

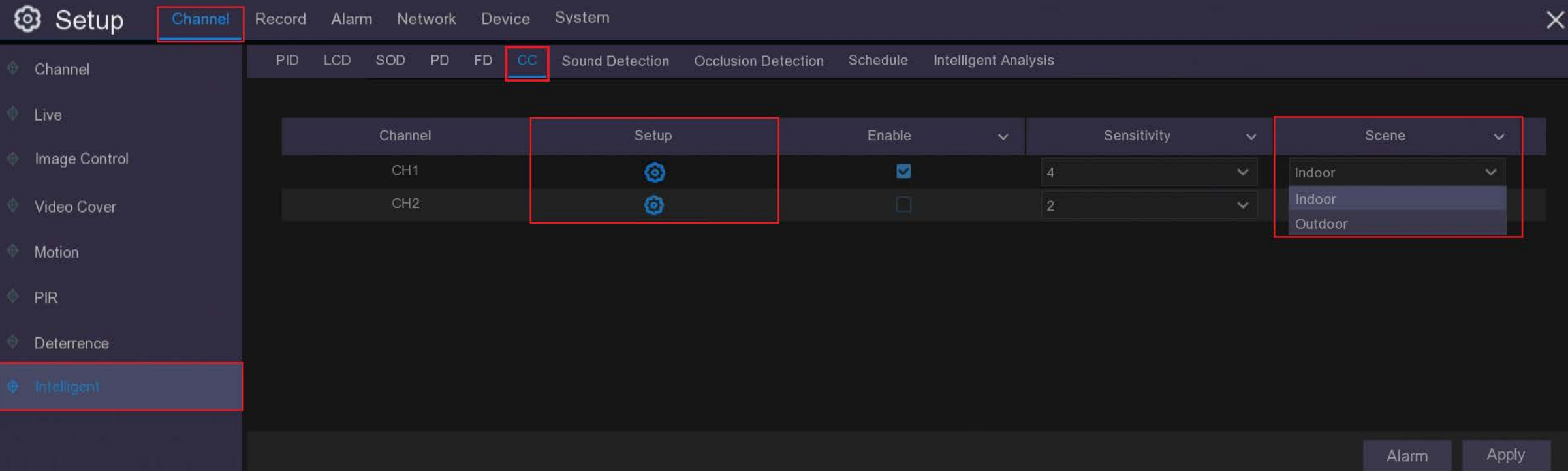

#### **6.9.5 CC (Cross Counting)**

**Channel:** to select the channel you want to configure

**1**. Choose a **Rule Number**. You can choose a maximum of 4 areas to set for the CC function. **Enable:** to enable or disable the **CC** function

**2**. To turn the rule on select **Yes** in **Rule Enable**.

**3**. Choose a **Rule Type**:

**Object:** Will count for only moving objects. **Pedestrian:** Will count only moving people.

**4**. Use your mouse to click 2 points in the camera picture to draw a virtual line.

> **A->B:** Movement from inside the **CC** line to outside it.

**B->A:** Movement from outside the **CC** line to inside it..

**5**. Click **Save** to save your settings.

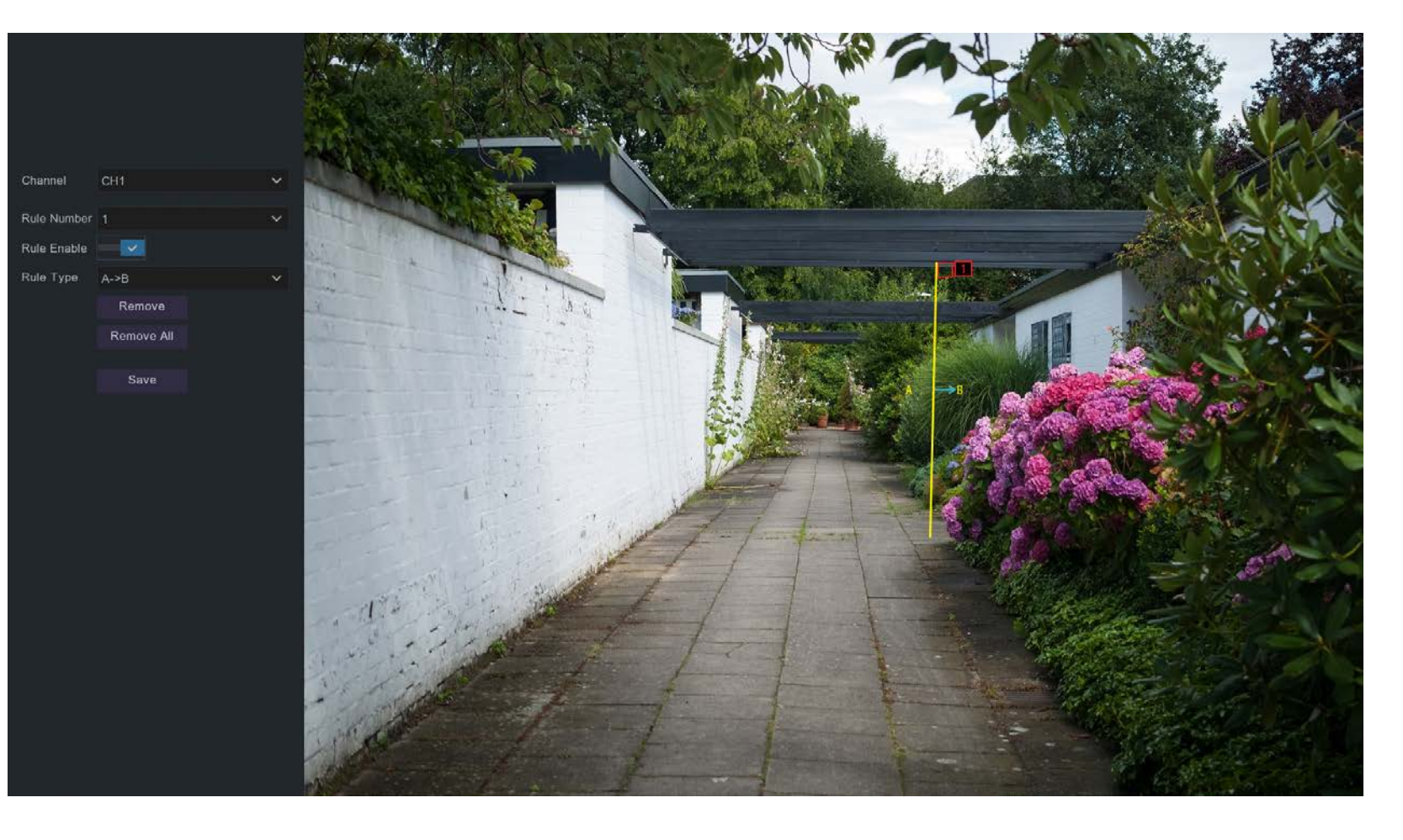

**6**. If you want to modify the position or length of the line, click the red box in the line, the colour of the line will change to red colour. Long press the left button of your mouse to move the line, or drag the terminals to modify the length or position of the line.

**7**. If you want to remove one of the lines from the camera image, click the red box in the line and then click the **Remove** button. To remove all lines click **Remove All**.

#### **6.9.6 Sound Detection**

If you have a camera with a microphone you can use the **Sound Detection** function to begin recording when there is a marked increase or decrease in background noise. You can use this function to record noisy dogs or neighbours and the recording will only start when the noise starts or stops.

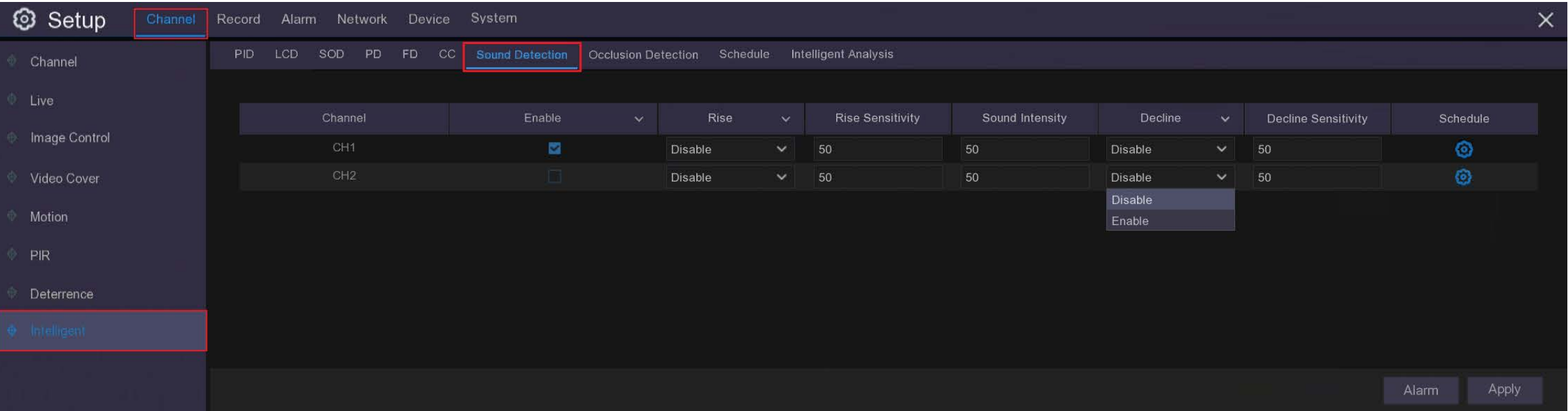

You can set up the NVR to begin recording on a rise in sound by selecting **Enable** under **Rise** and use the sensitivity settings and intensity setting from 0-100 to get the level of sound you want detected; do the same for a decline in sound. You can have it set to begin recording on both an increase and a decrease in sound. Finally use the **Schedule** to determine the times you want this function to be operational.

#### **6.9.7 Schedule**

In order to activate the intelligent functions, you need to configure the schedule.

The schedule is divided into 24 hours over 7 days.

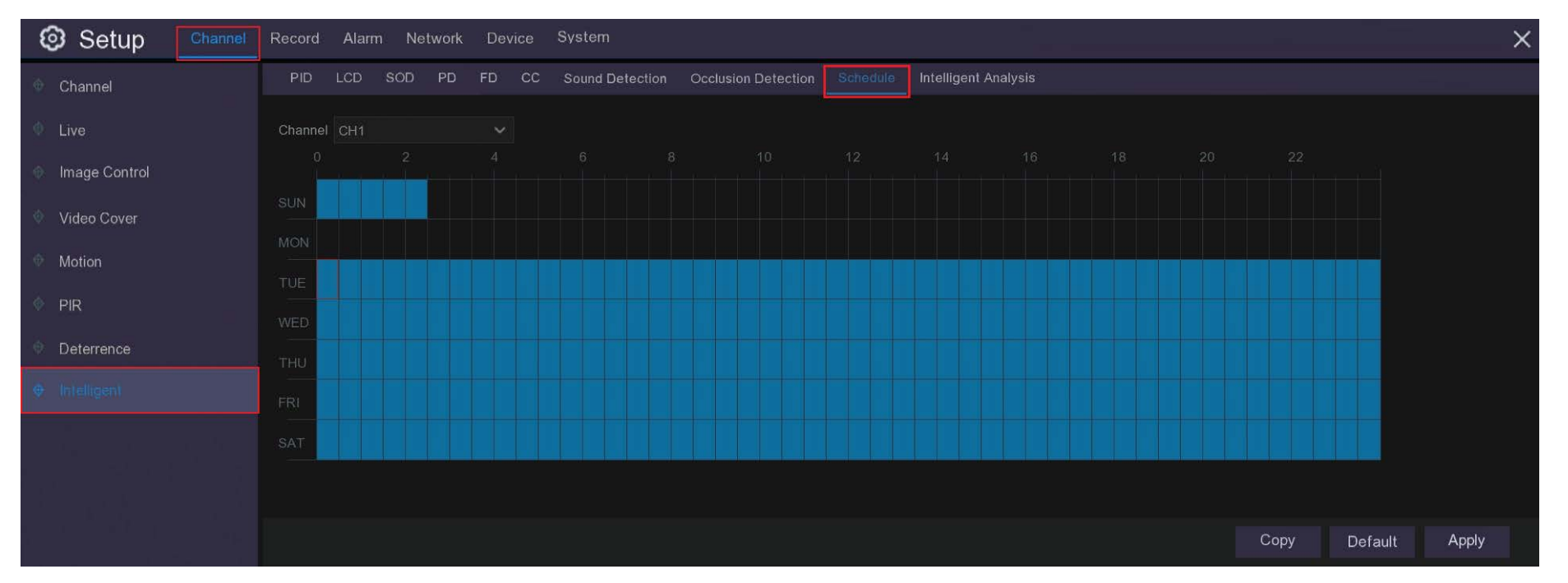

To set the schedule, choose one channel then drag the cursor to mark the slots. The sky-blue blocks in the time slots will be active for **Intelligent** detections. The schedule is valid only for the selected channel for each time that you set. If you want to use the same schedule for other channels, use the Copy function. Click Save to save your settings.

#### **6.9.8 Intelligent Analysis**

The **Intelligent Analysis** function gives you a summary of the **Cross Count** function

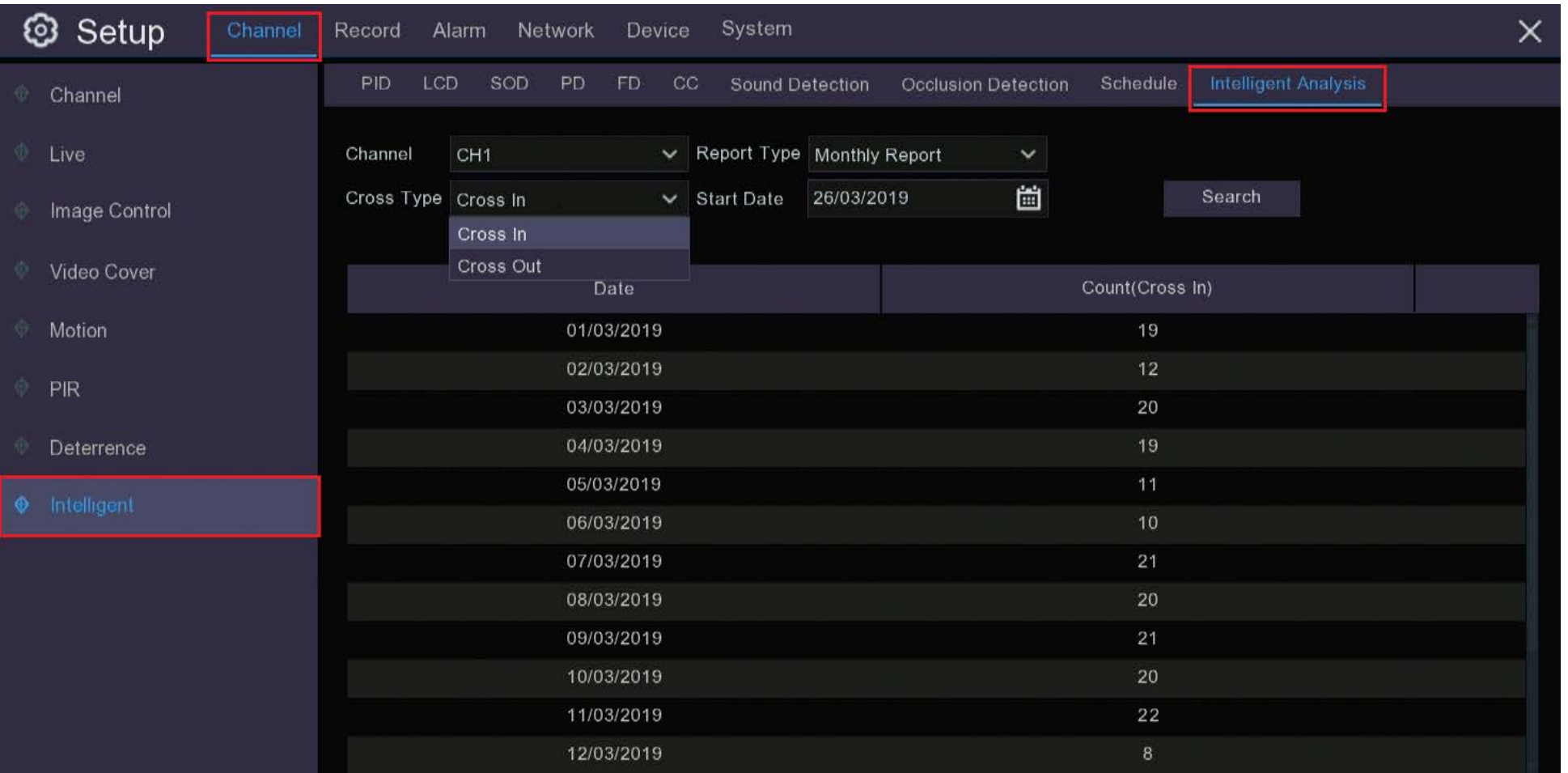

Select the channel for which you \wish to see a report, then select the **Report Type** (Daily, Weekly, Monthly or Annual), then the **Cross Type** can be selected to view records entering or leaving traffic (**Cross In / Cross Out**) and then select the **Start Date** for when you want the report to start.

In Channel Setup the aim was to fine tune your system so it was only recording events that you actually wanted to keep in the Record section of System Setup it is all about how you want to store your event recordings and how you can best use your space. This is all about the balance between high quality images and storage space; generally the higher quality the image the more space it takes up, but there are adjustments you can make that can keep storage low and still maintain image quality.

 $\omega$   $\omega$   $\omega$   $\omega$ 

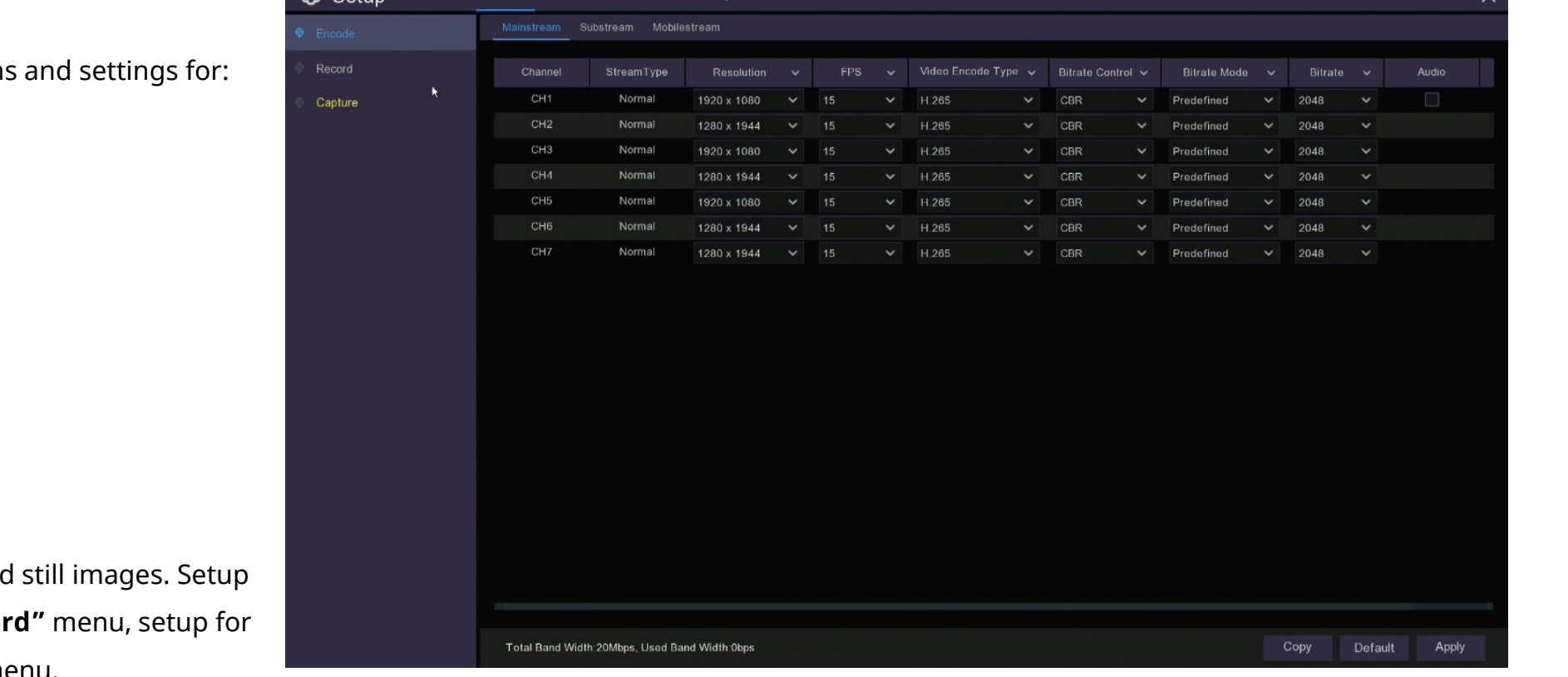

In this chapter you will find explanation

- **Stream Type**
- **Resolution**
- **Frame Rate**
- **Video Compression**
- **Bitrate Control**
- **Bitrate Mode**
- **Record**
- **Capture**
- **Alarm**

You can also choose to record video and for video recoding is done in the "**Record** still images is done in the **"Capture"** menu.

#### **7.1 Stream Type**

The first page you will see under the Record tab is the Encode page this is where you will make adjustments to the recording streams, recording resolution and how your recordings are encoded.

In your system there are three streams that you can record to, this is done so that you can store different bit rates for different viewing devices. There is a "Mainstream" that you can record at your highest resolution and bit rate to view on your monitor, a "Substream" to view via the online portal and a "Mobile Stream" to view on the mobile app. If you have good internet connection where you would normally use an online portal or don't intend to use the portal and only use the mobile app when you wish to check alerts then you could select not to record on the "Substream" or "Mobile Stream", this will save you a lot of storage space.

The streams are set to default as below but you can adjust these :

**Mainstream** – defaults to highest resolution

**Substream** – defaults to a lower resolution

**Mobile stream** – defaults to the lowest resolution

Each stream can be modified through the Encode menu which is detailed in the next section of this manual.

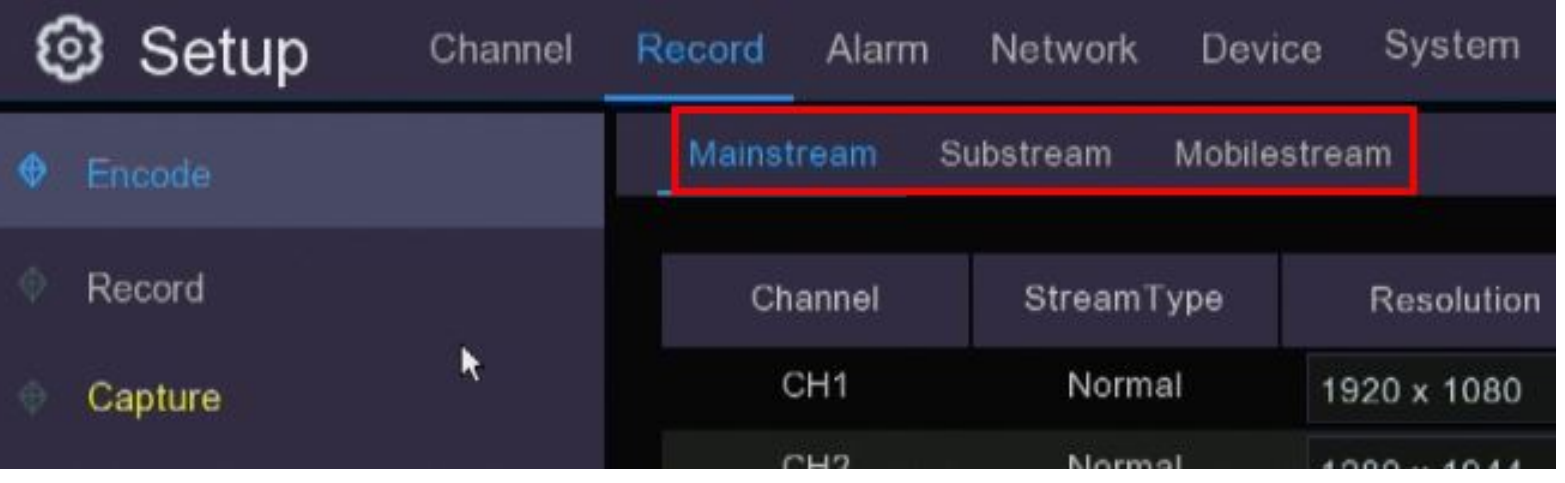

#### **7.2 Encode**

The purpose of the Encode menu is to fine tune the resolution, frame rate, compression and bitrate settings at which each channel (camera) records. It is very likely you will not need each channel to be recording at exactly the same resolution, frame rate and bitrate and reducing the settings of some of these elements can greatly assist you in reducing the amount of data that you store on your HDD or cloud storage. These settings can be individually adjusted in Mainstream, Substream and Mobilestream.

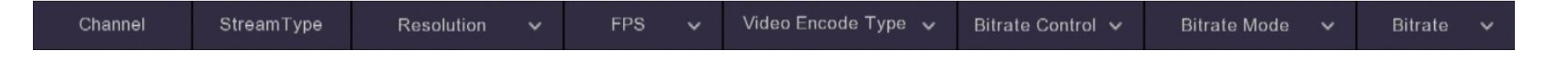

**Total Band Width**: Your NVR has a maximum bandwidth that it can process, depending on the model and the number of channels being used this will be either 8Mbps – 24Mbps or 16Mbps – 48Mbps or 32Mbps – 96Mbps. Adjusting settings within the Encode menu will affect how much you are using. It is a good idea to check how much bandwidth you are using with your current settings by looking at the message at the bottom of the Encode page. "Total Band Width" is the total you have available and "Used Band Width" is how much of the available capacity you are using.

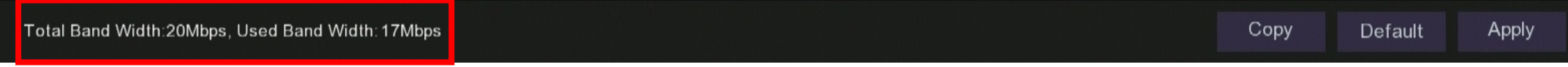

#### **7.2.1 Encode Resolution**

One of the biggest contributors to how much data you use in a recording is the resolution at which you record it. You may find, especially if the camera is close to the subject such as a cash area in a store or monitoring a front door, that you don't need all the resolution you have available to be able to see the detail you need. In this case a lot of space can be saved by reducing the resolution being used or just using a lower resolution camera in that area.

**Resolution**: You can select the resolution you wish to use from the drop down menu under Resolution. This field will default to the highest resolution possible for the camera that is connected to that channel. However there is nothing stopping you from setting this to the very lowest value that can be selected or anything in between, it's up to you to decide what works for you.

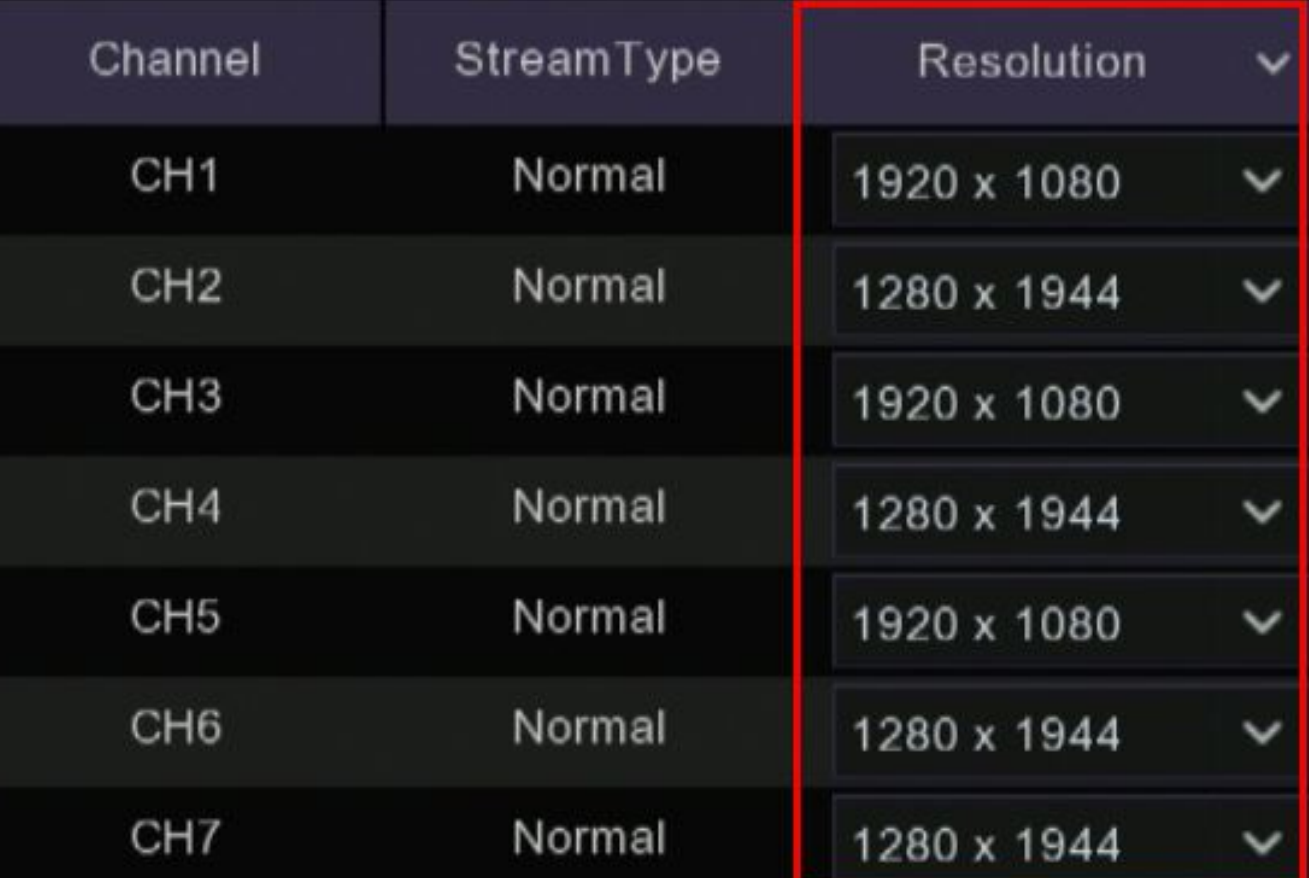

### **Chapter 7 Record Setup 7.2.2 Encode FPS (Frames Per Second)**

Frame rate is the amount of individual images that are put together to make one second of video or frames per second (FPS). In CCTV cameras you can adjust the number of images that are used to make up a second of video, less images used equals less storage used.

There is a trade off in video quality when reducing the frame rate, keeping in mind that 24fps is the standard for cinema so video around this frame rate will look natural, anything below about 15fps will start to look a little jerky and unnatural. However, the purpose of CCTV is not to make cinematic masterpieces, it is to record events to check for details later on. So long as the frame rate is high enough to capture images to be able to identify an intruder the smoothness of the video doesn't really matter.

**FPS**: To adjust your frame rate select the value you want from the FPS drop down menu. The menu will automatically update the rates based on the camera being used and the resolution selected; generally the lower the resolution the higher the available frame rate will be.

You may notice in the machine specifications there is a difference between the maximum FPS of your recorder and your camera, this is because your recorder is designed to work with a higher rate in case you add a camera that has the ability to work at a higher rate.

Reducing frame rate is one of the biggest savings you can make on storage space and is definitely one of the first things you should adjust when trying to minimise bandwidth. You will need to use a bit of trial and error to determine what is the optimum setting for your situation.

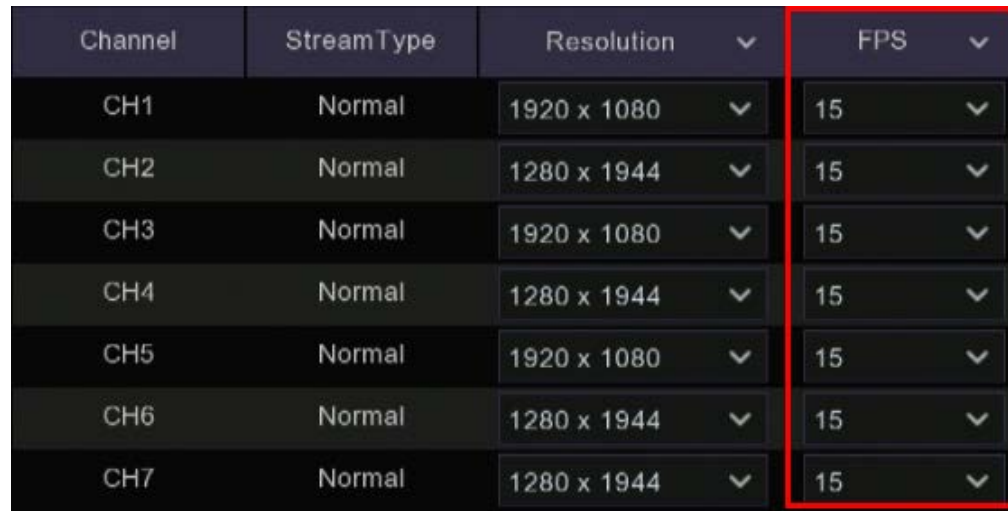

### **Chapter 7 Record Setup 7.2.3 Video Encode Type (H.264, H.265)**

Video compression is a means of encoding a digital video file in a way that reduces the size of the file by removing unnecessary or unimportant information. There are many types of video compression, however the two standards that have been adopted by most CCTV manufacturers are called H.264 and H.265.

H.265 is the newer of the two compression formats and it has considerable compression advantages over H.264; it can achieve nearly twice the compression amount at the same video quality. However, not all video playback programs and devices can accept it so you should check the device you are going to play your saved videos on before deciding which standard you are going to use. If you are using Windows 10 you may need to add an extension available from Microsoft.

**Video Encode Type**: To change the compression type simply select the type you want from the drop-down menu and click Apply in the bottom right of the page.

Changing to H.265 can make significant savings to your storage space.

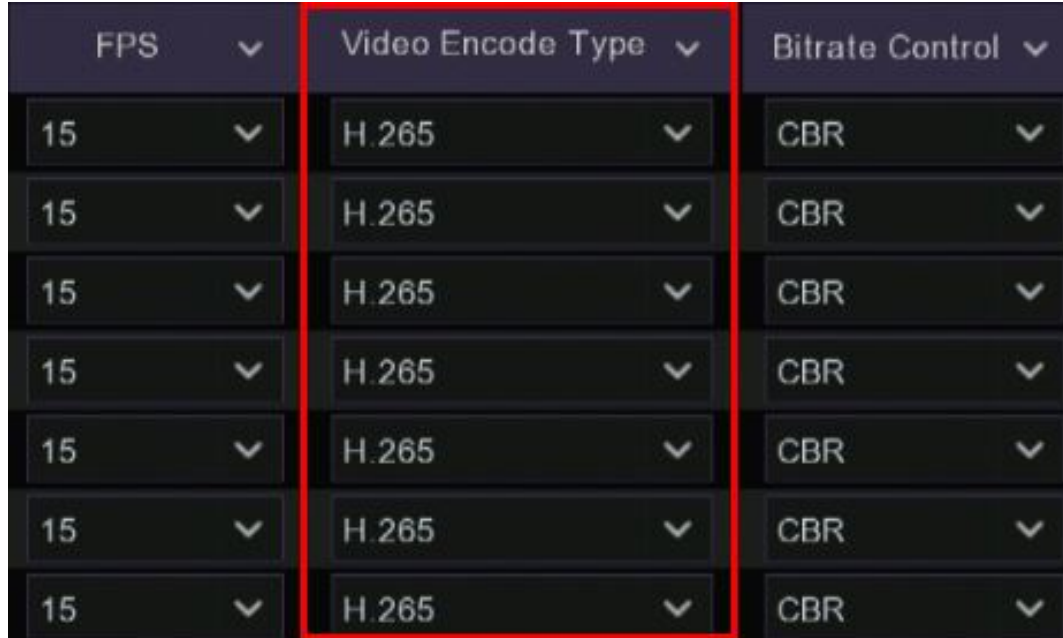

#### **7.2.4 Encode Bitrate Control (Constant or Variable)**

One of the main contributors to the amount of bandwidth your system uses is the amount of movement and complexity of the image. The more that is going on in the image, the more storage is required. So a complex garden or interior scene is going to need a more data than a blank grey wall and a busy urban street is going to consume more space than a quiet driveway.

**Bitrate Control**: Allows you to adjust the bitrate to suit the scene you are recording by switching between CBR and VBR modes:

**Constant Bit Rate (CBR):** The default setting for your recorder is CBR, in this mode your recorder is always recording at the same bitrate which means the quality of the image will be consistently the same. This is ideal for areas with a lot of movement such as hallways and roads.

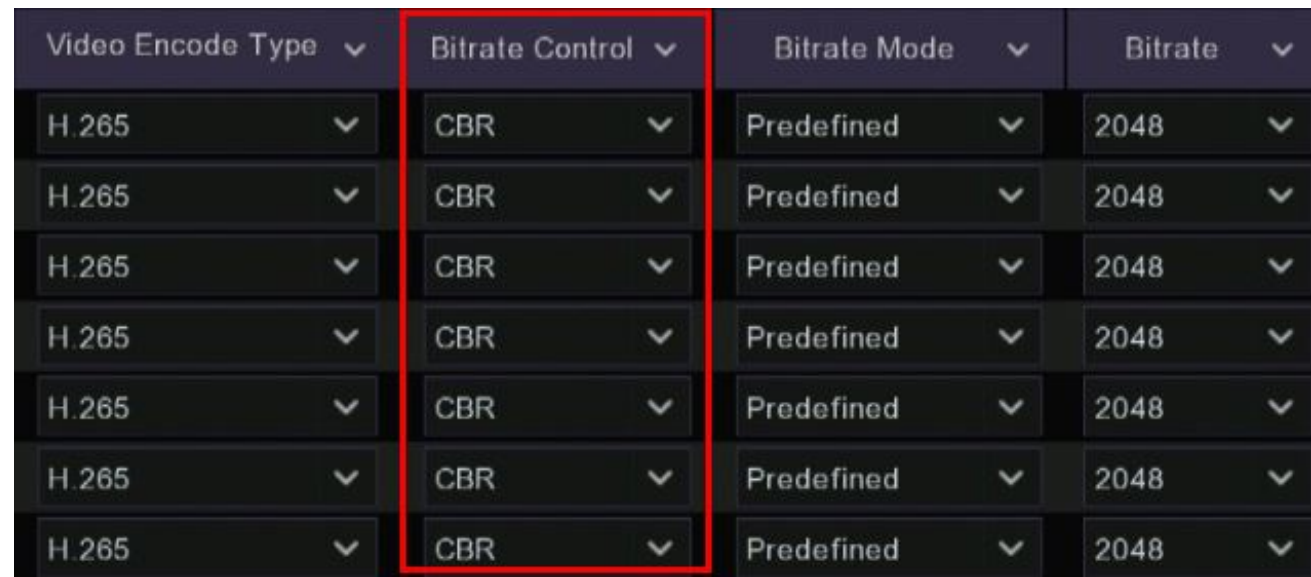

### **Chapter 7 Record Setup 7.2.4 Encode Bitrate Control (Constant or Variable)**

**Variable Bit Rate (VBR):** If the scene in front of the camera does not vary a lot over time then VBR is ideal and can save you a lot of bandwidth. VBR allows a higher bitrate (and therefore more storage space) to be allocated to more complex images while less space is allocated to less complex images. So while nothing is happening and the image being recorded is constant the recorder will use a lower bitrate but when there is movement in the image, the image becomes more complex so the recorder will use a higher bit rate to capture greater detail.

**Video Quality**: When you select VBR a new drop-down menu will appear where you can adjust Video Quality to further reduce bandwidth. As with frame rate settings you will need to use a bit of trial and error to determine what are the best settings for you.

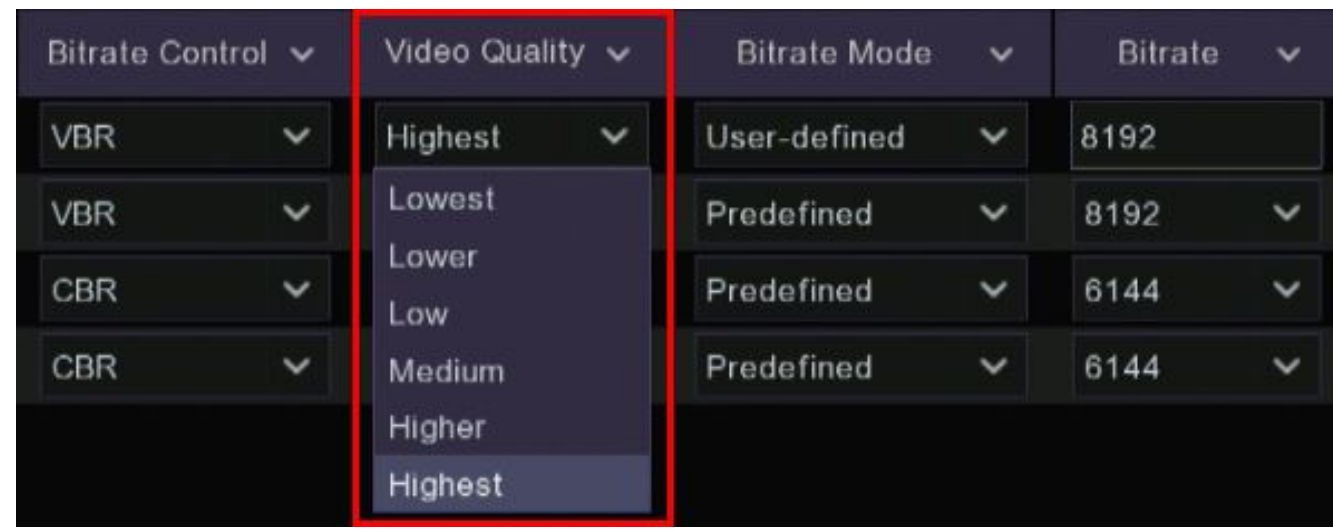

#### **7.2.5 Encode Bitrate Mode & Bitrate**

Different resolutions use different ranges of bitrate in order to display the best image possible, by default your recorder will select the highest bitrate for the resolution you are using. You can reduce this bitrate to reduce the amount of storage being used, just remember the higher the resolution the higher the bitrate needs to be, so if you drop a 4K camera down too far it will start to look very blurry, on the other hand if you put the bitrate up too high on a lower resolution camera at a certain point it will make no difference to the image quality so you will just be using up bandwidth for no reason.

**Bitrate Mode** There are two methods to set the bitrate in your NVR: **Predefined:** Uses predefined values based on standard bitrate increments. (Recommended)

**User-defined:** Here you can set your own bit rate. (Advanced users only)

If you make any changes on this screen make sure you click on the Apply button at the bottom right of the screen to save the changes.

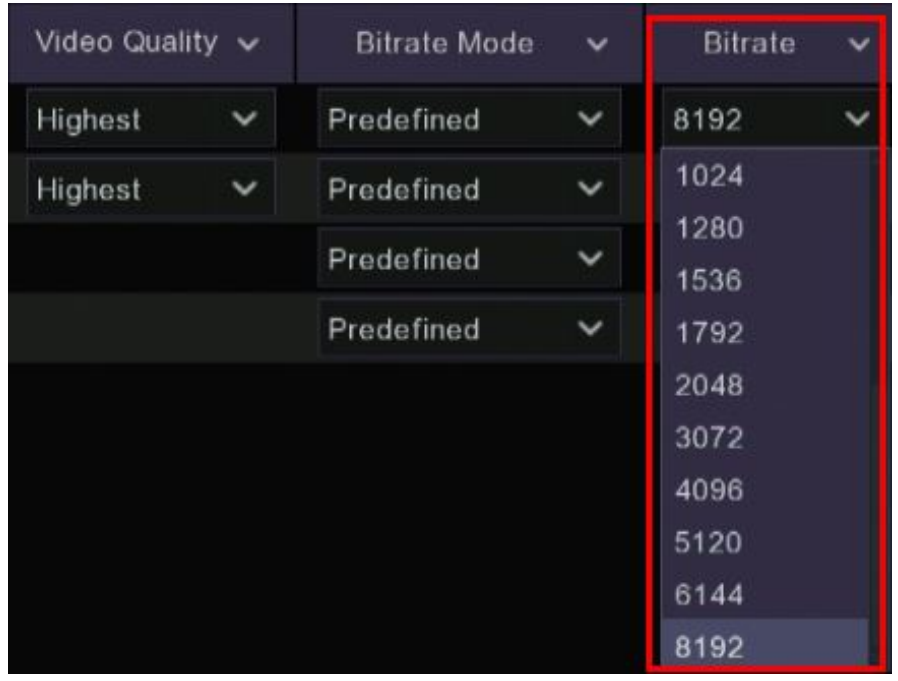

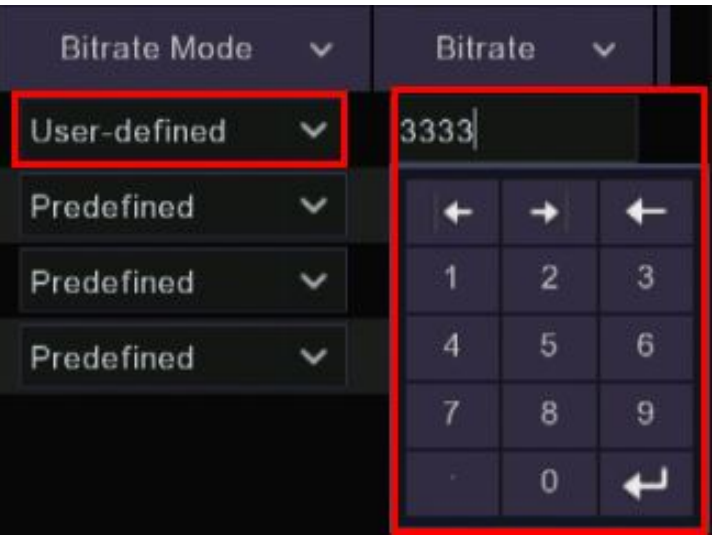

#### **7.2.5 Encode Bitrate Mode & Bitrate**

This table gives recommended bit rates based on the resolution to which you have set the channel. It is intended as a guide to help you fine tune your settings based on optimum frame rates for low bandwidth.

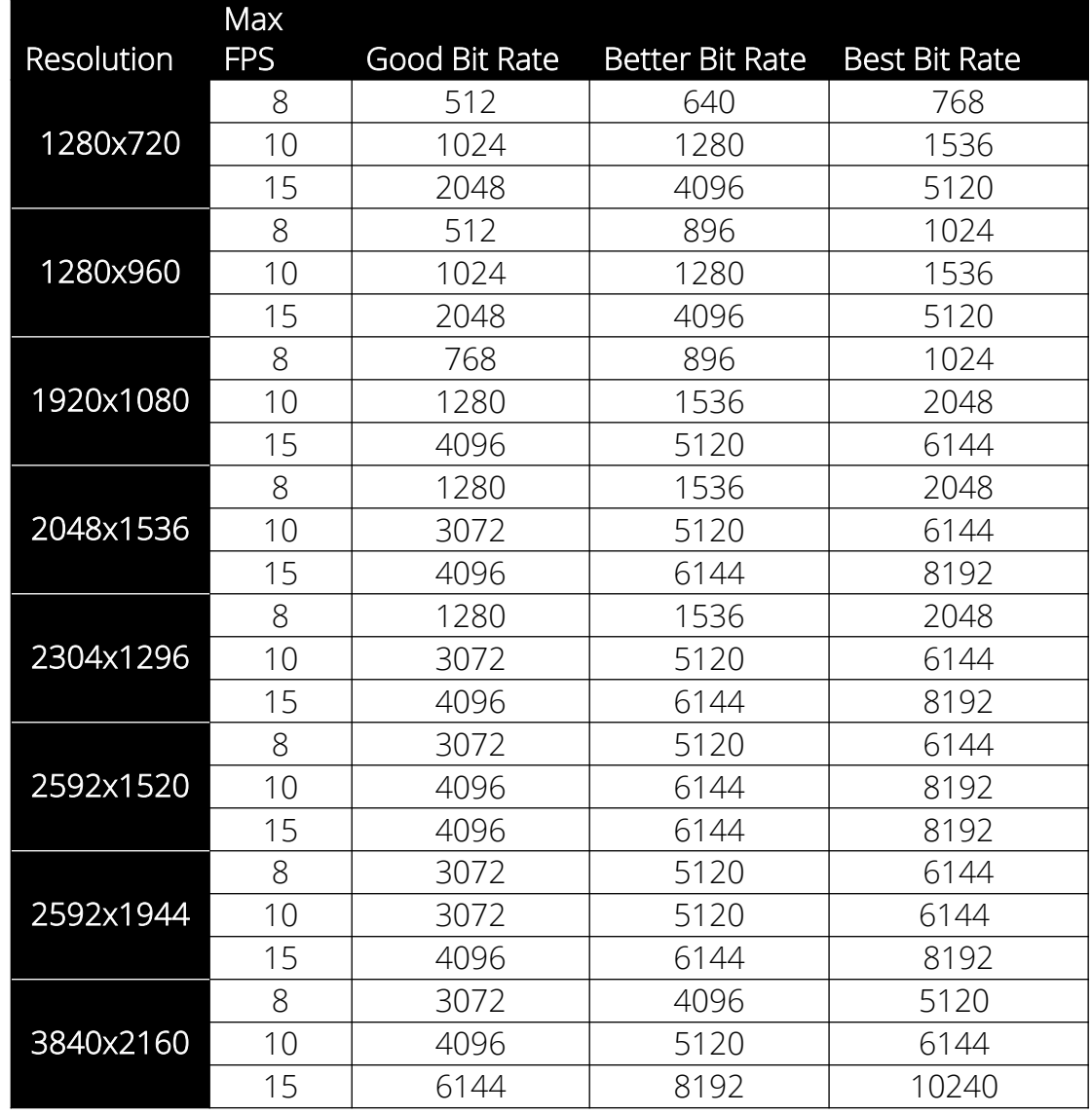
#### **Chapter 7 Record Setup 7.2.6 I Frame Interval**

An **I Frame** is an image frame used in video compression as a reference image, typically every 20-30 frames. The compression compares the next frames after the I Frame for any changes and only sends those pixels that have changed. If you find h.264 or h.265 compression is reducing the quality too much you can try to fine tune this by increasing the number of I Frames that are used.

**I Frame Interval** is adjusted simply by changing the number in the field under I Frame Interval. The lower the number the more frequent the I Frame is used and theoretically the better the video quality. Keep in mind that this adjustment works best with higher frame rates as there are more frames per second with which to work. For example if you have the frame rate set at 5 frames per second and you set the I Frame Interval to 5 then the compression is only able to use one I Frame per second, but if you have the frame rate set at 25 frames per second and the I Frame Interval set to 5 then the compression will use I Frames per second.

Most users should leave the I Frame Interval at the default settings.

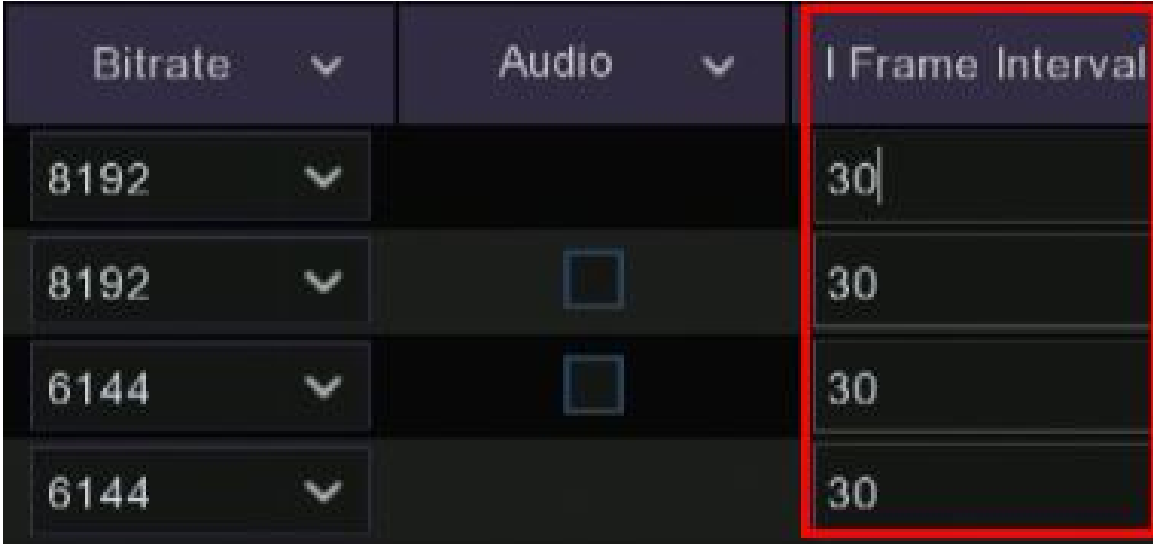

#### **Chapter 7 Record Setup 7.3 Record**

In this menu you can select the cameras you want recording, what their Stream Mode is and whether you want them to Pre-record.

**Record Enable** can be deselected if you have a camera that you want to use for live view only. Your recorder will detect motion but it will not keep a recording, you will also not be able to use manual record.

**Stream Mode** is where you select whether to record in DualStream, which will record both the Mainstream resolution and the Substream resolution or Mainstream only. If you intend to use the Mobile App then it is best to keep this set at DualStream.

**PreRecord** function can also be deactivated in this menu. This function allows your recorder to record a few seconds before an event occurs, this is a useful feature as there could be important footage that occurred just before the recording was triggered, especially if the person triggering the recording has their back to the camera once the recording begins. We recommend you leave this box ticked.

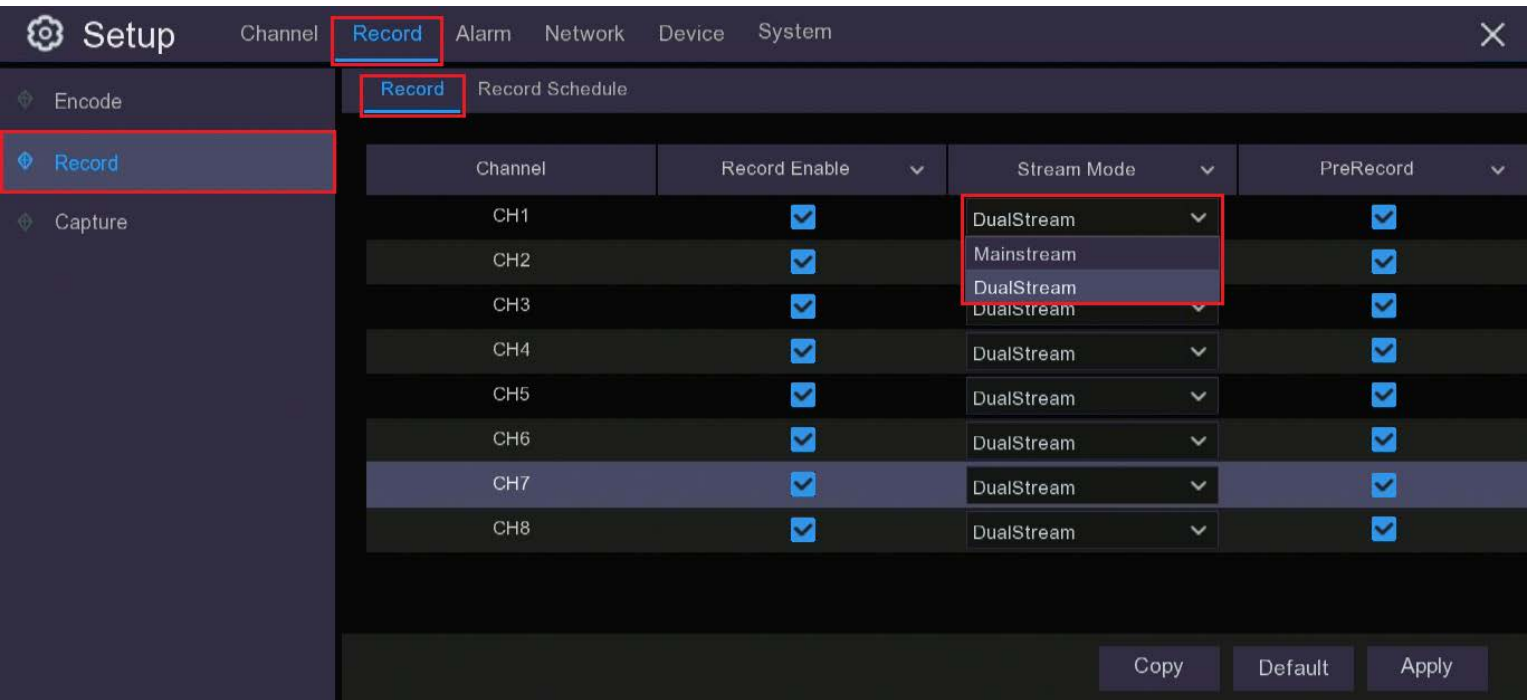

#### **Chapter 7 Record Setup 7.3.1 Record Schedule**

Using this function you can access and change the default recording schedule. The Record Schedule is shown as a 7 day grid divided into 48 half hour blocks for each day, you can select which camera you want to schedule by using the Channel drop down menu at the top. The various recording triggers are shown as color coded rings; click inside the ring corresponding to the recording trigger you want to use and then drag the cursor across the days and times you want to select, to deselect an area click or drag across on the cells or you want to remove in the same manner.

You can choose to record all three methods at the same time or separately, it is up to you to decide what best suits your needs. You can filter out the trigger methods in the search and playback menus, however the more methods and times you select the more HDD space you will use.

There are three types of recording that you can schedule: **Normal** – this is continuous recording and fills up your hard drive the fastest.

**Motion** – this will only trigger a recording when movement is detected by the camera within the defined Motion area. **PIR** – this will only trigger a recording when an object that has a different temperature to the back ground temperature passes through the PIR beam.

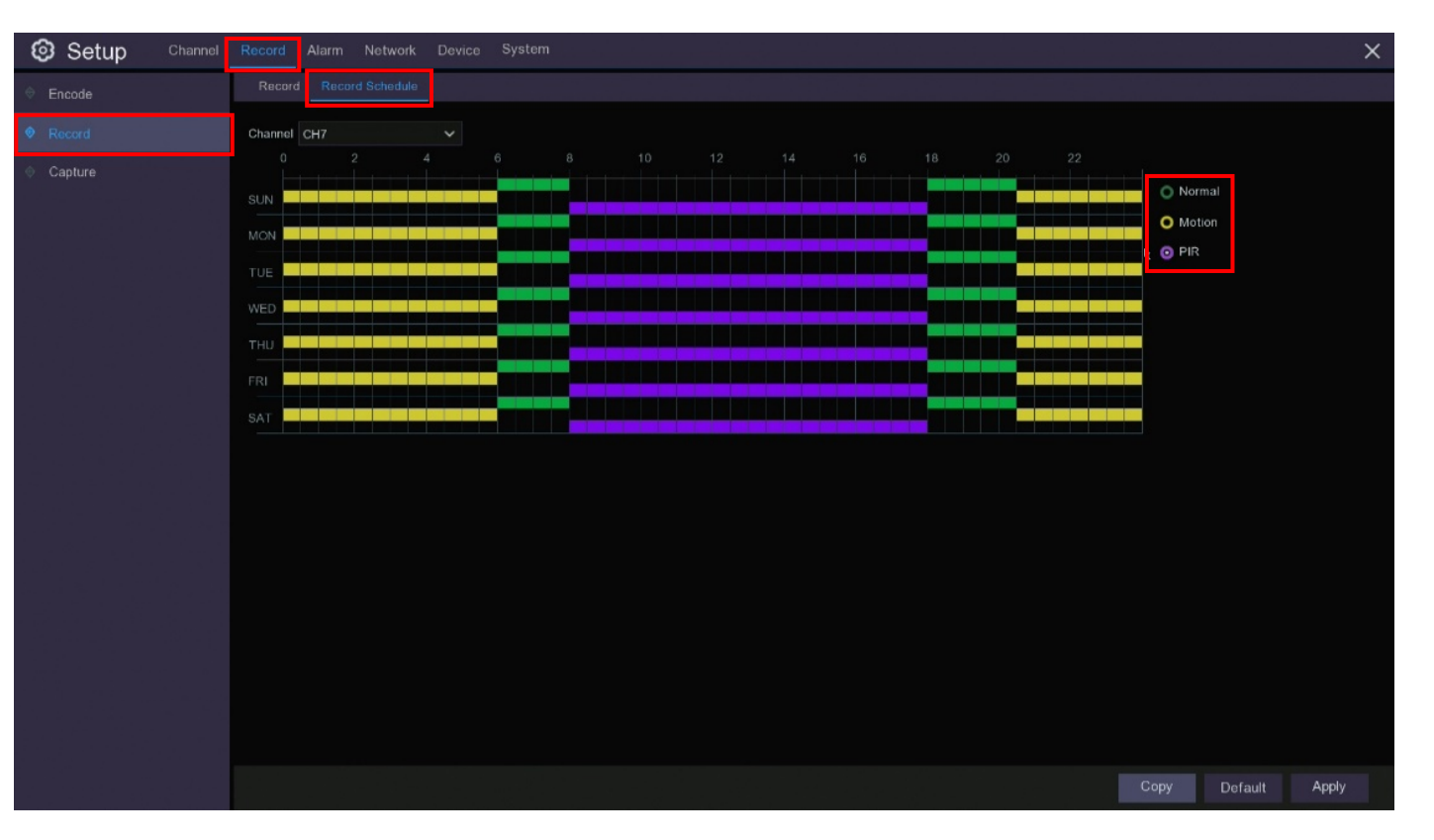

#### **Chapter 7 Record Setup 7.4 Capture Setup**

Your Concord recorder has the ability to capture still images of events which can be used to find motion events more quickly, to send to your email as an alarm or to take time lapse images of a scene. Maximum resolution for still image captures is 1080P HD.

**Auto Capture**: You can choose to turn this feature off by deselecting in this column.

**Stream Type**: Allows you to select "Mainstream" for high resolution images or "Substream" for lower resolution images; selecting "Substream" can help save space on the HDD.

**Normal Interval** is the time between taking photographs, for instance at 30s means an image will be taken every 30 seconds.

**Alarm Interval** is used to set the gap between taking photographs after an alarm has been raised.

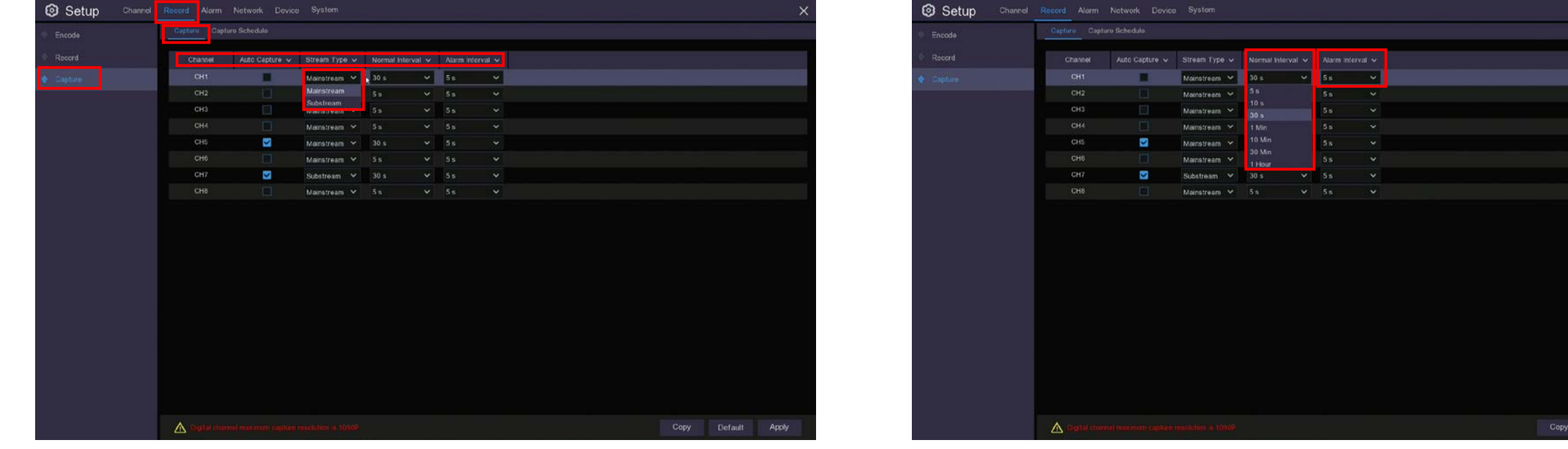

Default Appl

#### **7.5 Motion & PIR Alarm Setup**

You can set up your NVR to alert you to a potential threat at your home using the Alarm function to send an email to you and two other recipients, you can also use this function to upload pictures and videos using a file transfer protocol or to a cloud server and to trigger other cameras in your system to begin recording. This function is independent of the App push notifications.

Menu layout and functions for **Alarm** are the same for Motion and **PIR**, so if you want to have the same settings they are easy to copy, or you can turn alarms off for one alert type and on for another, it is up to you and the type of alarms you want to have.

You can also, use the **Copy** button at the bottom right of the screen to copy the settings from one channel to others. To the left of the **Copy** button is a button for **Motion**, **PIR** or Intelligent, this button will take you directly to the settings page for that particular function in case you want to check or change settings for the function while you are setting the alarm.

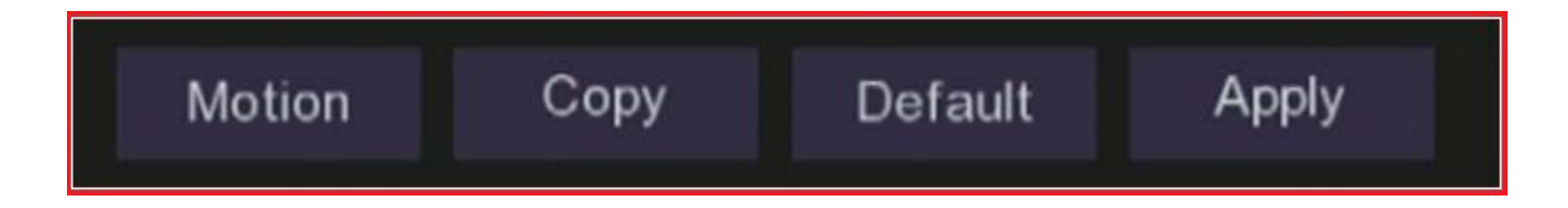

#### **7.5 Motion & PIR Alarm Setup**

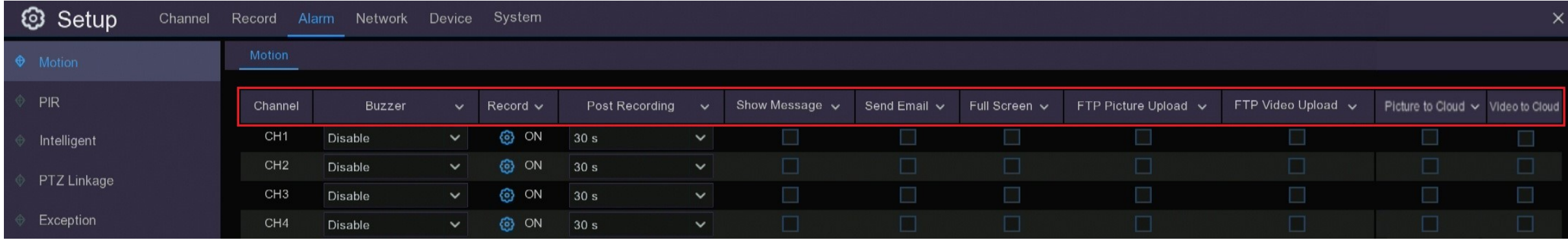

**Channel:** Channel number being setup.

**Buzzer:** Internal NVR audible buzzer will sound every time an alarm is triggered.

**Record:** Switches recording on for other channels and gives you the option to nominate on which channels to begin recording. This increases the chances of capturing an identifying image of an intruder if you missed it on one camera, as another camera will already be recording if they come into its view.

Post Recording: Sets the length of time to record after an alarm. You can choose to record for 30 sec, 1 min, 2 min or 5 min after an alarm has been triggered. **Show Message:** Show alarm icons on the live view screen.

**Send Email:** Send an email alert to the designated email addresses. Under "Network" settings there is an option to setup one to three email addresses. You can choose to have an alert sent to these email addresses when an alarm is triggered through this menu.

**Full Screen:** Displays the full screen video feed of the triggered camera in Live View mode when alert is activated.

**FTP Picture Upload / FTP Video Upload:** Upload pictures or upload video captures using File Transfer Protocol. Although largely replaced by cloud servers these days, some people may prefer to upload their alert pictures or alert videos using a FTP server, this can be set up in the Network settings menu.

Picture to Cloud / Video to Cloud: Upload recorded pictures or video captures to Dropbox. You can find details on how to set up a Dropbox account and link your recorder to it can be found in the Device setup menu section of this manual.

#### **7.5 Motion & PIR Alarm Setup**

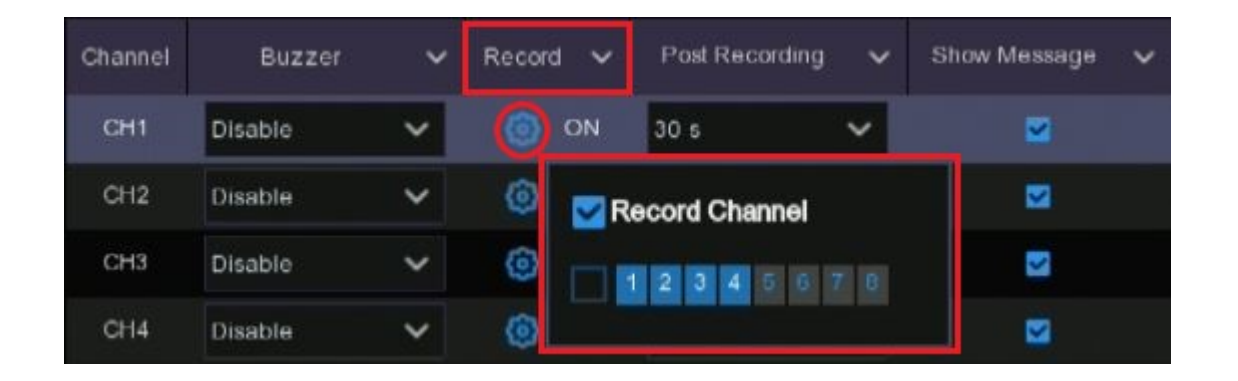

**Record Channel**: You can set you **NVR** to automatically begin recording on other channels if an alarm is triggered. This function is particularly useful if you have cameras that follow egress paths around your premises or cover blind spots of other cameras as you have a greater chance of capturing an identifying image of the intruder or their vehicle.

To set the other channels that will begin recording when an alarm is triggered on the channel you are setting up, click on the settings button **to** under **Record** and click on the relevant channel/s.

#### **7.6 Exception Setup**

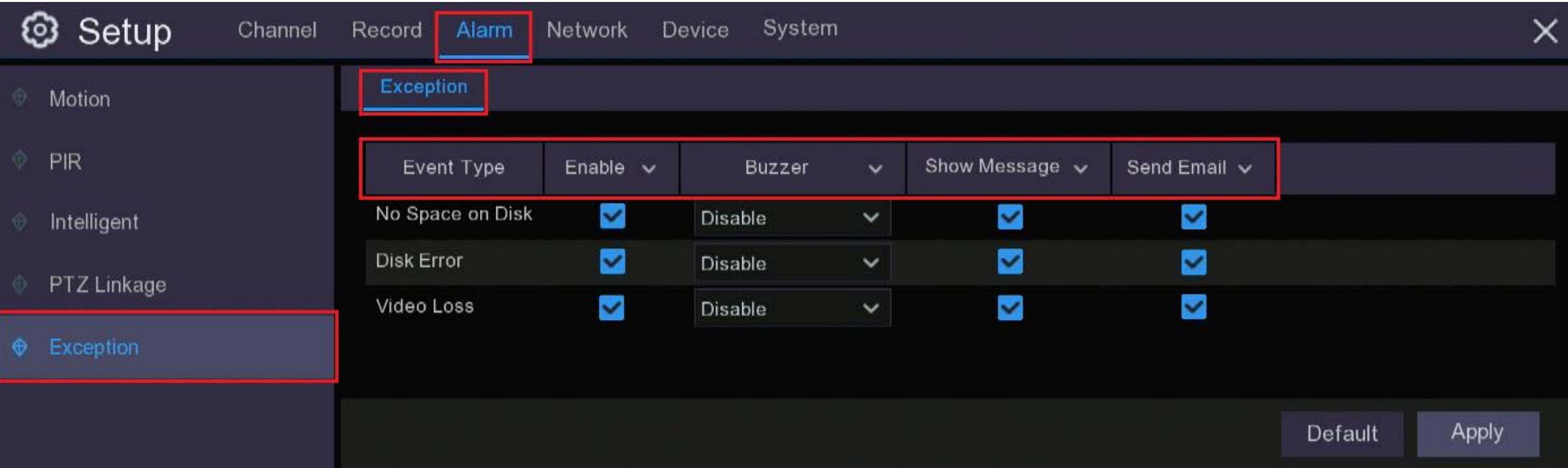

**Event Type**: Your NVR can be set to alert you if it runs out of HDD space (No Space on Disk), there is an error on the HDD (Disk Error) or if one or more cameras have stopped sending a signal to the NVR (Video Loss).

**Enable**: It is recommended that you select enable for all the event types.

**Buzzer**: When enabled an internal NVR audible buzzer will sound every time an exception alarm is triggered.

**Show Message**: If ticked a message will appear on your live screen monitor.

**Send Email**: An email will be sent to your nominated email account/s every time an exception alarm is triggered.

The Search function gives you the ability to search for and play previously recorded videos as well as snapshots that are stored on your NVR's hard drive. You have the choice of playing video that matches your recording schedule, manual recordings or motion events only. The Backup function gives you the ability to save important events (both video and snapshots) to a USB flash drive or USB Hard drive.

#### **8.1 Using Search Function**

Click the Search button  $\bigodot$  in the Start Menu to enter the search menu.

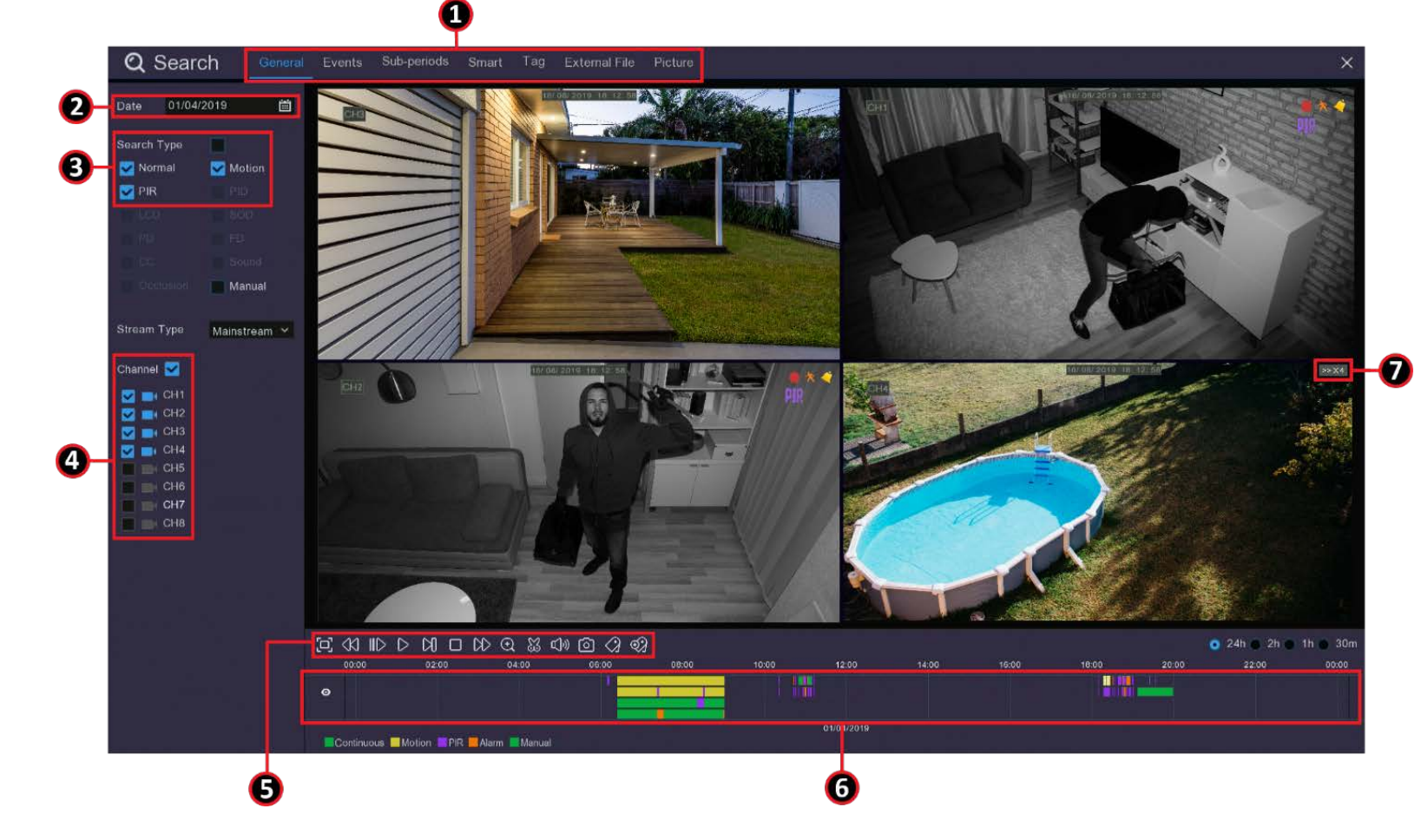

- **1. Search Options:** the system provides various search & playback methods: General, Events, Sub-periods, Smart & Pictures
- **2. Search Date:** search by a date to play back.
- **3. Search Type:** the system provides different search types to narrow your search.
- **4. Channel Selection:** to choose the channels you want to search & play.

**5. Video Playback Controls:** to control the video playback.

#### $\mathbf{0}$  $D^{\prime}$ B DD.  $\bigoplus$  $(\mathbb{C}^{\mathbf{b}})$  $\parallel$ Ε. িা

- [미] Enlarge the video playback to full screen
- ≪ Rewind, x2, x4, x8 and x16
- ⊪⊳ Slow Play, 1/2, 1/4 and 1/8, 1/16 speed
- $\triangleright$ Play
- nn Pause
- Play frame by frame. Click once to play a frame of the video M
- П Stop
- $\infty$ Fast Forward, x2, x4, x8 and x16
- $\odot$ Digital Zoom: Click to zoom in then click-and-drag on a camera image during playback to zoom in on the selected area. Right-click to return to regular playback.
- ℬ Video Clip. Quickly save a section of video to a USB flash drive. View more on 8.2.1 Video Clip Backup
- $\Box$ Save Video Clip.
- ℂ|ゆ Volume Control: scroll the slider bar to increase or decrease volume.
- ि Snapshots: to capture a snapshot image to your external USB data storage. If the video playback is in split-screen view, move the mouse cursor to the channel you want to capture, and then click the icon to save the snapshot.

**6. Timeline:** Recordings are shown with coloured bars to represent different types of recording (legend shown in the bottom-right corner of the display). Use the timeframe **6** 24h **6 2h 6 1h 6 30m** options to view a small corner of the display). Use the timeframe **o** 24h  $\odot$  2h  $\odot$  1h  $\odot$ 

#### **Different types of recording shown in different colours:**

- **Continuous recording**
- **Motion detection**
- **PIR** detection
- **Alarm (Combined Motion detection and PIR)**
- **7. Playback Status:** displays how the video is playing, normal speed, paused or fast forward etc.

#### **8.2 Search & Play Video in the General Menu**

This menu gives you options to search & play recordings for a selected date.

1. Select a date to search for video recordings from the calendar. A red line on the date indicates there are recordings available.  $\bullet$ 

2. Choose a search type.

3. Select the channels you would like to search, or check Channel to search all connected channels.  $\bullet$ 

4. The search result will display on the timeline from 00:00 to 24:00. **O** 

5. Click play button  $\mathbb{D}$  to start playback.

6. Control the playback with the buttons on the Video Playback Controls.  $\bigoplus$ 

7. Use the time frame options  $\bullet$  24h  $\bullet$  2h  $\bullet$  1h  $\bullet$  30m to view a smaller or larger time frame.

8. If you want to quickly save a section of video during playing back to a USB flash drive, use the Video Clip backup function.  $\frac{88}{3}$ 

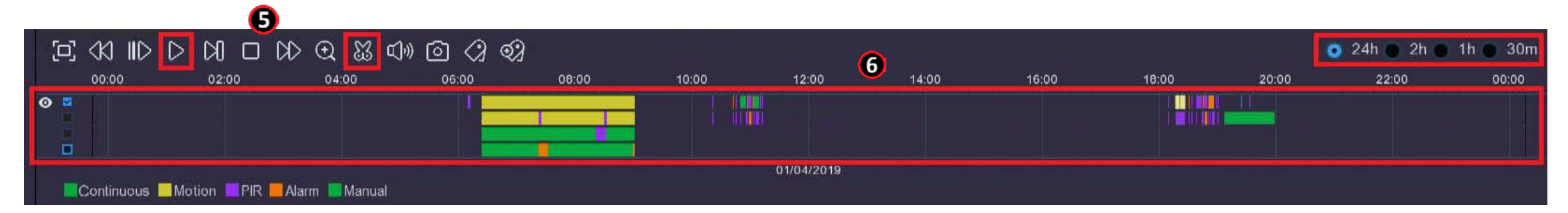

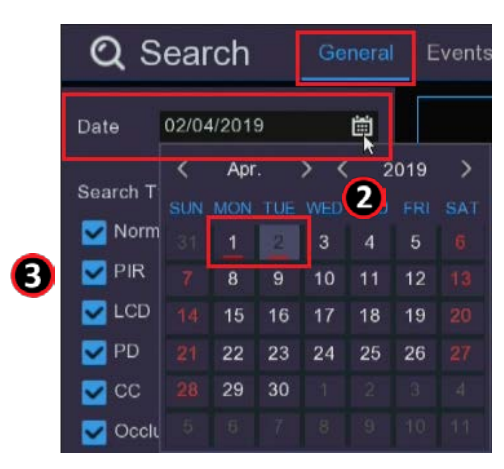

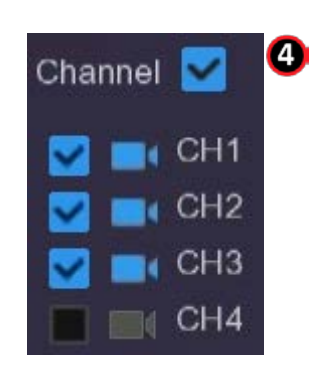

#### **8.2.1 Video Clip Backup**

**1**. Insert your external USB drive to the NVR.

**2**. Start a video recording playback.

#### **3**. Click **if**  $\frac{1}{2}$  icon.

**4**. Check the channel(s) you want to use to make video clip backups.

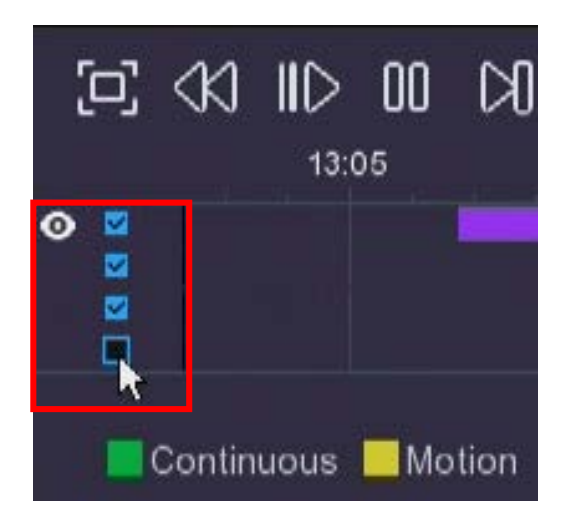

**5**. Move the mouse cursor to the timeline where you want to start the video clip.

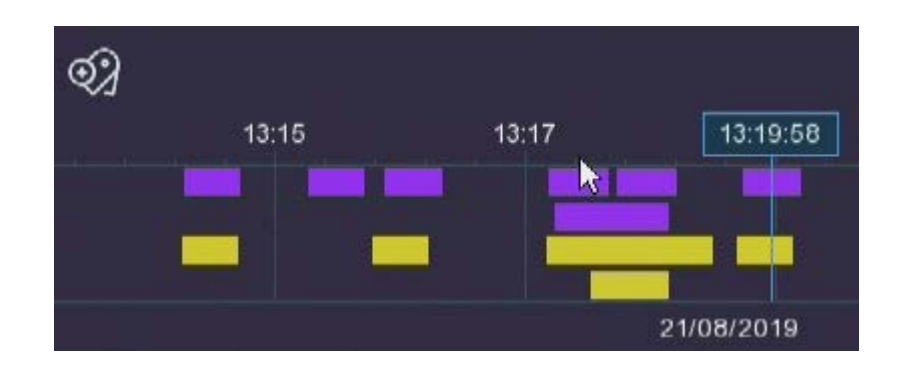

**6**. Press and hold the left button of your mouse, and drag the cursor to the timeline where you want to end the video clip.

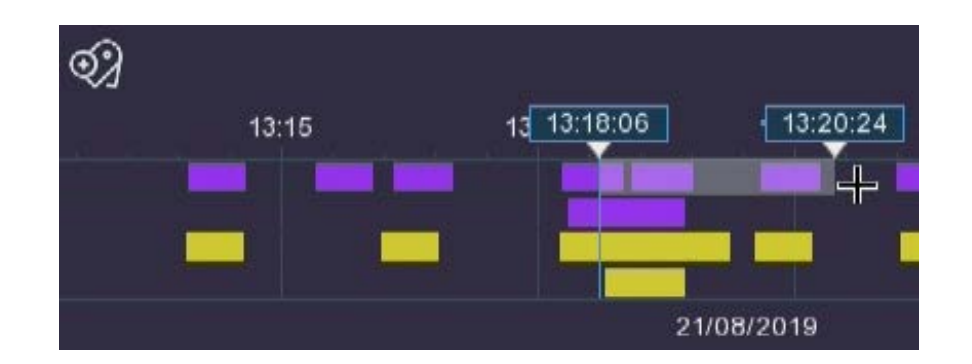

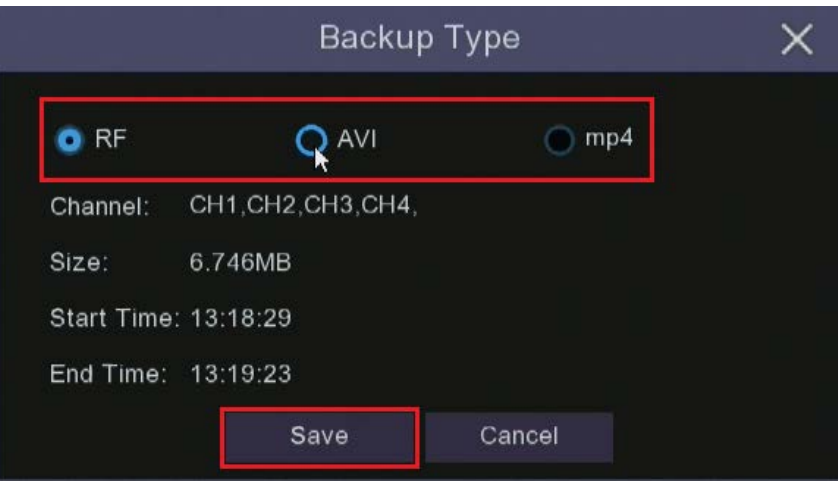

**7**. When you have finished selecting the recordings you want to back up the Video Clip icon will change to the Save Video Clip icon  $\boxed{=}$ , clicking on this icon will bring up the Backup Type window. Select a file type for your backup files, when you click the Save button the Backup window will open.

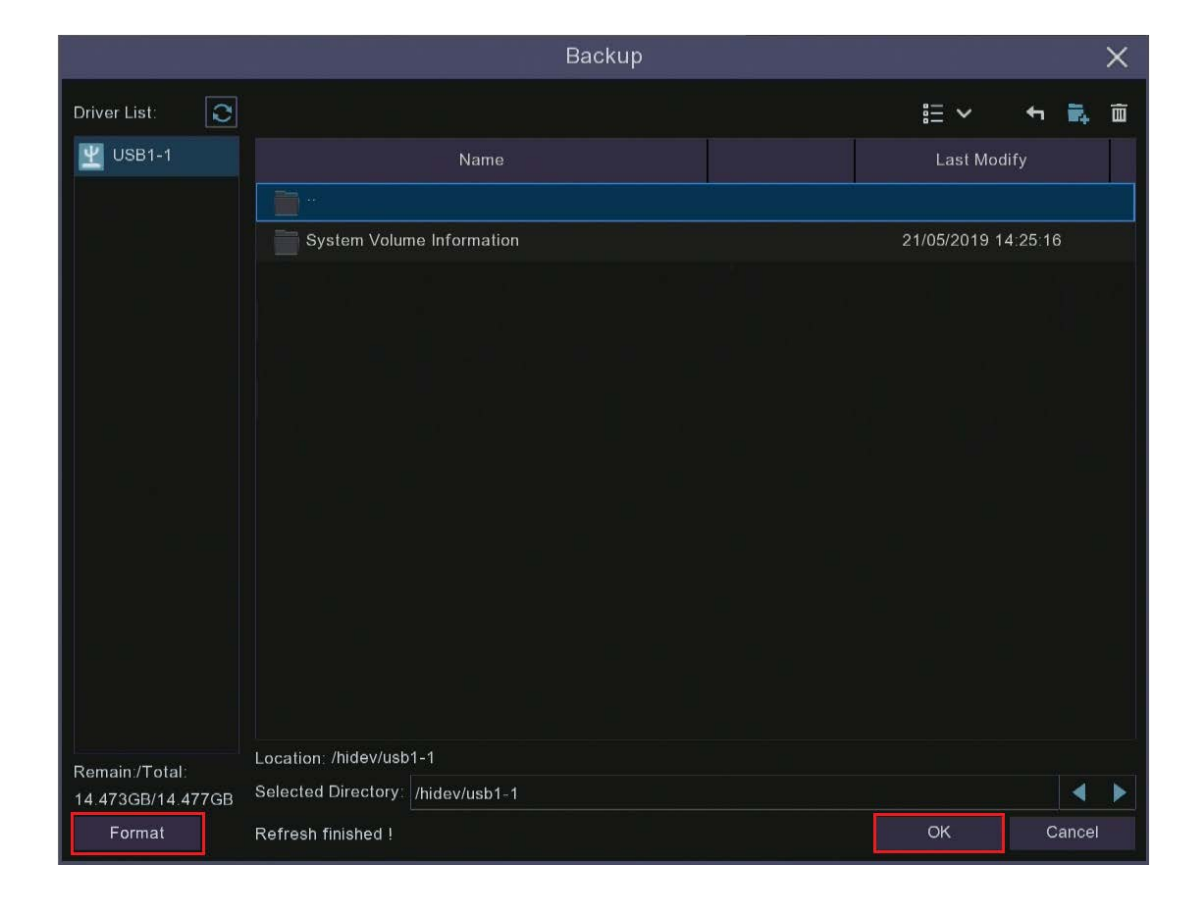

**8**. If you are unsure whether your USB storage is correctly formatted click the Format button. Check the directory to make sure the video is being saved to the correct location and click OK. The system will automatically assign file names to your video clips.

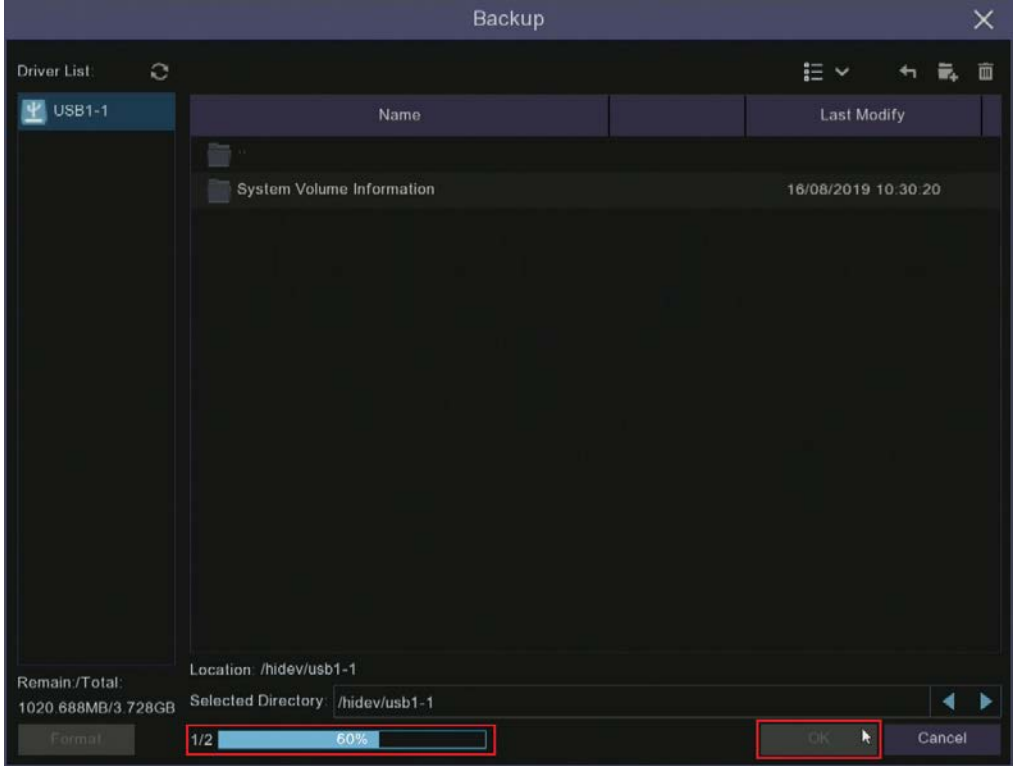

**9**. After clicking OK a progress bar will appear showing the number of files uploaded and the total progress.

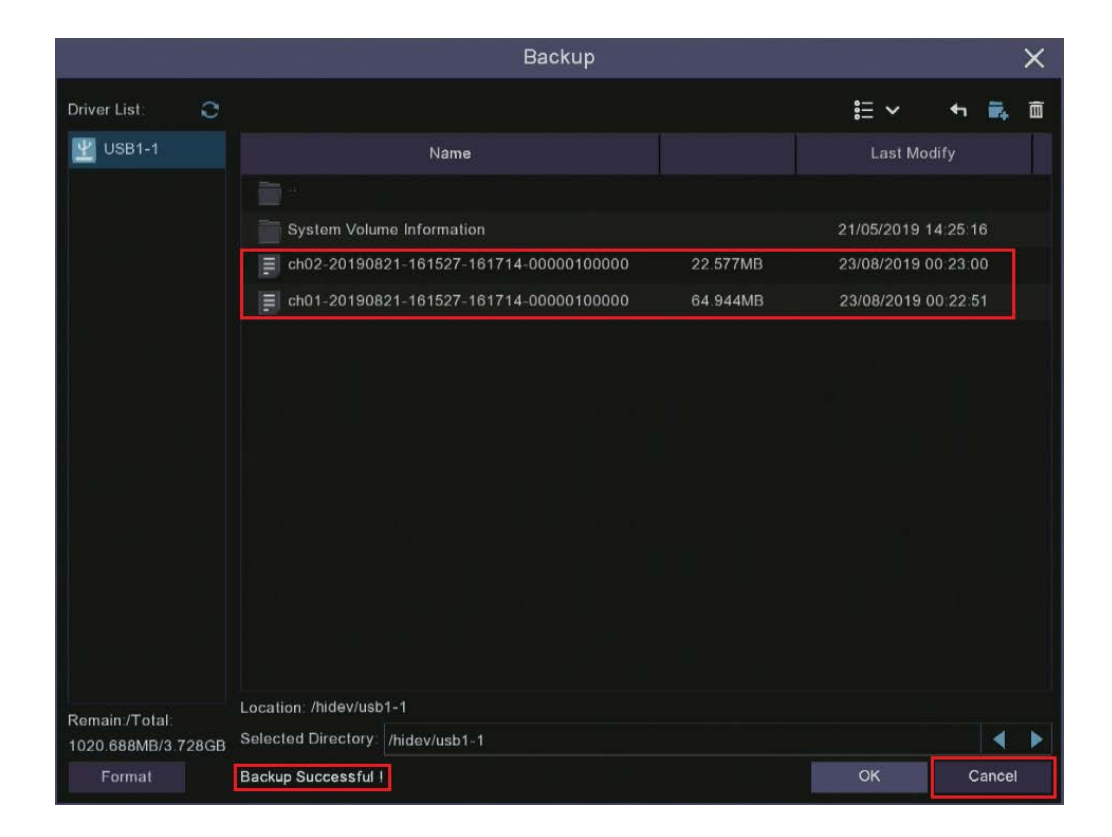

**10**. Once the files have been uploaded to your USB the progress bar will be replaced by the message "Backup Successful". You can now close the Backup window by clicking Cancel.

#### **8.2.2 Event Search, Playback & Backup Chapter 8 Playback & Search**

Event search lets you view a list of video recordings with the channel, start and end time, and recording type conveniently summarised. You can also quickly back up events to an external USB thumb drive or HDD. 1. Choose the date and time you

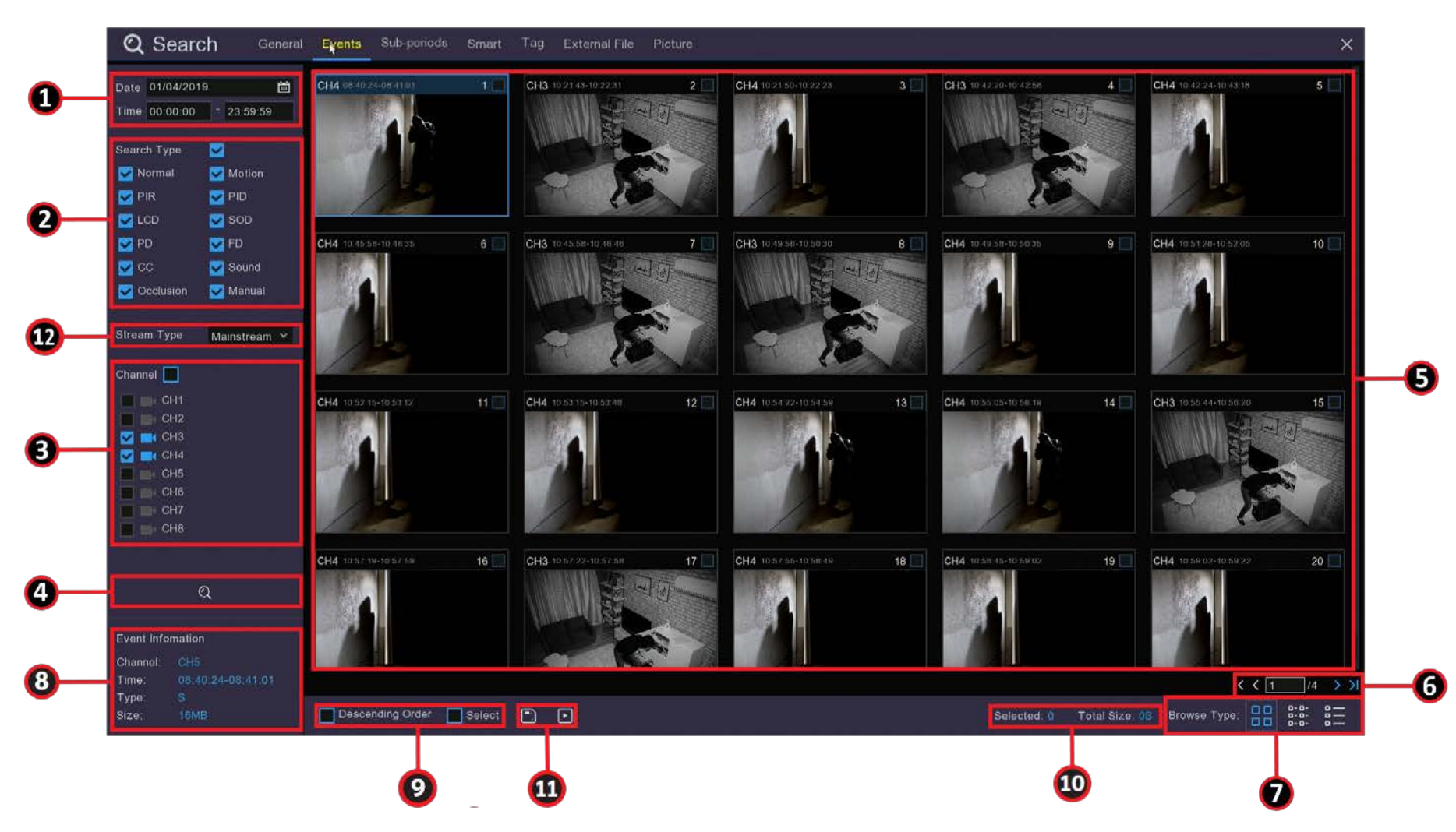

- want to search.
- 2. Select the recording types you want to search, you can tick **Search Type** to choose all.
- 3. Choose the channels you want to search, or check **Channel** to choose all channels. Channels with available recordings will have  $\blacksquare$  next to it, if the camera is greyed out there is no recording.
- 4. Click the  $\Omega$  icon to start a search.
- 5. Events fitting your search criteria are displayed in list form. Double click on a tile to watch that recording.

6. Click the  $K \leq 1$   $\{1, 4, \ldots, 74\}$  icons in the bottom-right corner of the menu to browse between pages of events, or input the

page you want to browse.

7. You can switch the view of list form by clicking below the icons which are shown at the bottom right corner of the screen:

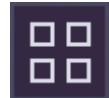

**Thumbnail view.** Shows large snapshots of the events with 20 thumbnail images per page. This is the default view as shown on the previous page.

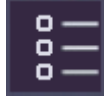

**List view.** Recorded events will be displayed in a list with the channel and the time as below.

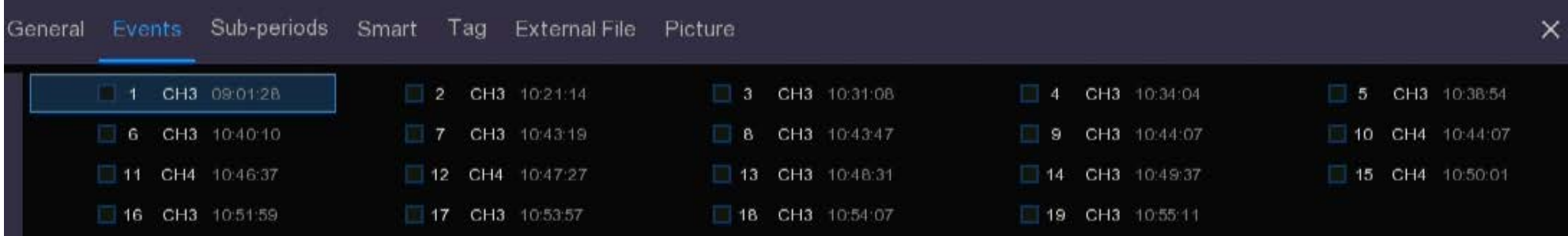

 $0 - 0 O - O \overline{0}\cdot\overline{0}\cdot$ 

**Detailed view.** In this view the Events will be listed lineally and include the date, start time, end time, file size and a playback button. In this view you can lock the video events to keep events from being overwritten in the hard drive. The  $\frac{n}{n}$  icon indicates the file is unlocked, if you click on this icon it will change to the locked icon  $\blacksquare$  and the file will be locked from erasure.

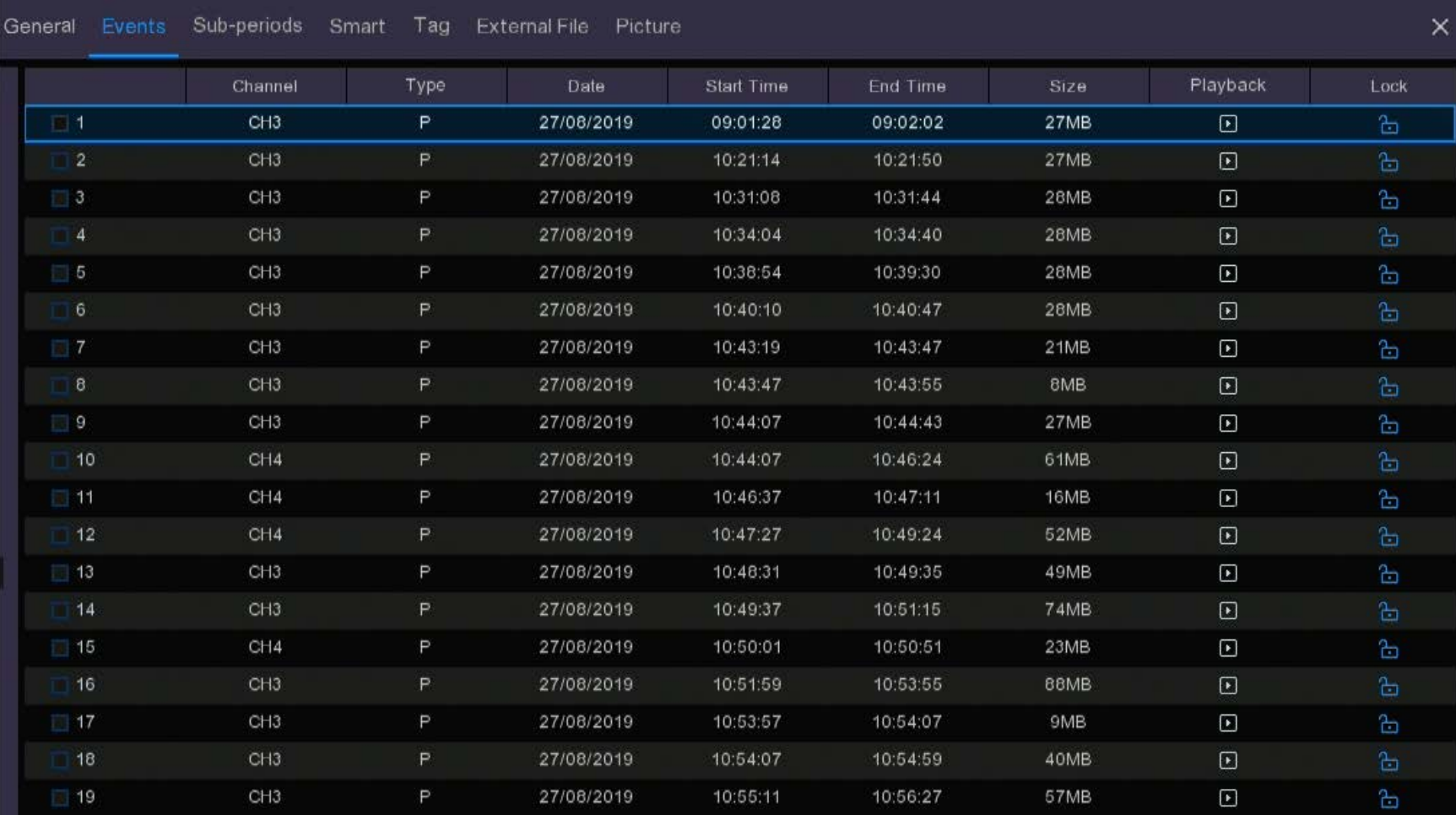

8. When you click the left button of your mouse on one of the events, the system will show the **Event Information** on the left bottom corner of the screen.

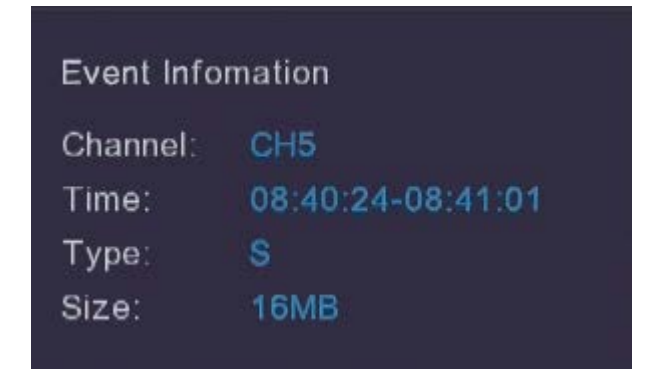

9. In order to export your recorded videos to an external storage device such as a USB thumb drive, check the box next to the number of the event to select individual files, or check the box next to **Select** to select all events in the page.

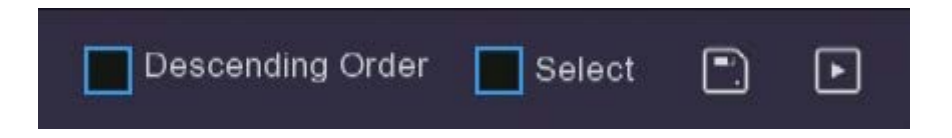

If you tick the **Descending Order** box the list will change order from earliest to latest video to latest to earliest event.

10.The number of selected files, total size information will be displayed at the right bottom of the screen.

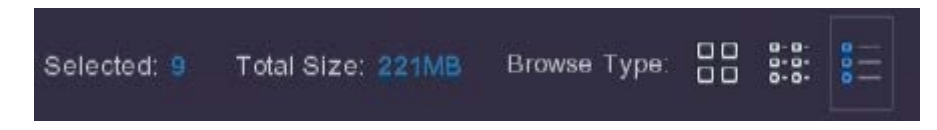

- 11. After selecting the file, click the  $\Box$  icon to save the video to USB drive or click the  $\Box$  icon to play the event in a separate playback control window.
- 12. You can choose to select Mainstream or Substream videos, this may help you if your storage device has low capacity.

#### **8.2.3 Sub-periods Playback Chapter 8 Playback & Search**

Sub-periods playback allows you to play multiple normal recordings and motion events simultaneously from a single channel. With normal and event recordings, the video is divided evenly depending on the split-screen mode that has been selected. For example, if the video is an hour long and you have selected Split-screens x 4, each split-screen will play for 15 minutes.

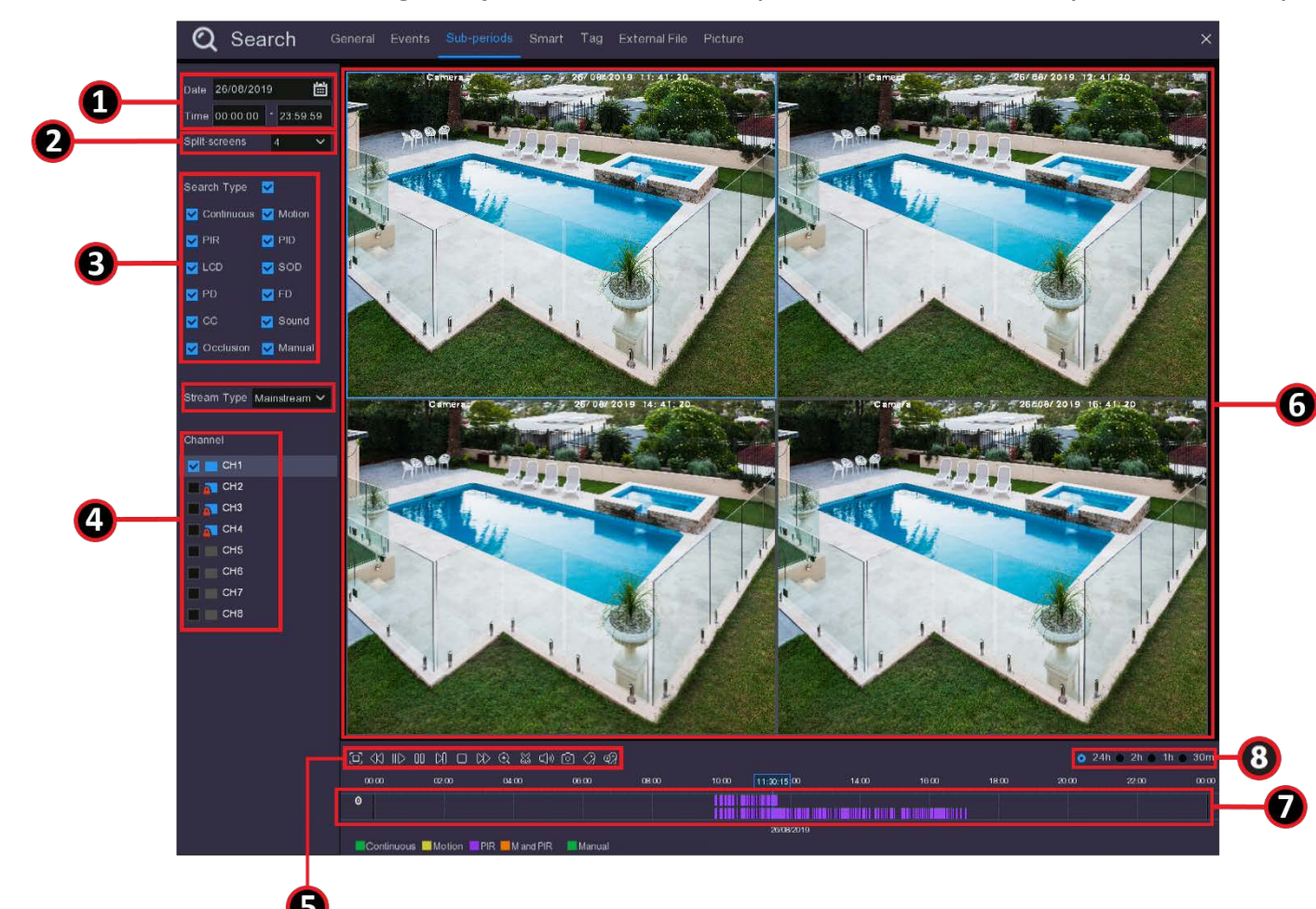

- 1. Choose the date & time you want to search.
- 2. Choose the split-screens you want the videos to be played in.
- 3. Check the recording types you want to search, or check Search Type to choose all.
- 4. Choose the channels you want to search. Please note that this function only supports search & play one channel at a time.
- 5. Click the play button to start playing. Control the playback with buttons on Video Playback Controls.
- 6. Videos are being played in split-screens.

7. Click the left button of your mouse upon a particular split-screen, the time period of the video split-screen will be displayed on the timeline. The color bar on the top of the timeline indicates the time span of the video split-screen you have clicked. The color bar on the bottom of the timeline indicates the time span for the whole videos you have searched.

8. Use the timeframe options  $\bullet$  24h  $\bullet$  2h  $\bullet$  1h  $\bullet$  30m to view a smaller or larger time period.

#### **8.3 Tag Search and View**

A simple of way of saving videos to view or download later is to use tags to identify these recordings. This is a handy tool if you have a lot of stored recordings but you are only interested in downloading videos that contain particular content.

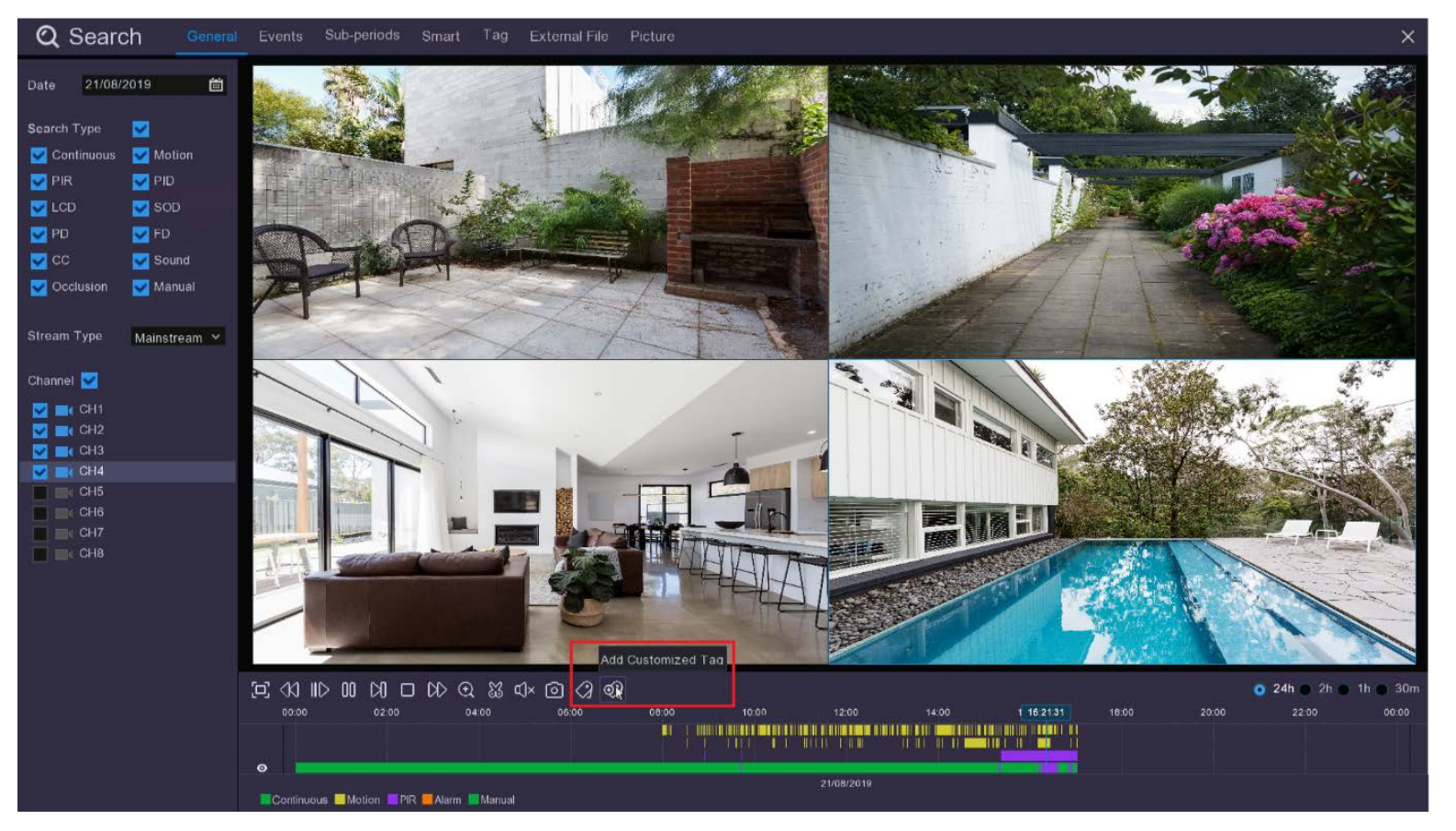

1. While in the Search General view, click on the

recording you want to tag in the timeline.

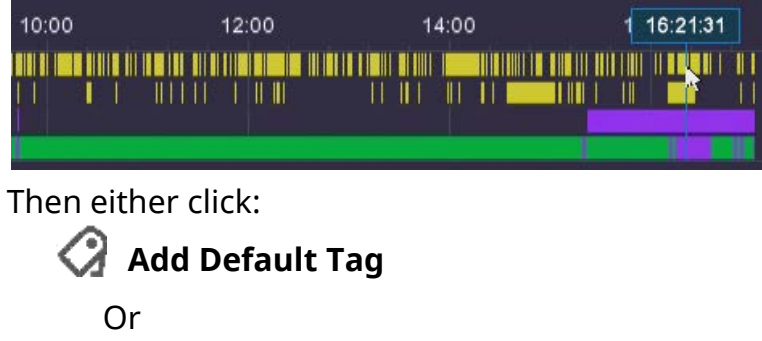

2. A **Default Tag** will save with a default file name of Tag, Tag1, Tag2 etc.

**Add Customized Tag** 

3. A **Customized Tag** will allow you to create an individual name for the tag to make it easier to identify in the Tag menu.

#### **8.3 Tag Search and View**

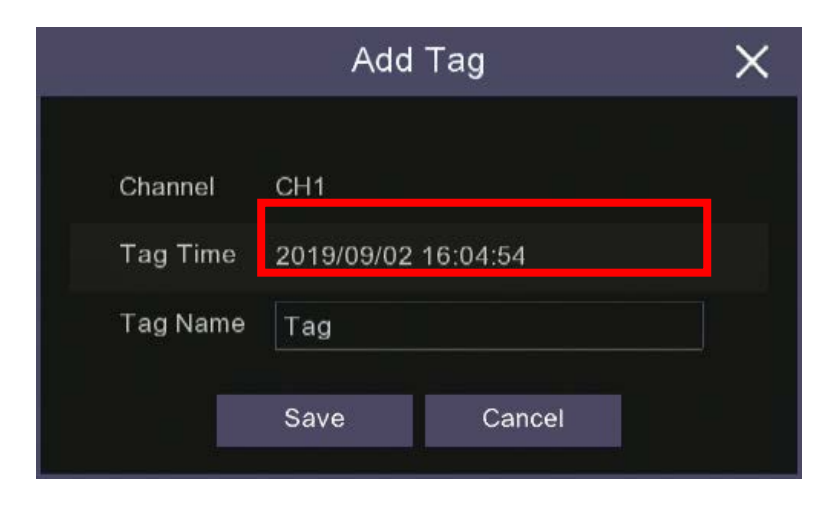

4. If you choose to create a **Customized Tag** this window will pop up, if you click in the **Tag Name**  box and the keyboard will appear to let give the Tag a name.

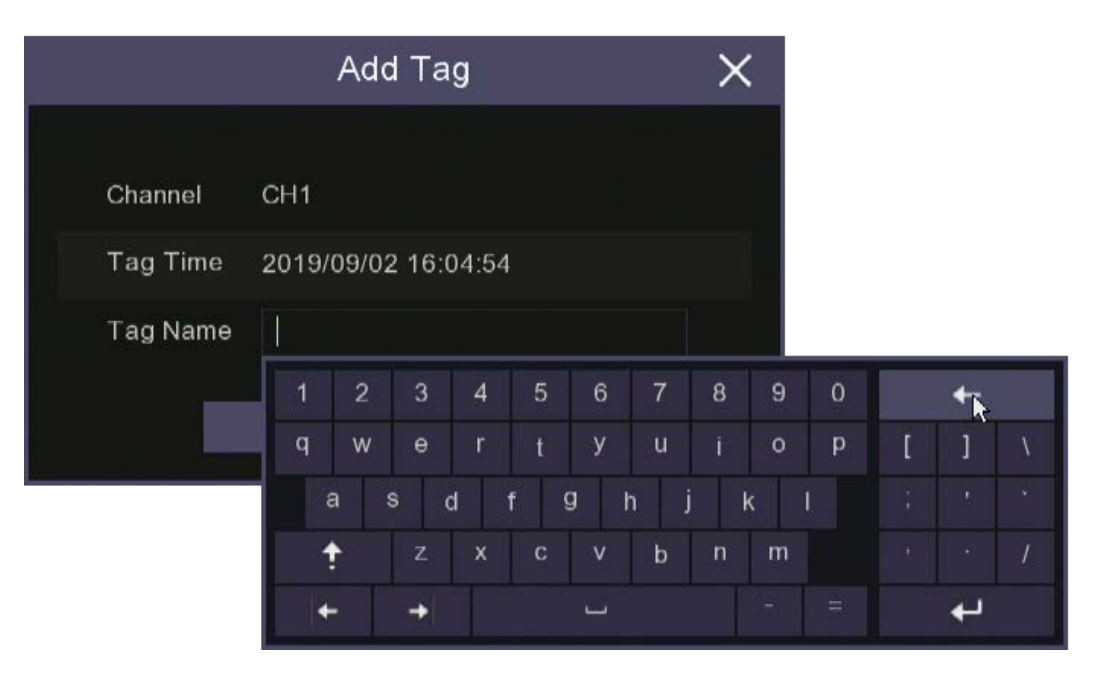

5. Use the keyboard backspace button to clear the space then you can start writing in the name you want use.

#### **8.3 Tag Search and View**

6. When you have finished typing the file name click on the **Enter** button and then click **Save** on the next window. Your Tag is now saved under the date and channel that appeared in the Add Tag window.

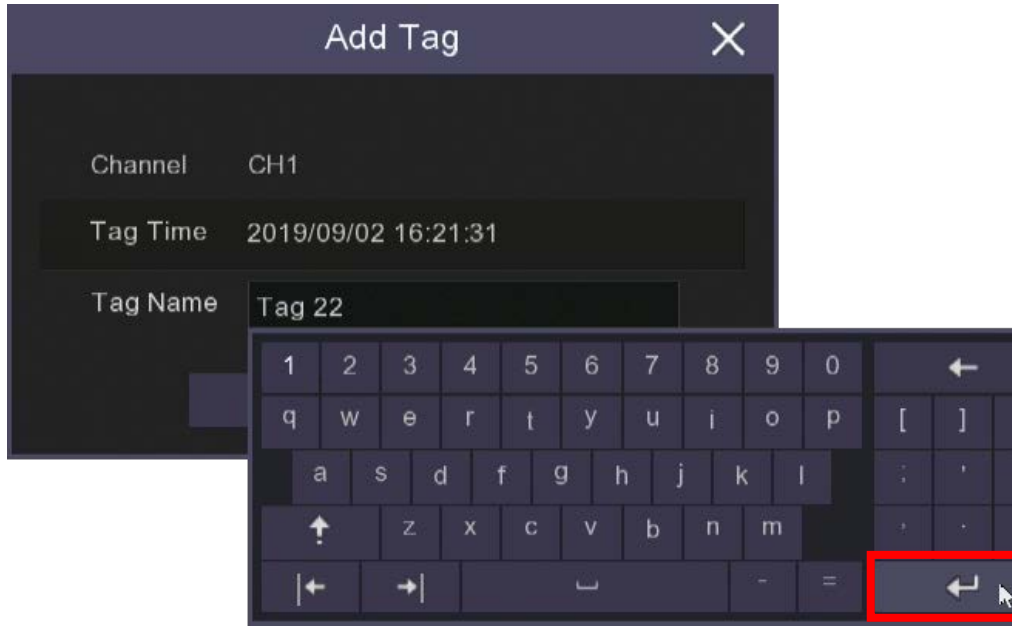

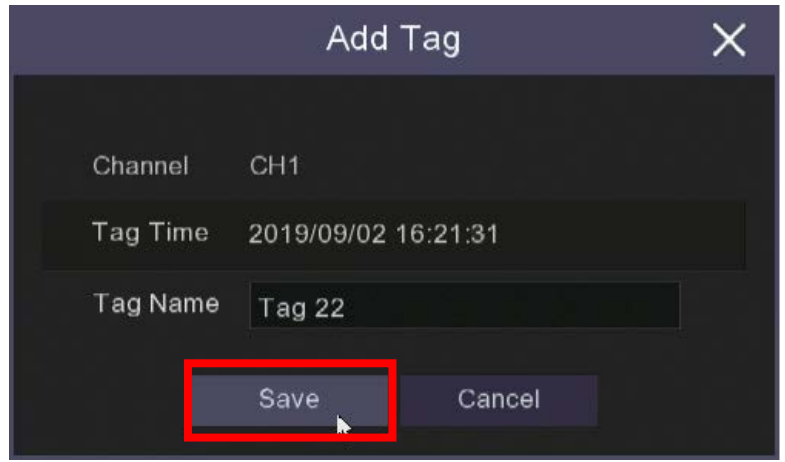

#### **Chapter 8 Playback & Search 8.3 Tag Search and View**

7. To view your tagged recordings first the **Tag** sub-menu in the **Search** menu.

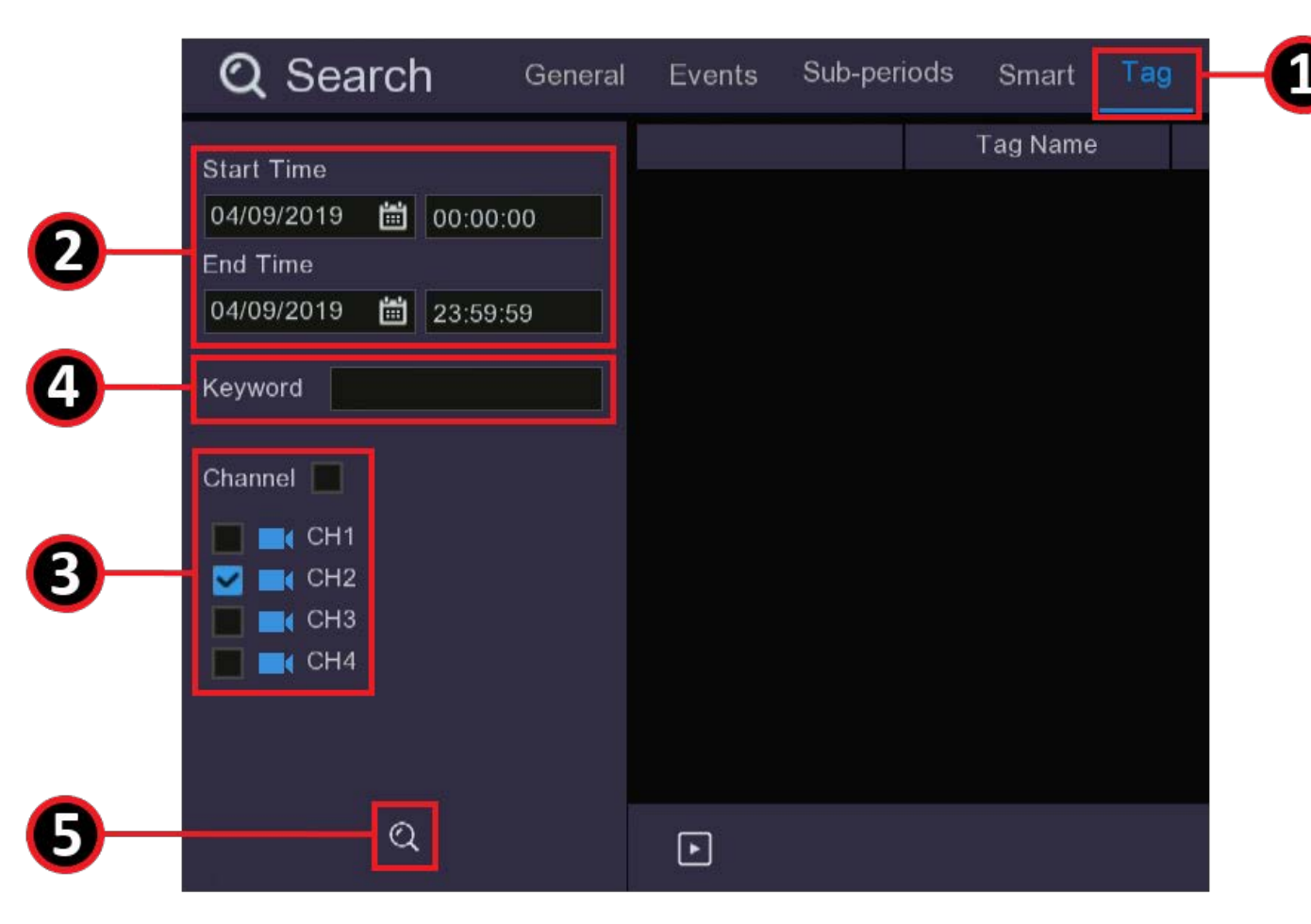

- 1. Click **Tag**.
- 2. Select the date or date range you wish to search for **Tags**.
- 3. Select the **Channels** you wish to search.
- 4. You can also search by **Keyword**, this is useful if you have a lot of tags and you only want to find those that have a specific name.
- 5. Click the search icon  $\odot$  and your results will appear on the right hand side of the screen.

#### **8.3 Tag Search and View**

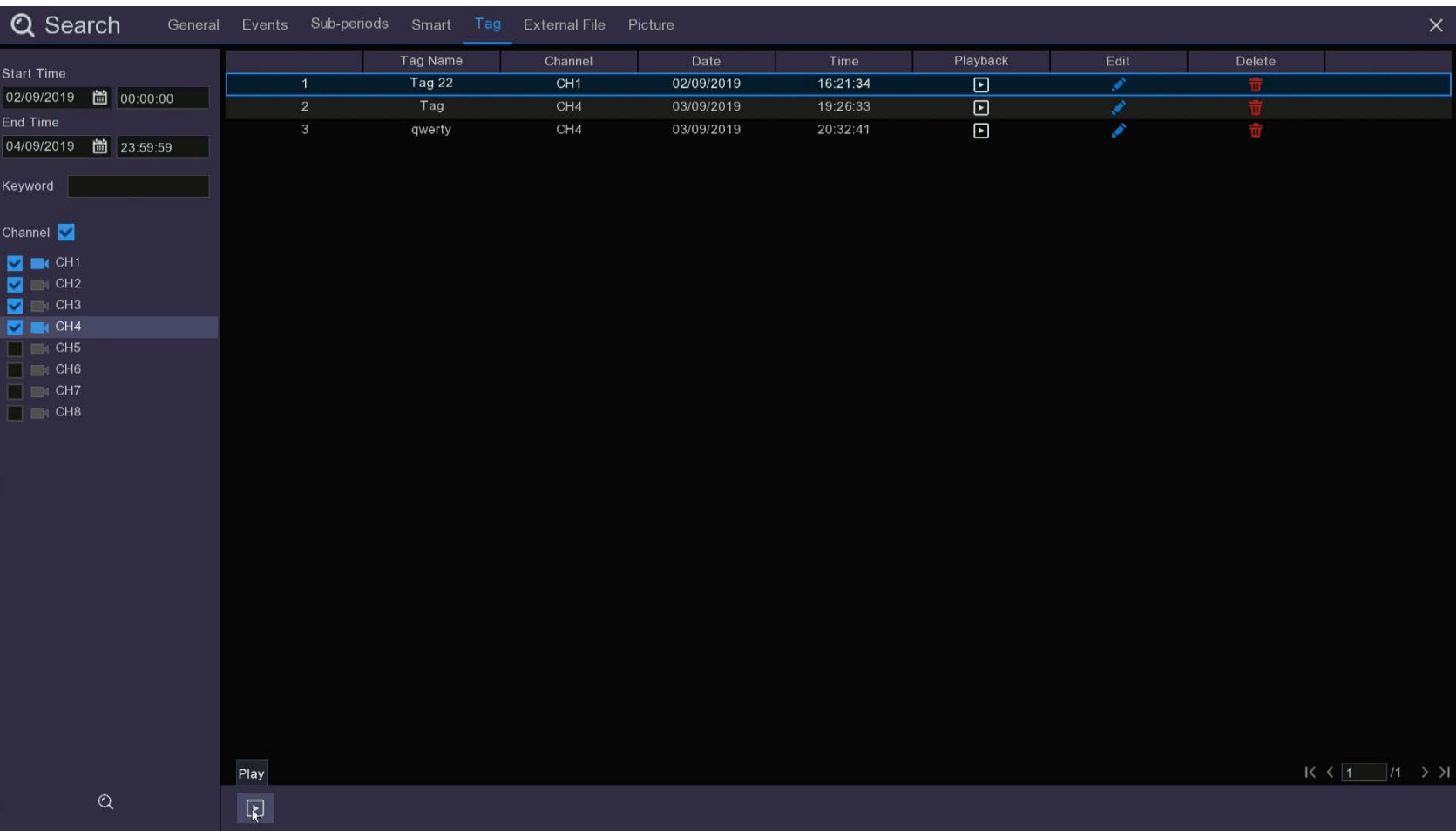

From here you can select the videos you wish to view by clicking **Play** at the bottom of the screen to play all videos in sequence or click the **Playback** button  $\Box$  on the line containing the **Tag** you wish to view.

If you want to change the name of the **Tag** you do this by clicking on the  $\bullet$  symbol.

You can also choose to delete **Tags** from this menu by clicking on the  $\frac{1}{\pi}$  symbol. Deleting the **Tag** does not delete the recording on the **Tag** you have used to identify the recording.

When you **Play** a tagged video it will open in a larger screen.

#### **8.3 Tag Search and View**

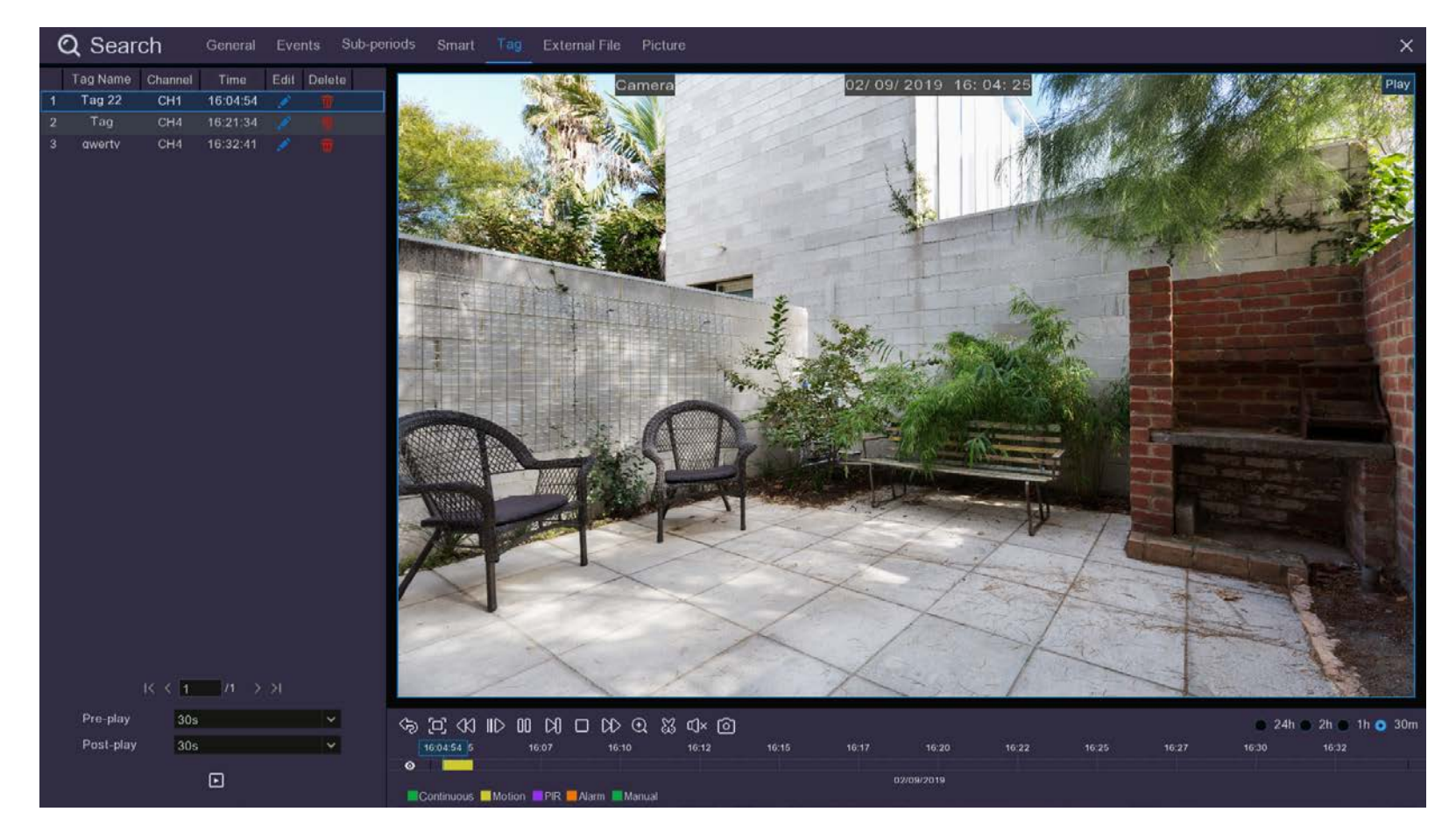

From the **Tag** menu you have all the functions available in the **General** search menu including **Zoom** and **Save** to a USB device.

The difference to the **General Playback**  menu is in the **Tag** menu you will only see those videos you have tagged.

#### **9.1 General**

This menu allows you to configure network parameters, using **DHCP** or **PPPoE**. Your home network type is most likely DHCP, in this case simply ensure DHCP box is ticked and the system will set itself up.

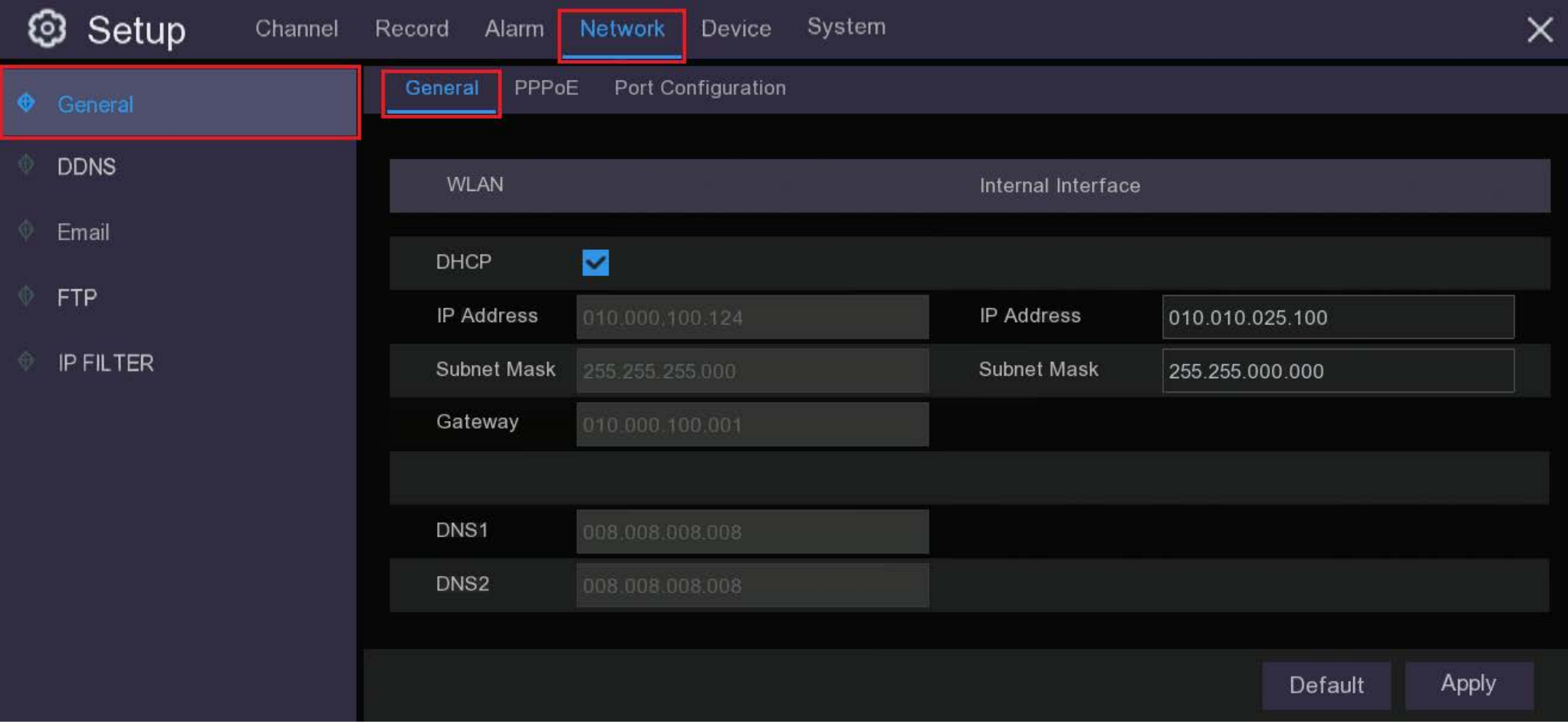

#### **9.1.1 General - PPPoE**

If your network is manually addressed you need to choose PPPoE and you will need your network authentication user name and password to the Internet.

![](_page_100_Picture_20.jpeg)

#### **9.1.2 General – Port Configuration**

**Web Port:** This is the port that you will use to log in remotely to the NVR when using the **Web Client**. If the default port 80 is already taken by other applications, please change it.

**Client Port:** This is the port that the NVR will use to send information through. If the default port 9000 is already taken by other applications, please change it.

**RTSP Port:** Default is 554, if the default port 554 is already taken by other applications, please change it.

![](_page_101_Picture_69.jpeg)

**UPNP:** If you want to log in remotely to the NVR using the Web Client, you need to complete the port forwarding. Enable this option if your router supports the UPnP. You need to enable UPnP both, on NVR and router, this will need to be done manually. If your router does not support UPnP, make sure the port forwarding is completed manually.

#### **9.2 DDNS**

With current internet systems it is highly unlikely that you will need to use DDNS because we use a peer-to-peer technology, however there may be some unusual circumstances that will require the use of DDNS. DDNS provides a static address to simplify remote connection to your NVR and menu allows you to configure these settings. To use the DDNS, you first need to open an account on a DDNS service provider's web page.

#### **DDNS:** Check to enable DDNS.

**Server:** Select the preferred DDNS server. Your system will work with these well known DDNS providers: *DDNS\_3322*, *DYNDNS, NO\_IP*, *CHANGEIP, DNSEXIT*.

**Domain:** Enter the domain name you created on the DDNS service provider's web page. This will be the address you type in the URL box when you want to connect remotely to the WIRELESS NVR via PC. Fox example: NVR.no-ip.org. **User/Password:** Enter the user name and password you obtained when creating an account on the DDNS service provider's web page.

After all parameters are entered, click **Test DDNS** to test the DDNS settings. If the test result is "Network is unreachable or DNS is incorrect", please check whether the network works fine, or the DDNS information is correct or not.

![](_page_102_Picture_99.jpeg)

![](_page_102_Picture_8.jpeg)

#### **9.3 Email**

To use the email notification you need to set up your device with an email account to use when sending alerts, this can be any email address you currently use or you could use one you specifically set up for your recorder to use. If you wish to use the Cloud Storage function of your NVR you will need use the email address you use for your **Dropbox** or **Google Drive** accounts as these are the two cloud services that are recognised by your NVR. Details on how to setup cloud storage are in section **10.3** of this manual, **Setup > Device > Cloud**.

You then need to nominate the email address or addresses of up to three receivers to whom you wish to send alarm email notifications.

In order to set your device up to send emails you will need to know the **SMTP Port** and **SMTP Server** for your particular email provider, also check what your email user name is, it is usually just your email address but with some providers it can be an alternative name. You can usually find this information on your provider's website.

![](_page_103_Picture_65.jpeg)

#### **9.3 Email**

![](_page_104_Picture_67.jpeg)

- **1. Email:** Click "Enable" to input your email details and activate email alerts.
- **2. Encryption:** It is advisable to leave this on "Auto". However in some circumstances it may be necessary if your email server requires the SSL or TLS verification to select one of these here.
- **3. SMTP Port:** Enter the SMTP port of your email server.
- **4. SMTP Server:** Enter the SMTP server address of your email.
- **5. User Name:** Enter your email address or email user name.

![](_page_104_Picture_8.jpeg)

#### **9.3 Email**

![](_page_105_Figure_2.jpeg)

- **6. Password**: Enter the password of your email. Click the "Show" checkbox if you would like to see your password.
- **7. Sender:** Input a name you would like displayed when the email arrives, such as "Home CCTV Alert".
- **8. Receiver1-3:** Enter the email addresses to which you would like alerts sent. You can send to up to three email addresses.
- **9. Interval**: This is the length of time that must elapse after your NVR sends an email alert before it will send another.

![](_page_105_Picture_7.jpeg)

#### **Chapter 9 Network Setup 9.3 Email**

**10. Test Email:** To make sure all settings are correct, click Test Email . The system sends an automated email message to your inbox. If you received the test email, it means the configuration parameters are correct. Click "OK" to continue. If you do not receive the test email, check your junk or spam folder.

#### **Email not working? Please try the following:**

- 1. Check that your email user name and password are correct.
- 2. Located at the back of your NVR, you should see one or two flashing LEDs (above the Ethernet port). If you don't see this, disconnect then reconnect the Ethernet cable or try a different port on your router or try a different Ethernet cable.

3. If you are using a Gmail account and you are sure all the settings are correct and you haven't received an email or you have received an email from Google with "Sign-in attempt was blocked" you will need to go to [myaccount.google.com/security](http://myaccount.google.com/security) and switch "Allow less secure apps" to "ON".

#### **9.3.1 Email Schedule**

You need to configure the schedule to fully implement the email notification. The various email triggers are shown as color coded rings on the right hand side of the schedule; click inside the ring corresponding to the email trigger you want to use and then drag the cursor across the days and times you want to select, to deselect an area click or drag across on the cells or you want to remove in the same manner.

![](_page_107_Figure_3.jpeg)
# **Chapter 9 Network Setup**

### **9.4 FTP**

Some customers may prefer to use an FTP client to upload their recordings, This menu allows you to enable FTP function to view and load captured snapshots from the NVR to your storage device over FTP.

**FTP Enable**: Click to enable FTP function.

**Server IP**: Enter your FTP server IP address or domain name.

**Port**: Enter the FTP port for file exchanges.

**Name/ Password**: Enter your FTP server user name and password.

**Directory Name**: Enter the default directory name for the FTP file exchanges.

**Test FTP**: Click to test the FTP settings.

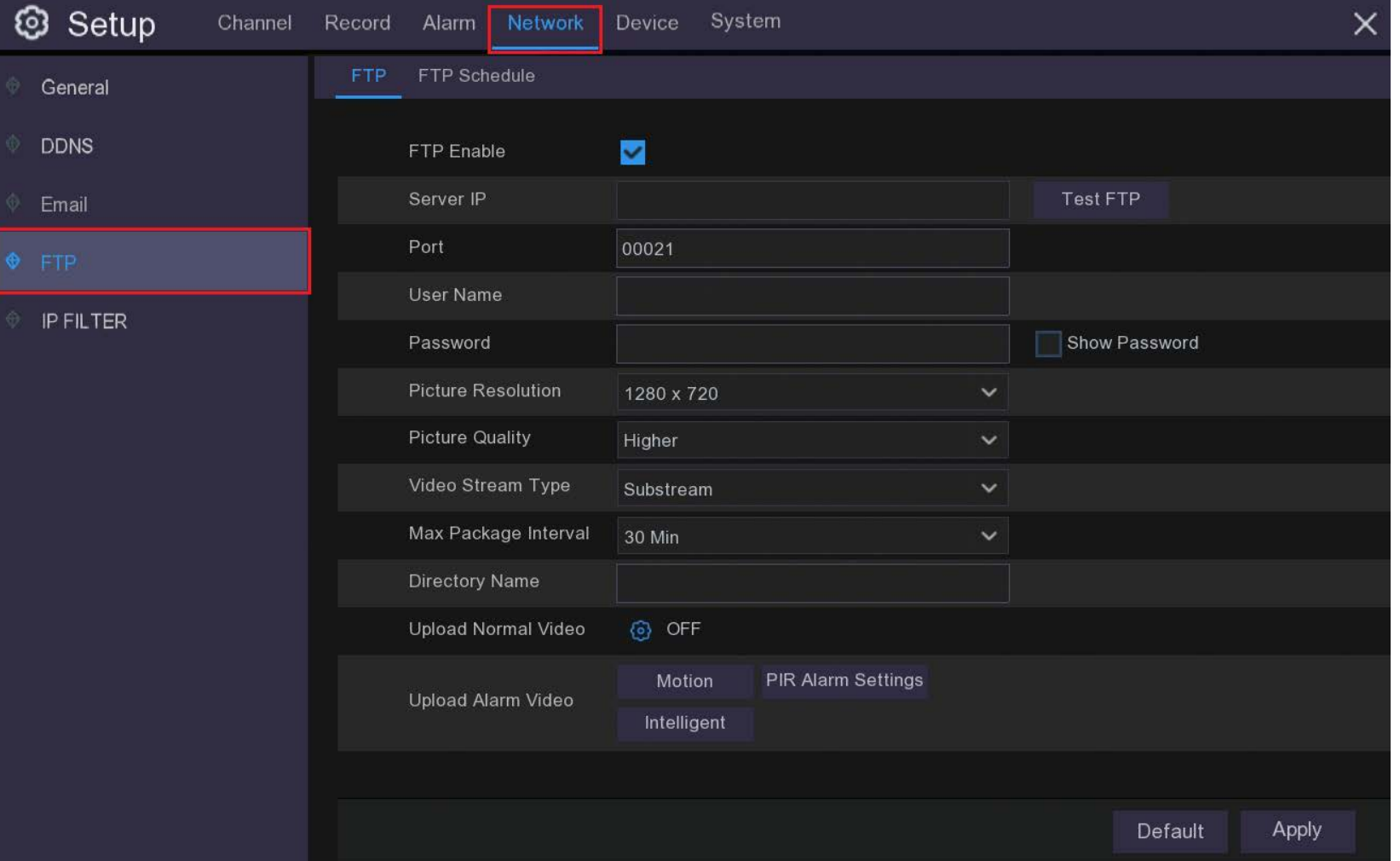

# **Chapter 9 Network Setup**

#### **9.4.1 FTP Schedule**

You need to configure the schedule to fully implement the FTP uploads. The various recording triggers are shown as color coded rings on the right hand side of the schedule; click inside the ring corresponding to the recording trigger you want to use and then drag the cursor across the days and times you want to select, to deselect an area click or drag across on the cells or you want to remove in the same manner.

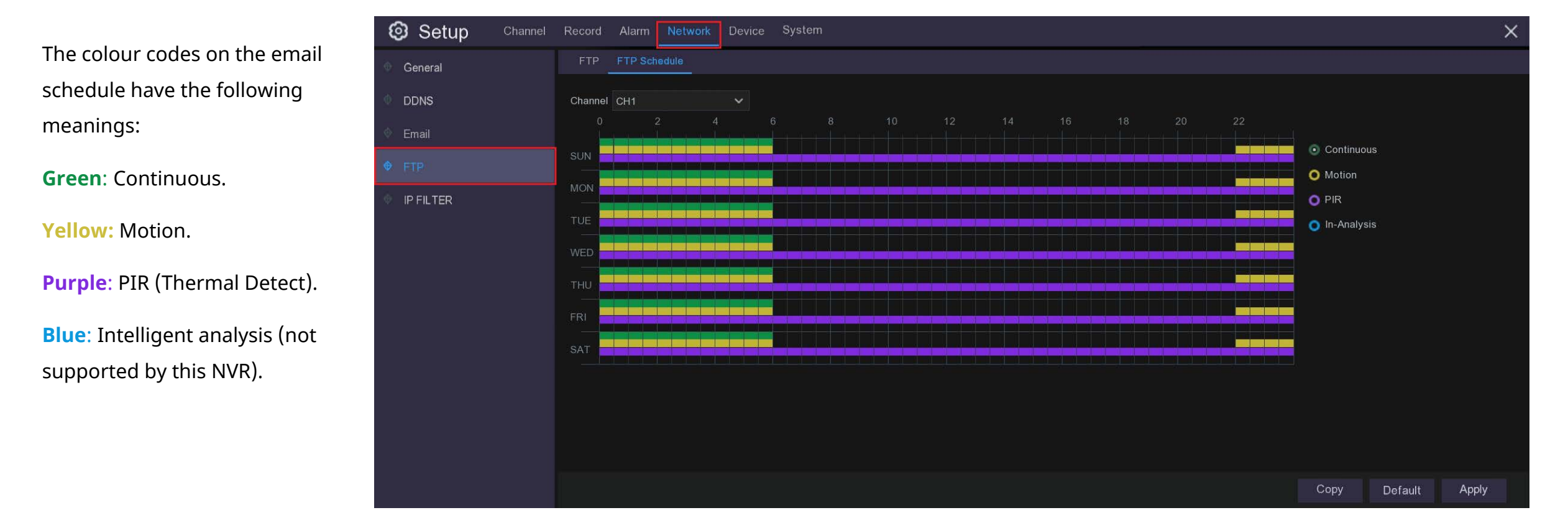

# **Chapter 10 Device Setup**

In this menu you will find options that apply to your HDD and Cloud storage functions.

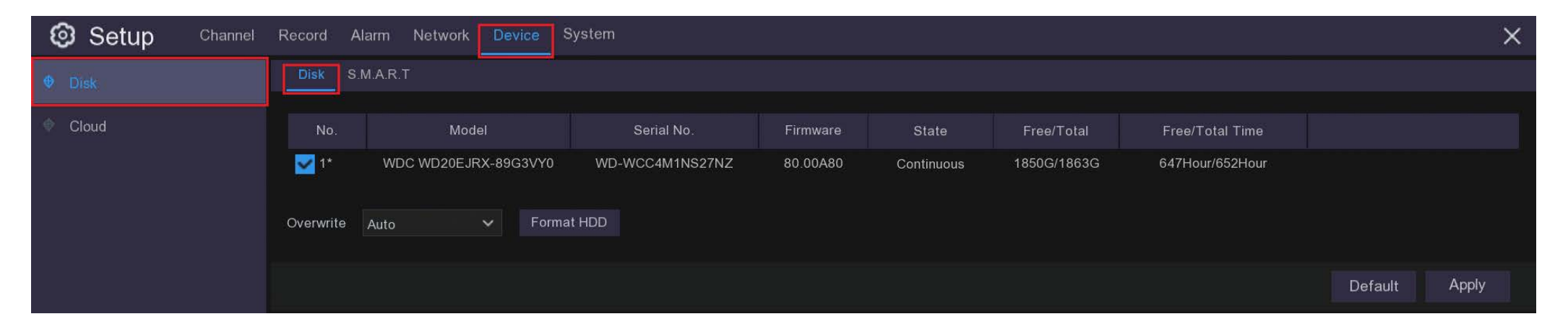

#### **10.1 Disk**

If you click **Format the HDD** you will erase all stored data on the **HDD**, you want to do this to make sure you have a fresh start.

**Auto Overwrite** makes new data overwrite the old data as the **HDD** fills up.

If you disable the **Auto Overwrite** feature, no new footage will be captured once the HDD is full.

You can also choose to automatically overwrite the data at different time periods from once a day to every ninety days. This ensures you keep your recordings for the period of time you think is most suitable.

When you have finished making your selection click **Apply** to continue. Clicking **Default** will reset to factory settings.

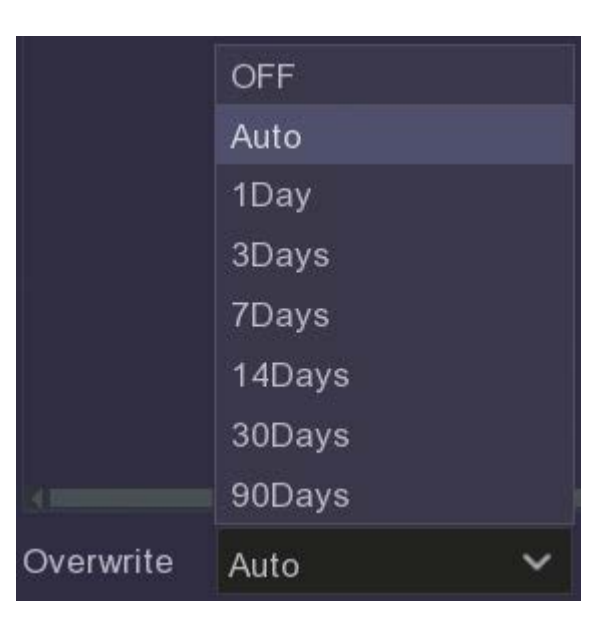

### **Chapter 10 Device Setup 10.2 S.M.A.R.T.**

**S.M.A.R.T.** (Self-Monitoring, Analysis and Reporting Technology) is used to detect and report various indicators of **HDD** reliability, so you can save data to another source if the HDD is at risk of failure. You can also perform a test (there are three types available) to evaluate and detect potential drive errors.

**Self-check Type**: There are three types available:

**Short**: This test verifies major components of the hard drive such as read/write heads, electronics and internal memory.

**Long**: This is a longer test that verifies the above as well as performing a surface scan to reveal problematic areas (if any) and forces bad sector relocation

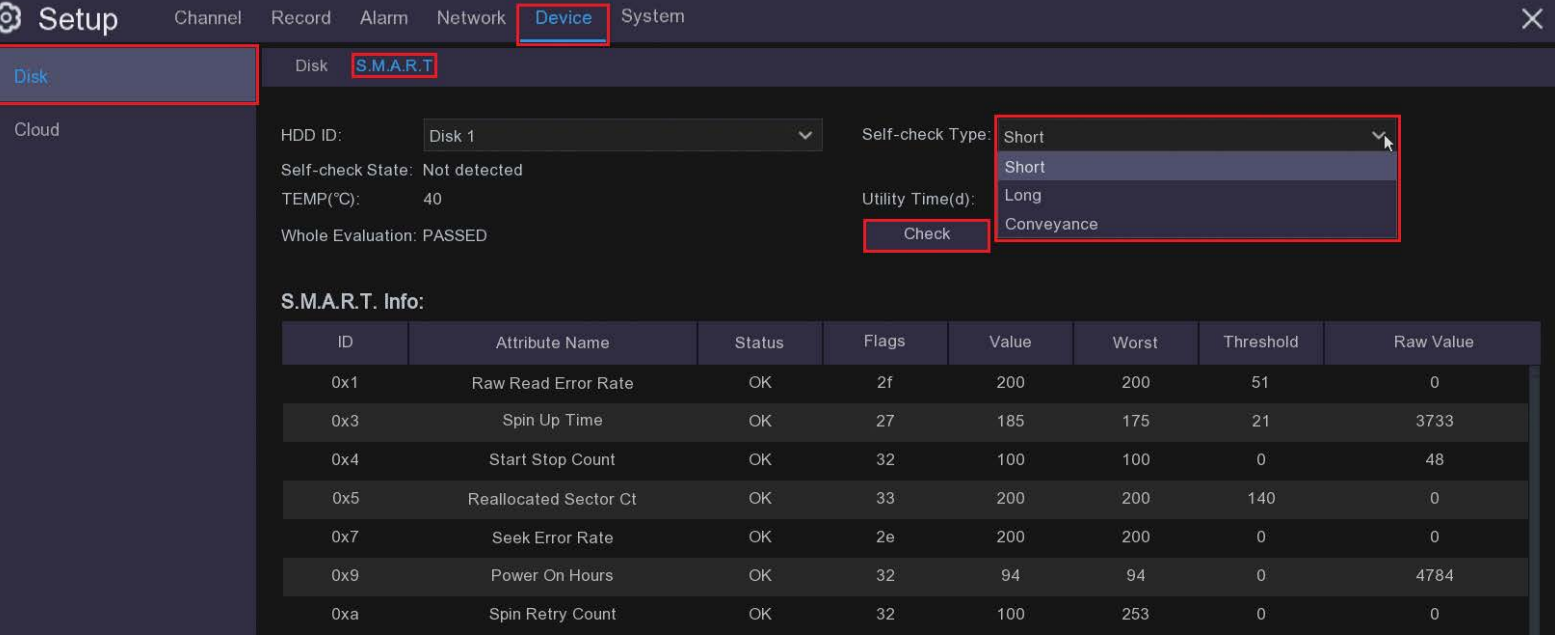

**Conveyance**: This is a very quick test that verifies the mechanical parts of the hard drive are working.

**Note**: When performing a test, your NVR will continue to work as normal. If an **HDD S.M.A.R.T** error is found, the **HDD** can continued to be used, but there will be a risk of losing recorded data. It is recommended to replace the HDD with a new one. **Talk to your place of purchase about this procedure, do not attempt it yourself.**

### **10.3 Cloud**

Your NVR can upload videos and image captures to either Dropbox or Google Drive which are both free services that allow you to easily store and share snapshots and always have them on hand when you need them. Because the free cloud space is fairly limited you should clear out your recordings fairly frequently as, depending on your recording settings, you can use a lot space quickly.

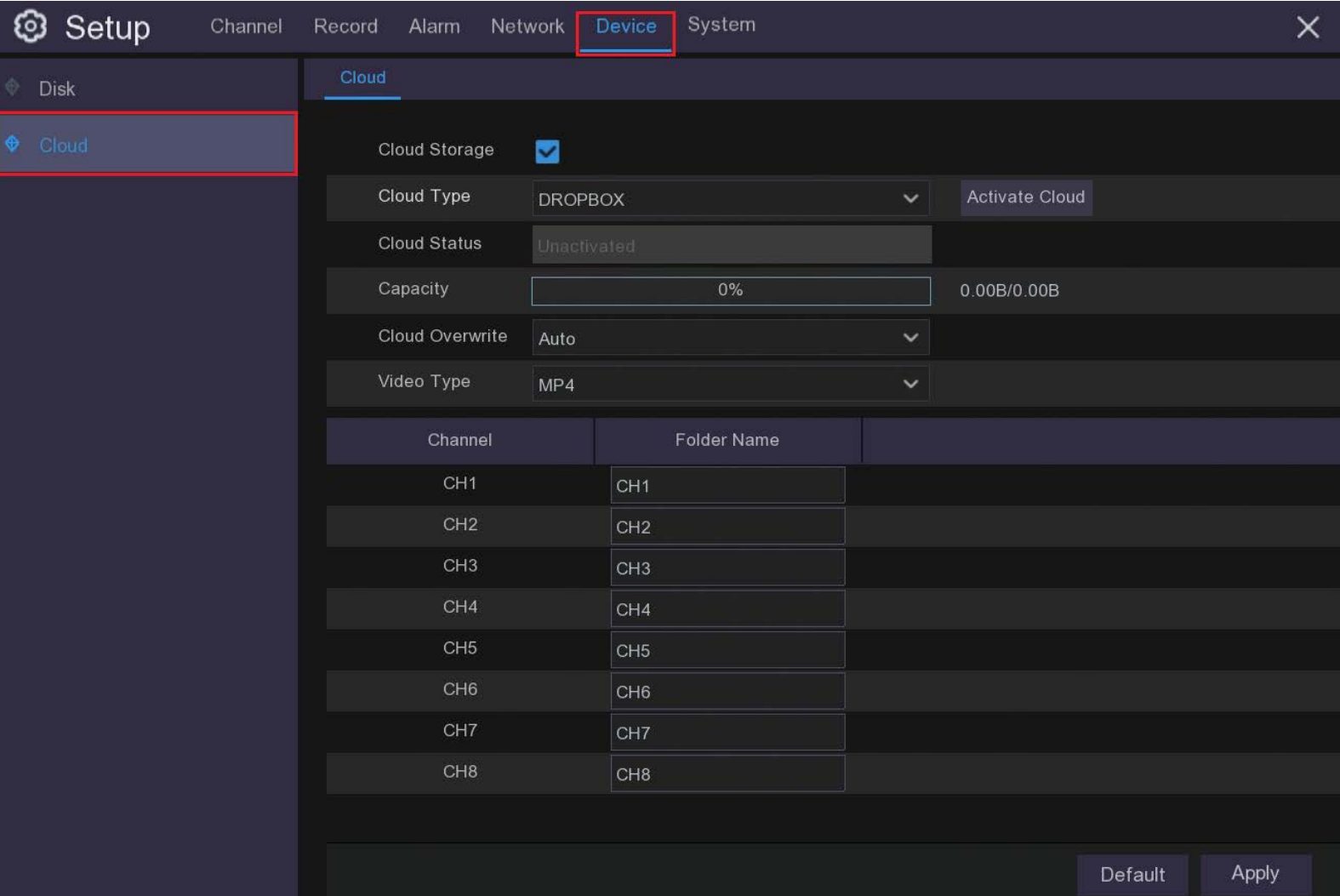

### **Chapter 10 Device Setup 10.3 Cloud**

The cloud function on your NVR will only work with **Dropbox** or **Google Drive** so you need to have setup an account with one of these services before you can active the function on your NVR. The account must use the same email address and password used for the **Email** setup in your NVR (see **9.3 Email**).

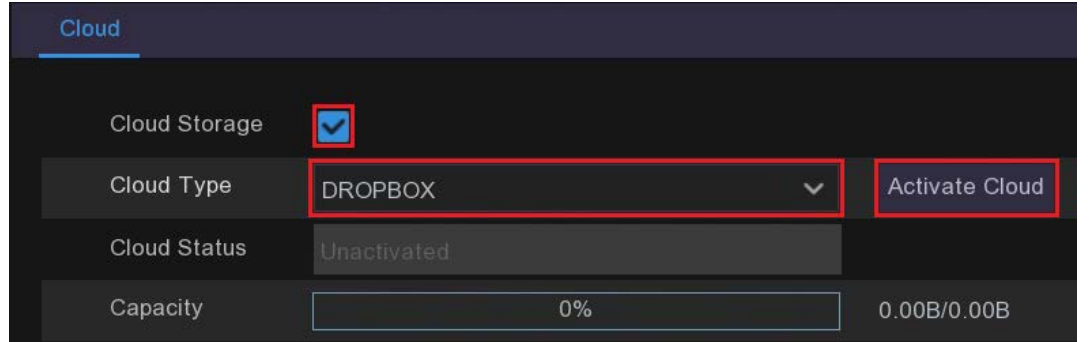

Cloud Cloud Storage  $\overline{\mathbf{v}}$ Cloud Type  $\checkmark$ **Activate Cloud DROPBOX DROPBOX Cloud Status** Google Drive Capacity  $0\%$  $0.00B/0.00B$ 

**Cloud Storage**: Check to enable the function. **Cloud Type**: Select Dropbox or Google Drive.

Activate Cloud: Click to activate the function. After a short moment, you will see a message on-screen. An activation link has been sent to your email (the email address which you had set to receive email alerts in **9.3 Email**). Check your email then click the link to activate. Just follow the steps provided by your chosen service and you are done.

# **Chapter 10 Device Setup**

### **10.3 Cloud**

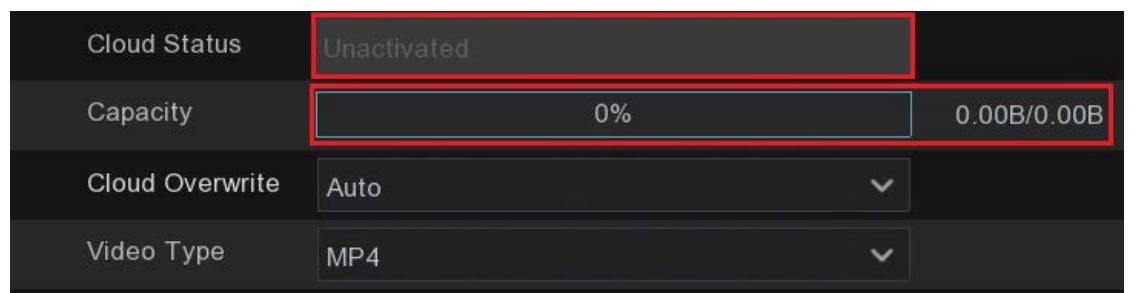

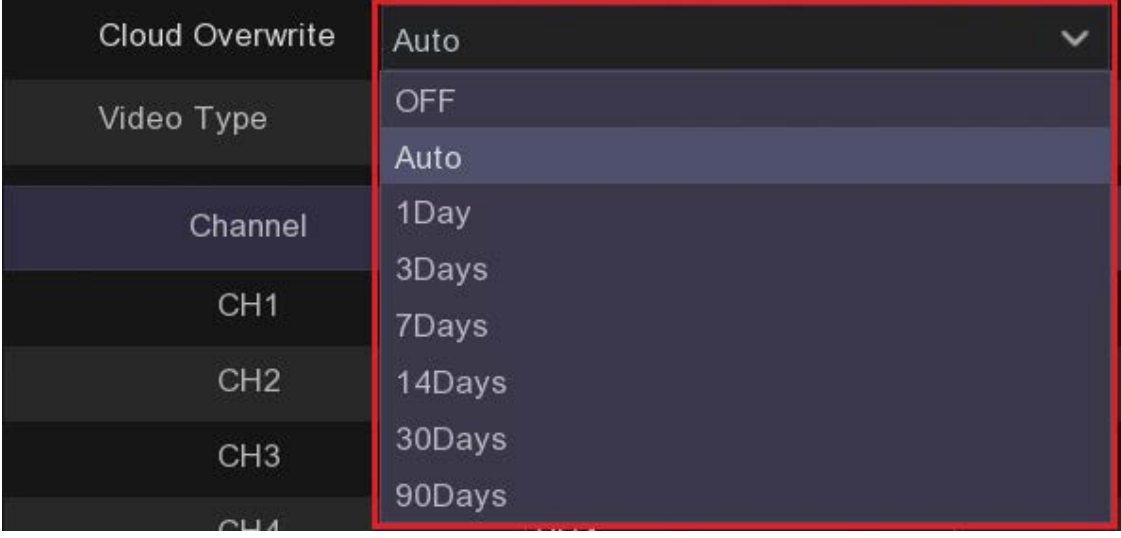

**Cloud Overwrite:** You can choose to regularly overwrite your cloud storage so you aren't wasting space with recordings you don't need, the same as you can do with your HDD storage. Select the period of time for which you wish to retain recordings.

**Cloud Status:** After you have successfully completed the cloud service activation process this box will changed to Activated.

**Capacity:** The amount of capacity you have available in your cloud storage will be shown here.

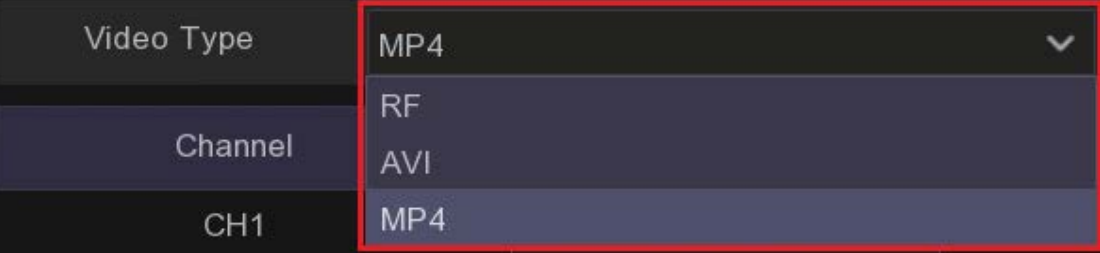

**Video Type:** This drop down menu allows you to specify what type of video you wish to save.

## **Chapter 10 Device Setup**

### **10.3 Cloud**

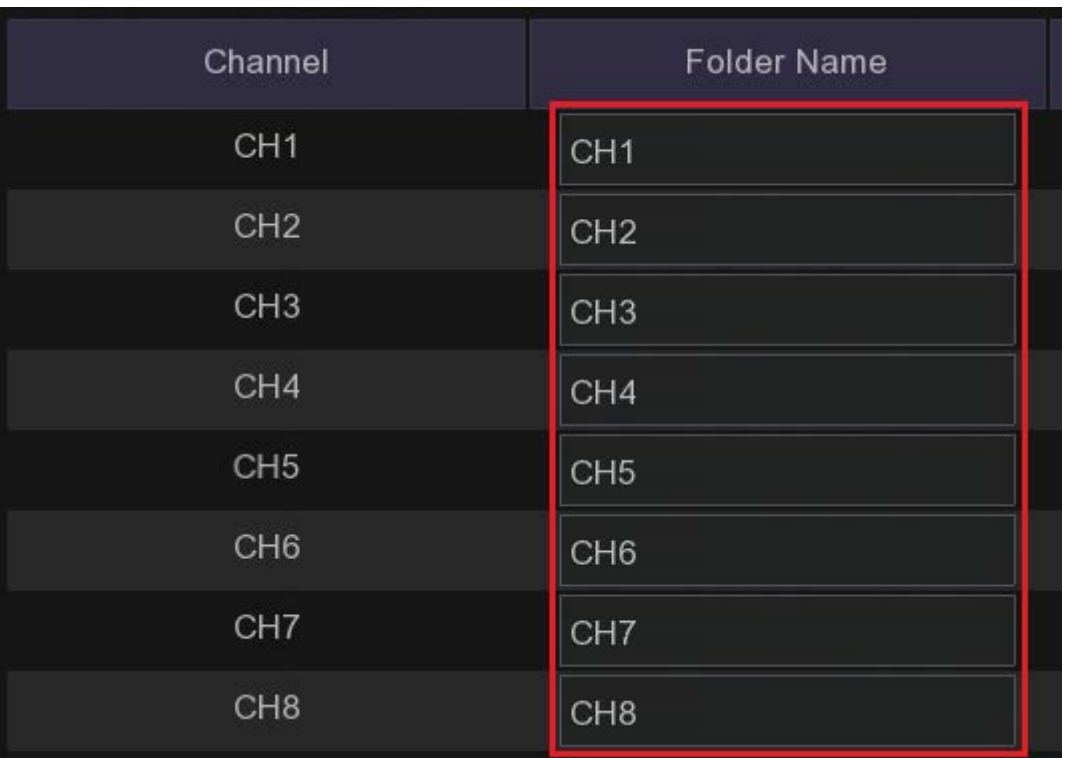

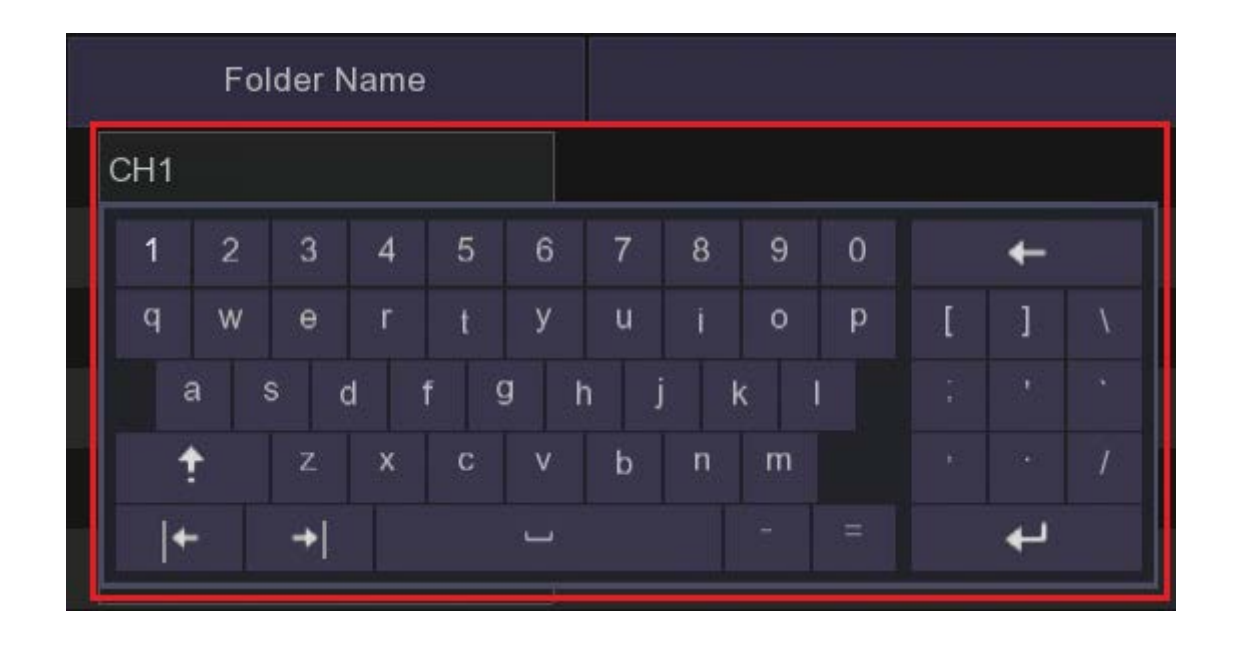

**Folder Name:** Each channel will have its own folder within your cloud service, you can change the name of these folders by clicking on them and using the on screen keyboard to give them a name that is more relevant to you.

Index

### **Chapter 11 System**

### **11.1 System General Menu**

In this menu you change general system information such as date, time and region, edit passwords and permissions, and more.

### **11.1.1 General**

**Device Name:** In this field you can change the name of your NVR using the on-screen keyboard.

**Device ID:** You can choose to allocate an ID number in this field.

**Language:** You can choose a different language for your NVR to use on-screen.

**Video Format:** Some monitors and TVs may work better with PAL or NTSC, you can select which protocol to use in this menu.

**Menu Timeouts:** This drop down allows you to select the amount of time when using the Setup and Playback that your NVR is idle before it reverts back to the live view. You can choose from **30secs, 1, 2, 5 or 10 minutes** or turn **OFF Timeouts**.

**Show wizard:** If this is ticked your NVR will run the Start-up Wizard every time you restart it. Untick to turn this off.

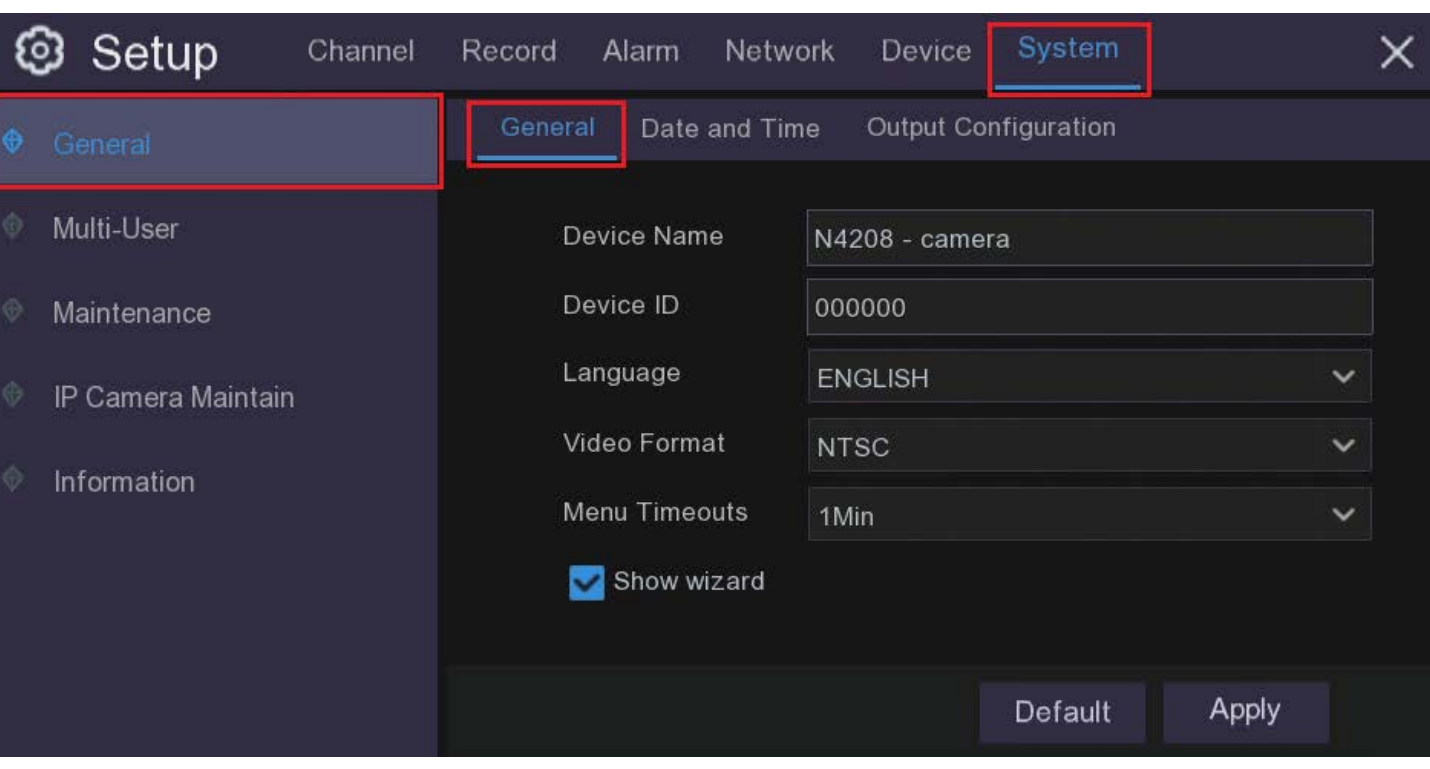

### **11.1.2 Date and Time**

This menu will set the system date and time, click the tabs to make adjustments.

**Date and Time:** Set date, time, formats and time zone.

**NTP:** You can also choose NTP (network time protocol) to automatically set the time using the network.

**DST:** Set when DST (daylight saving time) begins and ends so the system will automatically adjust itself.

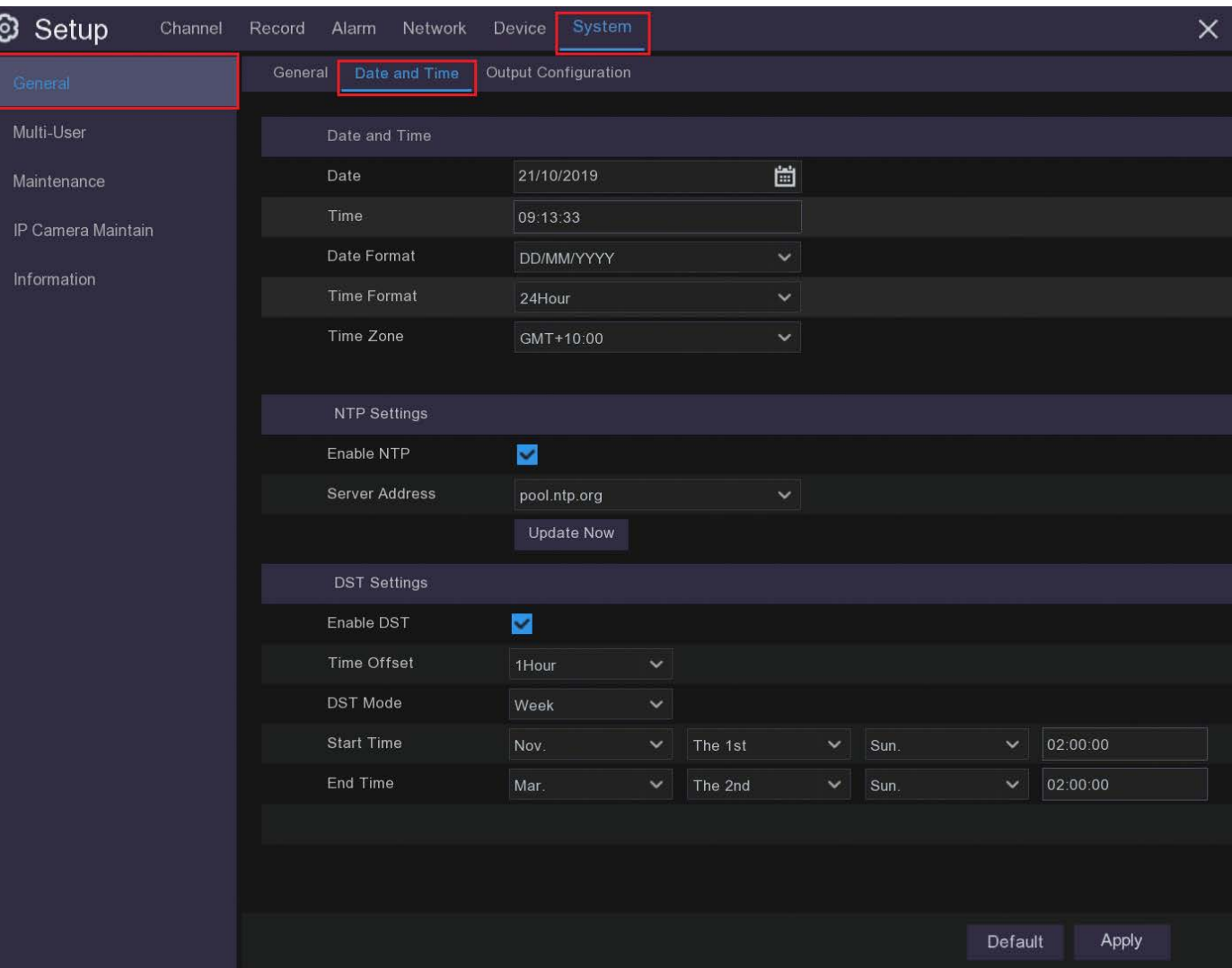

### **11.1.3 Output Configuration**

This menu is used to create the default format for the **Live View** screen.

Your NVR only has **LIVE-OUT** from the **Video Output**  drop-down menu.

**SEQ Mode:** The **SEQ Mode i**s a mode available in the **Live View** where the feed from each camera is scrolled on the screen either as a single camera view or four or six cameras at a time. Most people will choose **Layout 1** which will show one channel at a time but you can choose **Layout 4** or **Layout 6**, which are more relevant if you have six or more cameras operating.

**SEQ Dwell Time** is the amount of time that each channel is displayed. Using the on-screen keyboard enter the number of seconds you would like to display a video channel in the sequence mode before displaying the next video channel (300 seconds is the maximum).

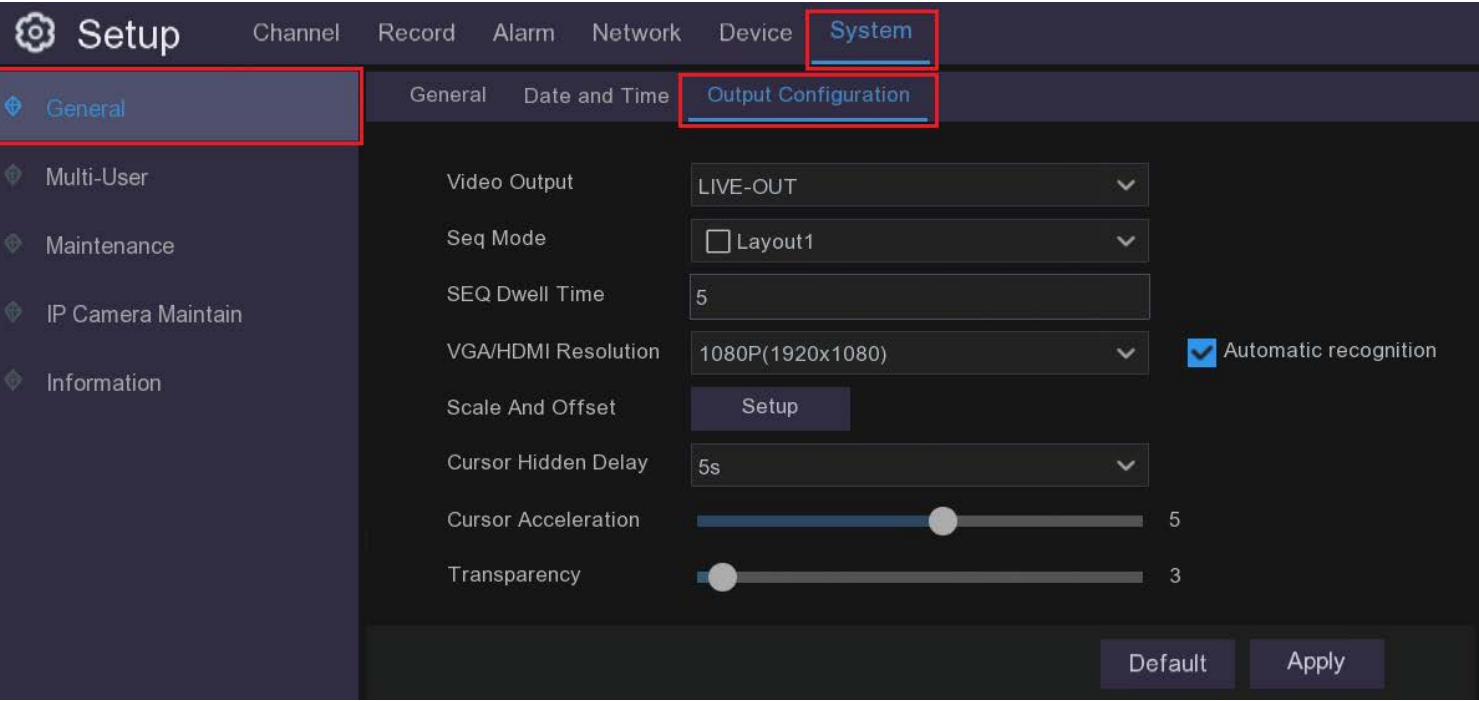

### **11.1.3 Output Configuration**

**Output Resolution:** Select a display resolution that is suitable for your TV. 1920 x 1080 will suit most TVs. Scale and Offset: The NVR supports to adjust the size & position of the display screen to match your monitor or TV. Click Setup button to adjust.

**Scale And Offset** 

Setup

**Scale and Offset:** Use this function to adjust the size & position of the display screen to match your monitor or TV. Click Setup button to adjust. This can be useful if you have a screen in screen option on your TV and you want to be able to make the CCTV image smaller than the whole screen.

**Scale** will adjust X & Y axes relative to each other. **X Offset** and **Y Offset** will adjust X & Y axes independently. Use the  $\sum$  buttons to adjust.

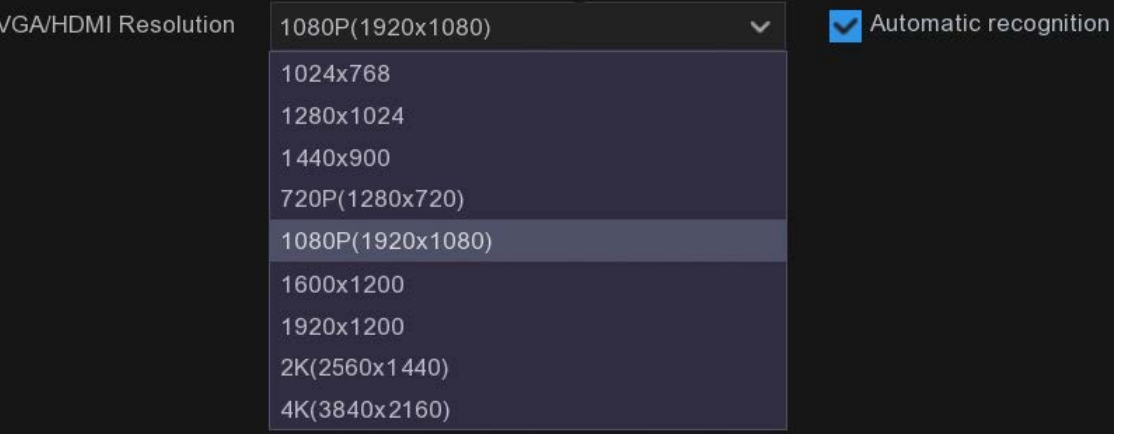

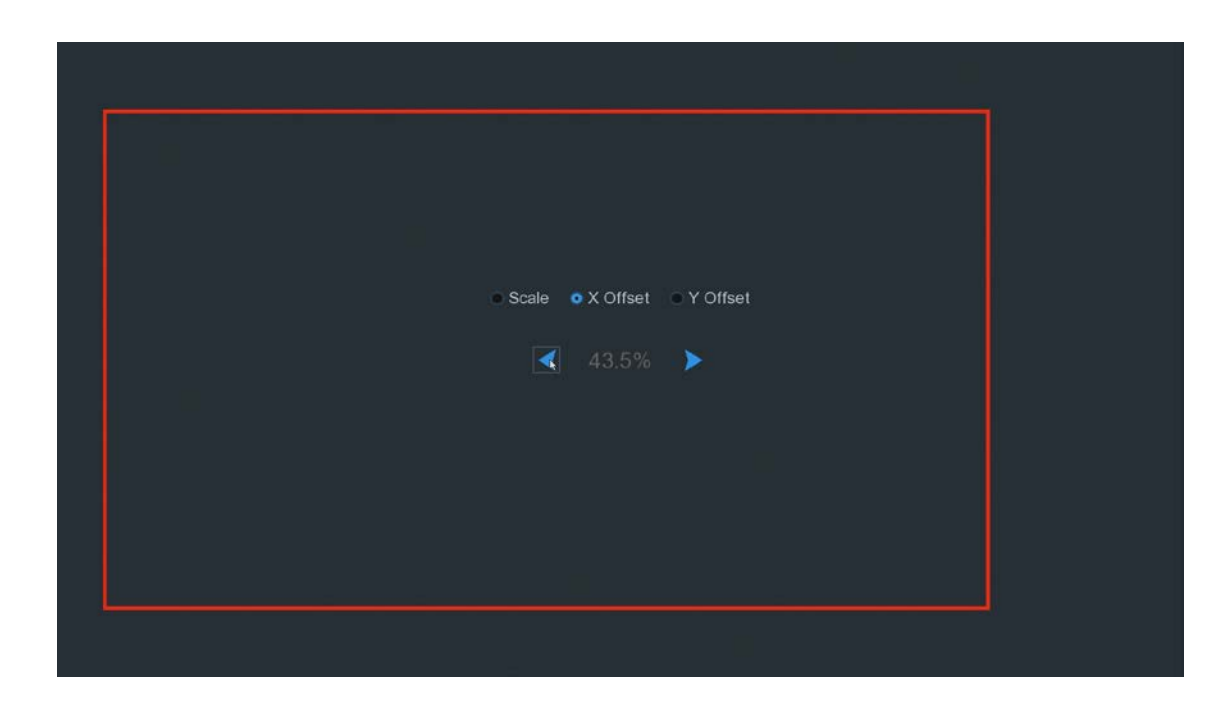

### **11.1.3 Output Configuration**

**Cursor Hidden Delay:** Use this drop down menu to specify the amount of time the cursor is visible on the Live View screen when not in use, up to four minutes.

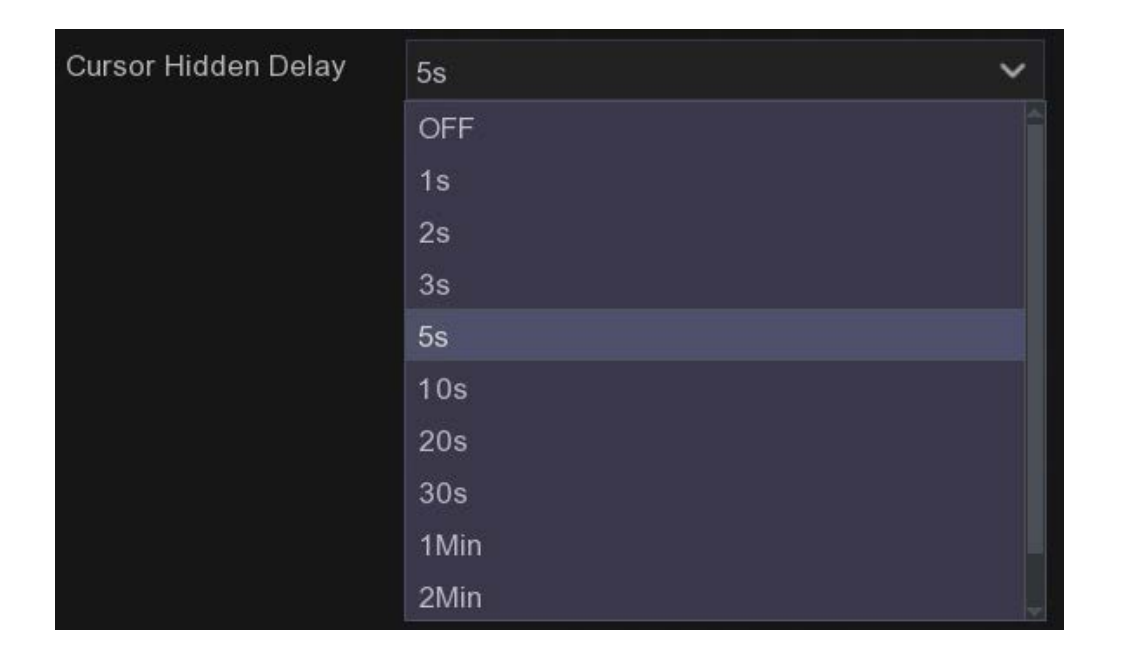

**Cursor Acceleration:** This slider adjusts the speed at which the cursor moves relative to mouse movement.

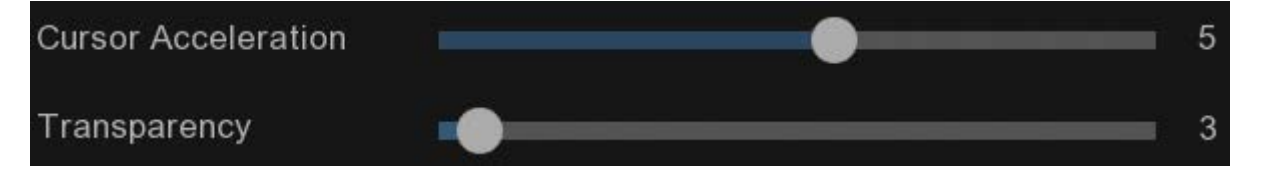

**Transparency:** This slider adjusts the transparency of the Menu Bar and Main Menu. The higher the number the more see-through the menus become. This is purely an aesthetic preference.

### **Chapter 11 System 11.2 Multi-User**

This menu allows you to configure the user name,

password and user permission.

The system supports two account types: • **ADMIN** — **System Administrator**: The administrator has full control of the system, and can change both administrator and user passwords and enable/disable password • **USER** — **Normal User**: Users only have access to live viewing, search, playback, and other functions. You may set up multiple user accounts with varying levels of access to the system.

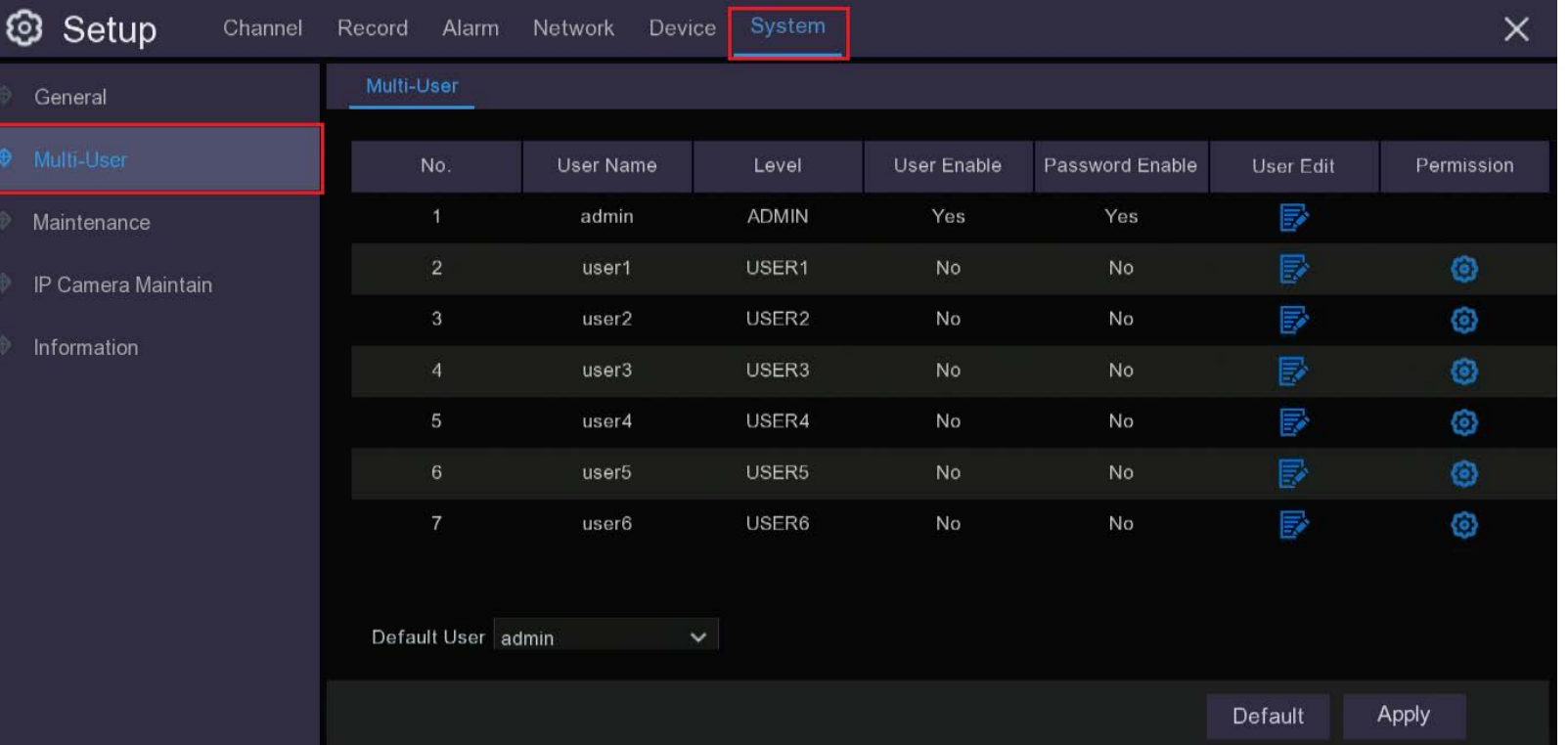

### **Chapter 11 System 11.2.1 Changing Admin Password**

To change the password for the administrator or user accounts, click the User Edit icon  $\mathbf{F}$ . The password has to be a minimum of 8 characters and can contain a mixture of numbers and letters. Enter your new password again to confirm, and then click Save to save your new password. You will be required to input your old password to authenticate

**User Name:** You can change your username to any combination of letters and numbers using the onscreen keyboard.

**Password Enable:** It's strongly recommended to enable the password to protect your privacy. If you want to disable the password protection, please ensure your NVR is placed in a secure place.

**Unlock Pattern Enable:** You can choose to use a pattern instead of a password, if you prefer.

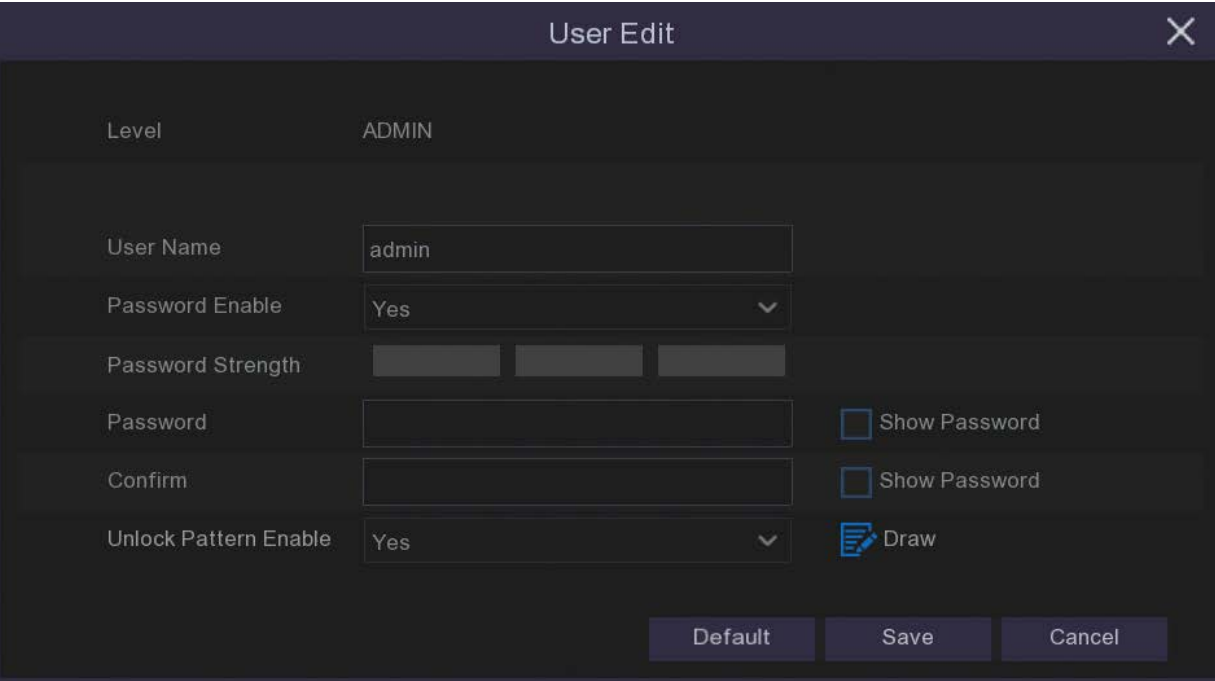

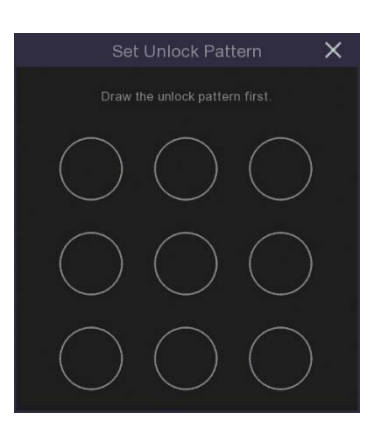

### **11.2.2 Add New Users**

- 1. Select one of the user accounts that is currently disabled, click the User Edit icon  $\mathbf{E}$ .
- 2. Select Enable from the drop-down next to User Enable.
- 3. Click the field next to User Name to change the user name for the account.
- 4. Select Enable from the drop-down next to Password Enable.
- 5. Click the field next to Password to enter the desired password.
- 6. Click the field next to Confirm to reenter the password.
- 7. Click Save. You will be required to input your Admin password to authenticate.

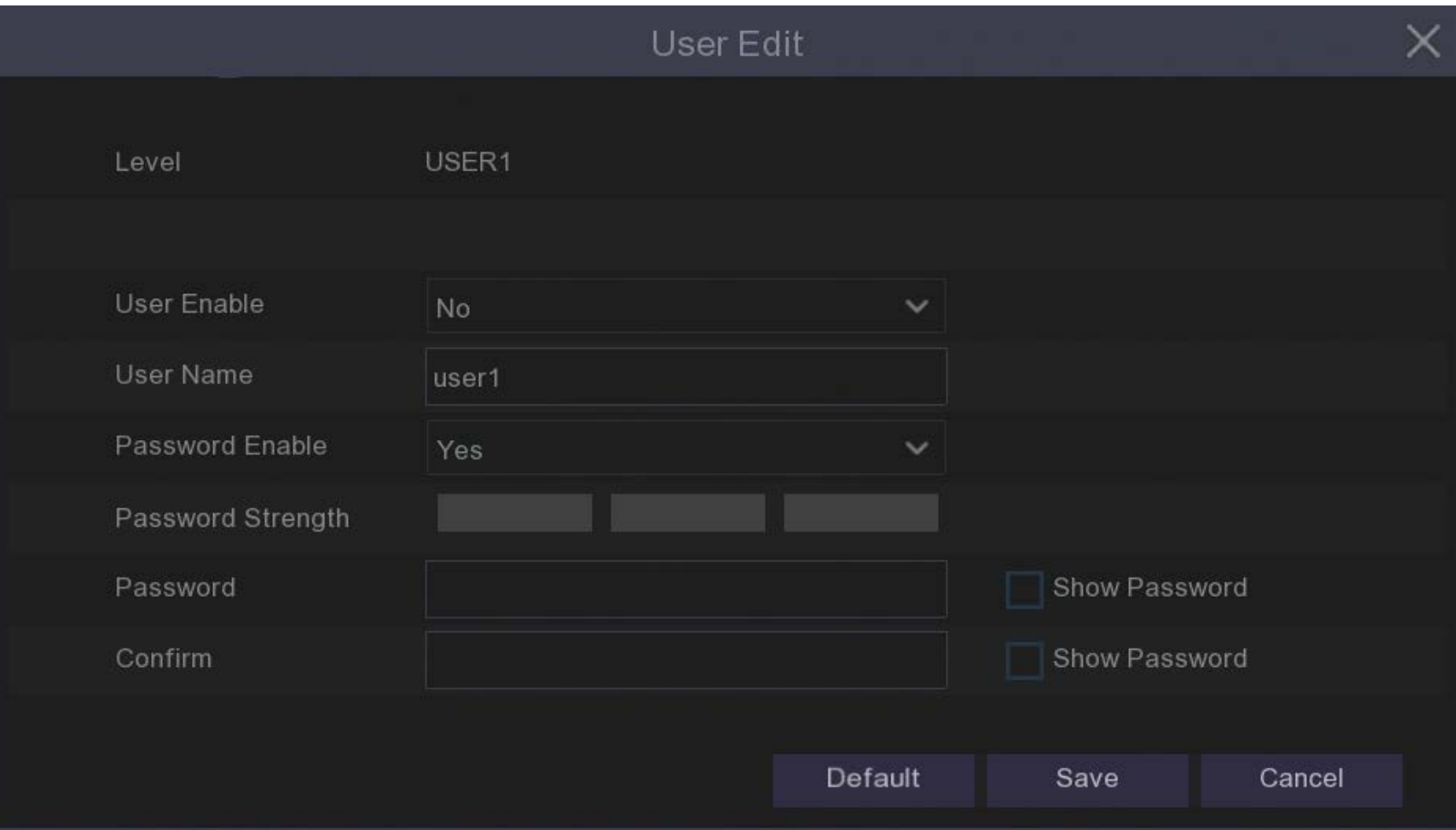

#### **11.2.3 New Users**

The administrator account is the only account that has full control of all system functions. You can enable or disable access to certain menus and functions of each user account using the **User Permission** menu.

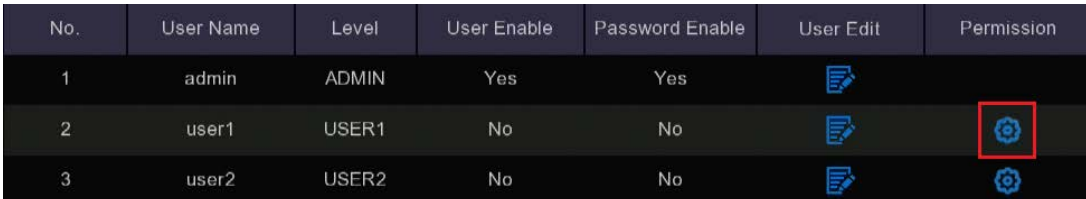

- 1. To enter this menu click the edit icon **to under the Permission** tab on the **System > Multi-User** menu.
- 2. Once in this menu you can allocate various permissions to the individual user to access system menus such as **Manual Record** and **Capture**.
- 3. You can also give them access individual channels within **Live View**, **Playback** and **Backup** menus.
- 4. If you click the **All** button all the **Permission** boxes will be ticked, conversely if you click **Clear** all the **Permission** boxes will be cleared.
- 5. Remember to click **Save** when you have finalised your selections.

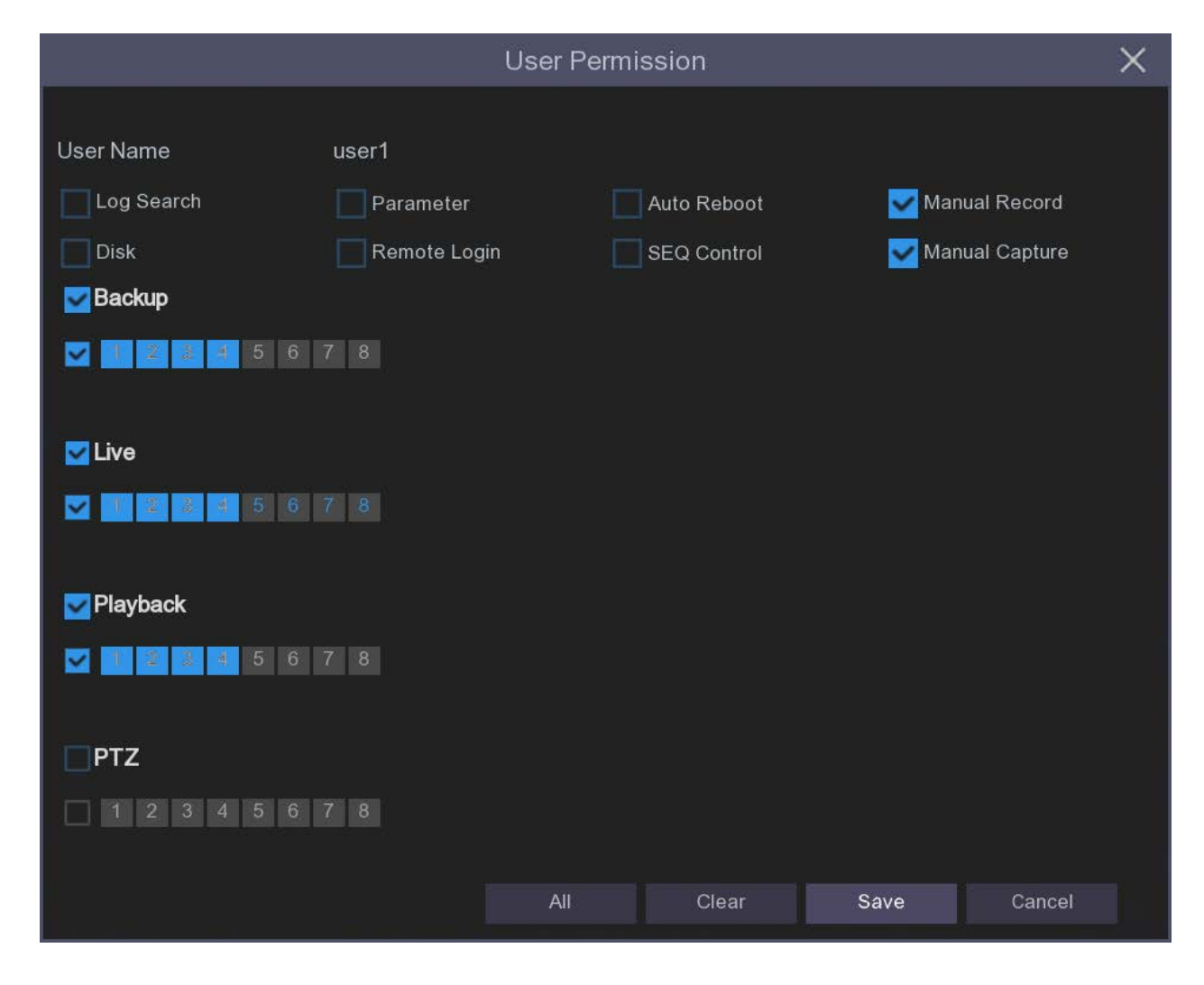

### **11.3 Maintenance**

In this section, you will be able to search & view the system log, load default settings, upgrade the system, export & import system parameters and manager system auto reboot.

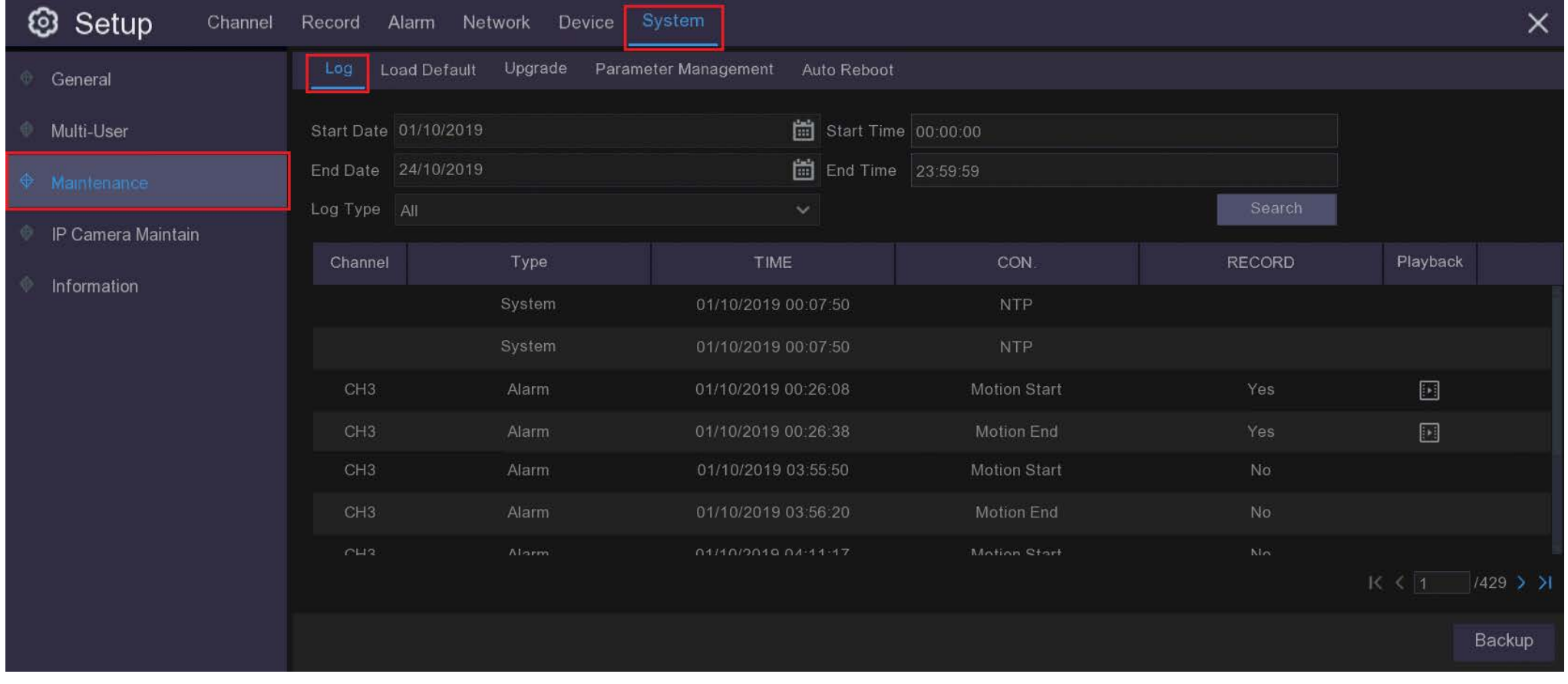

### **11.3.1 Log**

Index

The system log shows you important system events, such as motion alarms and system warnings. You can easily create a backup file of the system log for a set time period to a USB flash drive.

#### **Log Searching and Backing Up**:

- 1. Click the icon next to **Start Date & Start Time** to choose the start of your
- search from the on-screen calendar.
- 2. Click the icon next to **End Date & End Time** to choose the end of your search from the on-screen calendar.
- 3. Select the type of events you would like to search for from the dropdown next to
- **Log Type**, or select **All** to see the entire system log for the selected time period.
- 4. Click **Search**.
- 5. Browse system log events from your search period:
	- Video events can be played back instantly by clicking in the **Playback** icon. Right-click to return to your search results.
	- Use the / buttons in the bottom-right corner of the menu to move between pages of system log events.
- 6. Click **Backup** to create a backup of the system log for your search period. Please make sure your flash drive has been connected to the NVR's USB port.
- 7. The backup drive menu appears. Navigate to the folder you want the backup file to be saved in, then click OK to begin.

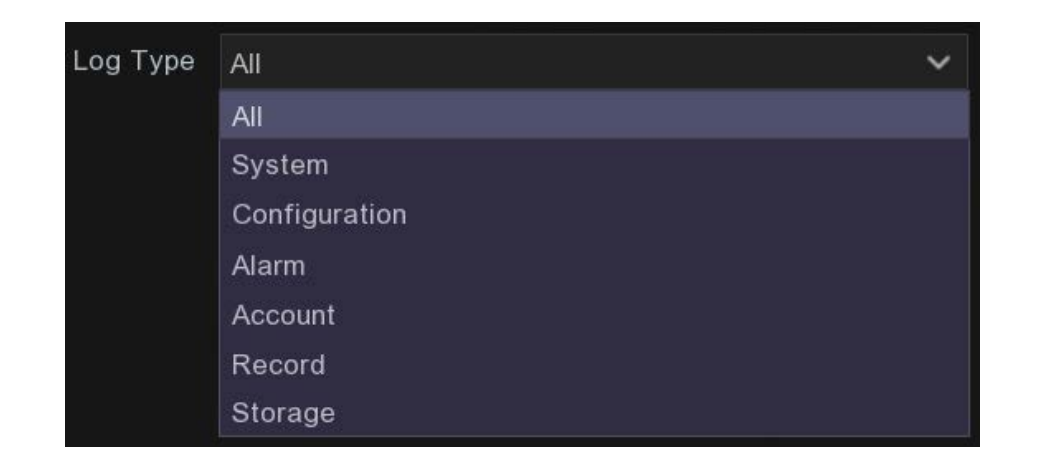

### **Chapter 11 System 11.3.2 Load Default**

In this menu you can reset the NVR to its out-of-box settings. This can be helpful if your system is not operating the way it used to and you can't work out which changes you have made have affected its behavior.

You can choose to reset all settings at once, or just settings on specific menus. Restoring default settings will not delete recordings and snapshots saved to the hard drive.

When you have selected the settings you want to return to default simply click **Apply** to activate this change.

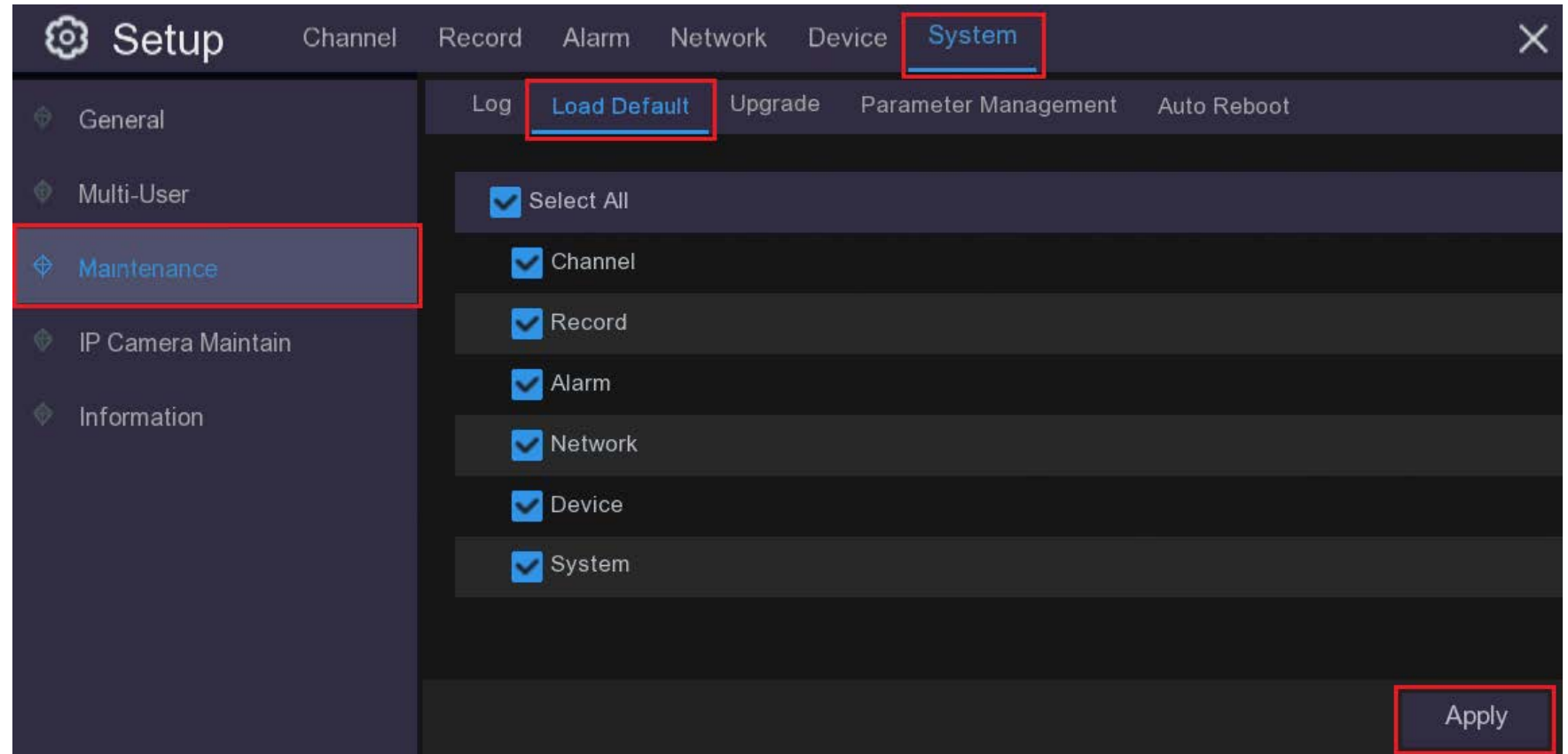

#### **11.3.3 System Upgrade**

If our engineers come up with some major changes to the software that we believe all customers will benefit from you will able to upload this software directly to your NVR. If there is an upgrade available on the website simply download that to a clean **USB storage device** and connect that storage device to one of the **USB ports** on your NVR. Now open up the **Upgrade** tab within **Maintenance**, click on the **Select File** button and an **Update** window will pop up, select the USB device you are using in the **Driver List** on the left (you may need to refresh the list using the **button**) then select the file you saved from the website and click OK. You will then return to the previous window with the file you have just selected showing, now click on **Upgrade** and the system will automatically update. *Note: you will lose all settings.*

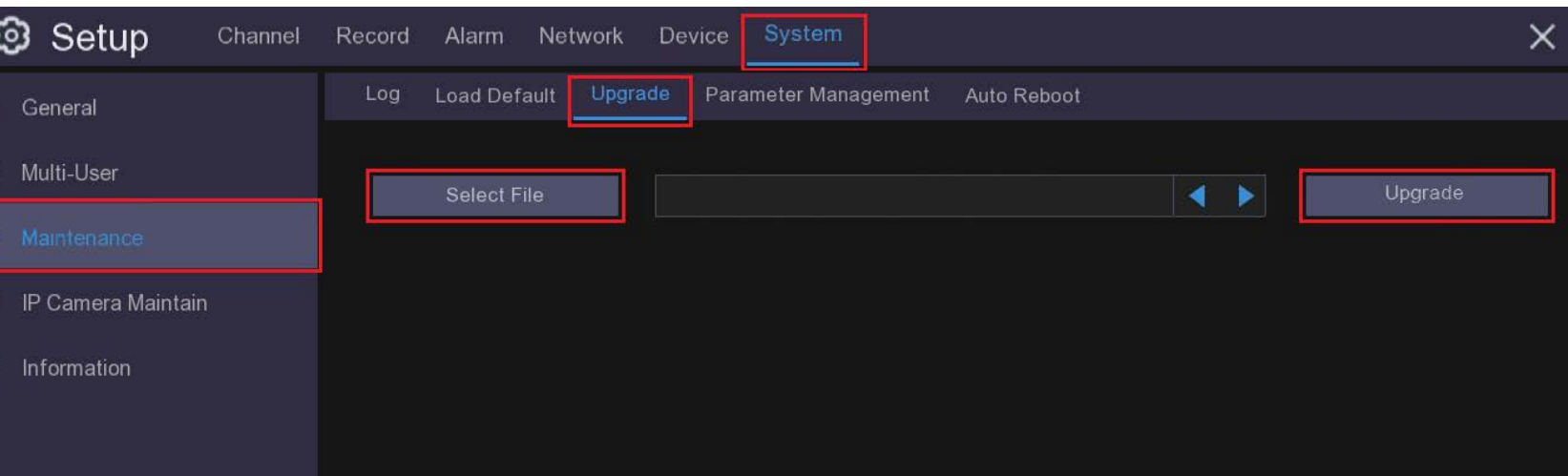

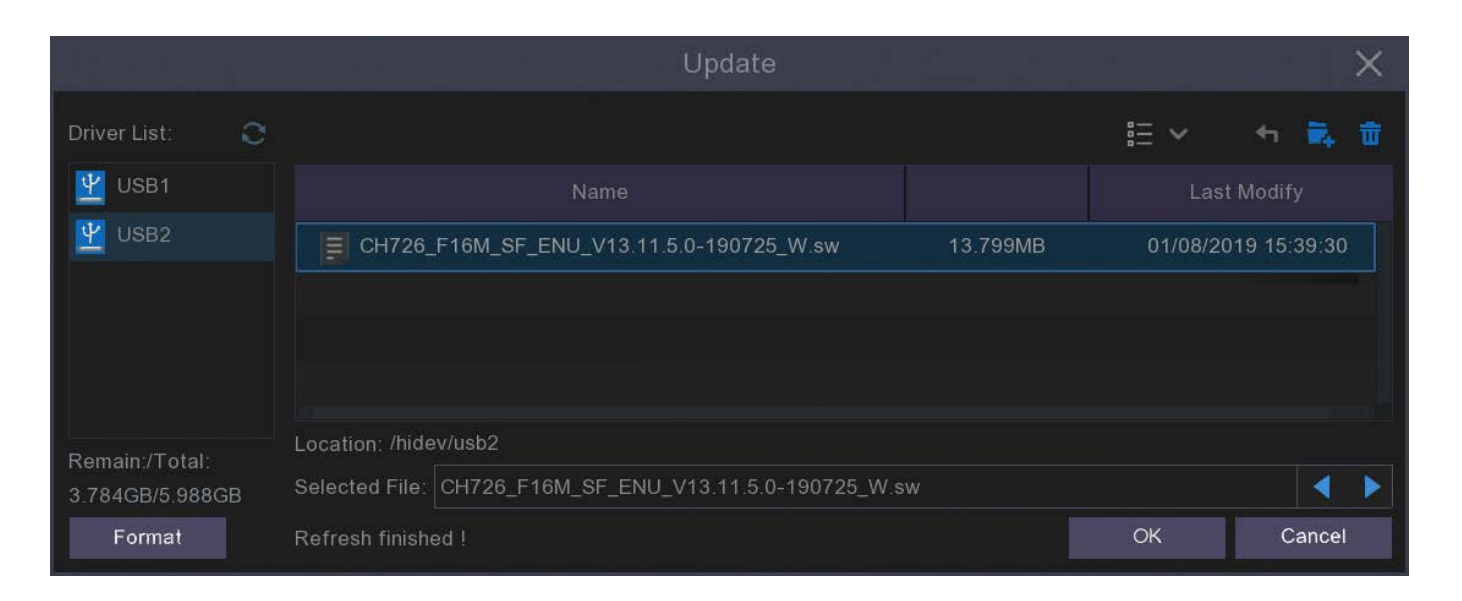

#### **11.3.4 Parameter Management**

You can export the main menu settings you have configured to a **USB flash drive**, or import an exported setting file from a USB flash drive to the NVR. It is a good idea to do this prior to doing an upgrade or if you want to copy your settings to another NVR.

**Save Settings**: Click to save the current NVR system settings to the USB device. You will be required to input the Admin password to authenticate.

**Load Settings**: Click the **Load Settings** button to navigate to the system settings file you want to import from your USB flash driver. You will be required to input the Admin password to authenticate.

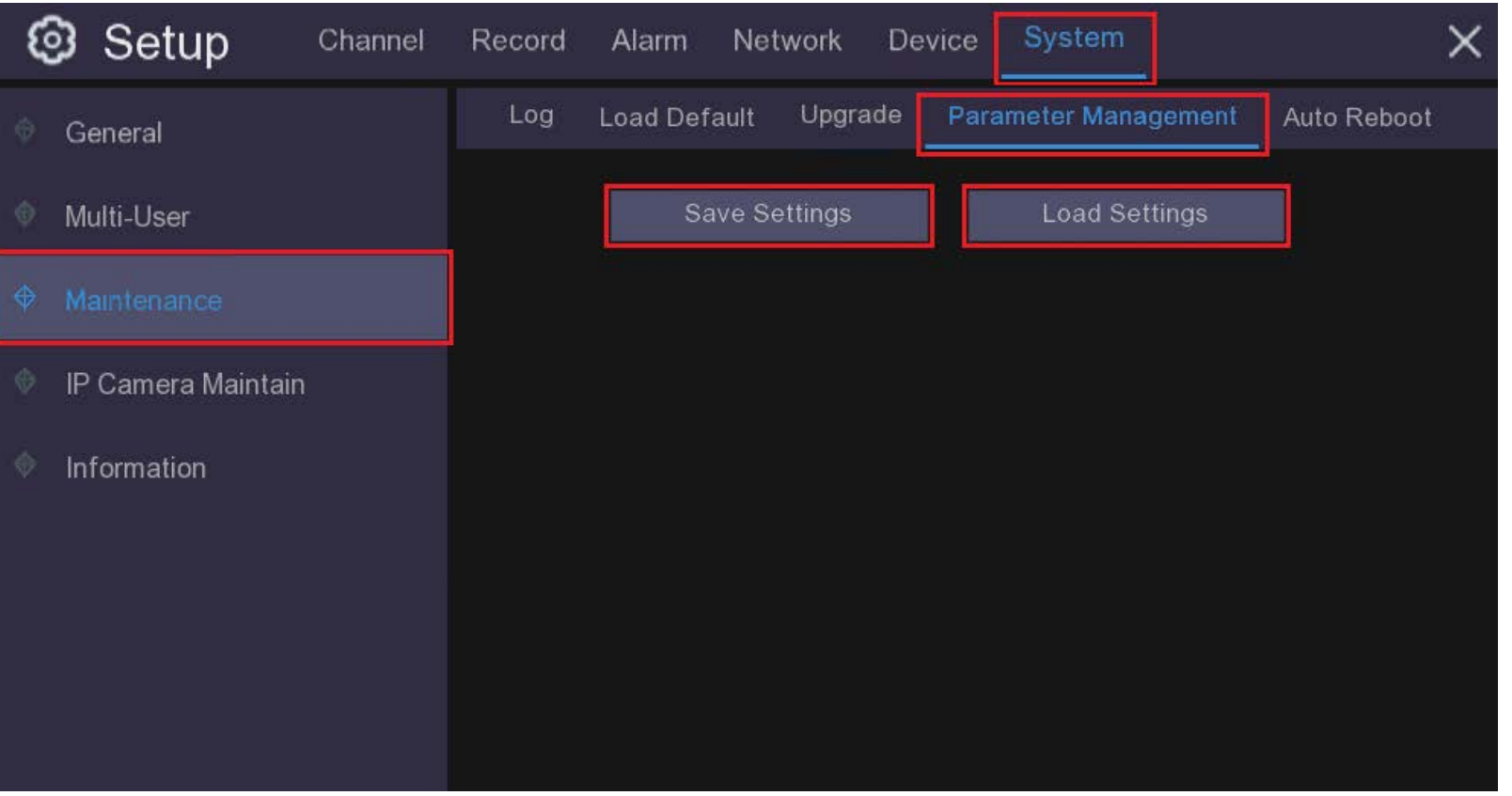

#### **11.3.5 Auto Reboot**

This menu allows the system to auto reboot the NVR regularly. It is recommended to leave this function enabled, as it maintains the operational integrity of your NVR.

**Auto Reboot:** Check to enable.

**Time:** You can set the NVR to reboot every day, week or month.

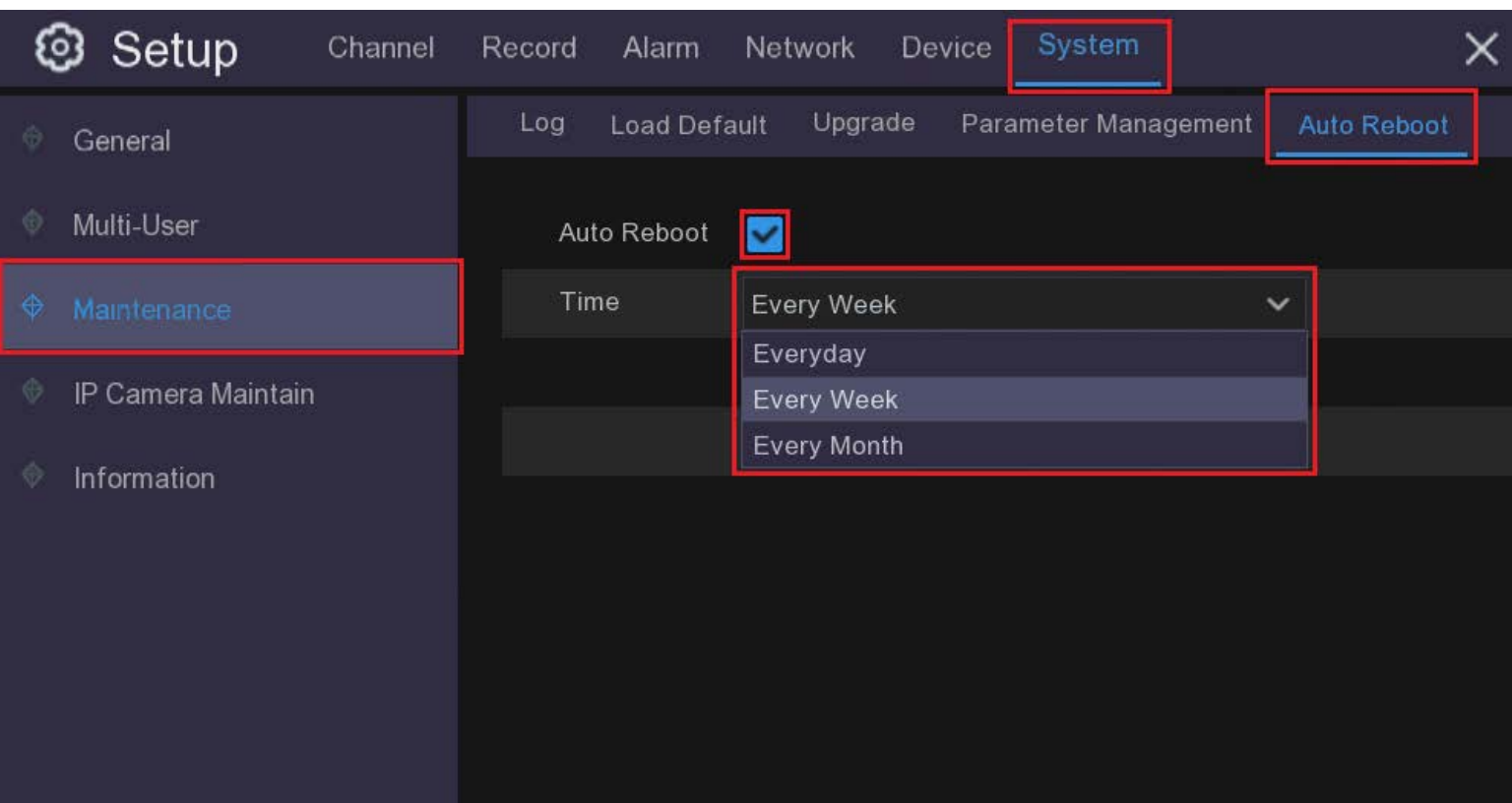

### **11.4 IP Camera Maintain**

This menu allows you to upgrade the IP camera's firmware and restore default settings of your IP cameras.

### **11.4.1 IP Upgrade IP Camera**

- 1. Choose one of the IP cameras to which you want to upgrade the firmware.
- 2. Click **Select File** select the update file from your USB flash drive, then click OK.
- 3. Click **IPC Upgrade** button to start upgrading. You will be required to input the **Admin Password** to authenticate. **DO NOT** power
- off the NVR and IP camera or remove the USB during the upgrading.

### **11.4.2 Load Default Settings for IP Camera**

- 1. Choose the IP cameras you want to restore.
- 2. Click **Load Default** to restore settings. You will be required to input the Admin password to authenticate.

### **11.5 Information**

This menu allows you to view the system information, channel information, record information & network status.

The most important part of this page is you will find the P2P ID & P2P QR code here. You can scan this QR cord with the mobile app to remotely view the NVR.

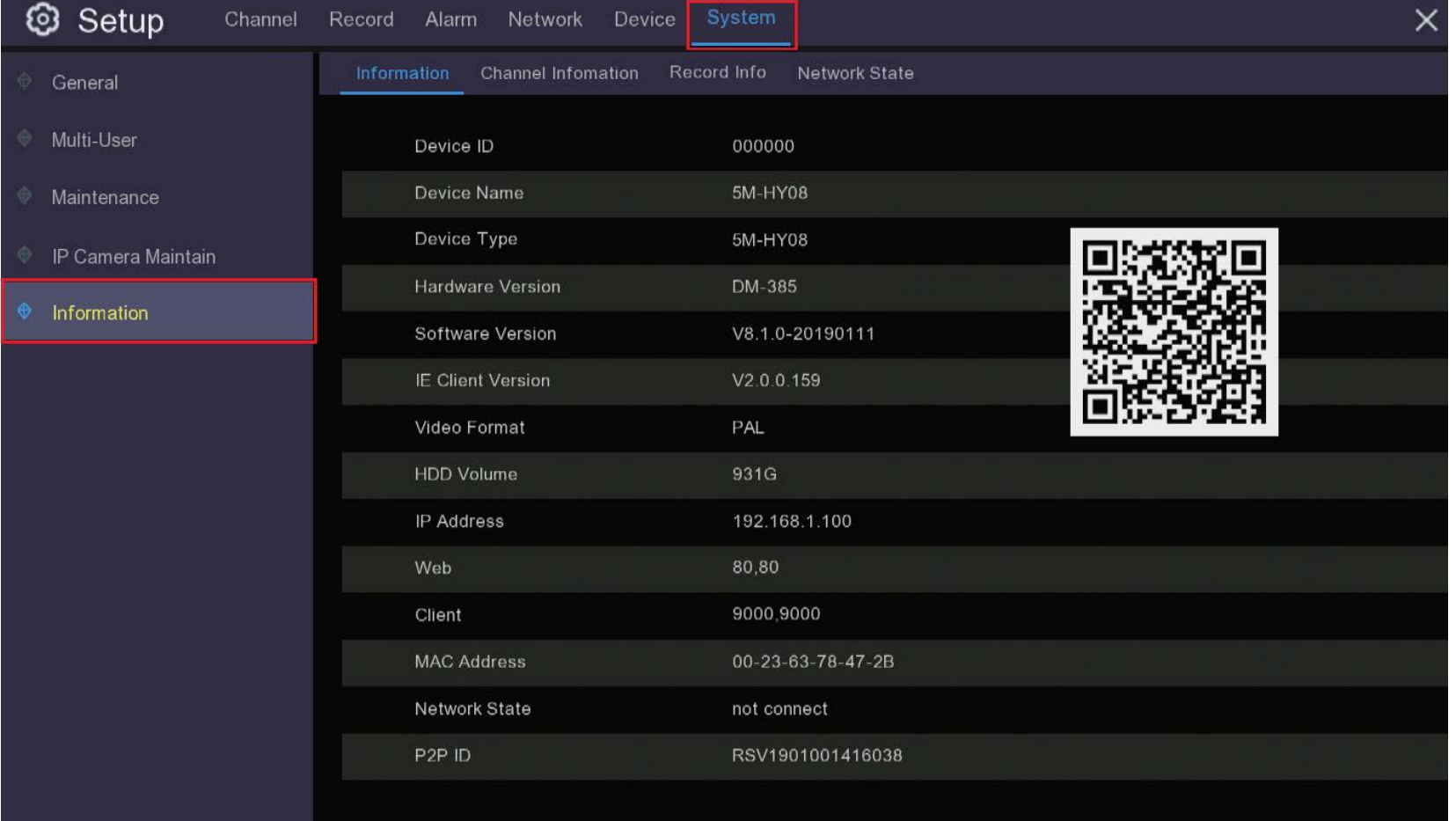

#### **11.5.1 Channel Info**

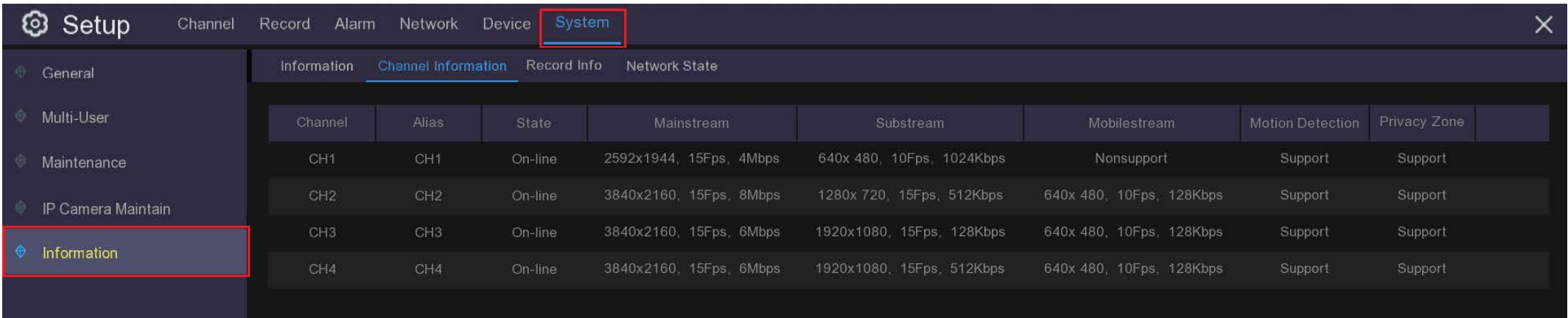

View channel information for each connected camera such as alias, mainstream and substream recording specifications, motion detection status & privacy zone.

### **11.5.3 Record Info**

View recording information for each connected camera such as bitrate, stream type, recording resolution and frame rate (FPS).

#### **11.5.4 Network State**

This page gives you a summary of the network settings for your NVR.